# Installation and Operating Instructions S!MPATI® Software 4.70

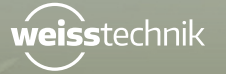

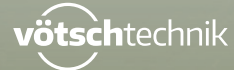

www.weiss-technik.com

Imprint Installation and operating instructions for S!MPATI® software 4.70 Original instructions Language: English Document ID: en 2020.03 63837141

I

# **Table of Contents**

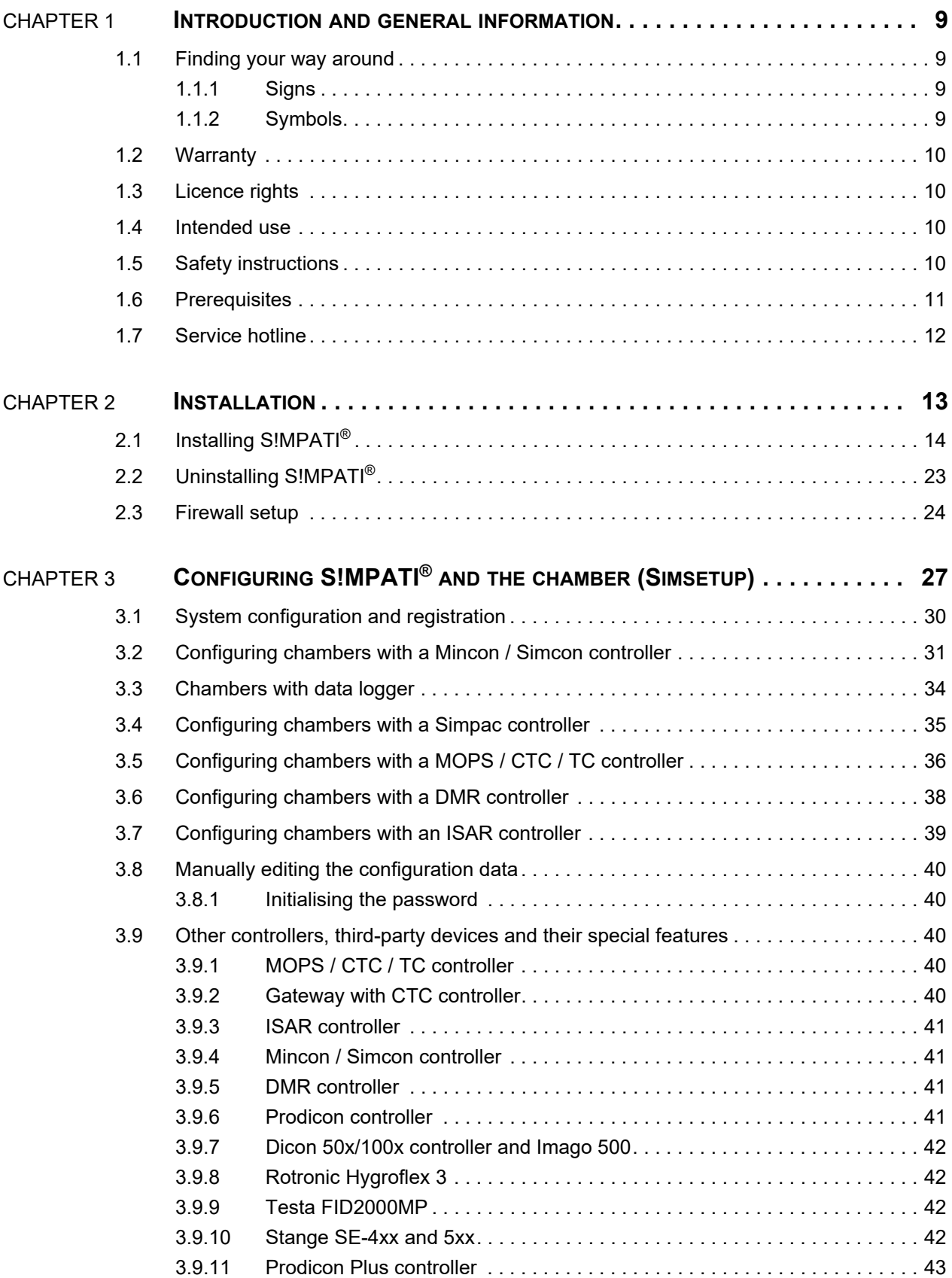

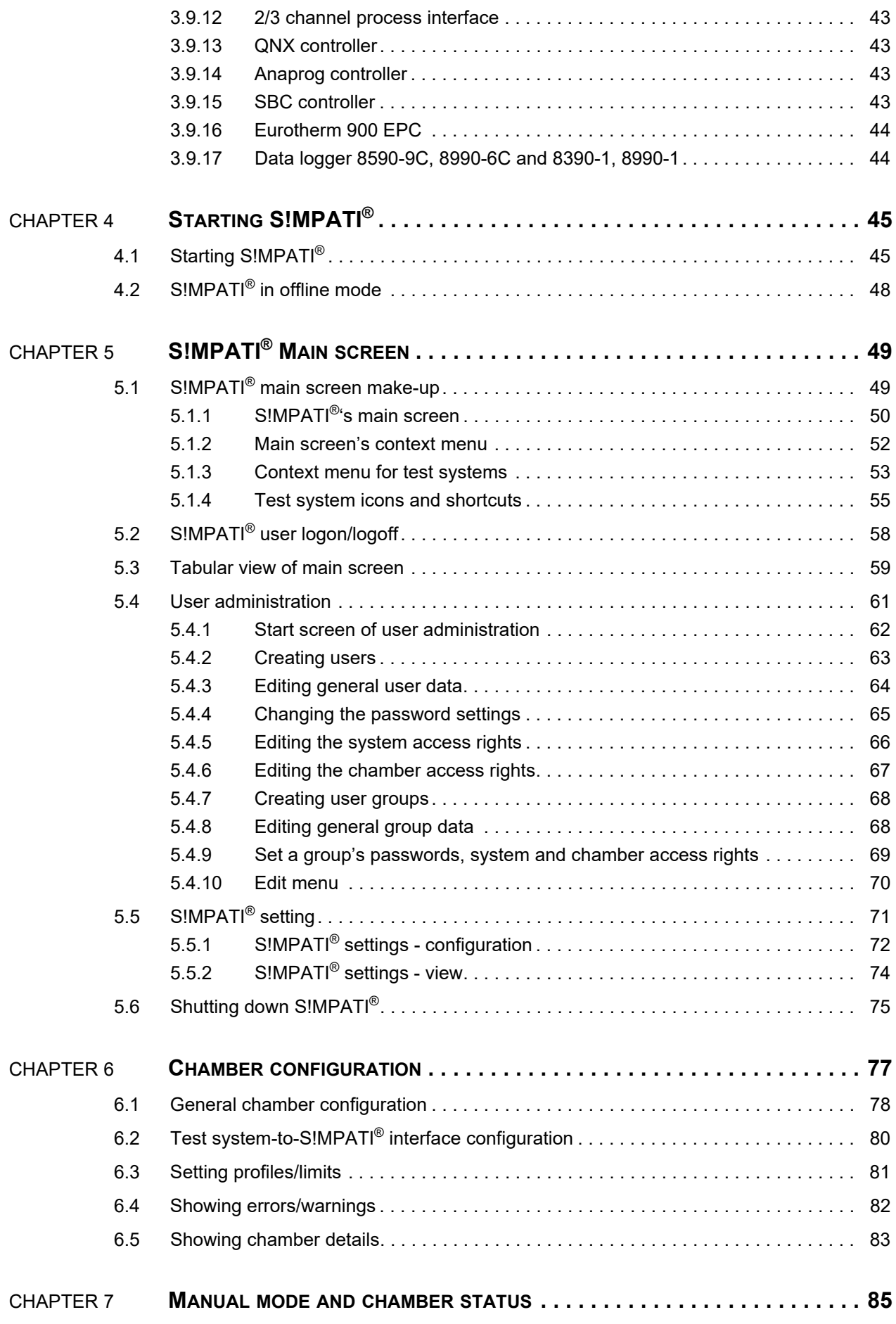

simpati\_dIVZ.fm - en 2020.03 / Version 4.70 simpati\_dIVZ.fm - en 2020.03 / Version 4.70

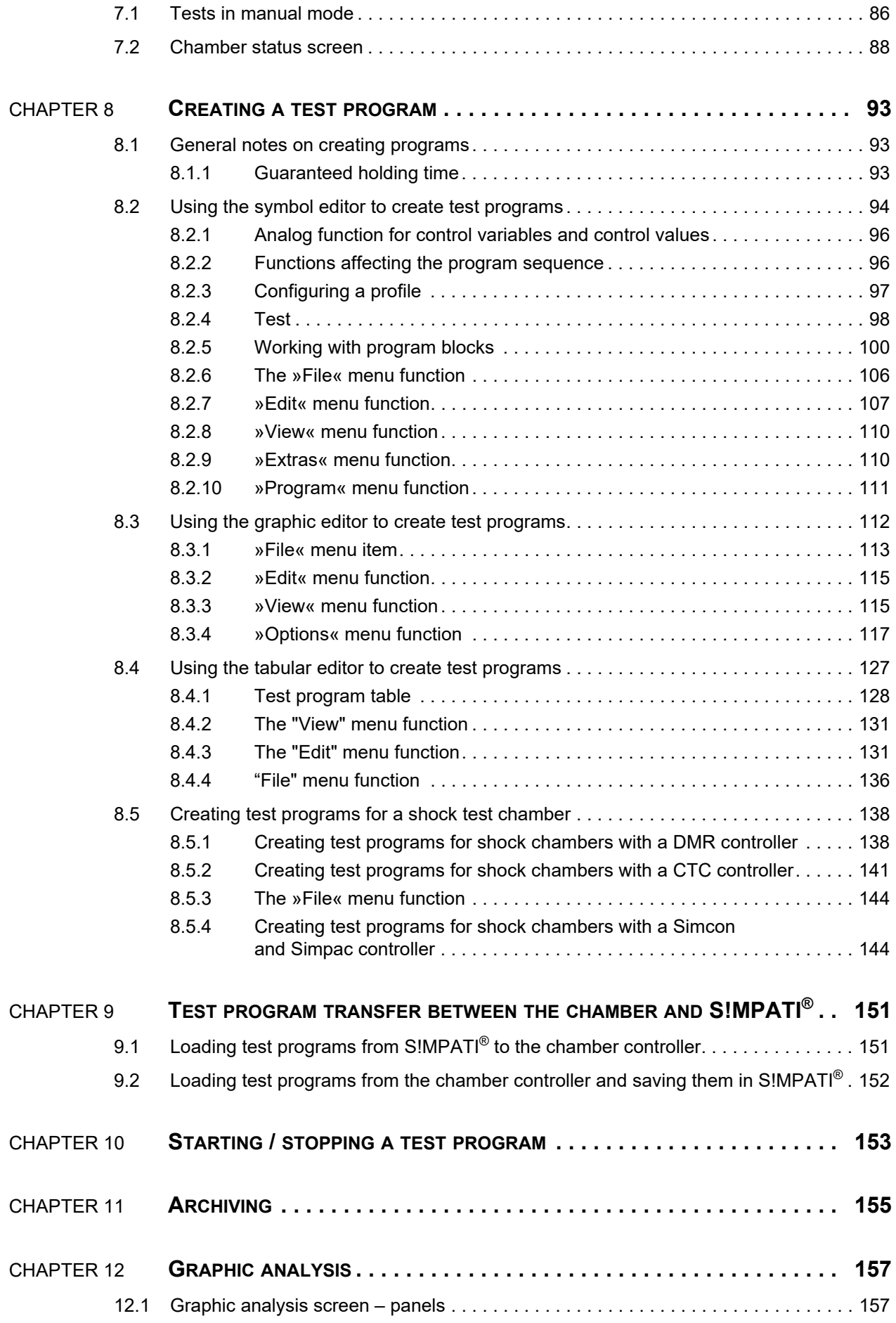

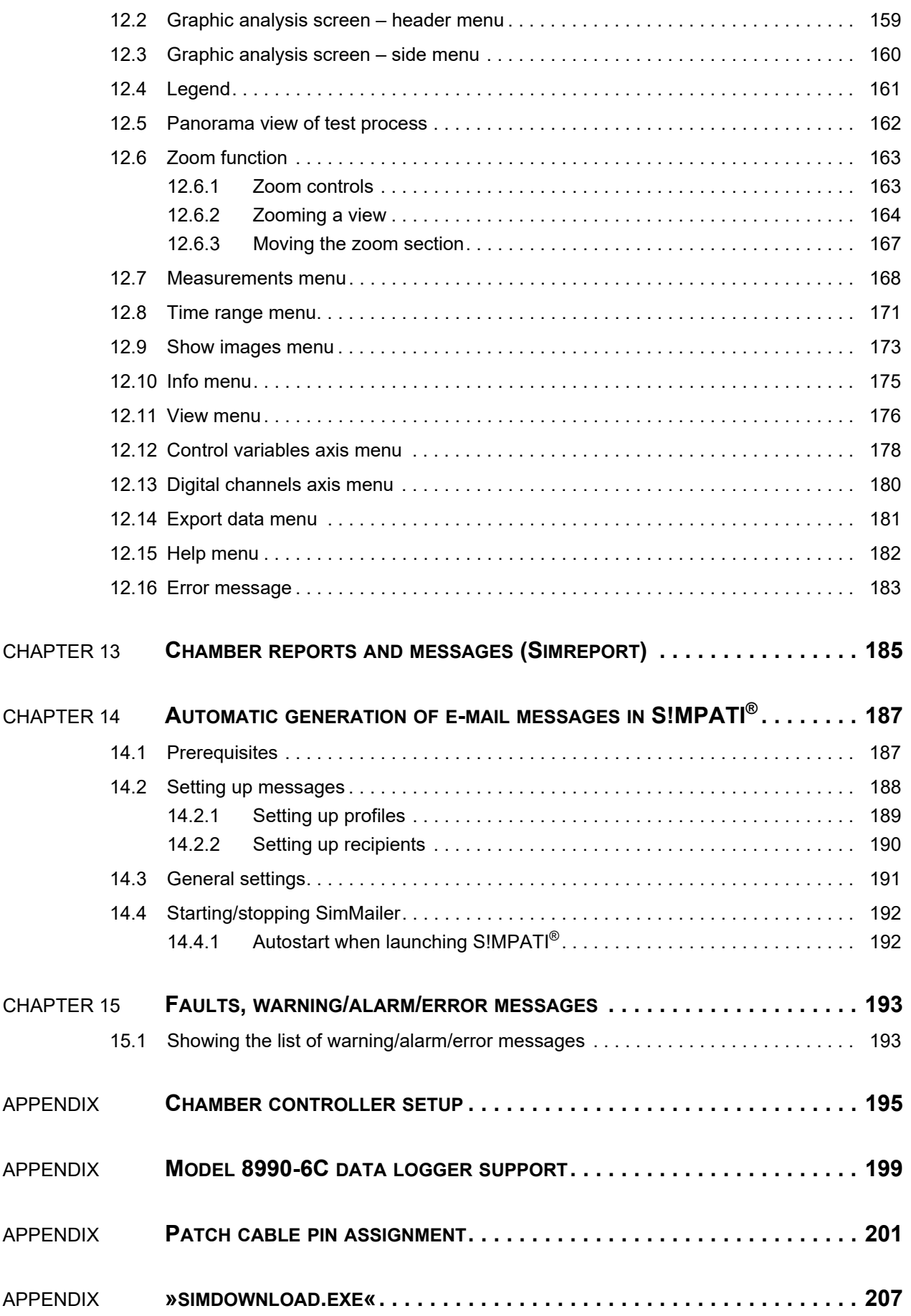

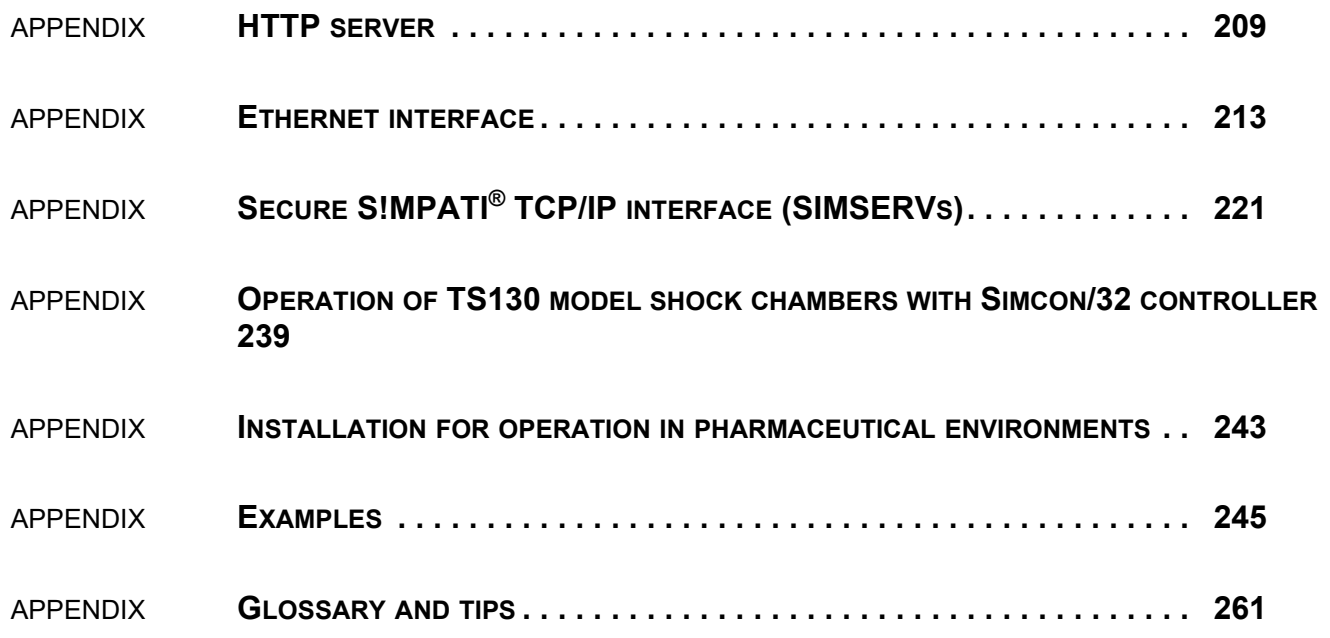

1

# <span id="page-8-0"></span>**1 INTRODUCTION AND GENERAL INFORMATION**

Prior to installation:

- ► Take heed of the instructions in this manual, the chamber manual and the manual of the associated controller.
- ► As the operator, issue appropriate operating guidelines on the basis of this operating manual. Take the relevant local and plant-internal conditions and the language of the operating personnel into account in doing so.

## <span id="page-8-1"></span>**1.1 Finding your way around**

#### <span id="page-8-2"></span>**1.1.1 Signs**

Explanation of the signs used in this operating manual:

- Items in a list are indicated by a dash.
- ► Instructions for the user and operator are indicated by a triangle.
- $\rightarrow$  Cross references are indicated by an arrow.

#### <span id="page-8-3"></span>**1.1.2 Symbols**

Signal words and symbols are used throughout this manual in the following way:

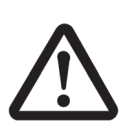

#### **DANGER**

**Failure to comply with the directions results in death or severe injury.**

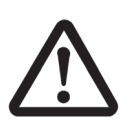

#### **CAUTION**

**Failure to comply with the directions may result in minor injury.**

#### **ATTENTION**

**Failure to comply with the directions results in property damage.**

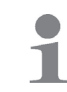

This is used to indicate additional helpful information.

#### **Warranty**

## <span id="page-9-0"></span>**1.2 Warranty**

Warranty claims will be considered only if the Warranty Claim Card is filled in and returned immediately and if the specified requirements are met. The warranty is limited to the replacement of the software package, all other claims are herewith excluded.

### <span id="page-9-1"></span>**1.3 Licence rights**

The application is supplied with a single-user licence.

Acquire further licences if you wish to operate several chambers.

Contact our Service Centre for additional licences.

### <span id="page-9-2"></span>**1.4 Intended use**

This software package supports the control of up to 99 chambers equipped with different types of controllers.

## <span id="page-9-3"></span>**1.5 Safety instructions**

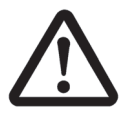

#### **DANGER Disregarding the operating manual**

Failure to comply with the instructions in the operating manual for the chamber and its controller may result in death or serious injury.

► Follow the instructions.

# <span id="page-10-0"></span>**1.6 Prerequisites**

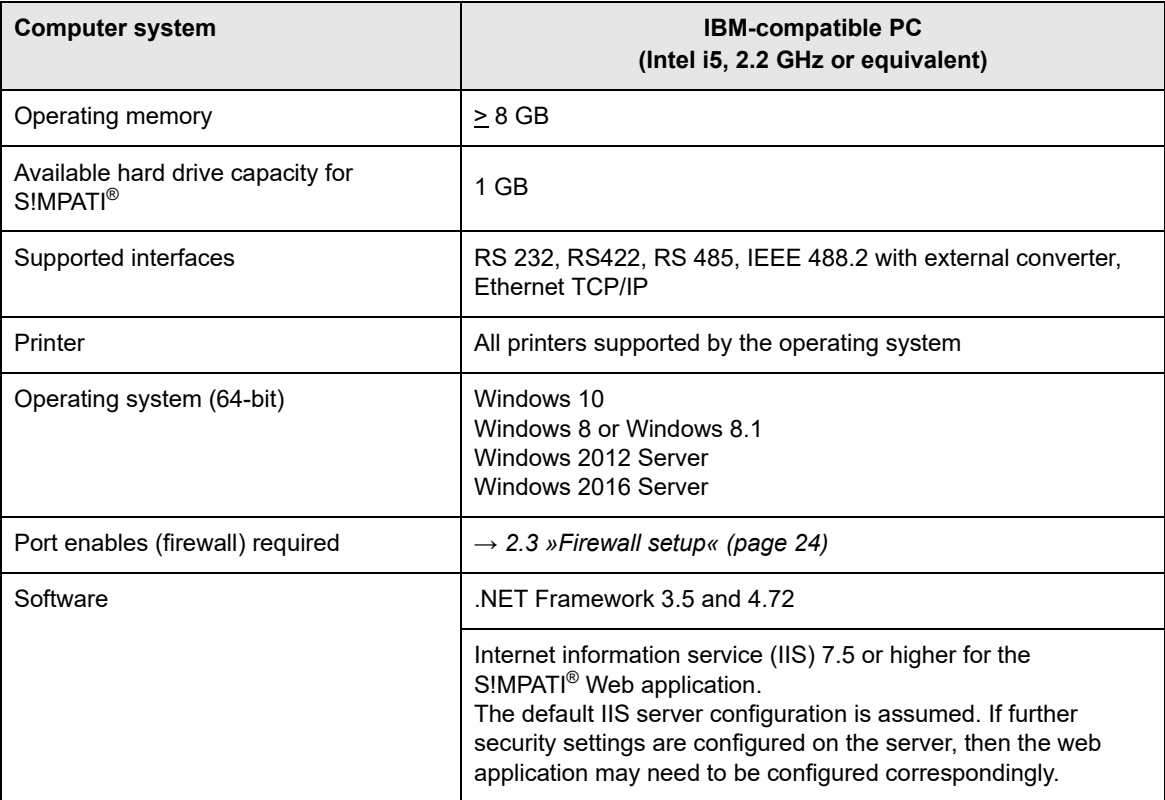

**Table 1-1** System requirements

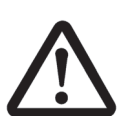

## **NOTICE**

#### **Malfunctions due to impermissible accessories**

- ► To minimise fault liability use the connection cables supplied exclusively.
- ► Take into account that special applications may have different requirements. Follow the specifications for these applications in the Appendix.

## <span id="page-11-0"></span>**1.7 Service hotline**

Telephone number if service is required: +49 180 5666556

#### **Documentation in \*.pdf format**

The operating manual can be read using any standard PDF reader. The operating manual is included on the enclosed CD.

# <span id="page-12-0"></span>**2 INSTALLATION**

S!MPATI<sup>®</sup> is the central tool for controlling up to 99 test systems. The first step is to install S!MPATI<sup>®</sup> and to run it to generate a configuration file for every test system.

Installing S!MPATI<sup>®</sup> is a prerequisite for installing the S!MPATI<sup>®</sup> add-ons.

#### **S!MPATI®**

You may test a free copy of S!MPATI® for 60 days. The test version lets you control two test systems. After that time, you will have to purchase a licence. If you do, you will be told a serial number and registration code you have to enter as part of the installation procedure. The registration code contains a piece of encrypted information saying whether you copy is for testing or a purchased S!MPATI<sup>®</sup> licence.

To obtain the S!MPATI® installation file, either go to the website and download it or contact **weiss**technik® to send you a CD.

#### **S!MPATI® Add-ons**

The following S!MPATI® add-on modules are available:

- S!MPATI® Web
- S!MPATI® TimeLabs
- $-$  S!MPATI<sup>®</sup> Service (S!MPATI<sup>®</sup> as a Windows service for advanced users)
- S!MPATI® Online (available from summer 2020)

To find instructions for installing and operating the S!MPATI® add-ons, go to:

– *www.weiss-technik.com/software*.

# <span id="page-13-0"></span>**2.1 Installing S!MPATI®**

#### **Prerequisites**

- A user with administrator privileges to install S!MPATI®.
- Serial number and registration code of your S!MPATI® licence.
- .NET Framework v3.5 and v4.72 (or higher).

#### **To install S!MPATI®**

- ► Run your Internet browser, type *www.weiss-technik.com/software* into the address line and download the S!MPATI® v4.70 setup file.
- $\blacktriangleright$  Run the setup file.
- ► Click on "Yes".
- ► Pick a language and click on "OK" to confirm.

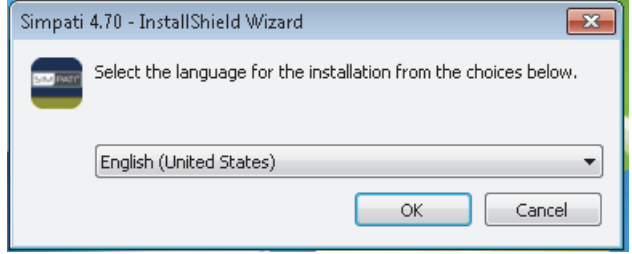

*Fig. 2-1: Picking an installation language*

- ► Read the release notes and click on "Install".
- ► Click on "Next".

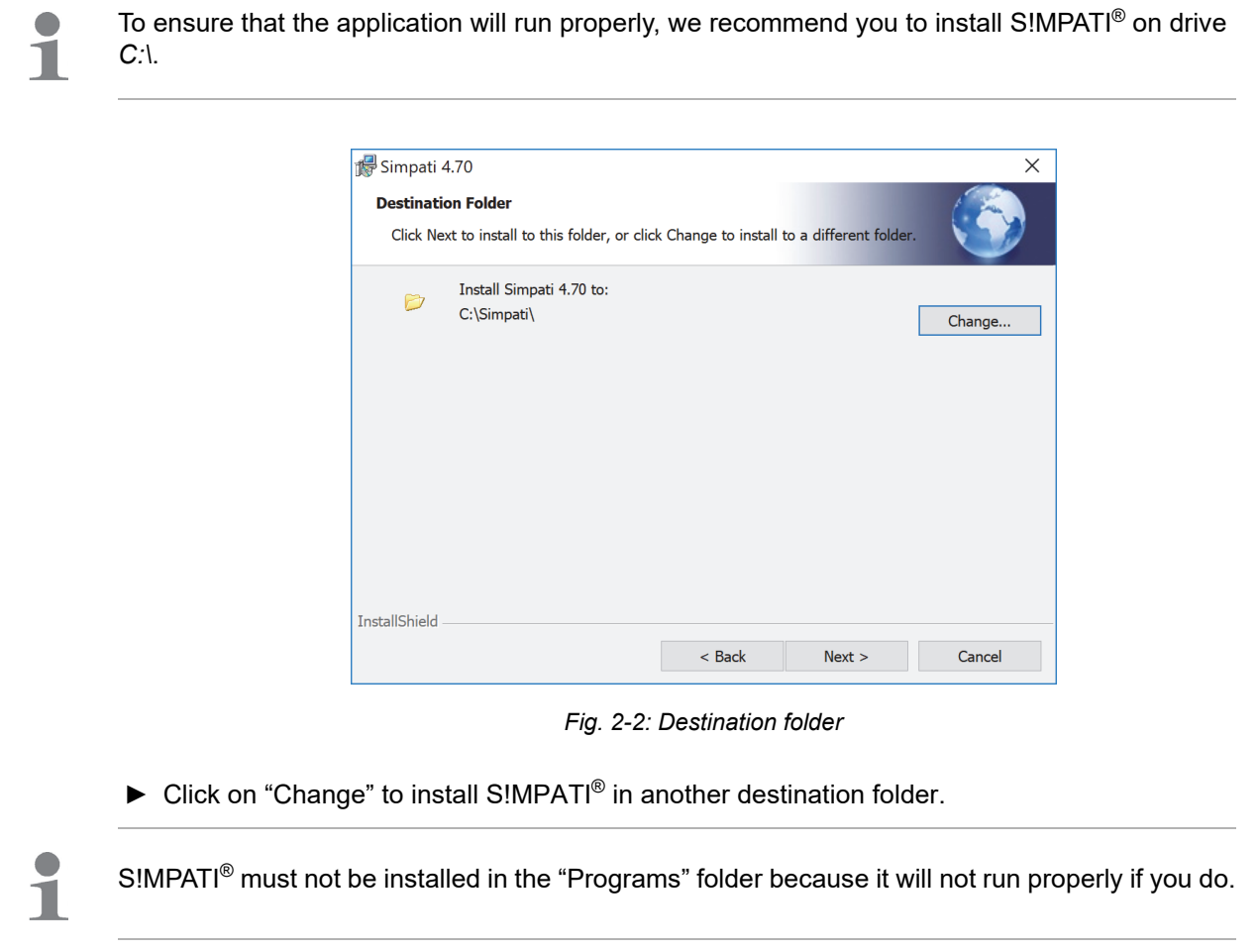

► Set another destination path, then click on "OK" and "Next".

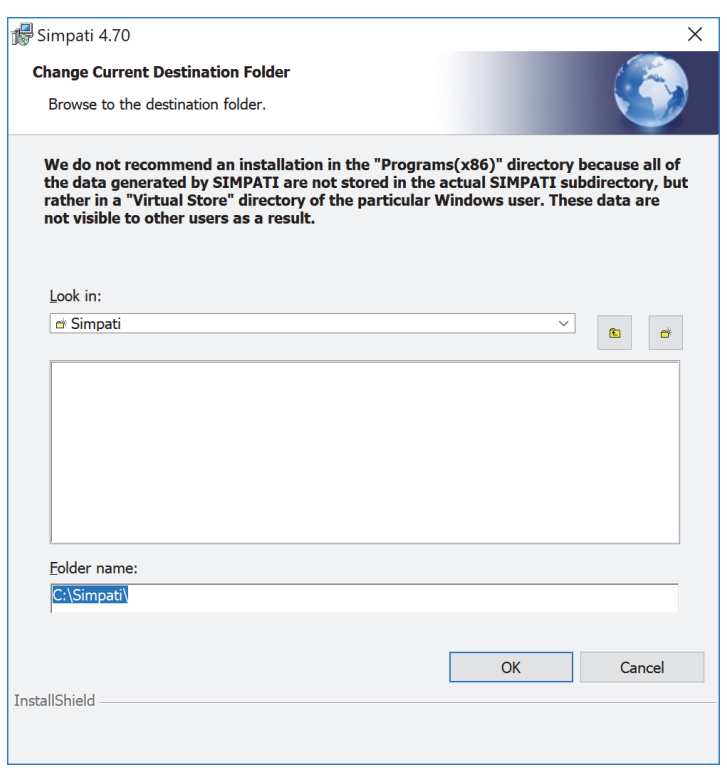

► Click on "Install".

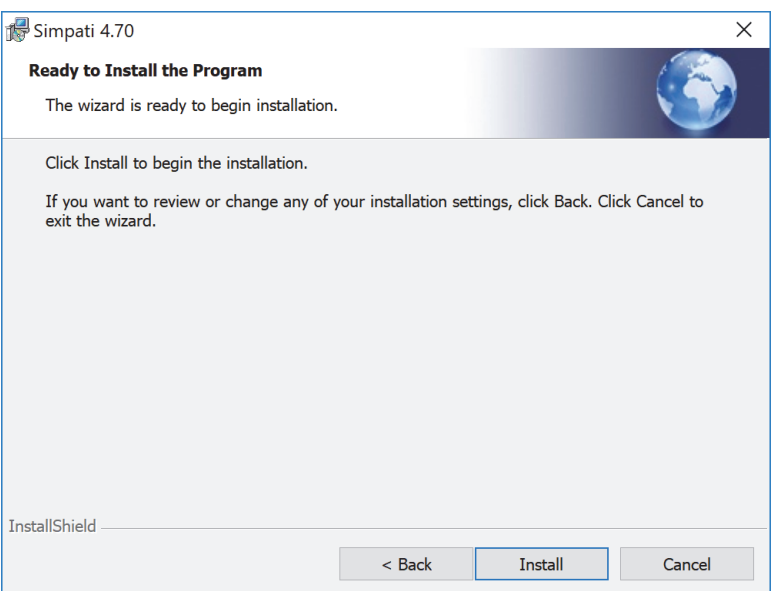

*Fig. 2-4: Starting the installation process*

 $\checkmark$  The licence terms are displayed.

## **To configure S!MPATI®**

- ► Read the licence terms and click on "Accept".
- ► Enter the serial number and registration code.

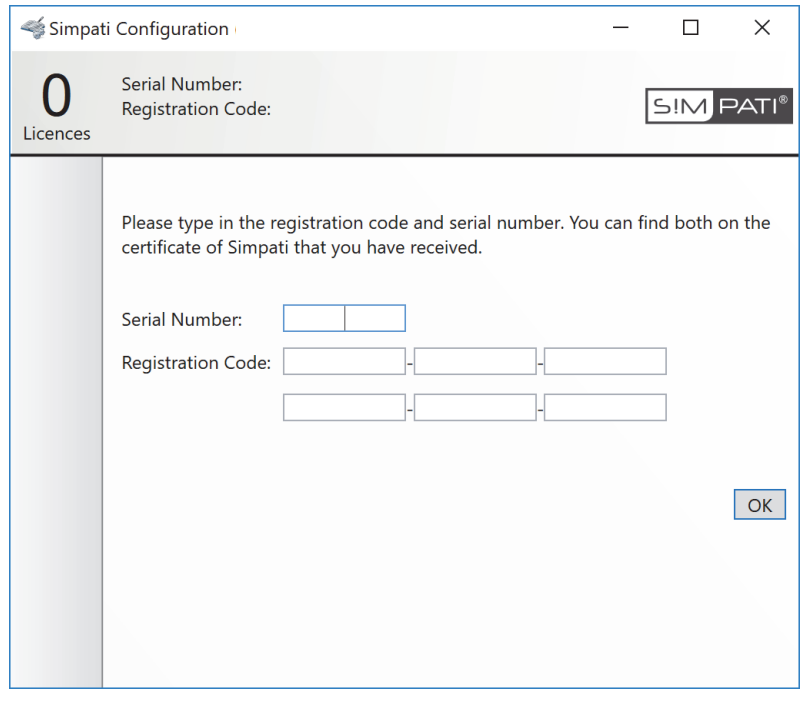

*Fig. 2-5: Entering the serial number and registration code*

► Click on "OK".

► Select the language of the S!MPATI<sup>®</sup> user interface and set the subdirectories of items  $4-7$ .

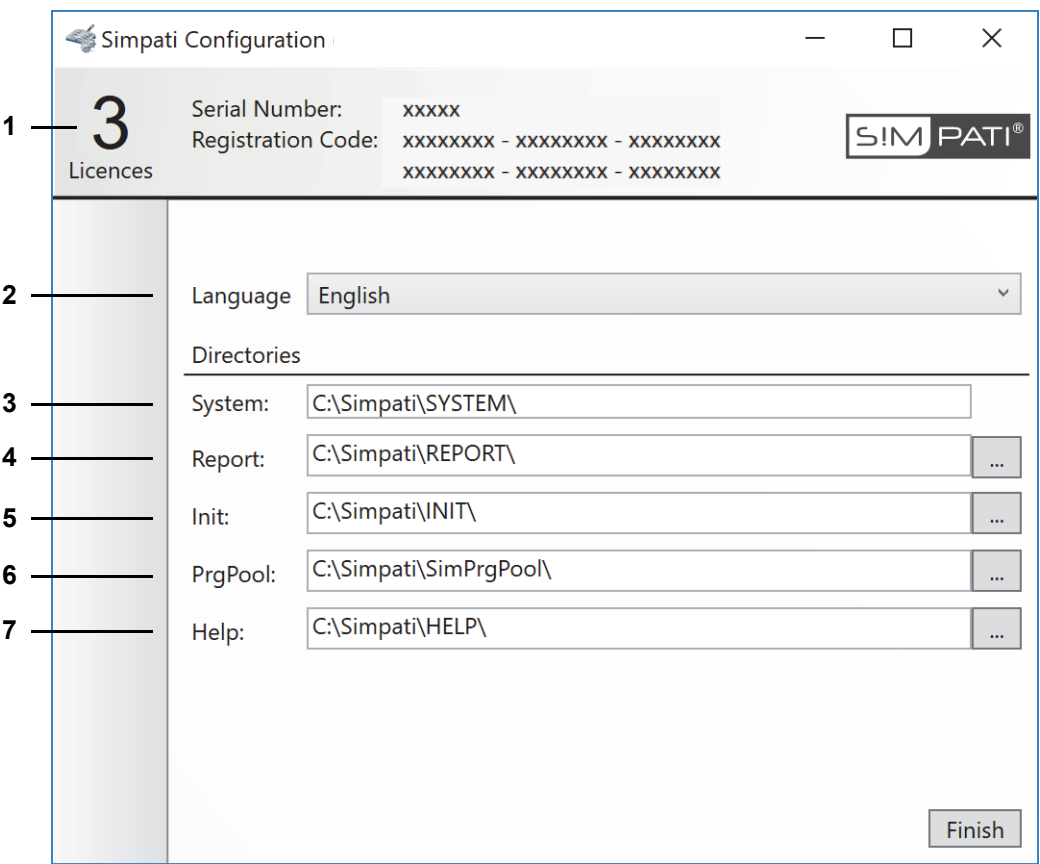

*Fig. 2-6: Setting the S!MPATI® installation language and subdirectories*

- 1 Number of test systems supported by your licence.
- 2 S!MPATI<sup>®</sup> user interface language.
- 3 S!MPATI® program directory.
- 4 S!MPATI<sup>®</sup> report file directory.
- 5 Directory for test system configuration files.
- 6 Test programs directory.
- 7 Help files directory.

We recommend setting the paths of items 4–7 to a directory on a local drive.

Pointing items 4–7 to subdirectories on a network drive may provoke data logging failures and time stamp latencies in response to network problems.

- ► Click on "Finish" and then on "OK" to confirm.
- $\checkmark$  The test system loader launches.

1

Ť

#### **To generate test system configuration files**

Before starting S!MPATI®, you must first of all configure at least one test system.

► Choose the controller of the test system you wish to load into S!MPATI®.

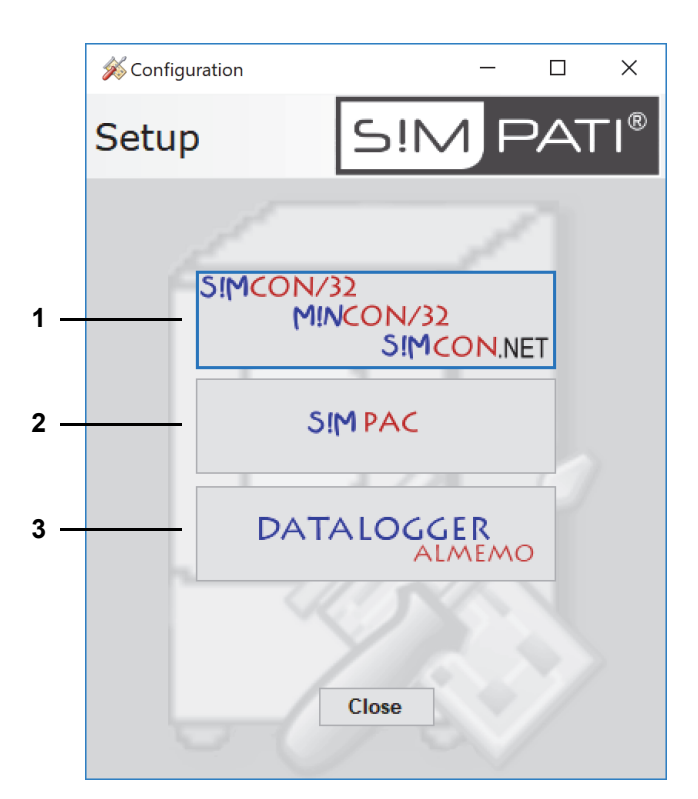

*Fig. 2-7: Configuration program*

- 1 Click to configure a test system with a Simcon or Mincon controller
- 2 Click to configure a test system with a Simpac controller
- 3 Click to configure a data logger.

Further information:

→ *3 »Configuring S!MPATI[® and the chamber \(Simsetup\)« \(page 27\)](#page-26-1)*

► Enter you user name and password and click on "Login".

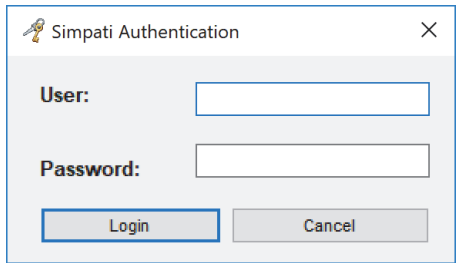

*Fig. 2-8: Authentication*

When logging in for the first time:

- User name: **Admin**
- Password: **admin**
- $\checkmark$  You are asked to change the password.
- ► Change your password and click on "OK".

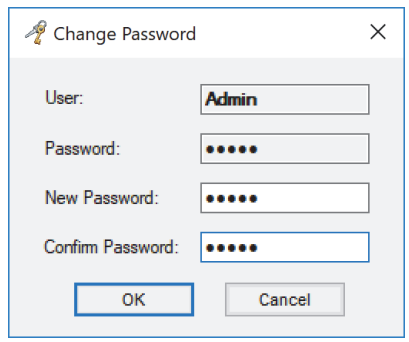

*Fig. 2-9: Changing the password:*

- $\checkmark$  The change of password is confirmed.
- ► Click on "OK" and log in using your new password.

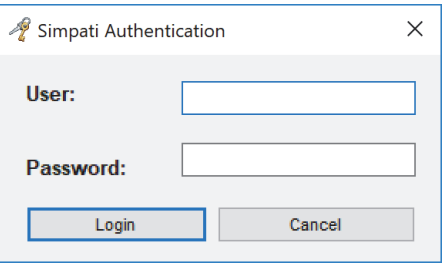

*Fig. 2-10: Logging in using the new password*

 $\checkmark$  A dialog for configuring the link between S!MPATI® and the test system opens.

► Set up the link to the preferred test system.

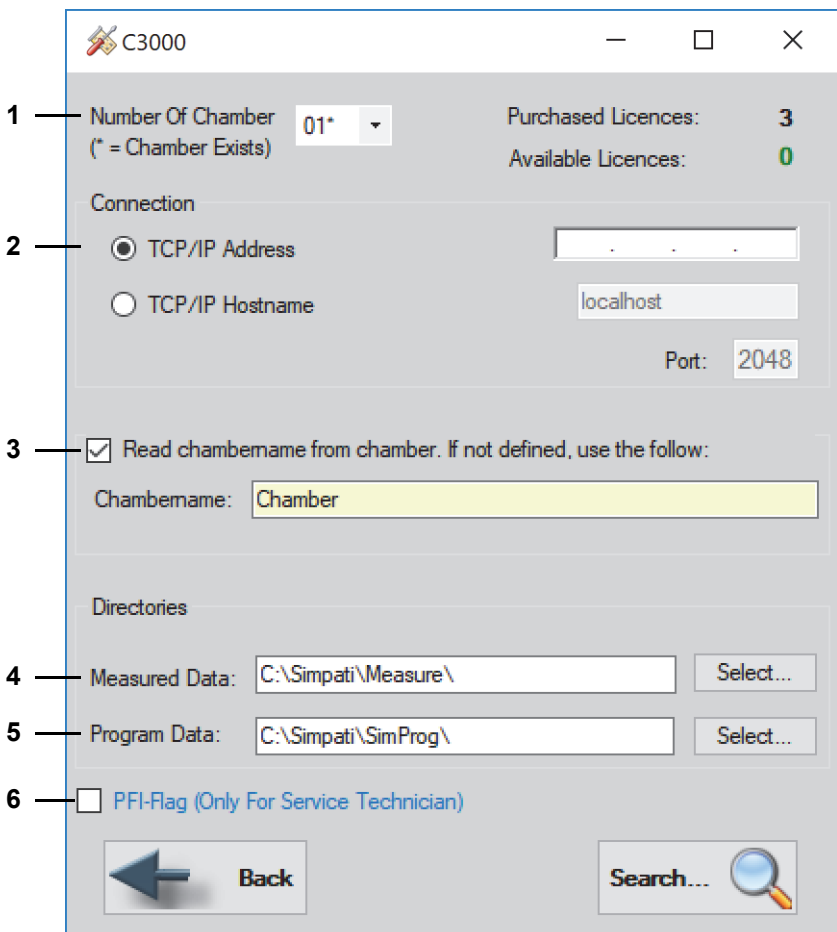

*Fig. 2-11: Finding your test system*

- 1 S!MPATI® Test system ID.
- 2 Test system IP address.
- 3 Option box for retrieving the test system name.
- 4 Measured data directory.
- 5 Test programs directory.

Further test system configuration details:

- → *3 »Configuring S!MPATI[® and the chamber \(Simsetup\)« \(page 27\)](#page-26-1)*
- 6 Use the PFI flag to overwrite test systems previously configure in S!MPATI®. We recommend only trusting trained and skilled persons with this kind of manipulation of test system configurations.
- ► Enter the IP address of the test system and click on "Search".
- $\checkmark$  If the system finds the test system at the specified IP address, it will generate a configuration file for use by S!MPATI®.

You may launch S!MPATI<sup>®</sup> when at least one configuration file has been created.

- ► Configure S!MPATI® for further test systems, as appropriate.
- ► Close the test system setup dialog.
- $\checkmark$  The last installer dialog displays.

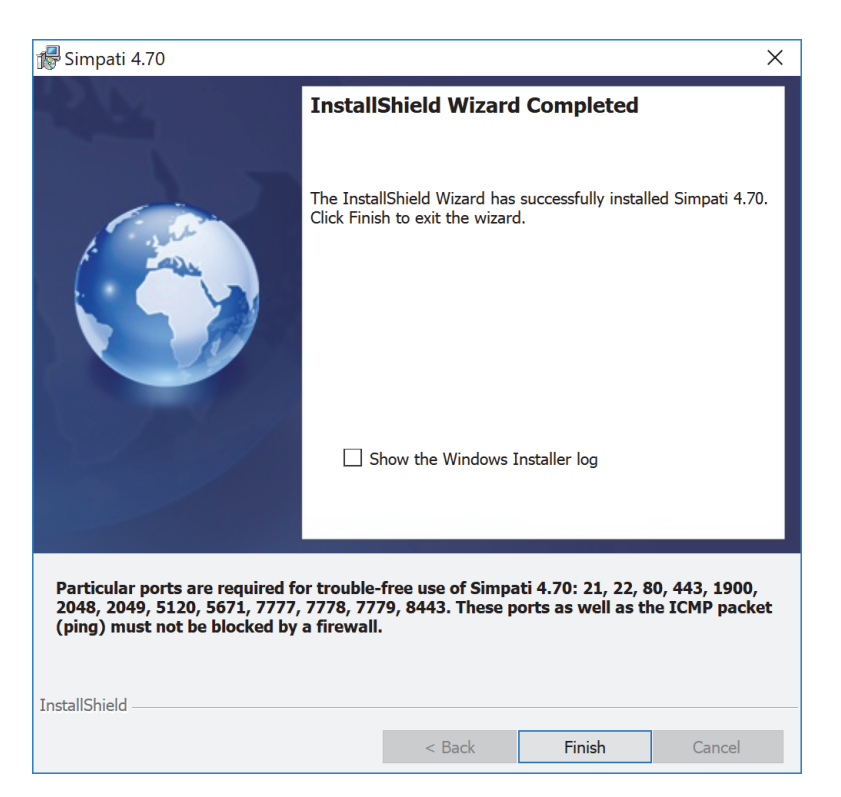

*Fig. 2-12: Finalising the installation process*

In case problems were encountered during installation, you can display and save a log file by ticking the box next to "Show the Windows Installer log".

► Click on "Finish".

 $\checkmark$  A log file like the one below will be shown if option "Show the Windows Installer log" is enabled.

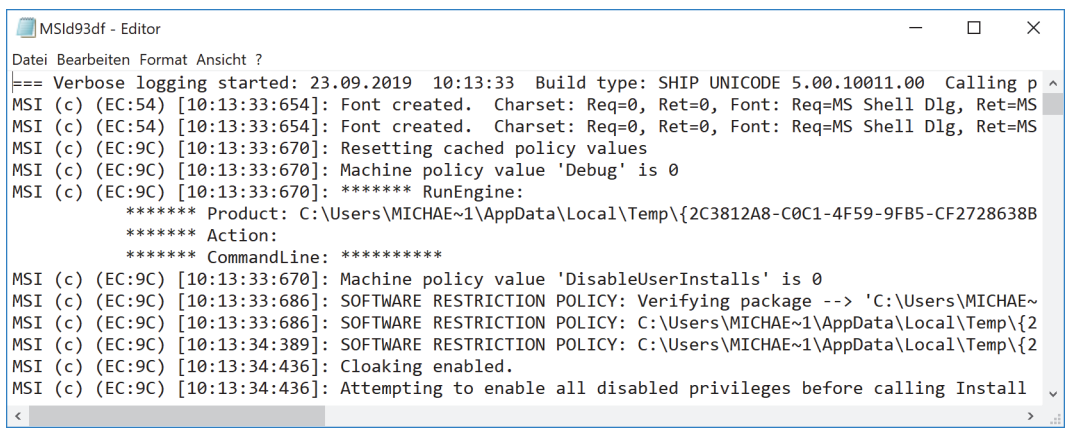

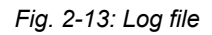

Send the log file to the Support Team in case you need further assistance.

- $\checkmark$  S!MPATI<sup>®</sup> installation is now complete.
- $\checkmark$  The S!MPATI<sup>®</sup> icon is available on the Windows desktop.
- ► Contact your system administrator and ask him/her to enable the ports needed to properly run S!MPATI<sup>®</sup>.
	- → *[2.3 »Firewall setup« \(page 24\)](#page-23-0)*

# <span id="page-22-0"></span>**2.2 Uninstalling S!MPATI®**

Uninstall S!MPATI® if one of the following situations occurs:

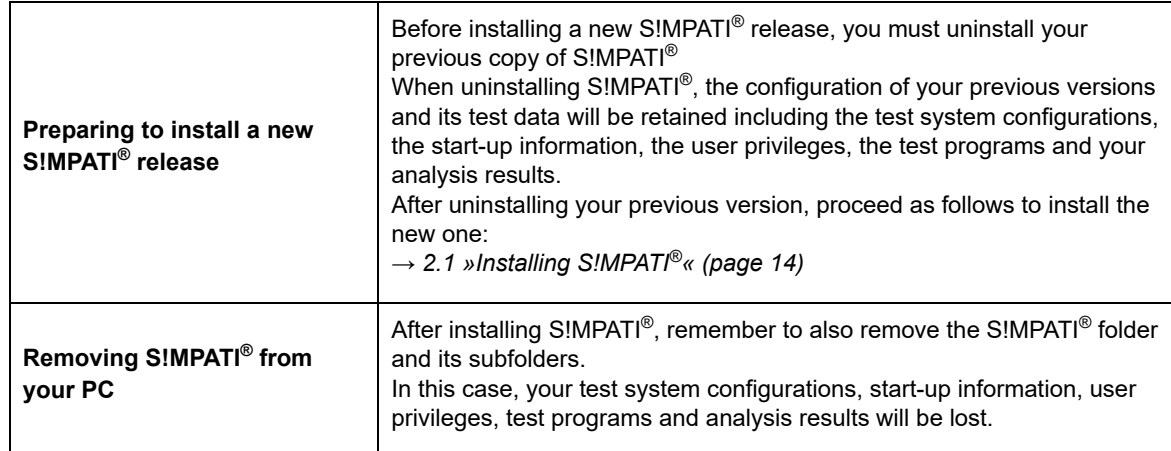

#### **S!MPATI® Add-ons**

In case you installed S!MPATI® add-ons on top of your regular S!MPATI® installation, you will have to open the Control Panel to uninstall the add-ons in the order below before uninstalling S!MPATI®:

- S!MPATI<sup>®</sup> Service
- S!MPATI® TimeLabs
- S!MPATI® Web

#### **Prerequisites of uninstalling S!MPATI®**

- $-$  S!MPATI<sup>®</sup> has been exited.
- All S!MPATI® processes have been terminated (S!MPATI® processes are the ones beginning with "Sim").
- All S!MPATI® add-ons have been uninstalled.

#### **To uninstall S!MPATI®:**

- ► Click on "Control Panel"  $\rightarrow$  "Programs"  $\rightarrow$  "Programs and Functions" or "Programs and Features".
- $\checkmark$  The page displayed lists all programs installed on your machine.
- ► Select S!MPATI<sup>®</sup>, right-click and pick "Uninstall" from the menu.
- ► Confirm and wait until the S!MPATI<sup>®</sup> Installer has removed the application.
- $\checkmark$  S!MPATI<sup>®</sup> has been uninstalled.
- ► You can now delete the "Simpati" directory unless you wish to install a new S!MPATI<sup>®</sup> release.

An alternative method to uninstall S!MPATI® is to go to Windows Start or use the S!MPATI® setup file:

- Click on "Start Button"  $\rightarrow$  "All Programs"  $\rightarrow$  "Simpati"  $\rightarrow$  "Uninstall Simpati"

**or**

Run the S!MPATI<sup>®</sup> setup file  $\rightarrow$  "Next"  $\rightarrow$  "Remove Program"  $\rightarrow$  "Next"  $\rightarrow$  "Remove"  $\rightarrow$ "Finish".

# <span id="page-23-0"></span>**2.3 Firewall setup**

<span id="page-23-1"></span>To ensure that S!MPATI® runs properly, ensure that the following ports have been enabled. Contact you system administrator to verify that these ports are not restricted by a firewall.

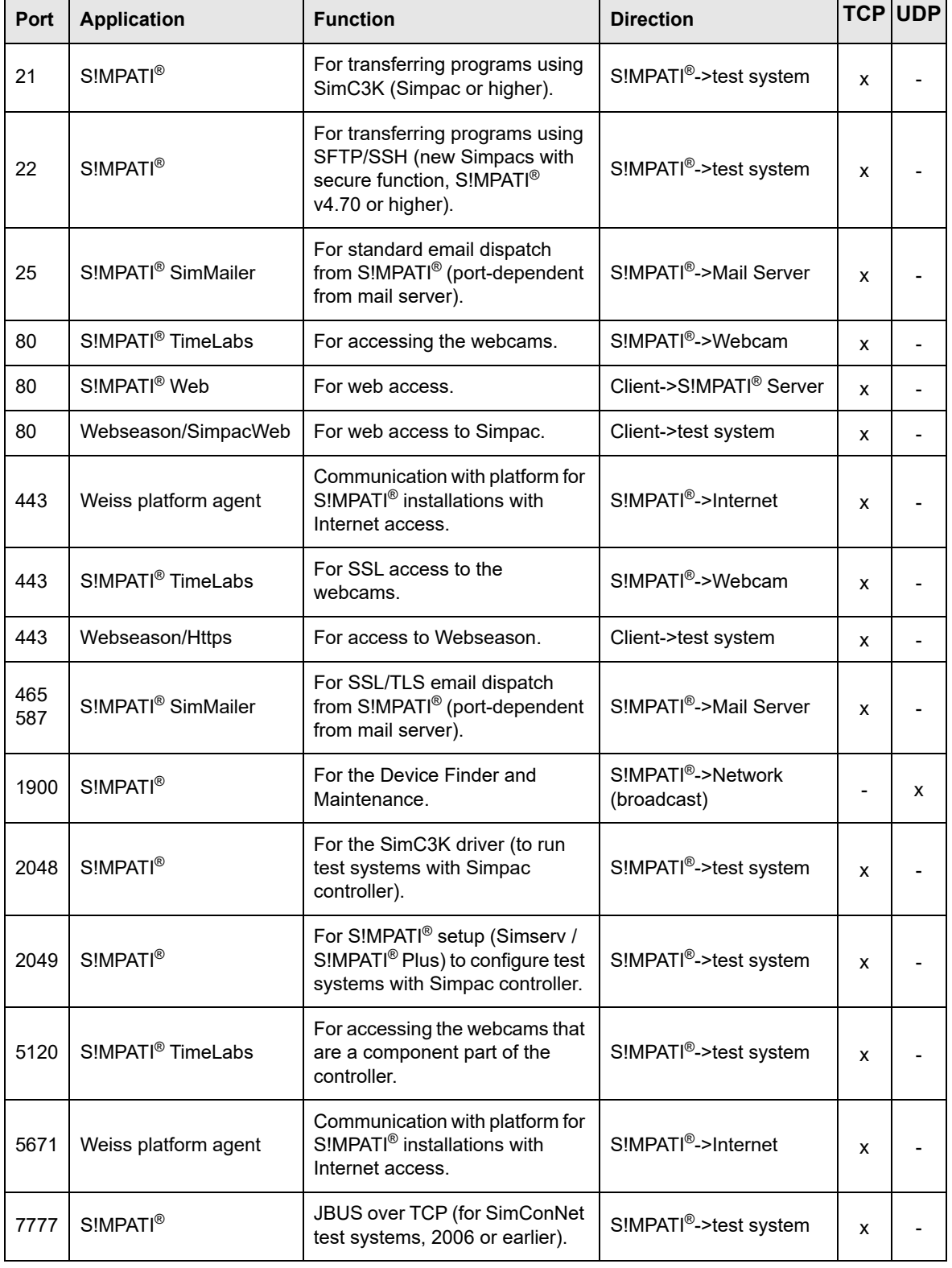

**Table 2-1** Ports to be enabled to run S!MPATI®

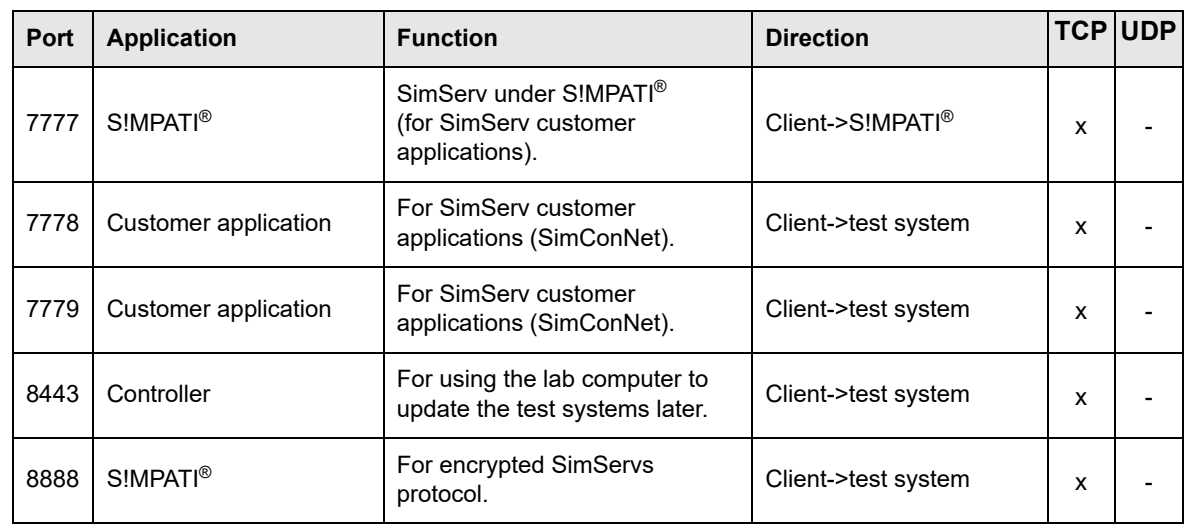

**Table 2-1** Ports to be enabled to run S!MPATI®

INSTALLATION S!MPATI®

## **Firewall setup**

Installation.fm - en 2020.03 / Version 4.70 Installation.fm - en 2020.03 / Version 4.70

 $\ddot{\mathbf{1}}$ 

# <span id="page-26-0"></span>**3 CONFIGURING S!MPATI® AND THE CHAMBER (SIMSETUP)**

<span id="page-26-1"></span>Run the "SimSetup" configuration program to set up the test system and the PC (file storage and other functions).

- ► Make sure that the following requirements for configuration have been met:
- Check that all connectors are attached to the chamber.
- Check that the chamber has been configured.
	- → *[Appendix: »Chamber controller setup« \(page 195\)](#page-194-1)*

(Chamber address set and interface protocol selected at the chamber.)

Gaps between the chamber numbers:

There should not be gaps between the chamber numbers when assigning them in S!MPATI®!

- ► Before the chambers are read in, check the settings of the chamber controllers, especially the assignment of the addresses:
- → *[Appendix: »Chamber controller setup« \(page 195\)](#page-194-1)*
- ► If you read chambers with Mincon, Simcon, MOPS/CTC/TC or ISAR controllers, a chamber number (address) needs to be assigned twice to assure that there are no gaps between the numbers in S!MPATI®.

This does not result in conflicts because a different interface is used for chambers with a Mincon / Simcon controller than for chambers with a MOPS / CTC / TC or ISAR controller.

- You will need the serial number and registration code (included in program package). The registration code is enough if you are just adding a single chamber.
- The chamber controller type has to be known ( $\rightarrow$  chamber/control unit operating manual).

#### <span id="page-27-0"></span>**Has the correct configuration program (»simsetup« or »simsetup3K.exe«) been selected?**

OnceS!MPATI® started, the »simsetup3K.exe« program for configuring chambers with Mincon, Simcon or Simpac controllers will run automatic[ally.](#page-30-0)

An authentication by a Simpati user with system configuration privileges is required in this regard  $\rightarrow$ *4.2 »S!MPATI[® in offline mode« \(page 48\)](#page-47-1)*.

The »simsetup.exe« configuration program has [been installed for config](#page-34-1)uration of the remaining controllers. Start the configuration program via the shortcut in the start menu.

You may use either program to configure chamber with a Mincon or Simcon controller.

Enter the serial number and the registration code only via the »simsetup.exe« or »SimConfig.exe« configuration program.

→ *[3.1 »System configuration and registration« \(page 30\)](#page-29-0)*

The Simpac controller (if connected in series) has to be read in via the Simcon / Mincon menu.

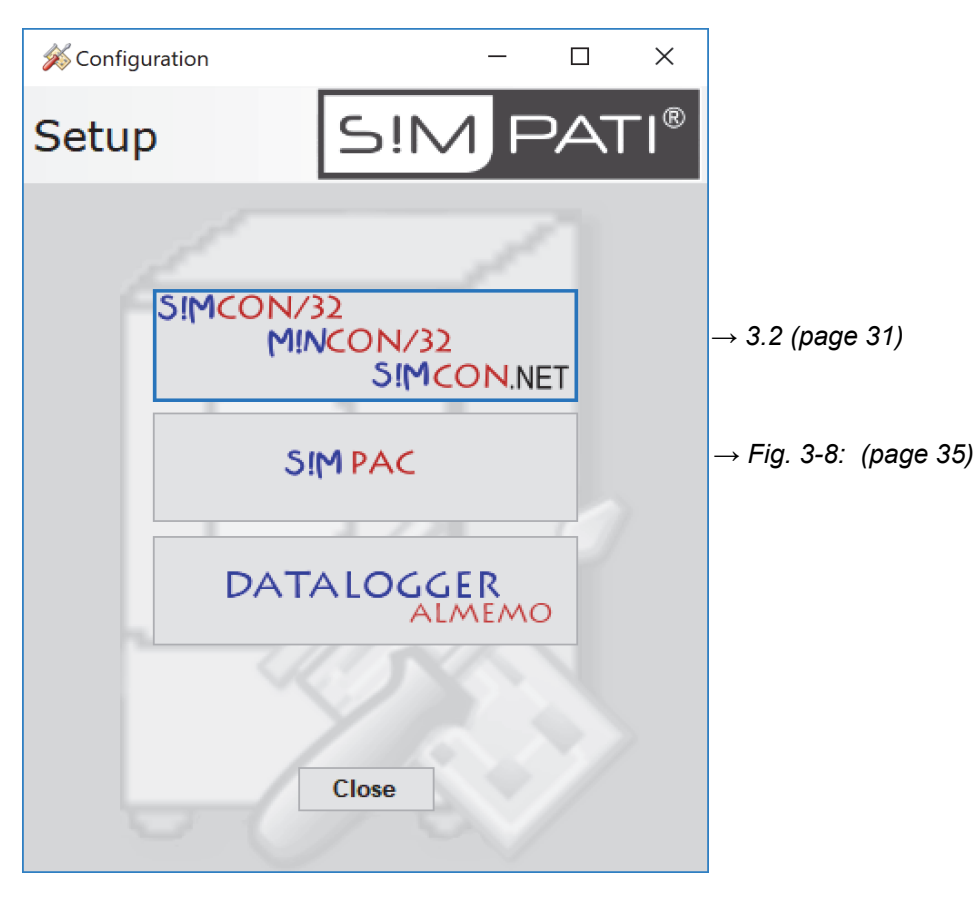

*Fig. 3-1: Configuration program »Simsetup3K«*

 $\blacksquare$ 

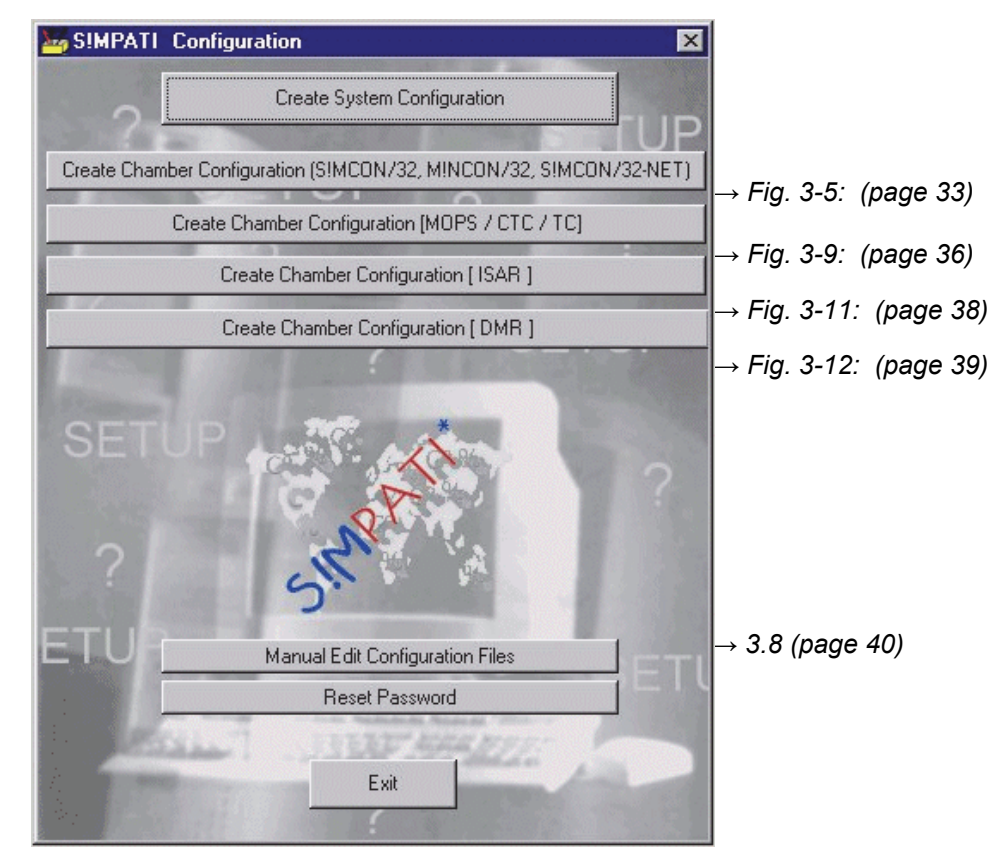

*Fig. 3-2: Configuration Simsetup*

**System configuration and registration**

## <span id="page-29-0"></span>**3.1 System configuration and registration**

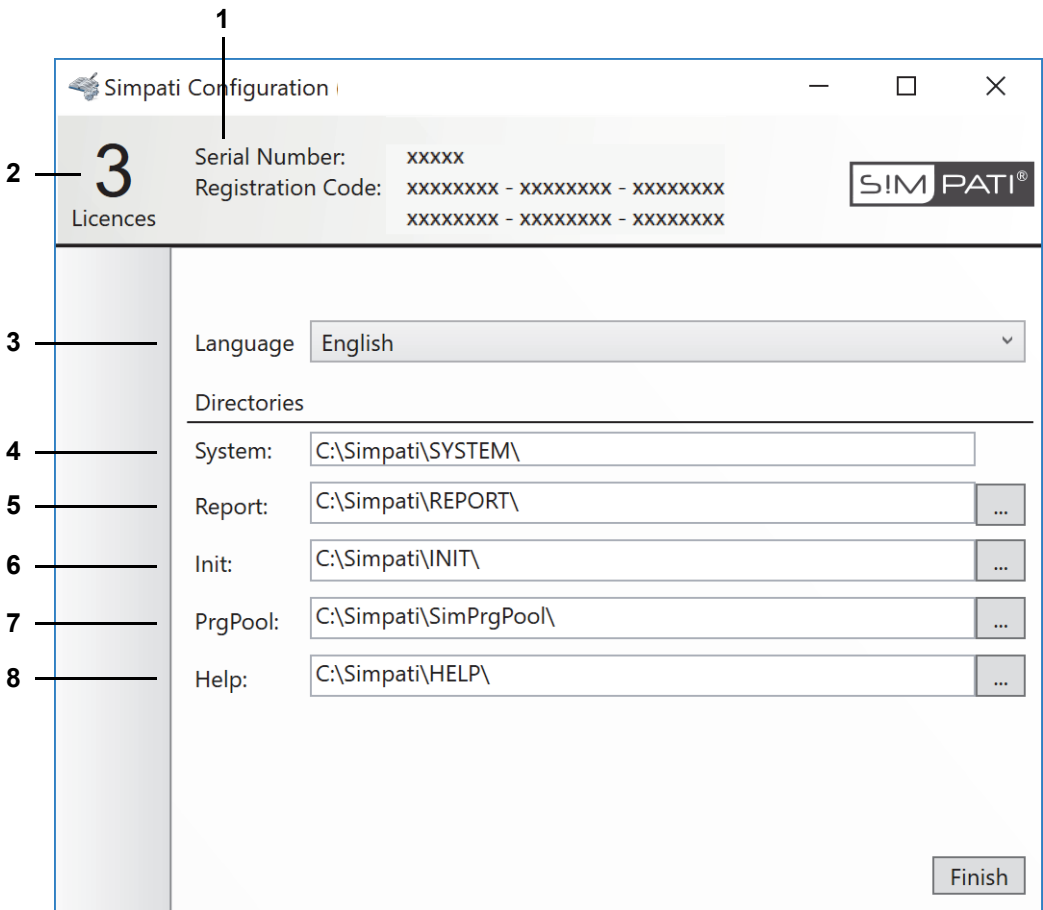

*Fig. 3-3: System configuration*

- 1 Registration code and serial number. The registration code is inherited from the installation and can be changed here. When purchasing additional licences enter the new registration code here. The serial number is inherited from the installation and can be changed here.
- 2 Number of licences available.
- 3 S!MPATI® user interface language.
- 4 S!MPATI<sup>®</sup> program directory.
- 5 This shows the directory in which the daily reports are saved.
- 6 This shows the directory in which the chamber's configuration files are saved.
- 7 This shows the directory in which the program files created with the tabular editor are saved.
- 8 This directory is intended for the help files but is not used at present.

## <span id="page-30-0"></span>**3.2 Configuring chambers with a Mincon / Simcon controller**

Make the settings for the chambers with a Mincon / Simcon controller in the following menus of the corresponding Simsetup *[\(page 28\)](#page-27-0)*.

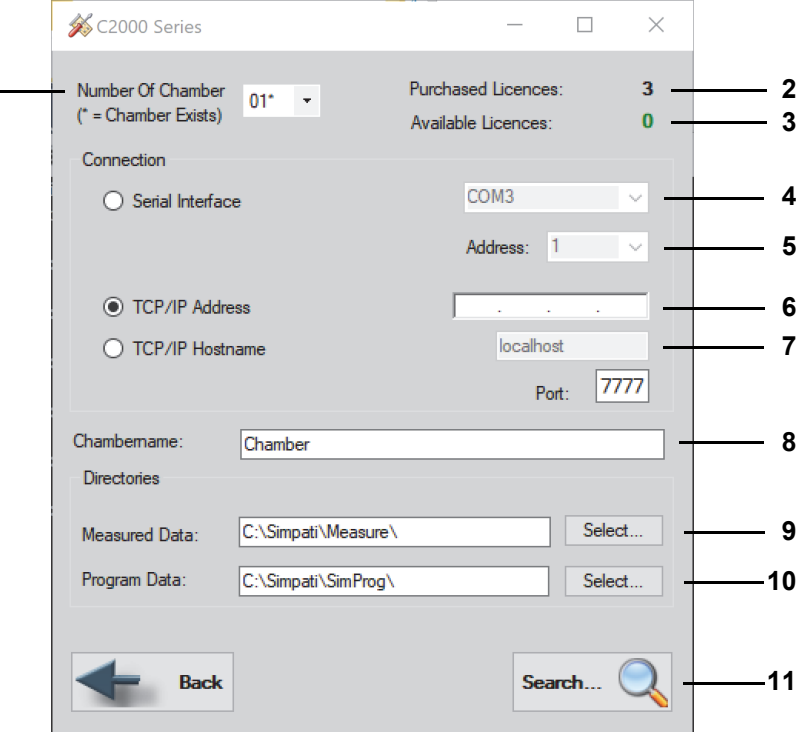

*Fig. 3-4: Configuring Mincon / Simcon (»Simsetup3K«)*

- 1 Chamber selection. All previously configured chambers are marked with an asterisk.
- 2 Total number of licenses purchased.

**1**

- 3 Licences not yet assigned to a chamber.
- 4 All available ports are shown automatically.

#### Interfaces:

It may take a while to search for ports.

- ► Use a different port than for the chambers with other controllers.
- 5 Address in the chamber controller → *[Appendix: »Chamber controller setup« \(page 195\)](#page-194-1)*
- 6 IP address of the chamber.
- 7 Host name of the chamber.
- 8 Chamber designation.

Define the name of the chamber here (max. 20 characters). The name appears on the main screen:

→ *5.1.1 »S!MPATI[®'s main screen« \(page 50\)](#page-49-1)*.

The name can be changed at a later time:

→ *[6.1 »General chamber configuration« \(page 78\)](#page-77-1)*.

9 This shows the directory in which the measured data for this chamber are saved.

# **Configuring chambers with a Mincon / Simcon controller**

- 10 This shows the directory in which the test programs for this chamber are saved.
- 11 The system searches via the interface for the chambers connected.

Storing the configuration, see

→ *[3.1 »System configuration and registration« \(page 30\)](#page-29-0)*

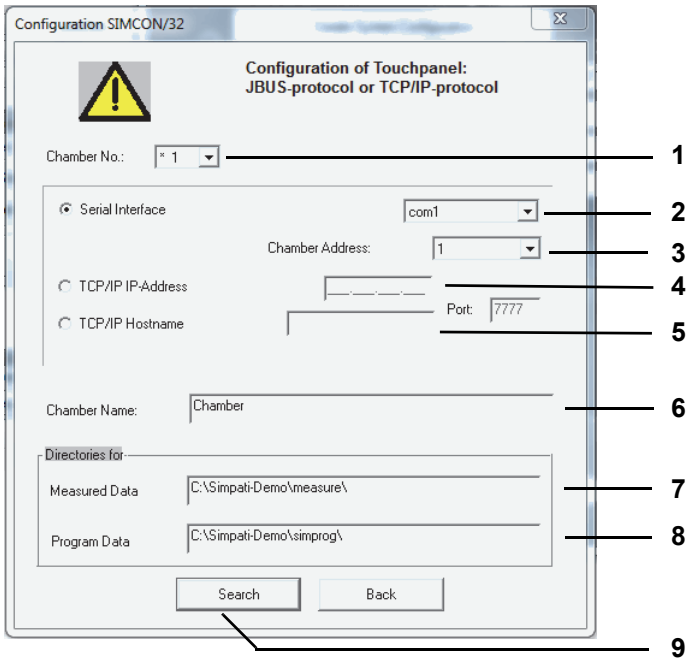

*Fig. 3-5: Configuring Mincon / Simcon (Simsetup3K)*

<span id="page-32-0"></span>1 Chamber selection.

All previously configured chambers are marked with an asterisk.

2 All available ports are shown automatically.

#### Interfaces:

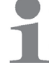

It may take a while to search for ports.

- ► Use a different port than for the chambers with other controllers.
- 3 Address in the chamber controller → *[Appendix: »Chamber controller setup« \(page 195\)](#page-194-1)*
- 4 IP address of the chamber.
- 5 Host name of the chamber.
- 6 Chamber designation.

Define the name of the chamber here (max. 20 characters). The name appears in the main menu.  $\rightarrow$  5.1.1 »S!MPATI<sup>®</sup>'s main screen« (page 50).

The name can be changed at a later time: → *[6.1 »General chamber configuration« \(page 78\)](#page-77-1)*.

- 7 This shows the directory in which the measured data for this chamber are saved.
- 8 This shows the directory in which the test programs for this chamber are saved.
- 9 The system searches via the interface for the chambers connected.

Storing the configuration, see → *[3.1 »System configuration and registration« \(page 30\)](#page-29-0)* **Chambers with data logger**

# <span id="page-33-0"></span>**3.3 Chambers with data logger**

Make the settings for the chambers in the following menus:

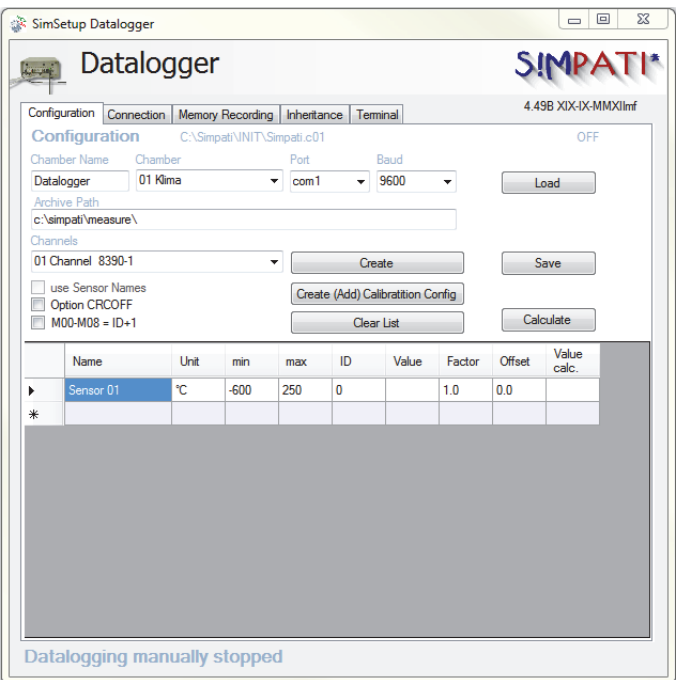

*Fig. 3-6: Data logger - Chamber name*

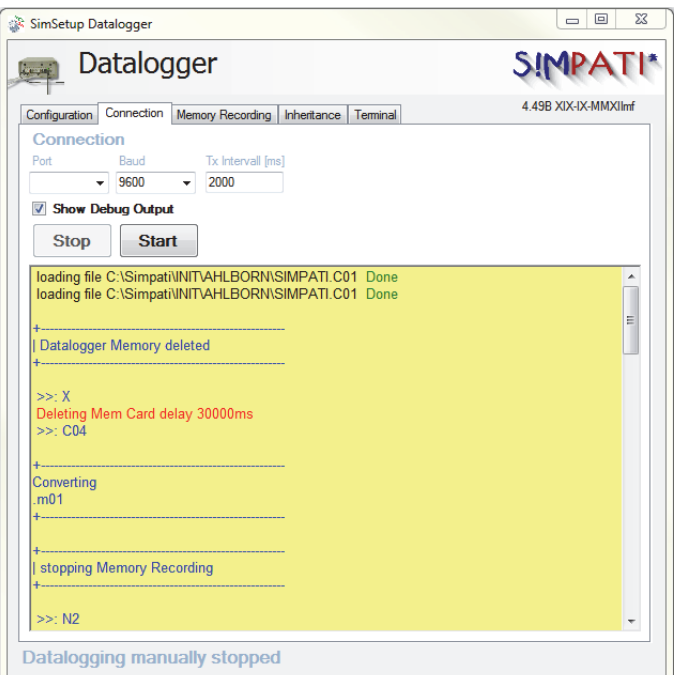

*Fig. 3-7: Data logger - Connection*

## <span id="page-34-0"></span>**3.4 Configuring chambers with a Simpac controller**

Make the settings for the chambers with a Simpac controller in the following menu of the »Simsetup3K« configuration program → *[\(page 28\)](#page-27-0)*.

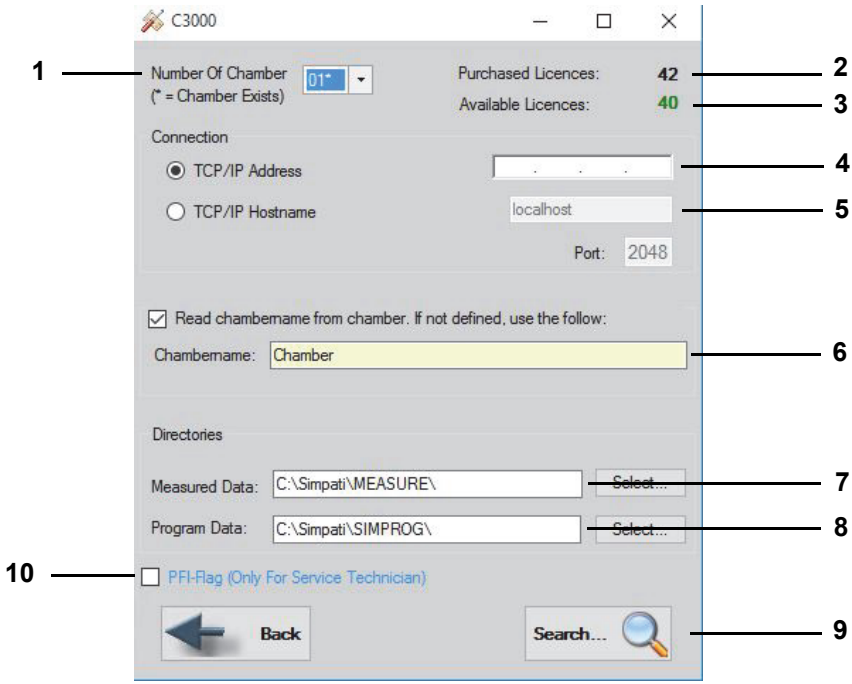

*Fig. 3-8: Configuring Simpac (»Simsetup3K«)*

- <span id="page-34-1"></span>1 Chamber selection. All previously configured chambers are marked with an asterisk.
- 2 Total number of licenses purchased.
- 3 Licences not yet assigned to a chamber.
- 4 IP address of the chamber.
- 5 Host name of the chamber.
- 6 Chamber designation.

Define the name of the chamber here (max. 20 characters). The name appears on the main screen:

 $\rightarrow$  5.1.1 »S!MPATI<sup>®</sup>'s main screen« (page 50).

The name can be changed at a later time:

- → *[6.1 »General chamber configuration« \(page 78\)](#page-77-1)*.
- 7 This shows the directory in which the test programs for this chamber are saved.
- 8 This shows the directory in which the test programs for this chamber are saved.
- 9 The system searches via the interface for the chambers connected.

Saving the configuration → *[3.1 »System configuration and registration« \(page 30\)](#page-29-0)*

10 PFI flag for service personnel only

**Configuring chambers with a MOPS / CTC / TC controller**

# <span id="page-35-0"></span>**3.5 Configuring chambers with a MOPS / CTC / TC controller**

Make the settings for chambers with a MOPS / CTC or TC controller in this menu. → *[Appendix: »Chamber controller setup« \(page 195\)](#page-194-1)*

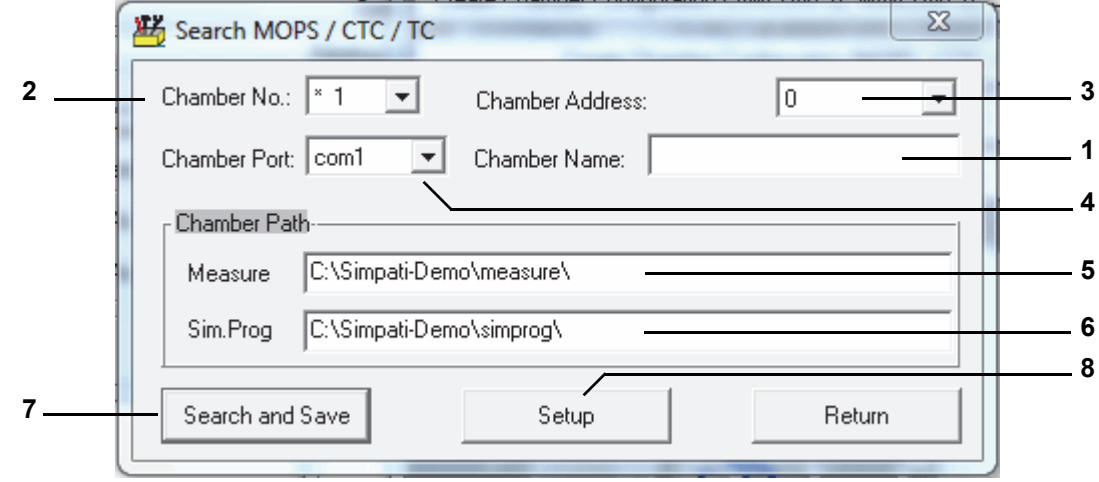

*Fig. 3-9: Configuring MOPS / CTC / TC*

<span id="page-35-1"></span>1 Chamber designation.

Define the name of the chamber here (max. 20 characters). The name appears on the main screen:

 $\rightarrow$  5.1.1 »S!MPATI<sup>®</sup>'s main screen« (page 50).

The name can be changed at a later time:

- → *[6.1 »General chamber configuration« \(page 78\)](#page-77-1)*.
- 2 Chamber selection.

All previously configured chambers are marked with an asterisk.

- 3 Address in the chamber controller → *[Appendix: »Chamber controller setup« \(page 195\)](#page-194-1)*
- 4 Interface.

All available ports are shown automatically.

#### Interfaces:

It may take a while to search for ports.

- ► Use a different port than for the chambers with other controllers.
- 5 This shows the directory in which the measured data for this chamber are saved.
- 6 This shows the directory in which the test programs for this chamber are saved.
- 7 The system searches via the interface for the chambers connected.

Saving the configuration: → *[3.1 »System configuration and registration« \(page 30\)](#page-29-0)*

8 Specific chamber settings → *[Fig. 3-10: »Settings« \(page 37\)](#page-36-0)*
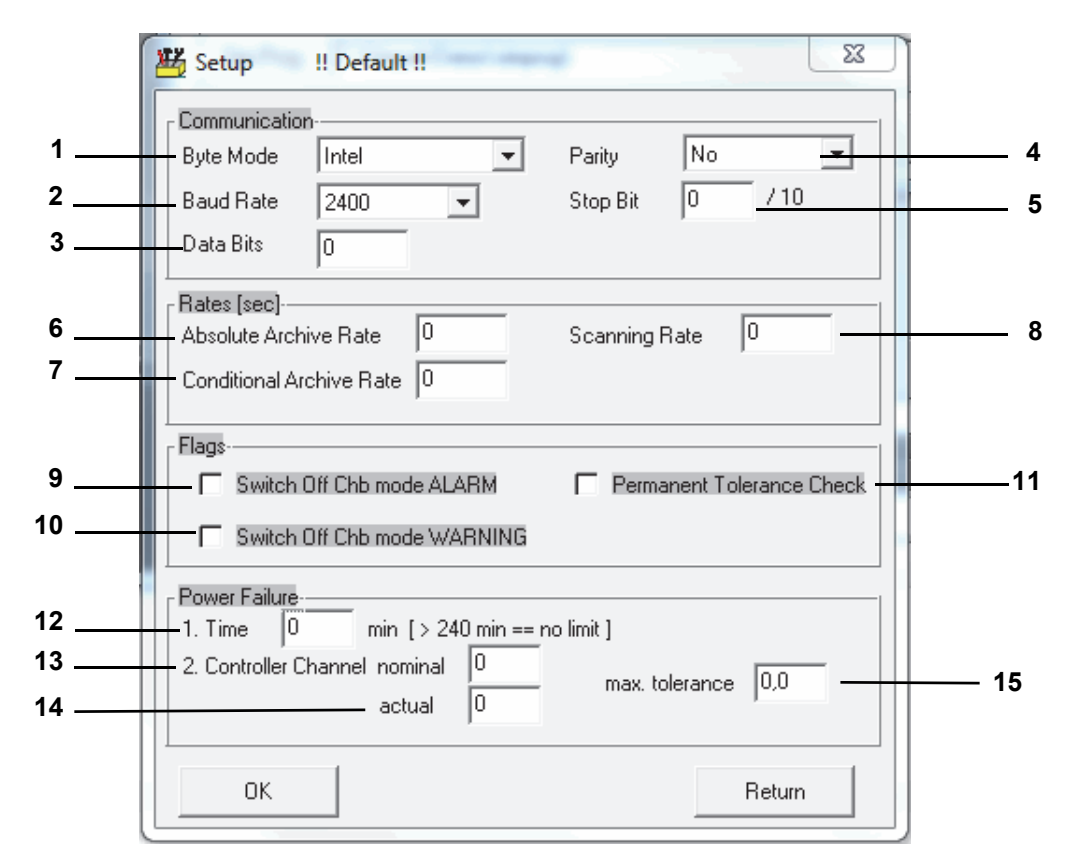

*Fig. 3-10: Settings*

- <span id="page-36-0"></span>1 Hard disc storage format; default: Intel.
- 2 Transfer speed; default: 9600
- 3 Transfer byte size; default: 8
- 4 Transfer check; default: none
- 5 Transfer stop recognition; default:

Settings other than the defaults above have to be included in the associated documentation.

- 6 Time between two archiving cycles → *[Fig. 3-10: »Settings« \(page 37\)](#page-36-0)*
- 7 Conditional archiving cycle.

If the warning limits are exceeded, absolute archiving changes to conditional archiving and continues in this mode. → *[Fig. 3-10: »Settings« \(page 37\)](#page-36-0)*

- 8 Chamber information refresh rate.
- 9 An alarm message stops the test.
- 10 A warning message stops the test.
- 11 Continuous query of the tolerance.
- 12 Tolerated maximum power failure time (0-240 min).

If 240 min is entered, an infinite power failure time is tolerated. The test continues after the power failure. To continue archiving, you need to restart the computer.

- 13 Control variable whose nominal value is used for the tolerance calculation, here 1=Temperature.
- 14 Control variable whose actual value is used for the tolerance calculation, here 1=Temperature.
- 15 Tolerated maximum difference between nominal and actual values. The test will not restart at greater differences between nominal and actual values.

**Configuring chambers with a DMR controller**

## **3.6 Configuring chambers with a DMR controller**

Make the settings for chambers with a DMR controller in this menu.

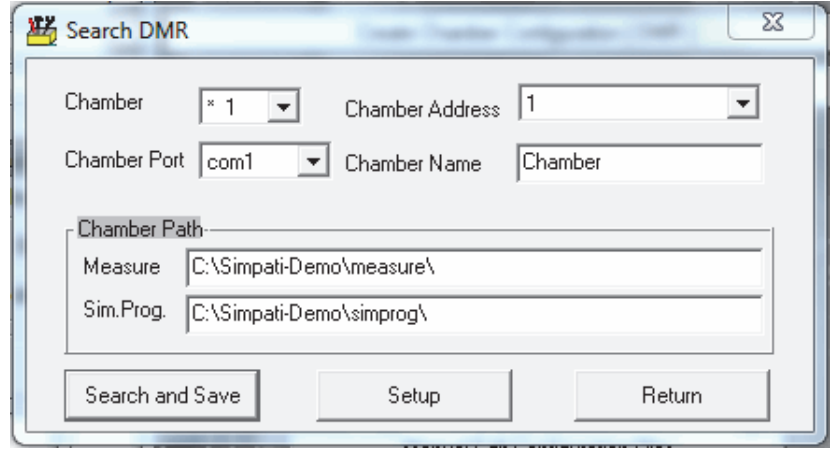

*Fig. 3-11: Configuring DMR*

The description of this menu corresponds to the descriptions in chapter:

→ *[3.5 »Configuring chambers with a MOPS / CTC / TC controller« \(page 36\)](#page-35-0)*

Specific chamber settings:

→ *[Fig. 3-10: »Settings« \(page 37\)](#page-36-0)*

## **3.7 Configuring chambers with an ISAR controller**

Make the settings for chambers with a ISAR controller in this menu.

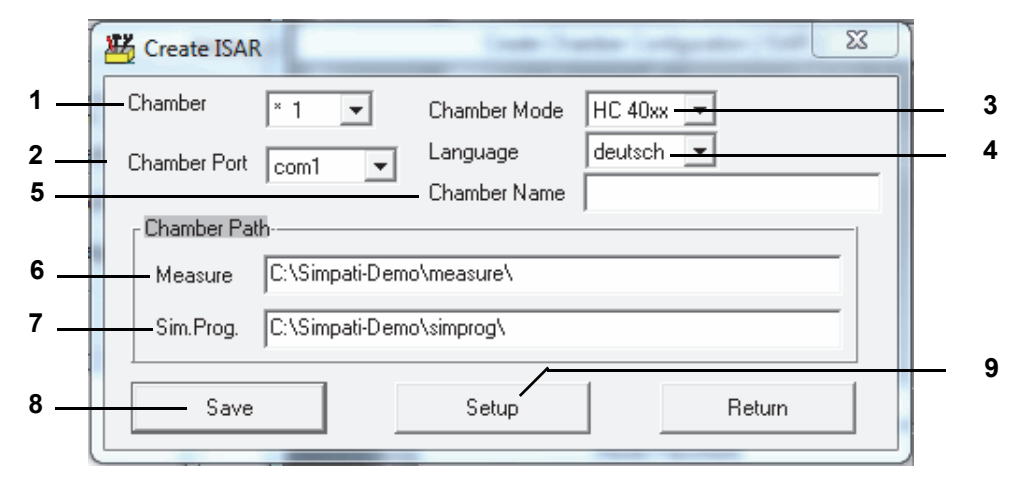

*Fig. 3-12: Configuring ISAR*

- 1 Chamber selection.
- 2 All available ports are shown automatically.

#### Interfaces:

It may take a while to search for ports.

- ► Use a different port than for the chambers with other controllers.
- 3 Factory type designation of the chamber.
- 4 Language of the chamber controller (the channel names are displayed in this language).
- 5 Define the name of the chamber here (max. 20 characters). The name appears on the main screen:

→ *5.1.1 »S!MPATI[®'s main screen« \(page 50\)](#page-49-0)*.

The name can be changed again later on.

- 6 This shows the directory in which the measured data for this chamber are saved.
- 7 This shows the directory in which the test programs for this chamber are saved.
- 8 Save the settings.
- 9 Specific chamber settings.
	- → *[Fig. 3-10: »Settings« \(page 37\)](#page-36-0)*

CONFIGURING S!MPATI<sup>®</sup> AND THE CHAMBER (SIMSETUP) S!MPATI<sup>®</sup>

**Manually editing the configuration data**

## **3.8 Manually editing the configuration data**

After entering your password, you may manually edit the configuration files.

### **ATTENTION**

### **Error while editing the configuration files**

► The changes must only be made by trained service personnel or by arrangement with our Hotline.

→ *[1.7 »Service hotline« \(page 12\)](#page-11-0)*

#### **3.8.1 Initialising the password**

Function not available.

## **3.9 Other controllers, third-party devices and their special features**

The controllers and third party devices listed in the next chapters cannot be configured in Simsetup.

You can find the pin assignment for the interface cable in the Appendix:

→ *[Appendix: »Patch cable pin assignment« \(page 201\)](#page-200-0)*.

Instead, a CD containing the appropriate configuration files and an installation manual is supplied with the S!MPATI<sup>®</sup>. Please follow the instructions in the manual carefully. The following points also apply:

The download and upload functions (transfer of test programs from chamber  $\rightarrow$  PC or PC  $\rightarrow$ chamber) are not supported; in other words, only online operation is possible. Verify that the PC is connected to the chamber at all times.

With the exception of Prodicon Plus and Stange controllers, error messages from the chamber are not displayed in S!MPATI®.

### **3.9.1 MOPS / CTC / TC controller**

Manually enabling/disabling test material protection by software is supported by EPROM version 1.73 or higher.

### **3.9.2 Gateway with CTC controller**

- Automatic test programs cannot be uploaded.
- Background programs are not supported.
- Fast program advance is not supported.
- Test material protection by software cannot be enabled/disabled manually.

## **3.9.3 ISAR controller**

- Simsetup loads the chamber configuration from the Init file, i.e. finding a chamber is no sound evidence of a working communication between the chamber and the software.
- Some digital channels (corrosive gas, radiation, moistening) cannot be set manually.
- Acknowledging errors is not supported.
- Advancing programs is not supported.
- Uploading test programs is not supported.
- Background programs are not supported.
- Test material protection by software cannot be enabled/disabled manually.
- The chamber status can become desynchronised as a result of the chamber being operated from S!MPATI® and from the chamber control unit. Recommendation: The chamber controller should usually be controlled from the control unit or only via S!MPATI®.
- The wait function can be assigned to one channel only.
- Protocol: transparent.

### **3.9.4 Mincon / Simcon controller**

- ► Flash version 00.18 or higher supports the upload of test programs.
- ► Use the symbolic editor for programming only → *[8.2 \(page 94\)](#page-93-0)*

### **3.9.5 DMR controller**

► Test programs can only be uploaded with DMR version »R2-38« or higher.

 $\rightarrow$  9 »Test program transfer between the chamber and S!MPATI<sup>®</sup>« (page 151)

### **3.9.6 Prodicon controller**

Make the following settings:

- ► Activate the »ON« and »EXT« buttons (both lamps need to light up).
- ► Set the address 0 to 31 on the 6-pin DIP switch on the rear of the Prodicon (standard = addr. 1).

## **Other controllers, third-party devices and their special features**

### **3.9.7 Dicon 50x/100x controller and Imago 500**

Make the following settings on the controller:

- Protocol: Modbus
- Parity: none
- Stop bit: 1
- Baud rate: 9600
- Address:1-32 (standard: 1)

### **3.9.8 Rotronic Hygroflex 3**

Make the following settings on the controller:

- Baud rate: 19200
- Data bits: 7
- Even parity
- Stop bit: 1
- Address: 0

### **3.9.9 Testa FID2000MP**

Make the following settings on the controller:

- Baud rate: 9600
- Data bits: 8
- Odd parity
- Stop bit: 1
- Address: 0

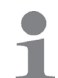

Т

You will need the interface cable and a special software version from Testa!

### **3.9.10 Stange SE-4xx and 5xx**

Make the following settings:

- Baud rate: 19200
- Data bits: 8
- No parity
- Stop bit: 1
- Address: 1
- ► Adjust the chamber's PLC for operation with S!MPATI<sup>®</sup>

## **3.9.11 Prodicon Plus controller**

Make the following settings:

- External operation settings:
	- Baud rate: 9600
	- Data bits: 8
	- Parity: none
	- Stop bit: 1
		- The address you set is the same as the address in S!MPATI®
- ► Press »START«. The graphics screen is enabled.

### **3.9.12 2/3 channel process interface**

Make the following settings:

- $-$  Left DIP switch:  $8 =$  OFF (RS232 active)
- $-$  Right DIP switch: 1, 2, 3 = ON (9600 baud)

## **3.9.13 QNX controller**

Make the following settings:

 $\triangleright$  Start external operation (display = External OFF)

### **3.9.14 Anaprog controller**

Make the following settings:

- ► Set the baud rate to 2400 baud.
- ► Set address 1.
- ► You may have to delete the working program at program slot »0«.

## **3.9.15 SBC controller**

Make the following settings:

- Baud rate: 9600
- Data bits: 8
- Parity: none
- Stop bit: 1
- Address: any
- ► After switching on the master switch, press the »EXT« button on the controller.

## **Other controllers, third-party devices and their special features**

## **3.9.16 Eurotherm 900 EPC**

Make the following settings:

- Baud rate: 9600
- Data bits: 7
- Parity: odd
- Stop bit: 1
- Address:

## **3.9.17 Data logger 8590-9C, 8990-6C and 8390-1, 8990-1**

→ *[Appendix: »Model 8990-6C data logger support« \(page 199\)](#page-198-0)*

## **4 STARTING S!MPATI®**

### <span id="page-44-0"></span>**Prerequisites**

- $-$  S!MPATI<sup>®</sup> has been installed.
- S!MPATI<sup>®</sup> has been configured.
- S!MPATI<sup>®</sup> has at least one fully configured test system to it.

## **4.1 Starting S!MPATI®**

► Click on the S!MPATI® icon located on the Windows.

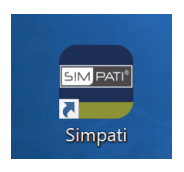

*Fig. 4-1: S!MPATI® icon*

 $\checkmark$  The following prompt pops up if S!MPATI<sup>®</sup> has not been configured yet:

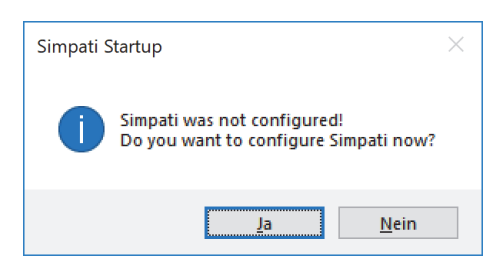

*Fig. 4-2: Prompt: S!MPATI® not configured*

- ► Click on "Yes" and configure S!MPATI®:
	- → *[»To configure S!MPATI®« \(page 16\)](#page-15-0)*
- $\checkmark$  The following prompt pops up if S!MPATI® does not have a configured test system to it:

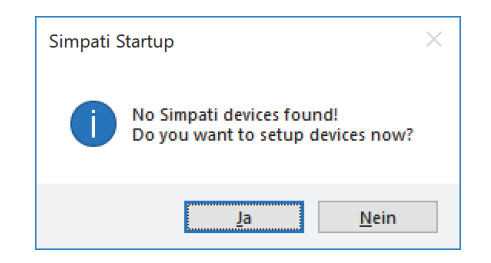

*Fig. 4-3: Prompt: Test system not configured*

- ► Click on "Yes" and configure at least one S!MPATI<sup>®</sup> test system:
	- → *[»To generate test system configuration files« \(page 18\)](#page-17-0)*

 $\checkmark$  Assuming S!MPATI<sup>®</sup> has been fully installed, the system will link up with the test systems configured and start the S!MPATI<sup>®</sup> processes.

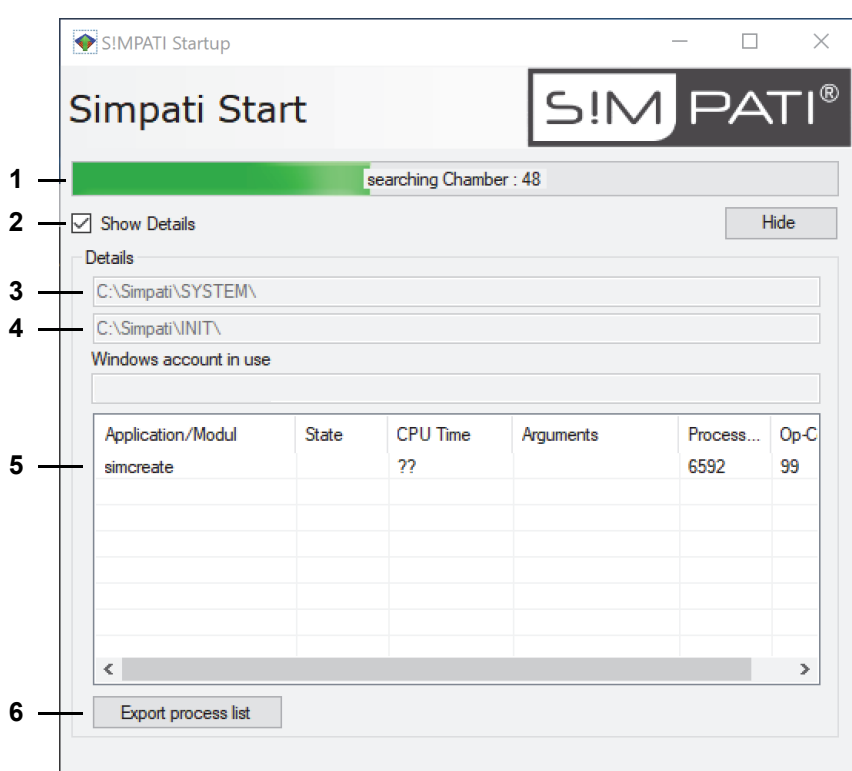

*Fig. 4-4: S!MPATI® Start dialog*

- 1 Progress of search for test systems.
- 2 Show/hide start dialog details.
- 3 S!MPATI® program directory.
- 4 Directory for test system configuration files.
- 5 List of S!MPATI® processes.
- 6 Export list of S!MPATI® processes to a .txt file.
- ► Wait until the S!MPATI® Login screen appears.

► Enter you user name and password and click on "Login".

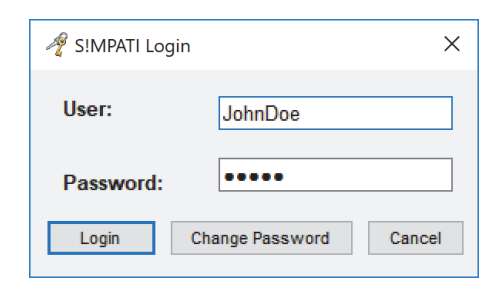

*Fig. 4-5: S!MPATI® login*

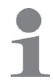

Ask your system administrator for the user name and password. Remember to change the password when logging in for the first time.

 $\checkmark$  S!MPATI<sup>®'</sup>s main screen displays.

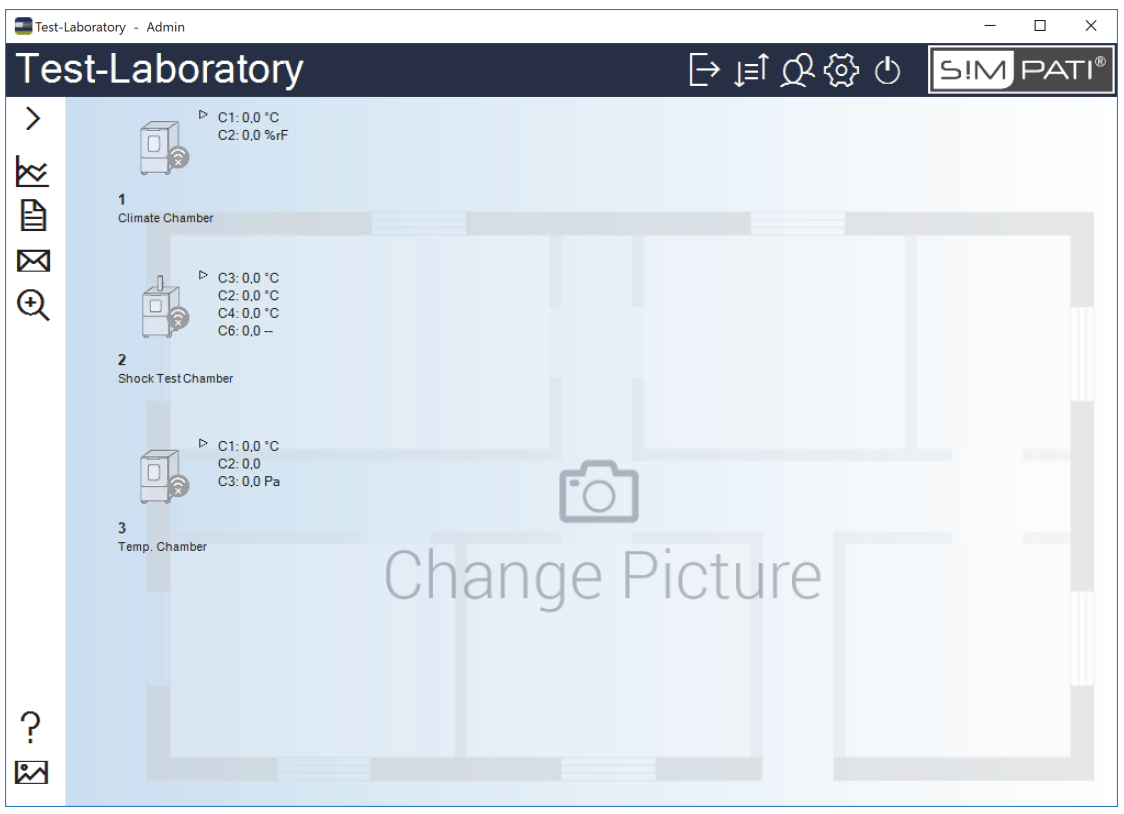

*Fig. 4-6: S!MPATI®'s main screen*

 $\checkmark$  An icon on the task bar allows you to check the status of the S!MPATI® processes while S!MPATI® is running.

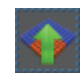

*Fig. 4-7: Icon: Show S!MPATI® start screen*

## **4.2 S!MPATI® in offline mode**

If the PC running S!MPATI® is not connected to the Internet, the system will fail to find certificates of digitally signed .NET applications. This will considerably slow down the start of S!MPATI® because every certificate query will have to time out first.

Use one of the procedure below to speed up the start of S!MPATI® in offline mode:

#### **Method 1: If the PC can temporarily connect to the Internet**

- ► Establish an Internet connection.
- ► Start S!MPATI®.
- $\checkmark$  The certificate is cached.
- ► Disconnect from the Internet.
- $\checkmark$  So long as the certificate is cached, the application starts normally.

The certificate is valid for the current user only.

#### **Method 2: If the PC has to remain offline**

- ► Pick Windows "Control Panel"  $\rightarrow$  "Network and Internet"  $\rightarrow$  "Internet Options".
- ► Click on the "Advanced" tab, find section "Security" on the "Settings" list and untick the box next to "Check for publisher's certificate revocation".

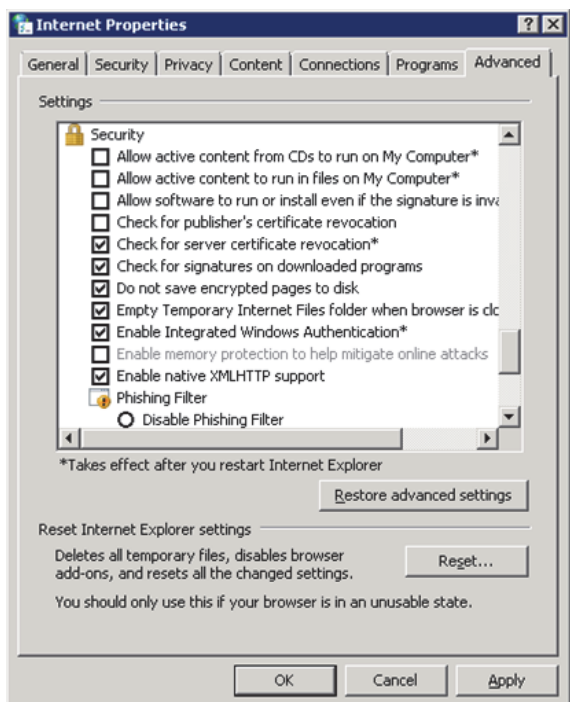

*Fig. 4-8: Windows 10: Internet security options*

- ► Click first on "Apply" and the on "OK".
- ► Start S!MPATI®.

The revoked security option is valid for the current user only.

# **5 S!MPATI® MAIN SCREEN**

S!MPATI<sup>®</sup>'s main screen displays once you have started and logged in to S!MPATI<sup>®</sup>. → *[4 »Starting S!MPATI®« \(page 45\)](#page-44-0)*

# **5.1 S!MPATI® main screen make-up**

The S!MPATI® main screen displays the status of the test systems and provides access to the S!MPATI® functions.

The S!MPATI® functions are organised on the following screens and menus:

→ *5.1.1 »S!MPATI[®'s main screen« \(page 50\)](#page-49-1)*

- → *[5.1.2 »Main screen's context menu« \(page 52\)](#page-51-0)*
- → *[5.1.3 »Context menu for test systems« \(page 53\)](#page-52-0)*

Check the test system icons and the symbols around them to know the status of the test systems.

→ *[5.1.4 »Test system icons and shortcuts« \(page 55\)](#page-54-0)*

### <span id="page-49-1"></span>**5.1.1 S!MPATI®'s main screen**

<span id="page-49-0"></span>The controls in the header of S!MPATI®'s main screen provide global S!MPATI® functions.

The icons on the left of S!MPATI®'s main screen control end user functions.

You can display a user-defined background (such as a test space layout) and place the test system icons wherever you like.

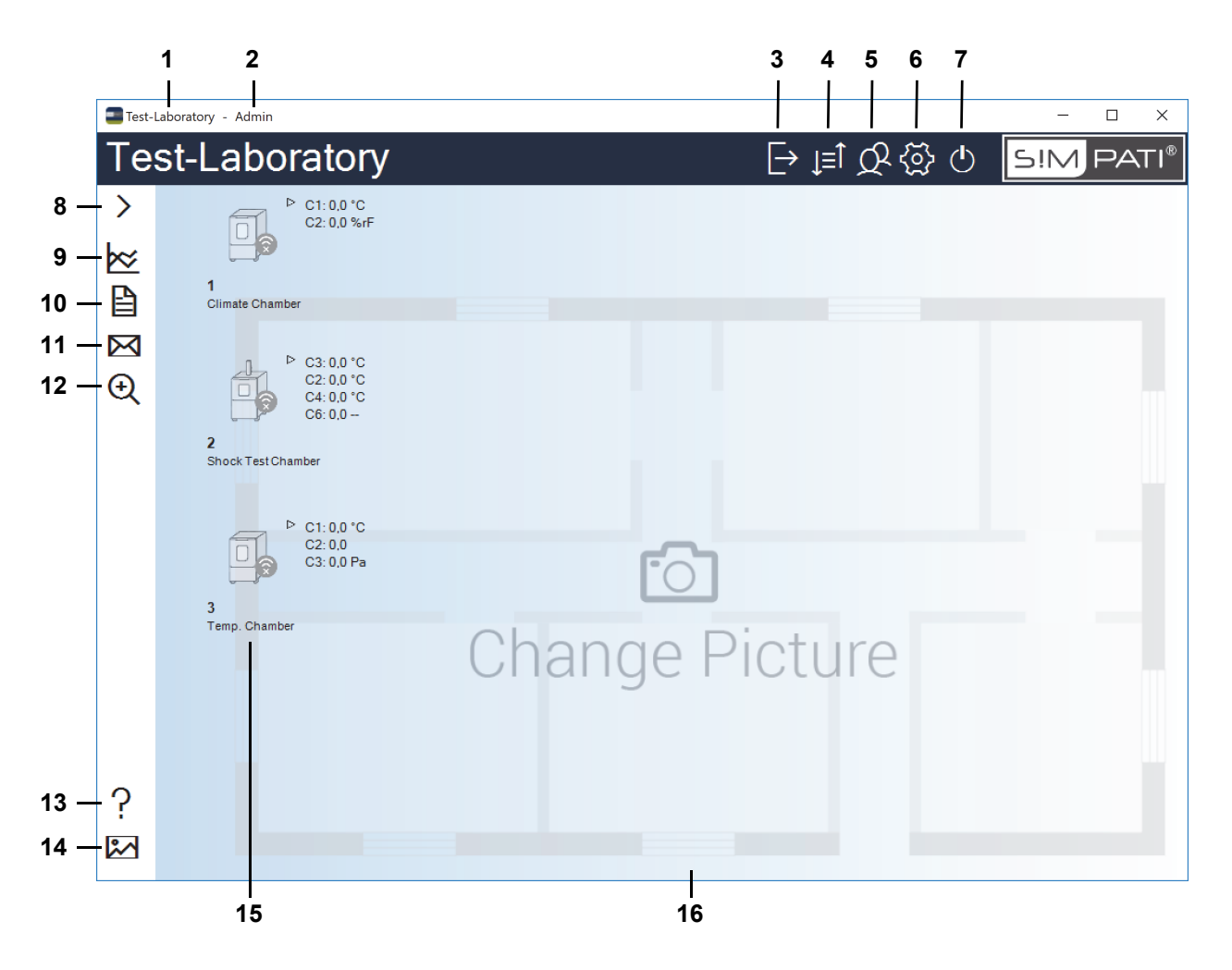

- 1 User-defined S!MPATI® main screen title.
	- → *5.5.1 »S!MPATI[® settings configuration« \(page 72\)](#page-71-0)*
- 2 Name of the currently logged-in user.
- 3 Log in/log off.
	- → *5.2 »S!MPATI[® user logon/logoff« \(page 58\)](#page-57-0)*
- 4 Toggle between symbolic and tabular main screen view.
	- → *[5.3 »Tabular view of main screen« \(page 59\)](#page-58-0)*
- 5 Administration of users and user rights.
	- → *[5.4 »User administration« \(page 61\)](#page-60-0)*
- 6 S!MPATI® Edit settings.
	- → *5.5 »S!MPATI[® setting« \(page 71\)](#page-70-0)*

7 S!MPATI® Exit.

→ *[5.6 »Shutting down S!MPATI](#page-74-0)®« (page 75)*

- 8 Show/hide the key to the controls down the left of S!MPATI<sup>®</sup>'s main screen.
- 9 Start graphic analysis.

→ *[12 »Graphic analysis« \(page 157\)](#page-156-0)*

- 10 S!MPATI® Show events. You may filter the events to see who was logged in at the time, for example.
	- → *[13 »Chamber reports and messages \(Simreport\)« \(page 185\)](#page-184-0)*
- 11 Configure SimMailer. Run SimMailer to automatically send e-mails with up-to-date test system details such as on warning and alarms.

→ *[14 »Automatic generation of e-mail messages in S!MPATI](#page-186-0)®« (page 187)*

12 Browse the network for other test systems. Before working with newly found test systems, you must first configure them in S!MPATI®.

→ *[6 »Chamber configuration« \(page 77\)](#page-76-0)*

- 13 S!MPATI<sup>®</sup> Display the user quide.
- 14 Choose another background image for S!MPATI®'s main screen. Choose from the available images or your own background image, e.g. the test lab layout.

→ *5.5.1 »S!MPATI[® settings - configuration« \(page 72\)](#page-71-0)*

- 15 Icons representing the test systems and showing the test system status and its key control variables.
	- → *[5.1.4 »Test system icons and shortcuts« \(page 55\)](#page-54-0)*

Test system icons will not scale automatically when you change the size of the main screen. To know how to change the icon size, go to the chapter below:

- → *[5.1.3 »Context menu for test systems« \(page 53\)](#page-52-0)*, "Options"
- 16 Background image (wallpaper).

You may move the test system icons to any place on the background image as follows: press and hold the Ctrl key on your keyboard, pick up the test system icon with the mouse and drag it to another place.

The background image will not scale automatically when you change the size of the main screen.

## **S!MPATI® main screen make-up**

## <span id="page-51-0"></span>**5.1.2 Main screen's context menu**

Right-click on the main screen (but not on any of the controls or test system icons) to show the main screen's context menu:

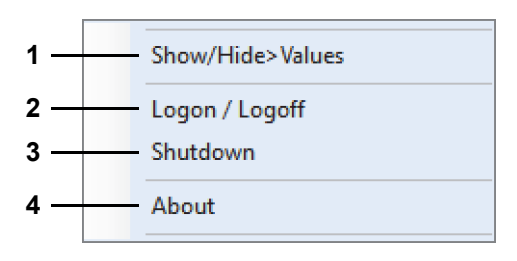

*Fig. 5-2: Main screen's context menu*

- 1 Show/hide the values next to the test system icons.
- 2 Log in/log off.

→ *5.2 »S!MPATI[® user logon/logoff« \(page 58\)](#page-57-0)*

3 S!MPATI® Exit.

→ *[5.6 »Shutting down S!MPATI](#page-74-0)®« (page 75)*

4 Show the S!MPATI® release number and licence information.

## <span id="page-52-0"></span>**5.1.3 Context menu for test systems**

Right-click on a test system icon on the main screen to show the context menu for test systems.

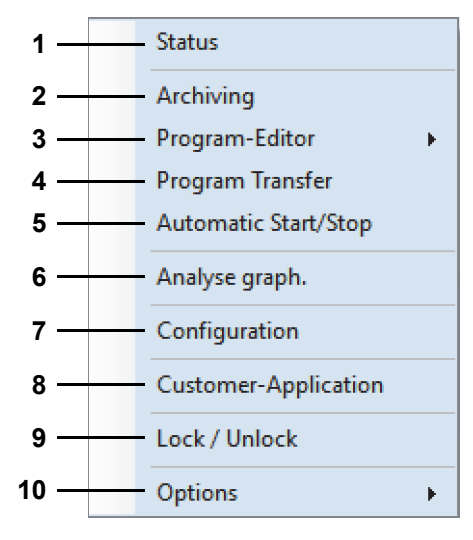

*Fig. 5-3: Context menu for test systems*

- 1 Show the test system status (for operation in manual mode).
	- → *[7 »Manual mode and chamber status« \(page 85\)](#page-84-0)*
- 2 Save test sequence and measured data.
	- → *[11 »Archiving« \(page 155\)](#page-154-0)*
- 3 Create a test program.
	- → *[8.2 »Using the symbol editor to create test programs« \(page 94\)](#page-93-0)*
	- → *[8.3 »Using the graphic editor to create test programs« \(page 112\)](#page-111-0)*
	- → *[8.4 »Using the tabular editor to create test programs« \(page 127\)](#page-126-0)*
	- → *[8.5 »Creating test programs for a shock test chamber« \(page 138\)](#page-137-0)*
- 4 Transfer a test program to the test system controller and run it.

The storage locations in the test system controller can hold up to 100 test programs.

- → *[9 »Test program transfer between the chamber and S!MPATI®« \(page 151\)](#page-150-0)*
- 5 Start/stop a test program stored in the test system.
	- → *[10 »Starting / stopping a test program« \(page 153\)](#page-152-0)*
- 6 Start graphic analysis.
	- → *[12 »Graphic analysis« \(page 157\)](#page-156-0)*
- 7 Configure the interface and the test system parameters.
	- → *[6 »Chamber configuration« \(page 77\)](#page-76-0)*
- 8 Start the customer application.

A customer application is a program module you will run frequently and that you specified when configuring the test system, e.g. *SimStatus* for showing the test process status.

→ *[6.1 »General chamber configuration« \(page 78\)](#page-77-0)*

Another approach to run the customer application is to double-click on the test system icon.

- 9 Lock/unlock the use of the test system in S!MPATI®.
- 10 Set the size of test system icons and show or hide the actual values otherwise appearing next to a test system icon.

## <span id="page-54-0"></span>**5.1.4 Test system icons and shortcuts**

In its symbolic view, S!MPATI<sup>®</sup>'s main screen displays icons representing the test systems. Major test system details are grouped around every icon.

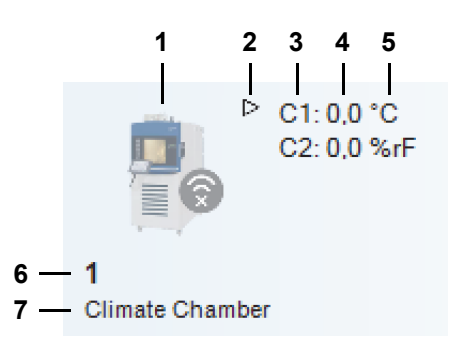

*Fig. 5-4: Test system icon with test system details*

1 Test system icon.

The test system icon tells you whether the test system is ready or whether there is an active warning/alarm.

→ *[»Test system icons« \(page 56\)](#page-55-0)*

Pick the icon matching your test system.

→ *[6.1 »General chamber configuration« \(page 78\)](#page-77-0)*

Right-clicking on the test system icon displays the context menu and its test system function items.

```
→ 5.1.3 »Context menu for test systems« (page 53)
```
Double-clicking on the test system icon runs the customer application you specified when configuring the test system.

2 Click on this control to show or hide the actual values of the test system's control variables.

Up to the first four control variables are shown.

- 3 Control variable ID.
- 4 Actual value of control variable.
- 5 Physical unit of control variable.
- 6 Test system ID.
- 7 Test system name.

Read the section below to find explanations of other icons appearing around the test system icon:

→ *[»Other icons around test system icons« \(page 57\)](#page-56-0)*

### <span id="page-55-0"></span>**Test system icons**

| Test system icon | <b>Explanation</b>                                                      |
|------------------|-------------------------------------------------------------------------|
|                  | Test system is offline and does not communicate with S!MPATI®.          |
| $\Box$           | Test system is ready.                                                   |
|                  | Normal operation, test system is running (in manual or automatic mode). |
|                  | Warning.                                                                |
|                  | Alarm.                                                                  |

*Tab. 5-1: Test system icons*

You may pick one of the available or your own test system icon. Display the following dialog to define the test system icons.

→ *[6.1 »General chamber configuration« \(page 78\)](#page-77-0)*

Display the following dialog to define icon sizes and positions:

→ *5.5.2 »S!MPATI[® settings - view« \(page 74\)](#page-73-0)*

### <span id="page-55-1"></span>**Test system modes**

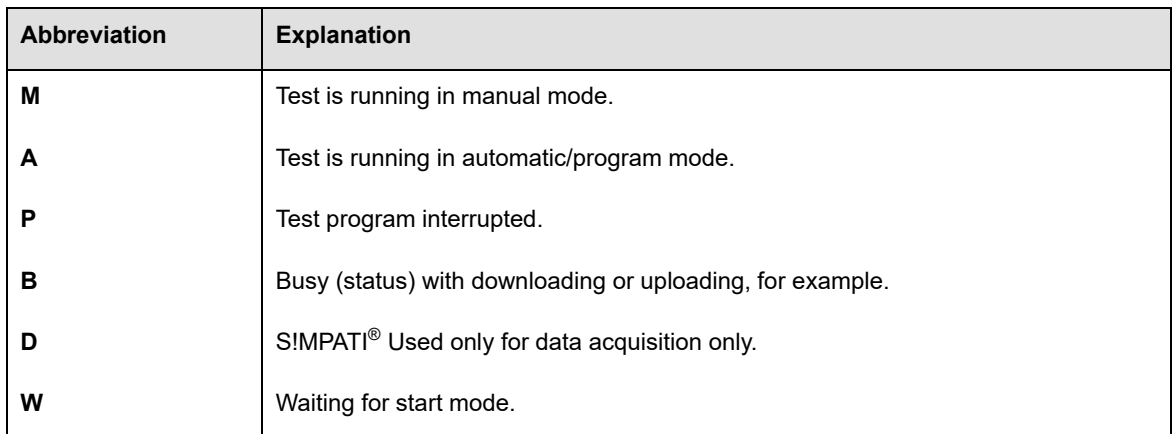

*Tab. 5-2: Test system modes*

### <span id="page-56-0"></span>**Other icons around test system icons**

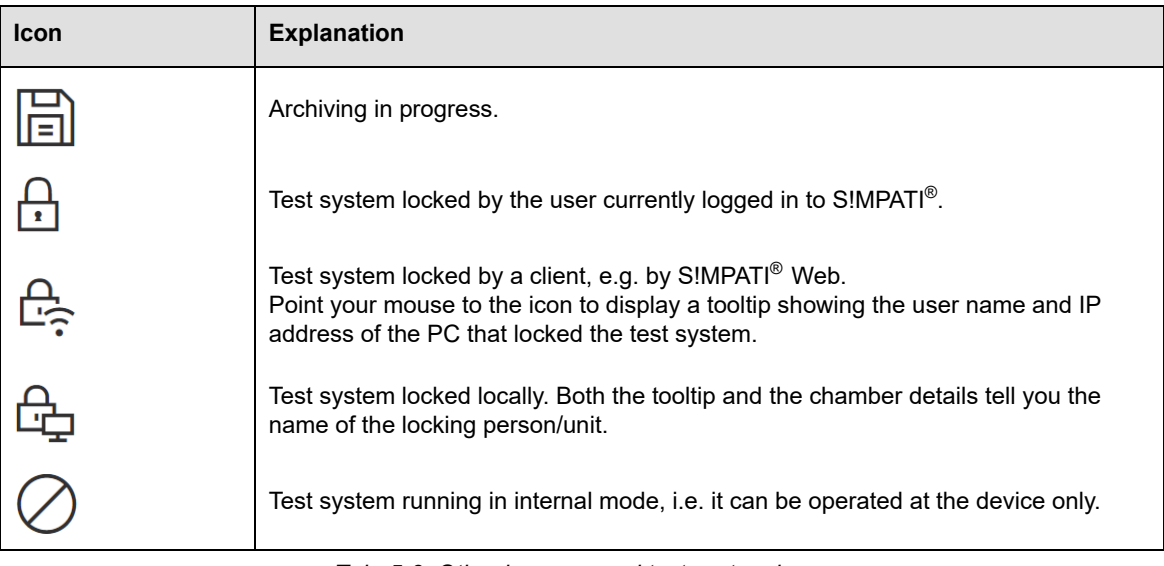

*Tab. 5-3: Other icons around test system icons*

# <span id="page-57-0"></span>**5.2 S!MPATI® user logon/logoff**

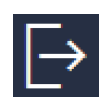

Click on this icon on S!MPATI<sup>®</sup>'s main screen to log on to or off from S!MPATI<sup>®</sup>.

→ *[5.1.1 »S!MPATI®'s main screen« \(page 50\)](#page-49-1)*

You will need your user name and password. Contact your administrator if your credentials are not at hand.

### **To log on to S!MPATI®**

- $\blacktriangleright$  Click on  $\blacktriangleright$ .
- ► Enter you user name and password and click on "Login".

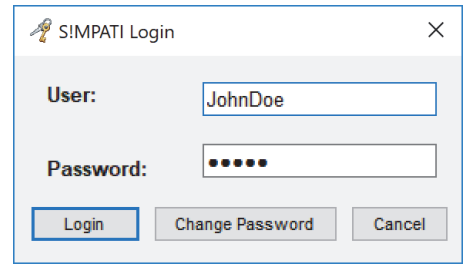

*Fig. 5-5: S!MPATI® login*

- $\checkmark$  You can now access the test system and S!MPATI<sup>®</sup> functions user administration privileged you to use.
	- → *[5.4 »User administration« \(page 61\)](#page-60-0)*

Only one user at a time can be logged in to S!MPATI®. The report file keeps track of who logged in and off.

### **To log off from S!MPATI®**

- $\blacktriangleright$  Click on  $\blacktriangleright$  again.
- $\checkmark$  S!MPATI<sup>®</sup> will keep running after you logged off.
- $\checkmark$  All test system functions are locked.

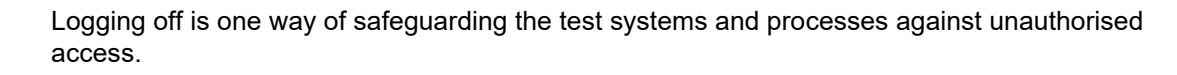

## <span id="page-58-0"></span>**5.3 Tabular view of main screen**

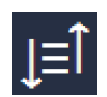

Click on this icon on S!MPATI®'s main screen to toggle between the symbolic and tabular views. → *[5.1.1 »S!MPATI®'s main screen« \(page 50\)](#page-49-1)*

## **To enable the tabular view**

- $\blacktriangleright$  Click on  $\|\mathbf{r}\|$ .
- $\checkmark$  The main screen appears as a table.
- $\checkmark$  Its header and icons remain unchanged.

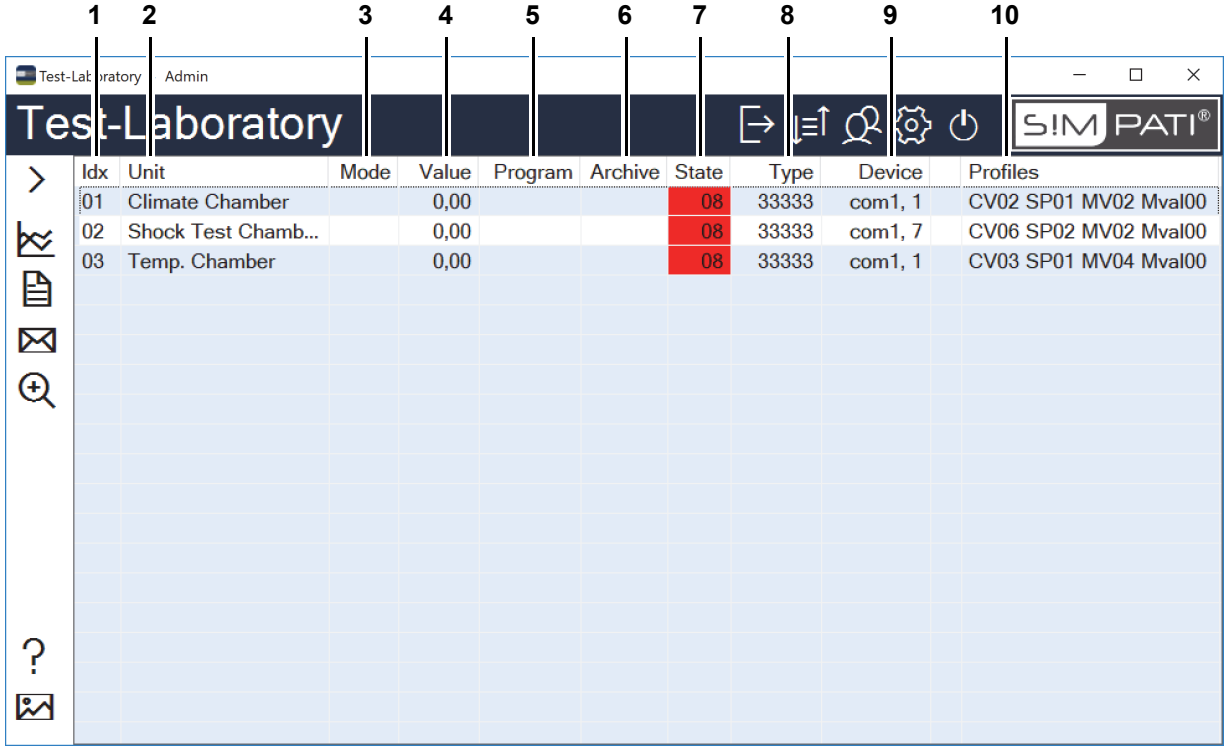

- 1 Test system ID.
- 2 Test system name.
- 3 Current mode (e.g. **A** = Automatic mode).
	- → *[»Test system modes« \(page 56\)](#page-55-1)*
- 4 Value of the first test system control variable (control variable ID = 1).
	- → *[6.3 »Setting profiles/limits« \(page 81\)](#page-80-0)*
- 5 Test program name (automatic mode only).
- 6 Destination file for archiving the measured data.
- 7 Test system status.
- 8 Test system type code.

## **Tabular view of main screen**

- 9 PC port used to access the test system.
- 10 Test profile name.
- 1
- Press the "+" and "-" keys on your numeric keypad to zoom in or out of the table.
- Click on a column header to sort the table by this column.

## **To enable the symbolic view**

- $\blacktriangleright$  Click on  $\mathbf{I} = \mathbf{\hat{I}}$  again.
- $\checkmark$  The main screen shows symbols.

## <span id="page-60-0"></span>**5.4 User administration**

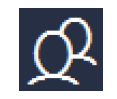

User administration is accessed by clicking on this icon on S!MPATI®'s main screen.

→ *[5.1.1 »S!MPATI®'s main screen« \(page 50\)](#page-49-1)*

User administration allows you to create S!MPATI® users. Every user is assigned a user name and password. User administration also lets you assign system and chamber rights to every user to specify what exactly they are allowed to do with S!MPATI® and the test systems.

Users can be put into user groups. This is a practical means of assigned the same set of access rights to several users. In this case, you assign the rights at group level. Every user in a group will automatically share the same rights.

Apart from the group rights, group members can be assigned or withdrawn rights at individual level.

There are overview screens that make it easier to keep track of who is allowed to do what.

### **Standard procedure of creating users and assigning user rights**

- $\triangleright$  Click on  $\Omega$
- $\checkmark$  User administration starts.

→ *[5.4.1 »Start screen of user administration« \(page 62\)](#page-61-0)*

► Create a group.

→ *[5.4.7 »Creating user groups« \(page 68\)](#page-67-0)*

► Set the group's passwords, system and chamber rights.

→ *[5.4.9 »Set a group's passwords, system and chamber access rights« \(page 69\)](#page-68-0)*

- ► Create and assign users to the group.
	- → *[5.4.2 »Creating users« \(page 63\)](#page-62-0)*
- $\checkmark$  Every user owns the group's password settings, system and chamber rights.
- ► Override a user's inherited rights, as appropriate.
	- → *[5.4.4 »Changing the password settings« \(page 65\)](#page-64-0)*
	- → *[5.4.5 »Editing the system access rights« \(page 66\)](#page-65-0)*
	- → *[5.4.6 »Editing the chamber access rights« \(page 67\)](#page-66-0)*

## <span id="page-61-0"></span>**5.4.1 Start screen of user administration**

"S!MPATI<sup>®</sup>'s main screen" $\rightarrow$   $\Omega$ 

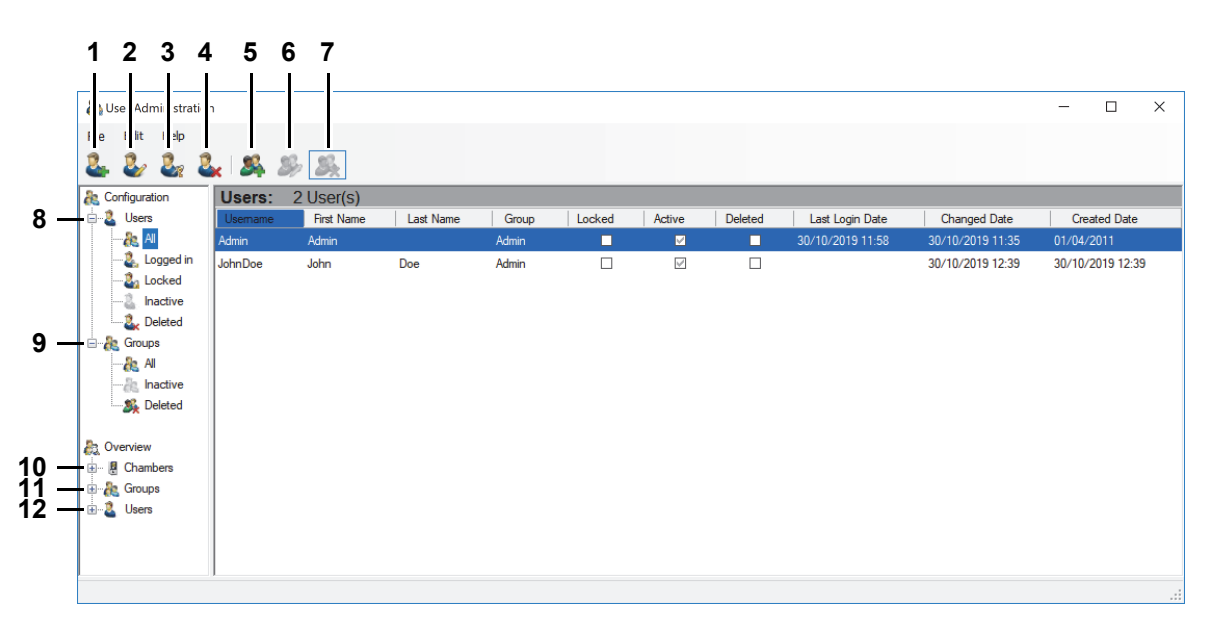

*Fig. 5-7: Start screen of user administration*

- 1 Create new user.
	- → *[5.4.2 »Creating users« \(page 63\)](#page-62-0)*
- 2 Edit a user's general details, password settings, system and chamber rights.
	- → *[5.4.3 »Editing general user data« \(page 64\)](#page-63-0)*
	- → *[5.4.4 »Changing the password settings« \(page 65\)](#page-64-0)*
	- → *[5.4.5 »Editing the system access rights« \(page 66\)](#page-65-0)*
	- → *[5.4.6 »Editing the chamber access rights« \(page 67\)](#page-66-0)*
- 3 Change a user's password.
- 4 Delete user.
- 5 Create new group.

- 6 Set a group's passwords, system and chamber rights.
	- → *[5.4.9 »Set a group's passwords, system and chamber access rights« \(page 69\)](#page-68-0)*
- 7 Delete group.
- 8 User lists: users are filtered by various criteria such as "logged in" or "locked".
- 9 Group lists: groups are filtered by various criteria such as "inactive" or "deleted".
- 10 Overview of test systems: Who is allowed to do what with a specific test system?
- 11 Overview of groups: Which set of rights does a group of users own?
- 12 Overview of users: Which system and chamber rights does a single user own?

<sup>→</sup> *[5.4.7 »Creating user groups« \(page 68\)](#page-67-0)*

## <span id="page-62-0"></span>**5.4.2 Creating users**

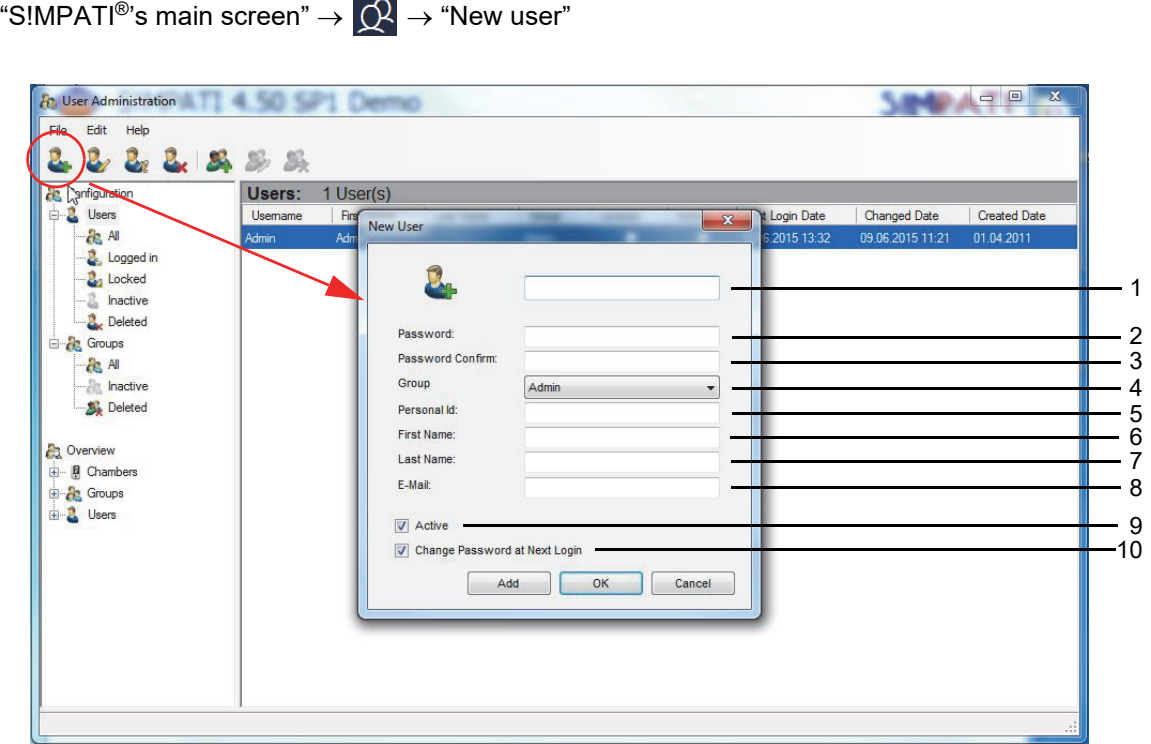

*Fig. 5-8: User administration - new user*

- 1 Set a user name.
- 2 Specify a password.
- 3 Repeat password.
- 4 Assign user to a group (a user can belong to not more than a single group).
- 5 Enter payroll number (optional).
- 6 Enter first name (optional).
- 7 Enter last name (optional).
- 8 Enter e-mail address (optional).
- 9 Activate/deactivate user.
- 10 The next time the user logs in they must change the password assigned by the administrator.

**User administration**

## <span id="page-63-0"></span>**5.4.3 Editing general user data**

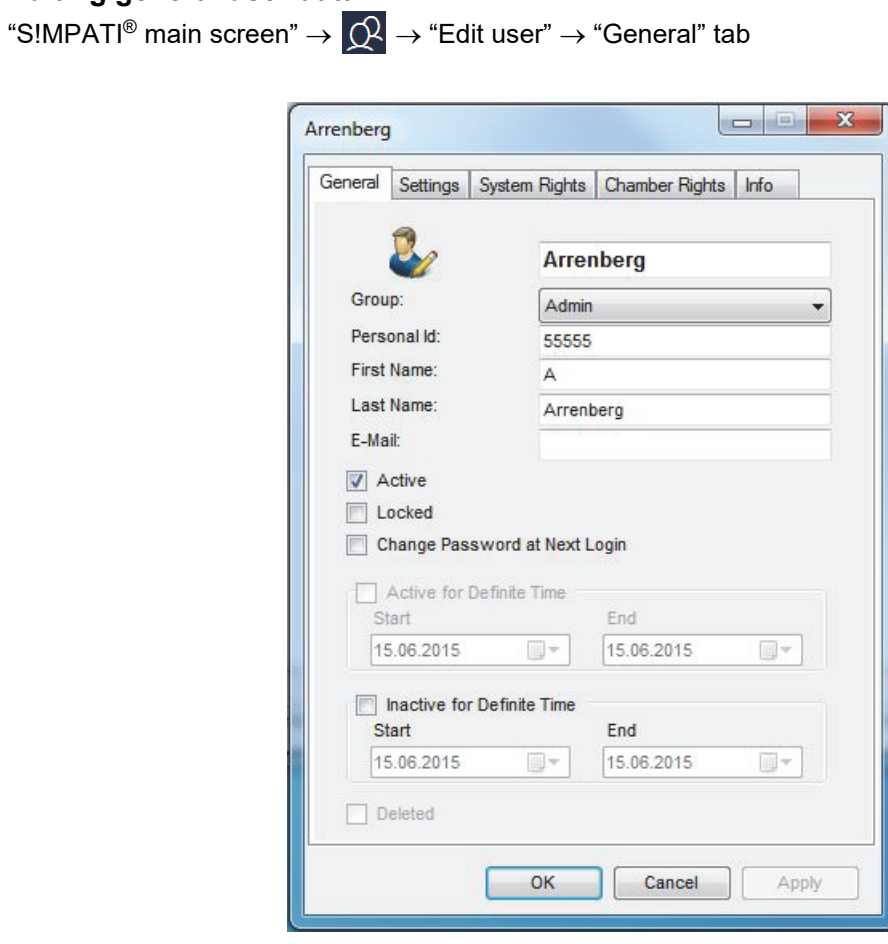

*Fig. 5-9: User administration - Edit general user data*

The section below describes what the items are there for:

→ *[5.4.2 »Creating users« \(page 63\)](#page-62-0)*

## <span id="page-64-0"></span>**5.4.4 Changing the password settings**

"S!MPATI<sup>®</sup> main screen"  $\rightarrow$   $\overline{O}$   $\rightarrow$  "Edit user"  $\rightarrow$  "Settings" tab

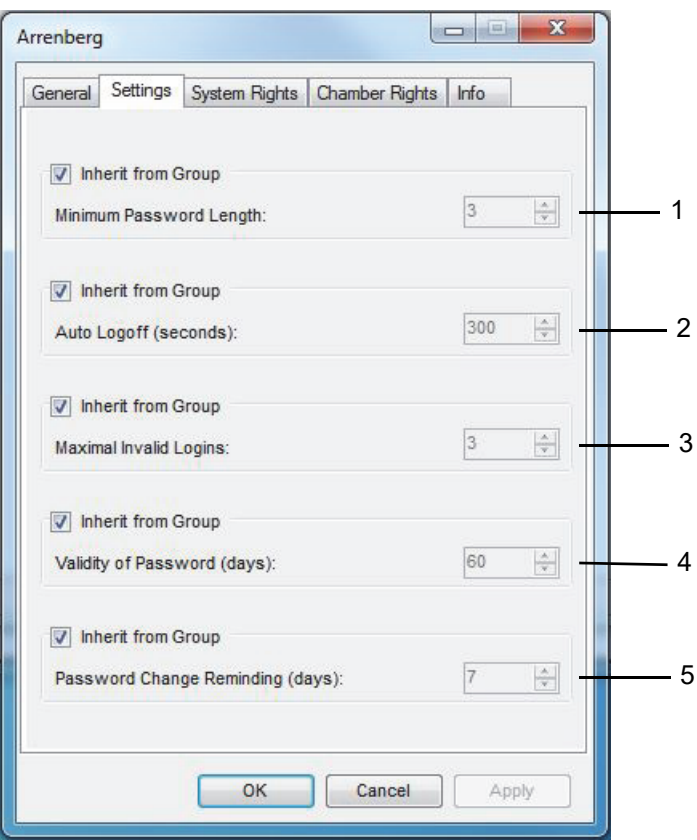

*Fig. 5-10: User administration - Change password settings*

1 Valid passwords are between 1 and 30 characters long.

In the pharma variant, passwords must be at least 8 characters long and must not have been used as passwords before. Characters have to be of at least three of the following categories: lowercase, uppercase, special characters, numerals.

2 Users will automatically be logged off after the specified period of inactivity.

In the pharma variant, the time is set to 5 minutes in the factory and can be changed to anything between 40 and 300 seconds only.

3 You may allow up to 30 invalid login attempts.

In the pharma variant, the number of invalid login attempts is limited to 3.

4 Passwords can remain valid for 1 to 1000 days.

In the pharma variant, the validity period is limited 1 to 100 days.

5 Number of early warning days users are alerted to changing their password before it turns invalid.

### **Further information**

→ *[Appendix: »Installation for operation in pharmaceutical environments« \(page 243\)](#page-242-0)*

**User administration**

### <span id="page-65-0"></span>**5.4.5 Editing the system access rights**

"S!MPATI<sup>®</sup> main screen"  $\rightarrow$   $\overline{Q}$   $\rightarrow$  "Edit user"  $\rightarrow$  "System rights" tab

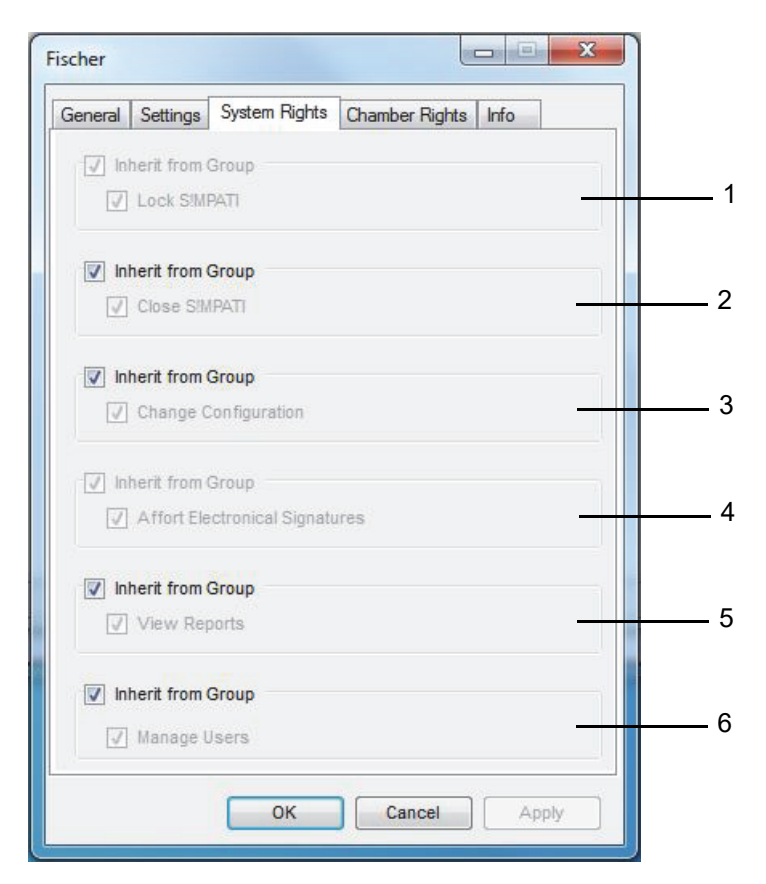

*Fig. 5-11: Use administration - Edit system rights*

Ticked options allow users to:

- 1 Lock S!MPATI®. A password is required for the next access.
- 2 S!MPATI® Exit.
- 3 Change S!MPATI® system configuration.

→ *5.5 »S!MPATI[® setting« \(page 71\)](#page-70-0)*

- 4 Sign electronically (optional).
- 5 Show reports.
- 6 Manage users.

## <span id="page-66-0"></span>**5.4.6 Editing the chamber access rights**

"S!MPATI® main screen"  $\rightarrow$   $\overline{Q}$   $\rightarrow$  "Edit user"  $\rightarrow$  "Chamber rights" tab

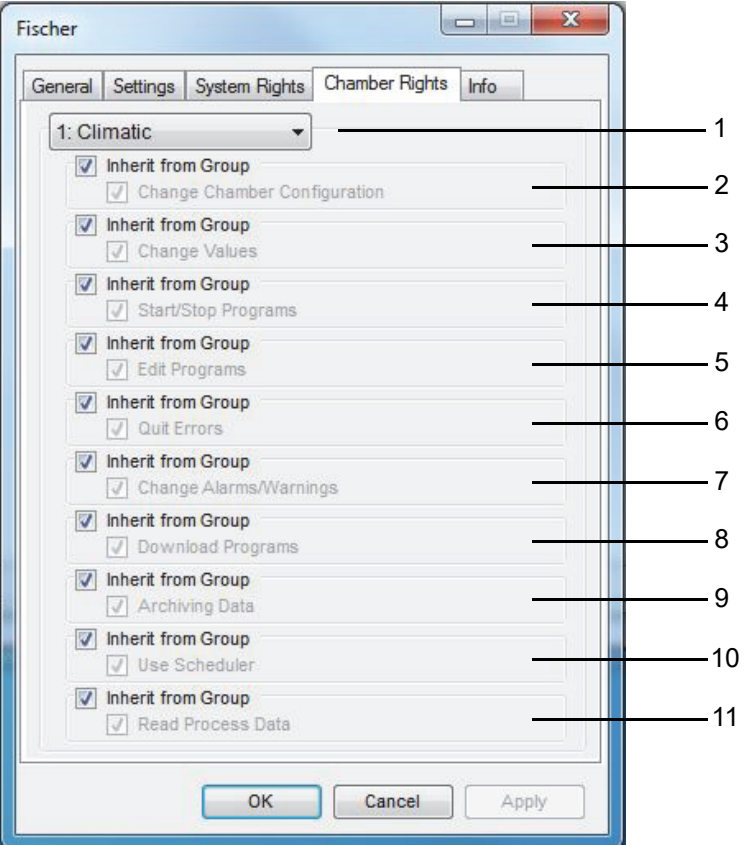

*Fig. 5-12: Use administration - Edit chamber rights*

Ticked options allow users to:

- 1 Select a test system.
- 2 Change the test system configuration.
	- → *[6 »Chamber configuration« \(page 77\)](#page-76-0)*
- 3 Change nominal and control values and digital channels.
- 4 Start and stop programs.
- 5 Create programs.
- 6 Acknowledge error messages.
- 7 Change alarm and warning limits.
- 8 Transfer programs.
- 9 Archive data.
- 10 S!MPATI® v4.70 or higher is supplied without this module.
- 11 Run graphic analysis.

## **User administration**

### <span id="page-67-0"></span>**5.4.7 Creating user groups**

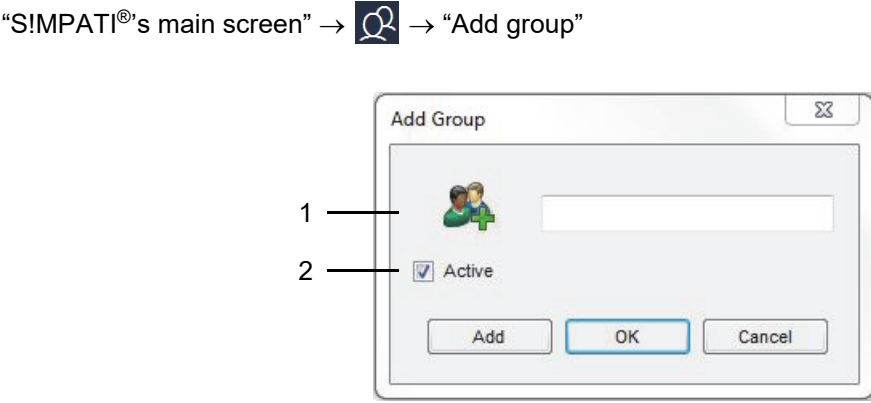

*Fig. 5-13: User administration - Add group*

- 1 Enter group name.
- 2 Activate / deactivate group.

### **5.4.8 Editing general group data**

"S!MPATI® main screen"  $\rightarrow$   $\overline{\mathcal{Q}}$   $\rightarrow$  "Edit group"  $\rightarrow$  "General" tab

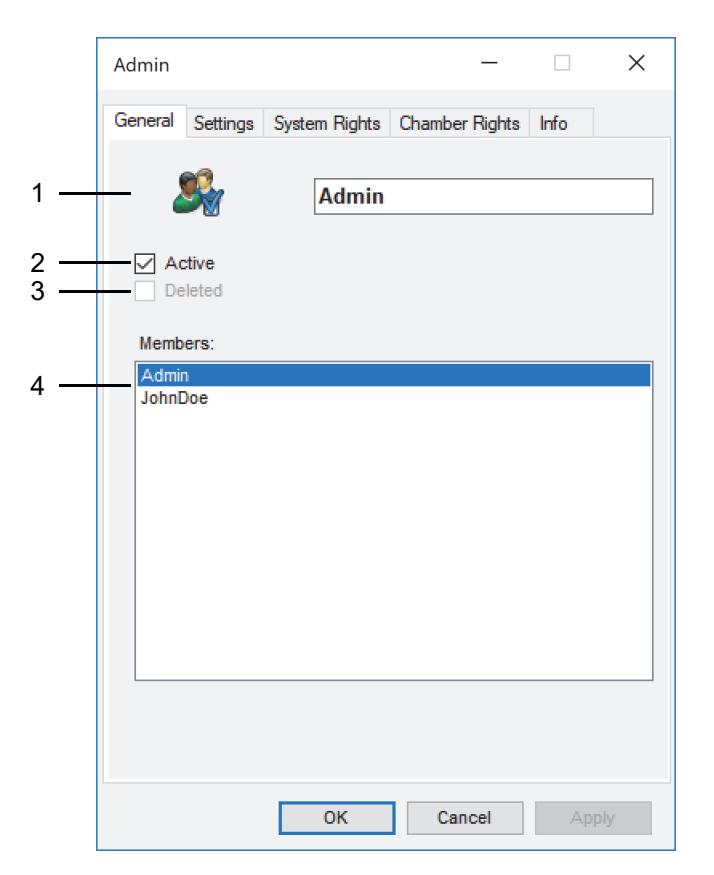

*Fig. 5-14: User administration - General group data*

- 1 Edit group name.
- 2 Activate / deactivate group.
- 3 Group deleted.
- 4 Users belonging to this group.

## <span id="page-68-0"></span>**5.4.9 Set a group's passwords, system and chamber access rights**

"S!MPATI<sup>®</sup> main screen"  $\rightarrow$  Q  $\rightarrow$  "Edit group"  $\rightarrow$  "Settings" tab

"S!MPATI® main screen"  $\rightarrow$   $\overline{\mathcal{Q}}$   $\rightarrow$  "Edit group"  $\rightarrow$  "System rights" tab

"S!MPATI® main screen"  $\rightarrow$   $\overline{\mathcal{Q}}$   $\rightarrow$  "Edit group"  $\rightarrow$  "Chamber rights" tab

Editing a group's passwords, system and chamber access rights is identical to changing user rights:

→ *[5.4.4 »Changing the password settings« \(page 65\)](#page-64-0)*

→ *[5.4.5 »Editing the system access rights« \(page 66\)](#page-65-0)*

→ *[5.4.6 »Editing the chamber access rights« \(page 67\)](#page-66-0)*

### **5.4.10 Edit menu**

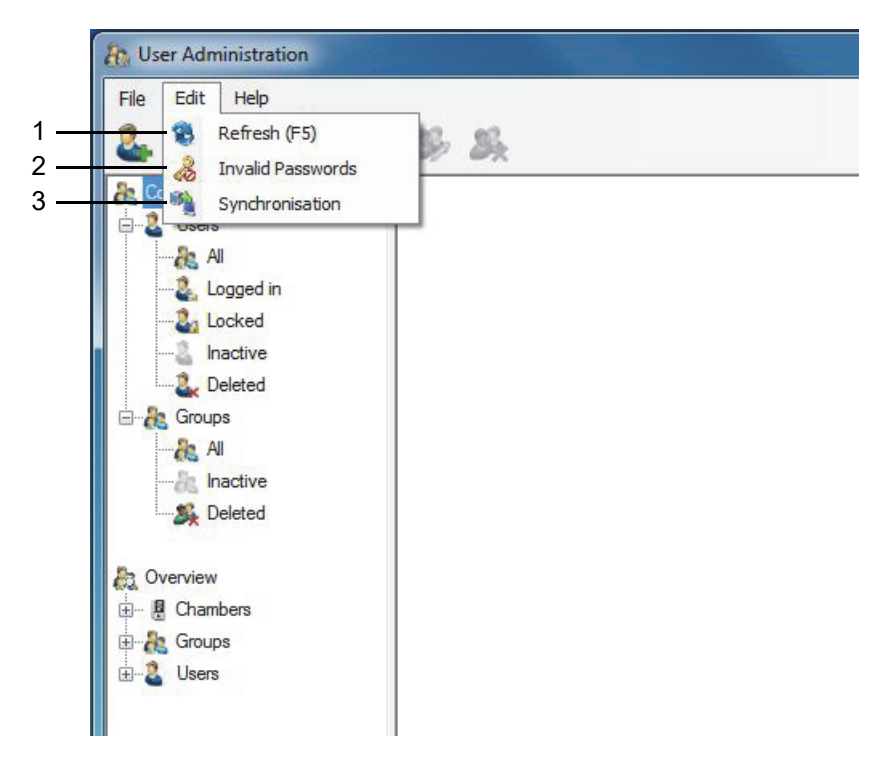

*Fig. 5-15: Use administration - Edit menu*

- 1 Refresh view.
- 2 Exclude passwords.
- 3 Transfer of user data and user access rights to the control unit of the test system selected.

| Chamber Id | <b>Chamber Name</b> | Synchronisation |
|------------|---------------------|-----------------|
|            | C180                | $\blacksquare$  |
| 8          | Zerfass/LQM-124     | F               |
| 16         | VP1300-8/LQM-201    | F               |
| 17         | VP2000-6/LQM-202    |                 |
|            |                     |                 |
|            |                     |                 |

*Fig. 5-16: User administration - Synchronisation*

- The control unit will not display the data until the test system has been restarted (master switch Off/On) after synchronisation.
- $-$  Expired passwords can only be changed in S!MPATI<sup>®</sup> User Administration.
- The validity of control unit passwords is not monitored, the reason being that, otherwise, operating the test system may not work properly when the control unit and the S!MPATI® PC are not communicating.

 $\mathbb{I}$ 

## <span id="page-70-0"></span>**5.5 S!MPATI® setting**

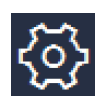

Click on this icon on S!MPATI®'s main screen to edit the S!MPATI® settings. → *[5.1.1 »S!MPATI®'s main screen« \(page 50\)](#page-49-1)*

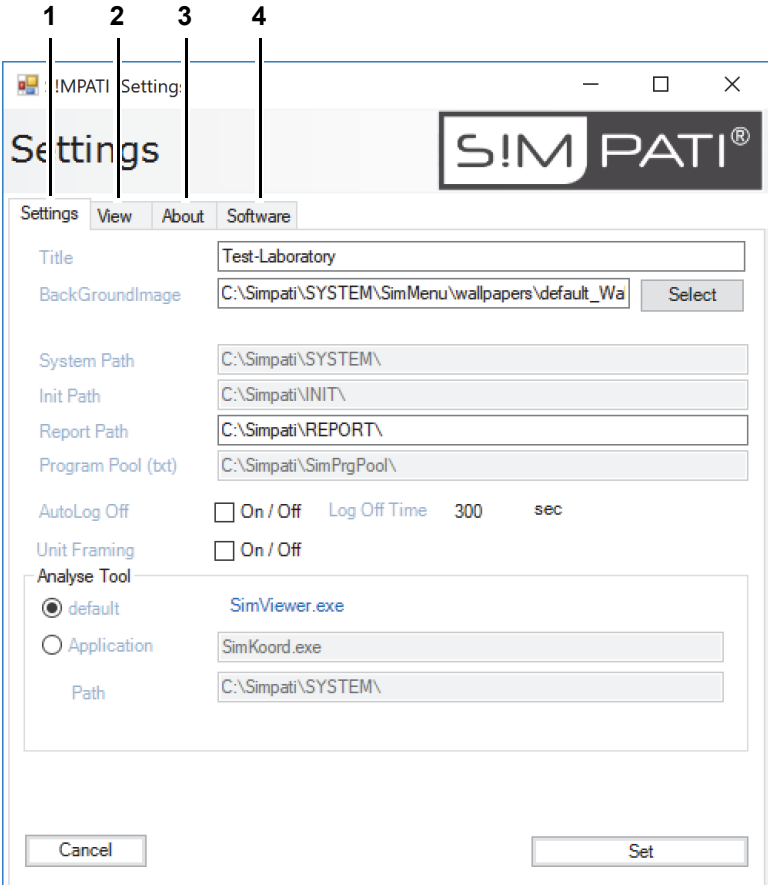

*Fig. 5-17: S!MPATI® settings dialog*

This dialog has the following tabs:

- 1 Configure the main screen and change other S!MPATI<sup>®</sup> settings. → *5.5.1 »S!MPATI[® settings - configuration« \(page 72\)](#page-71-0)*
- 2 Set the arrangement of test system icons on the main screen. → *5.5.2 »S!MPATI[® settings - view« \(page 74\)](#page-73-0)*
- 3 S!MPATI® release number and licence information.
- 4 S!MPATI® software details.

## <span id="page-71-0"></span>**5.5.1 S!MPATI® settings - configuration**

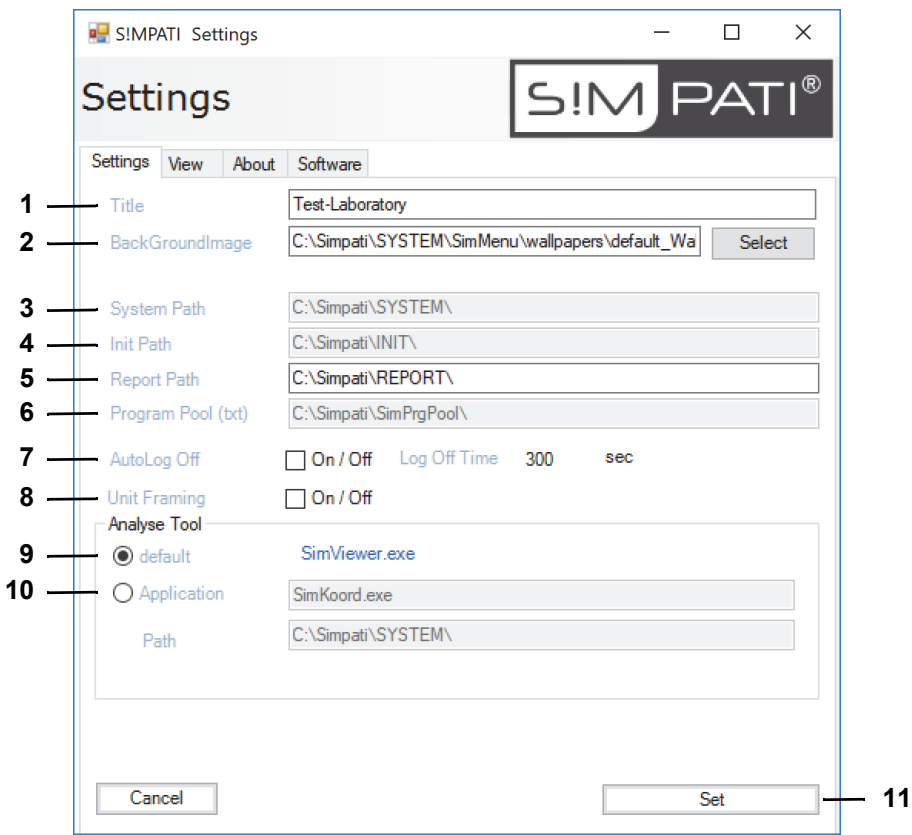

*Fig. 5-18: S!MPATI® settings - configuration*

- 1 Enter a main screen title.
- 2 Choose background image for the main screen.

Click on "Select" to choose a background image such as you own image showing the layout of your test lab.

Do not fill in this box if you do not wish to show a background image.

- 3 S!MPATI® program directory.
- 4 Directory for test system configuration files.
- 5 Reports directory.
- 6 Test programs directory.
- 7 Disable automatic logoff by S!MPATI<sup>®</sup>.

If this option is ticked, you will log off after the set time of  $SIMPATH<sup>®</sup>$  inactivity.

Go to User Administration to find or change the automatic logoff timeout.

→ *[5.4.4 »Changing the password settings« \(page 65\)](#page-64-0)*

The pharma variant will always log you off after the set time.

8 Put a frame around the test system icons shown on the main screen.
9 By default, S!MPATI® v4.70 or higher features a "SimViewer" module. Releases up until v4.80 will also support its predecessor, "SimKoord".

→ *[12 »Graphic analysis« \(page 157\)](#page-156-0)*

- 10 Filename and directory of the alternative application.
- 11 Accept changed settings.

# **5.5.2 S!MPATI® settings - view**

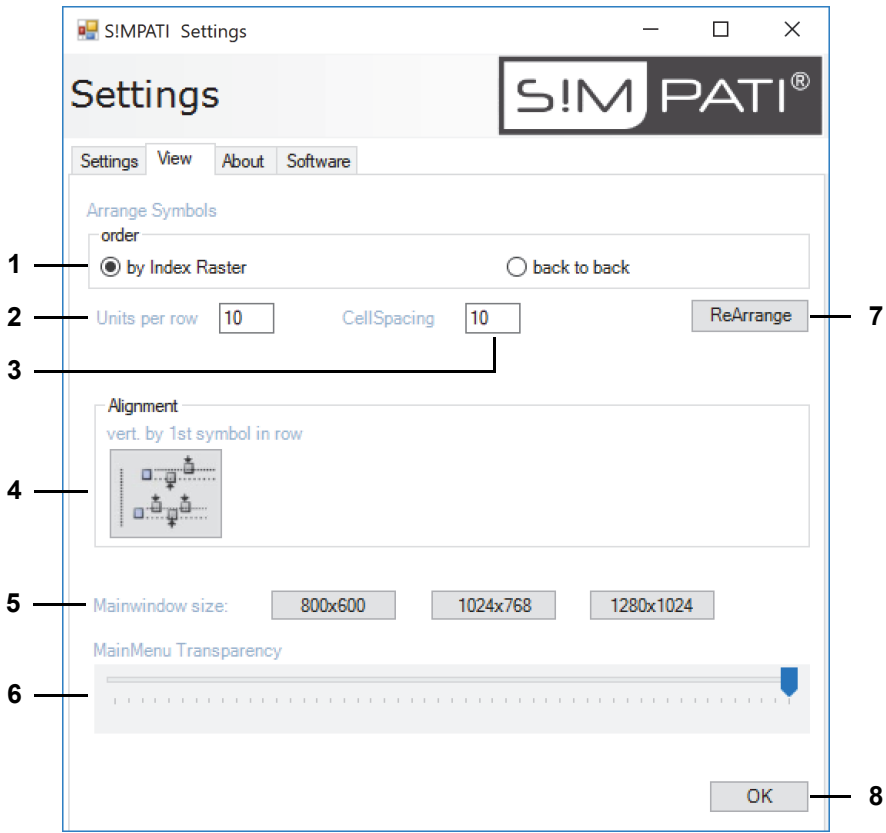

*Fig. 5-19: S!MPATI® settings - view*

- 1 Set the arrangement of test system icons:
	- "by Index Raster": The arrangement of test system icons will use the pattern set in the factory.
	- "back to back": Test system icons will be arranged from left to right and line by line from top to bottom, sorted by their consecutive IDs.
- 2 Number of test system icons per line.
- 3 Number of pixels between test system icons (horizontal and vertical).
- 4 If you opt against arranging the icons in a pattern or back to back, double-click on this icon to vertically move the test system icons until they are aligned with the first test system icon in the line. This will move test system icons only if their position overlaps the line after the first icon.
- 5 Set the size of the main screen.
- 6 Set the transparency of the main screen.
- 7 Rearrange the test system icons on the main screen in order to check the effect of the current settings.
- 8 Confirm your changes and close the dialog.

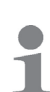

You may move the test system icons to any place on the main screen as follows: press and hold the Ctrl key on your keyboard, pick up the test system icon with the mouse and drag it to another place.

# **5.6 Shutting down S!MPATI®**

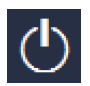

Click on this icon on S!MPATI®'s main screen to shut down S!MPATI®. → *[5.1.1 »S!MPATI®'s main screen« \(page 50\)](#page-49-0)*

# **To exit S!MPATI®**

- $\blacktriangleright$  Click on  $\boxed{0}$ .
- ► Click on "Yes".

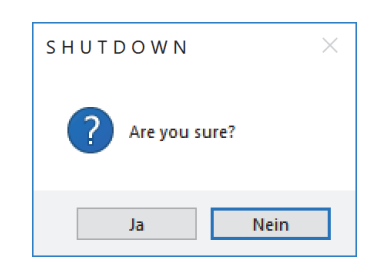

*Fig. 5-20: Exit S!MPATI®*

► Wait until S!MPATI® has terminated all processs.

SimHauptmenü.fm - en 2020.03 / Version 4.70 SimHauptmenü.fm - en 2020.03 / Version 4.70

# **6 CHAMBER CONFIGURATION**

Be sure to be familiar with the terminology below before you configure the chamber:

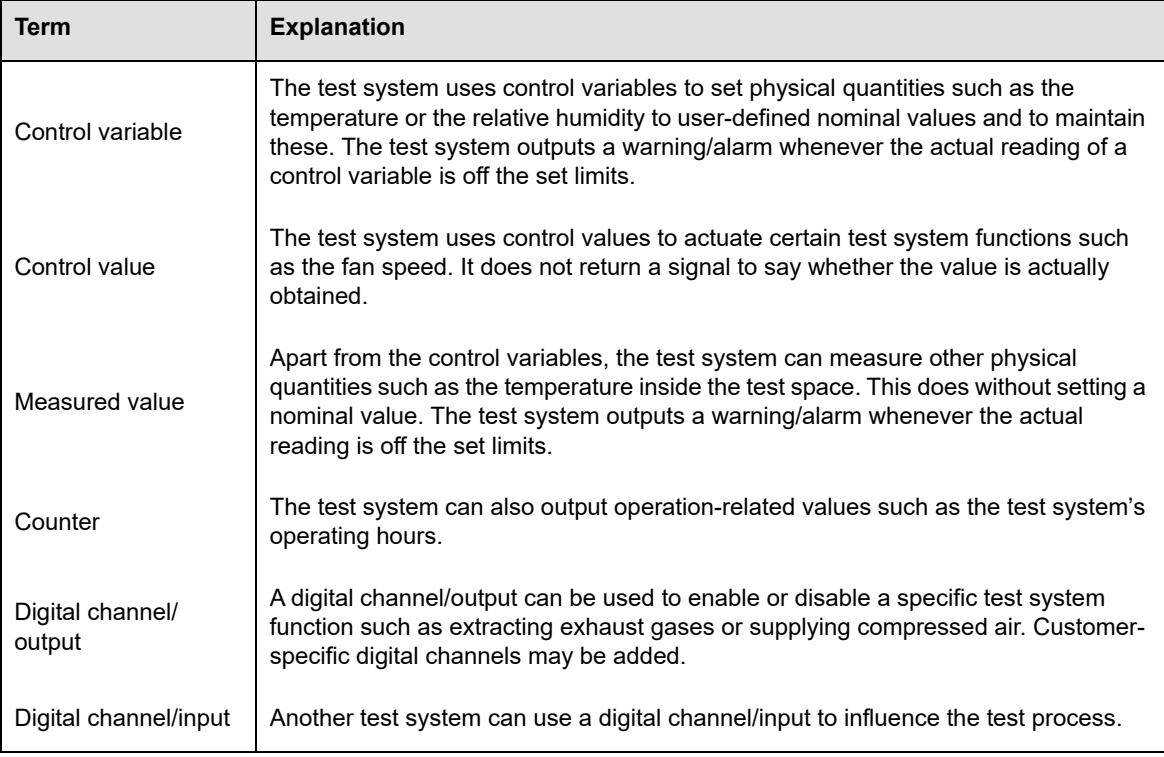

*Tab. 6-1: Chamber configuration terminology*

# **6.1 General chamber configuration**

Use the context menu of the test systems to access this menu.

→ *[5.1.3 »Context menu for test systems« \(page 53\)](#page-52-0)*, "configuration".

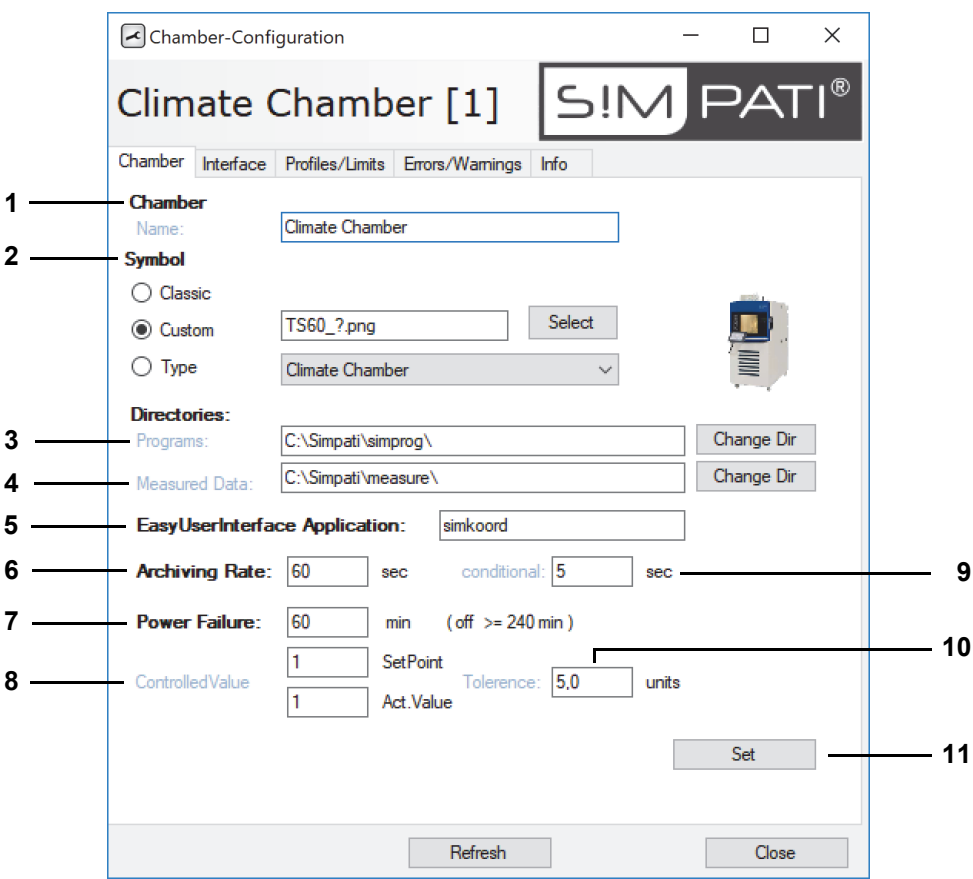

*Fig. 6-1: General chamber configuration*

- 1 Test system name shown on the main screen.
- 2 Test system icon shown on the main screen.

You can choose from a standard icon, a user-defined icon or the icon of the test system type concerned.

- 3 Test programs directory.
- 4 Measured data directory.
- 5 Define the customer application. A customer application is a program module you will run frequently either from the context menu of the test systems or by double-clicking on the test system icon on the main screen, e.g. *SimStatus.exe*, *SimKoord.exe* or *SimViewer.exe*.

→ *[5.1.3 »Context menu for test systems« \(page 53\)](#page-52-0)*, "Customer application"

6 Time between two entries during recording.

The default data capturing cycle of the archiving module is 5 seconds. The archiving interval can only be integer multiples of 5 seconds, the only exception being the "rapid archiving" option which supports archiving intervals shorter than 5 seconds.

7 Tolerated maximum power failure time. Entering 240 minutes will accept any power failure time.

Testing will be continued if the control variable (item 8) is within the tolerance range and provided that the power failure does not last longer than the set time. To continue archiving, you need to restart the computer.

- 8 ID of the control variable whose actual value must stay within the tolerance range (item 10) to continue testing after a power failure.
	- → *[6.3 »Setting profiles/limits« \(page 81\)](#page-80-0)*
- 9 Time between entries if the default version is used for data capture after a power failure, i.e. 5 seconds or an integer multiple of 5 seconds.
- 10 Tolerance range of the control variable (item 8) a value must stay within to continue measuring after a power failure.
- 11 Save settings.

# **Test system-to-S!MPATI® interface configuration**

# **6.2 Test system-to-S!MPATI® interface configuration**

Use the context menu of the test systems to access this menu.

→ *[5.1.3 »Context menu for test systems« \(page 53\)](#page-52-0)*, "configuration".

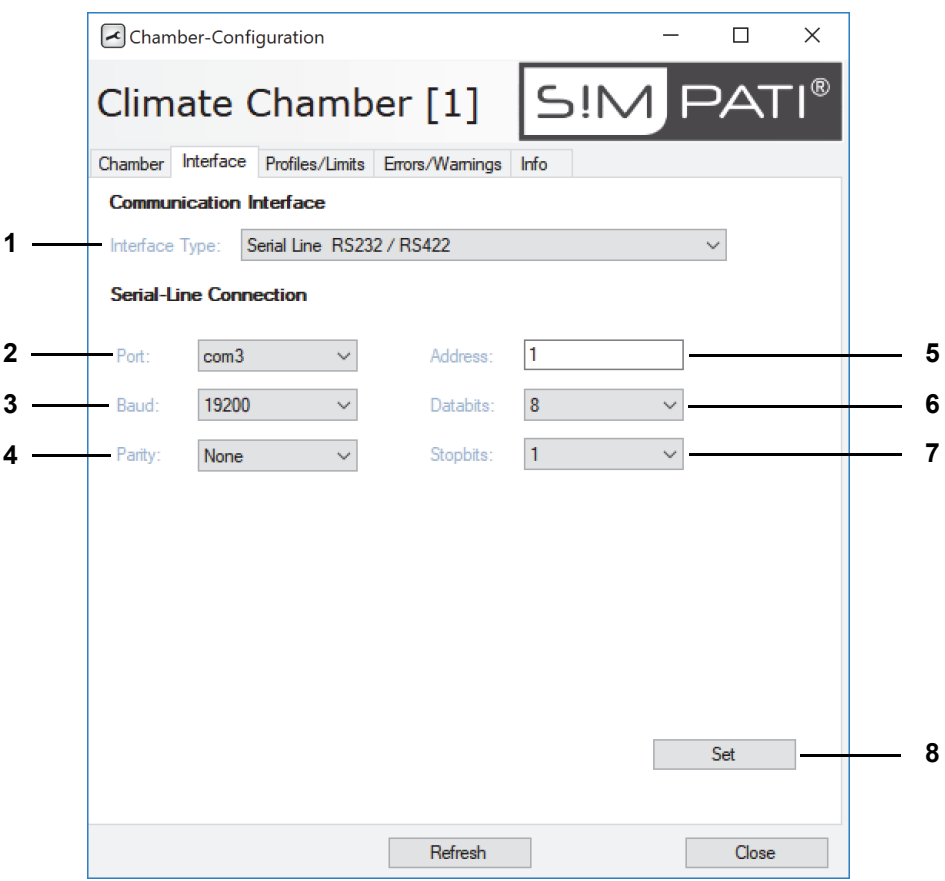

*Fig. 6-2: Chamber configuration: interface*

- 1 Type of interface used for data interchange between the PC and the test system.
- 2 PC port.
- 3 Transfer rate.
- 4 Parity.
- 5 Test system address.
- 6 Data bits.
- 7 Stop bits.
- 8 Save settings.

# <span id="page-80-0"></span>**6.3 Setting profiles/limits**

Use the context menu of the test systems to access this menu.

 $\rightarrow$  [5.1.3 »Context menu for test systems« \(page 53\)](#page-52-0), "configuration".

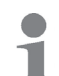

The pharma variant does not allow you to enter any values. Use the status menu to enter values nevertheless.

→ *[7 »Manual mode and chamber status« \(page 85\)](#page-84-0)*

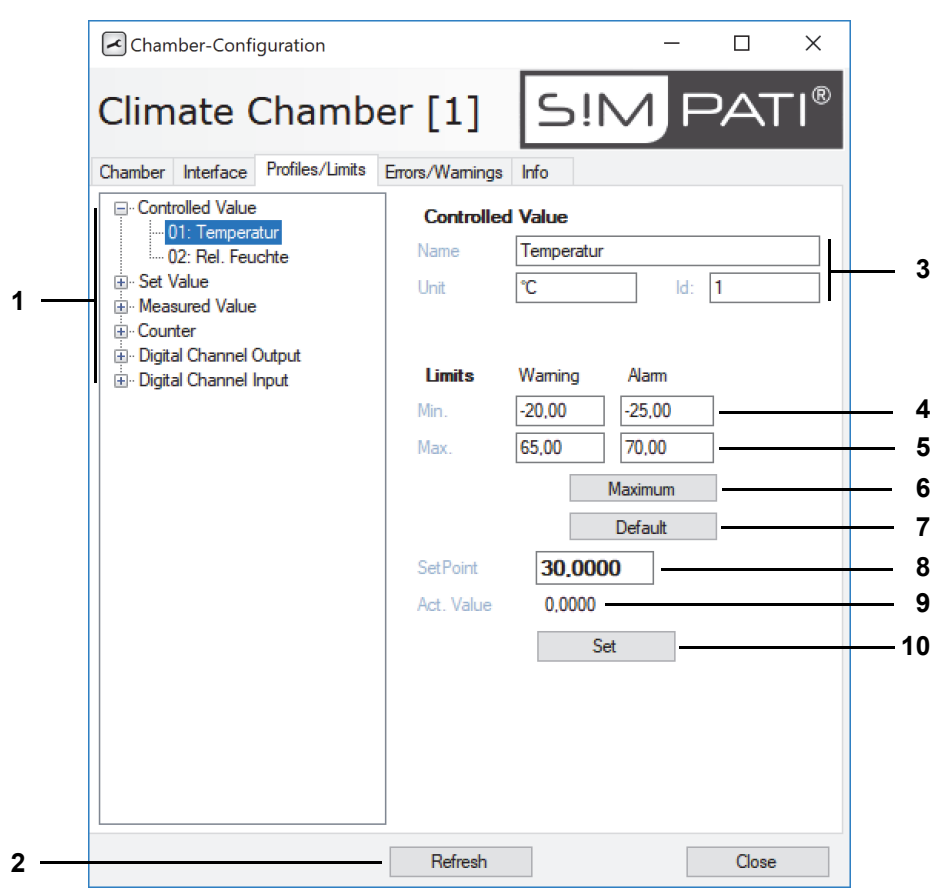

*Fig. 6-3: Chamber configuration: profiles/limits*

- 1 List of parameters for controlling the test system and for data capture.
- 2 Update the view.
- 3 Designation, unit and ID of the parameter selected.
- 4 Lower warning and alarm imit.
- 5 Upper warning and alarm limit.
- 6 Maximum warning and alarm limit values of the test system.
- 7 Standard test system values for warning and alarm limits.
- 8 Nominal value (for manual operation).
- 9 Actual value.
- 10 Save settings.

# **6.4 Showing errors/warnings**

Use the context menu of the test systems to access this menu.

→ *[5.1.3 »Context menu for test systems« \(page 53\)](#page-52-0)*, "configuration".

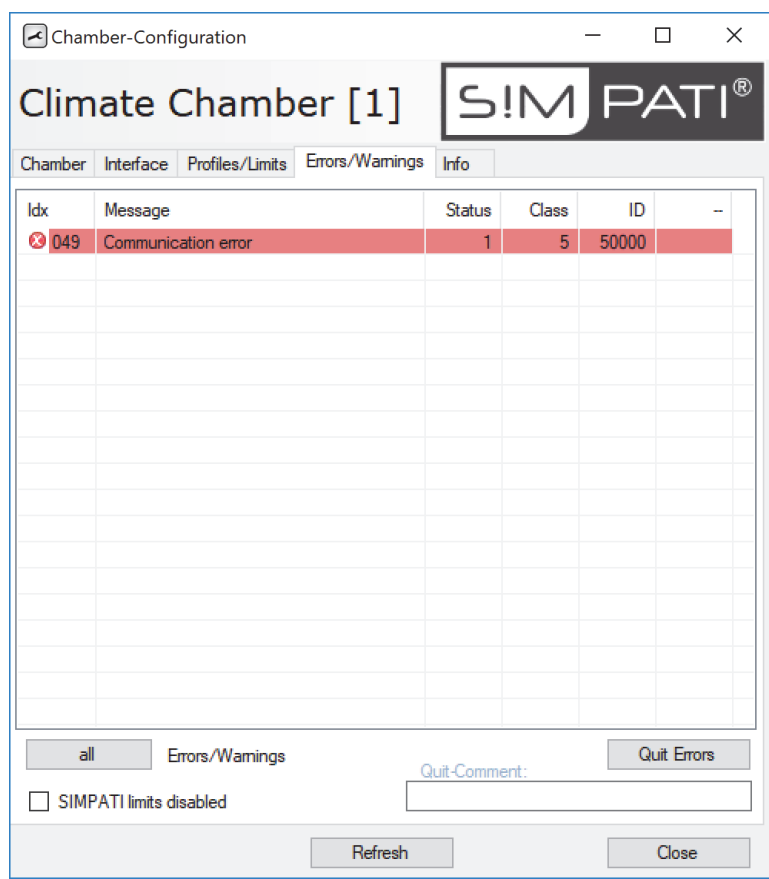

*Fig. 6-4: Chamber configuration: errors/warnings*

You can tick "S!MPATI<sup>®</sup> limits disabled" only if you have the right to "Change alarms/warnings". The tab is described in the section below:

→ *[15.1 »Showing the list of warning/alarm/error messages« \(page 193\)](#page-192-0)*

# **6.5 Showing chamber details**

Use the context menu of the test systems to access this menu.

→ *[5.1.3 »Context menu for test systems« \(page 53\)](#page-52-0)*, "configuration".

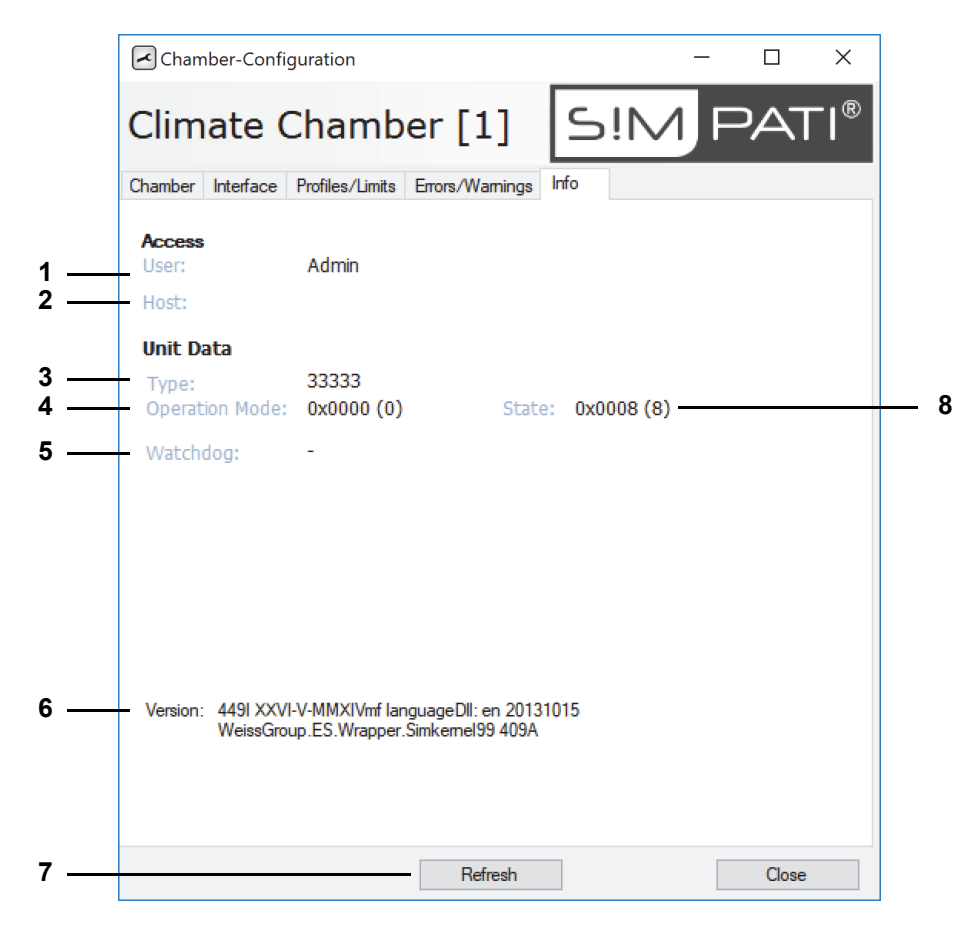

*Fig. 6-5: Chamber configuration: Info*

- 1 Currently logged-in user.
- 2 Server/PC controlling the test system.
- 3 Info for service personnel.
- 4 Info for service personnel.
- 5 Info for service personnel.
- 6 S!MPATI® version no. / active S!MPATI® language.
- 7 Update the view.
- 8 Info for service personnel.

**Showing chamber details**

Configuration.fm - en 2020.03 / Version 4.70 Configuration.fm - en 2020.03 / Version 4.70

# **7 MANUAL MODE AND CHAMBER STATUS**

<span id="page-84-0"></span>Use the context menu of the chamber to access this menu.

→ *[5.1.3 »Context menu for test systems« \(page 53\)](#page-52-0)*, "Status".

The menu screen displays the actual chamber status and is used to operate the system in manual mode.

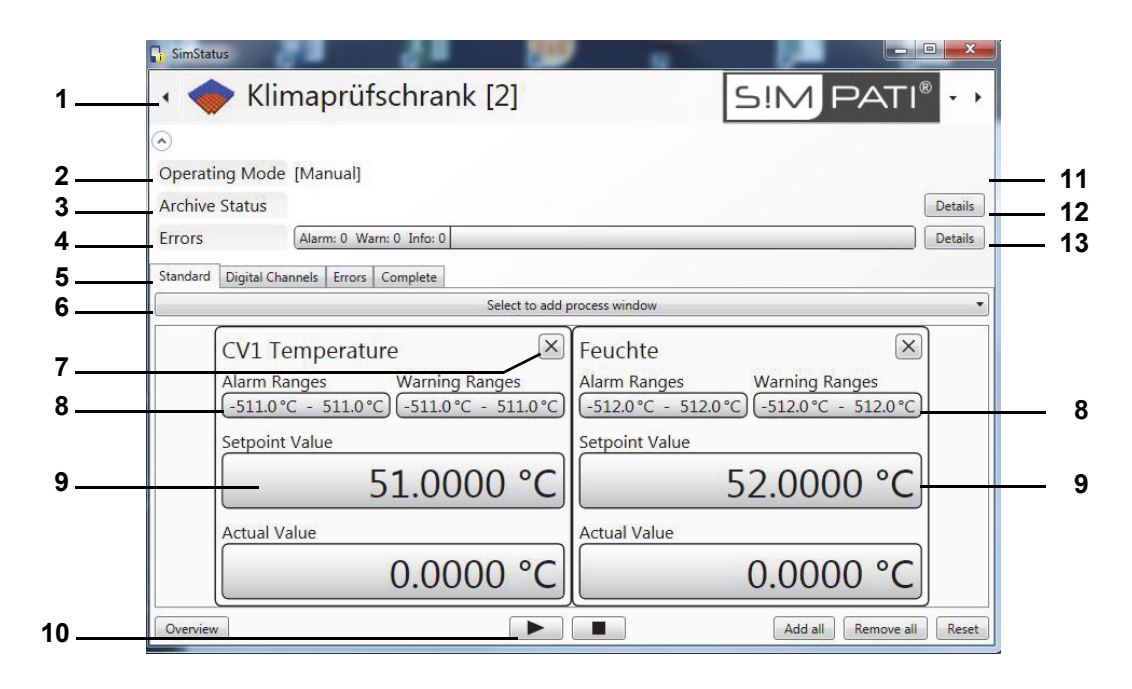

*Fig. 7-1: Chamber status indication*

- 1 Select chamber.
- 2 Operating mode.
- 3 Archiving.
- 4 Display warning/alarm/error messages.
- 5 Choice of display types.
- 6 Select the process data to be displayed.
- 7 Close the window.
- 8 Text boxes for entering warning and alarm limits.
- 9 Text boxes for entering nominal values.
- 10 Start and stop test in manual mode.
- 11 In automatic / program mode you can access a menu window containing information about the test program *[\(page 88\)](#page-87-0)*.
- 12 If the test is to be recorded, a menu window with archiving information will be available *[\(page 89\)](#page-88-0)*.
- 13 Opens the list of warning / alarm / error messages, see Fig. → *[15.1 »Showing the list of warning/](#page-192-0) [alarm/error messages« \(page 193\)](#page-192-0)*.

MANUAL MODE AND CHAMBER STATUS SIMPATI<sup>®</sup>

# **Tests in manual mode**

# **7.1 Tests in manual mode**

The following window appears when clicking on one of the fields marked with "9":

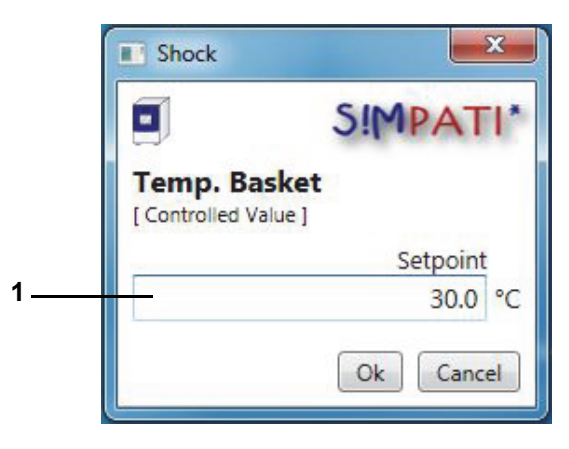

*Fig. 7-2: Input menu – nominal value*

1 Enter value and confirm with "OK"

The pharma variant displays the Enter Password box.

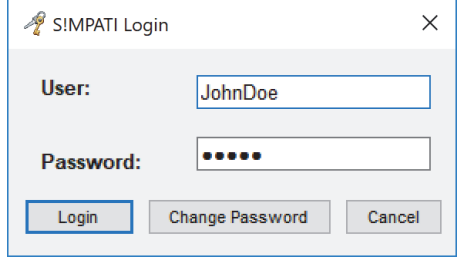

*Fig. 7-3: S!MPATI® login*

#### **Tests in manual mode**

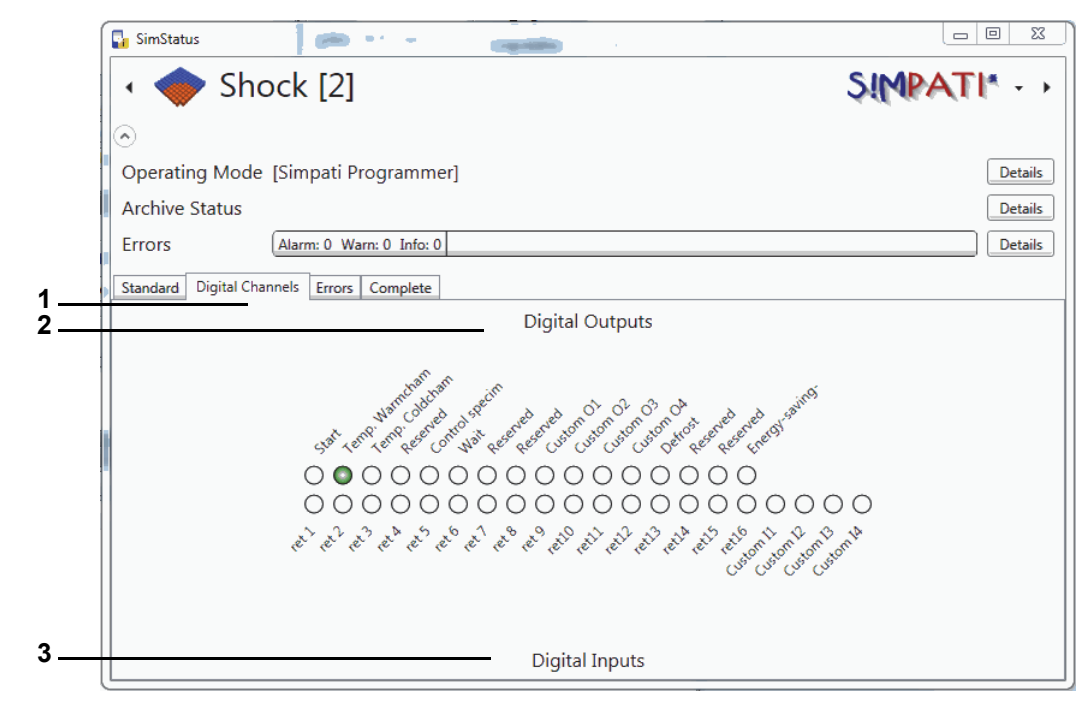

*Fig. 7-4: "Digital channels" tab*

Active channels are highlighted green. The channels are activated or deactivated by clicking on the respective checkbox.

You start the system by clicking on the Start checkbox. The pharma variant displays the Enter Password box.

- 1 "Digital channels" tab
- 2 Digital outputs.
- 3 Digital inputs.

# **7.2 Chamber status screen**

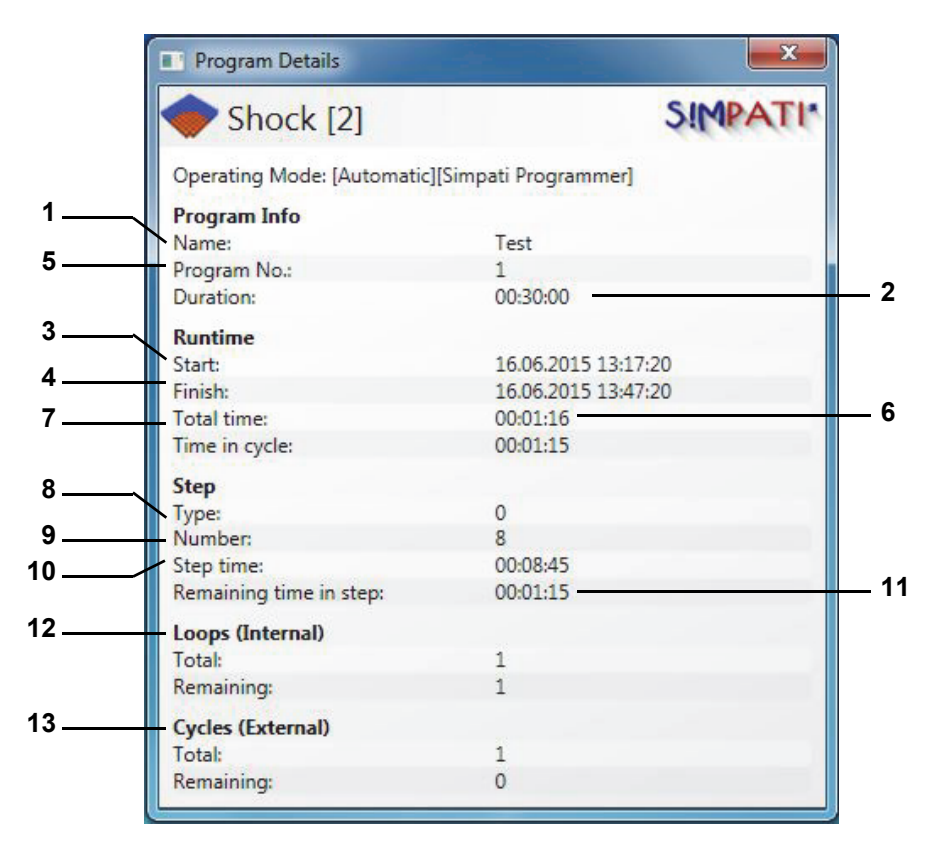

*Fig. 7-5: Automatic/program mode details screen*

- <span id="page-87-0"></span>1 Test program name.
- 2 Total runtime of test program.
- 3 Start time of test program.
- 4 End time of test program.
- 5 Test program number in the chamber controller.
- 6 Elapsed runtime.
- 7 Runtime of current cycle.
- 8 Program step type.
- 9 Current program step (CTC controller).
- 10 Runtime of current step.
- 11 Remaining runtime of current step.
- 12 Program loops.
- 13 Complete program repeats (as selected at the start of the program).

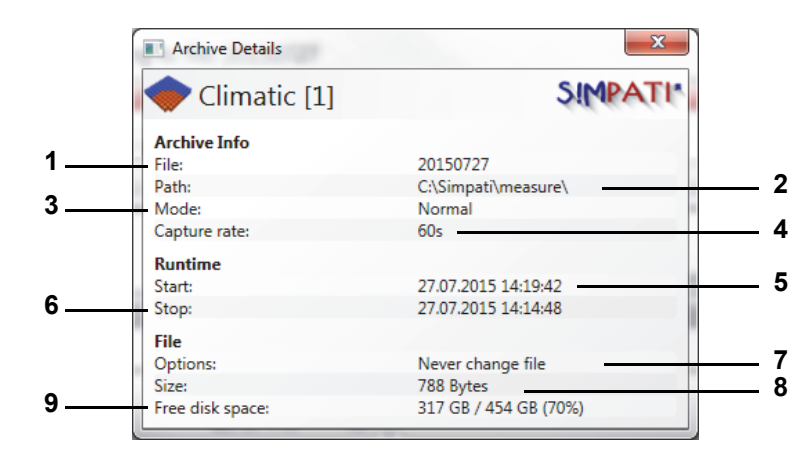

*Fig. 7-6: Window with archiving information in automatic/program mode*

- <span id="page-88-0"></span>1 Archive name.
- 2 The measurement file is stored in this directory.
- 3 Data capture mode.
- 4 Data is captured in the archiving cycle defined for malfunction events. → *[Fig. 11-1: »Archiving« \(page 155\)](#page-154-0)*
- 5 Start of data capture.
- 6 End of data capture (here: same as end of test program).
- 7 Options such as daily name change.
- 8 Size of archive file.
- 9 Free hard drive memory.

# **Chamber status screen**

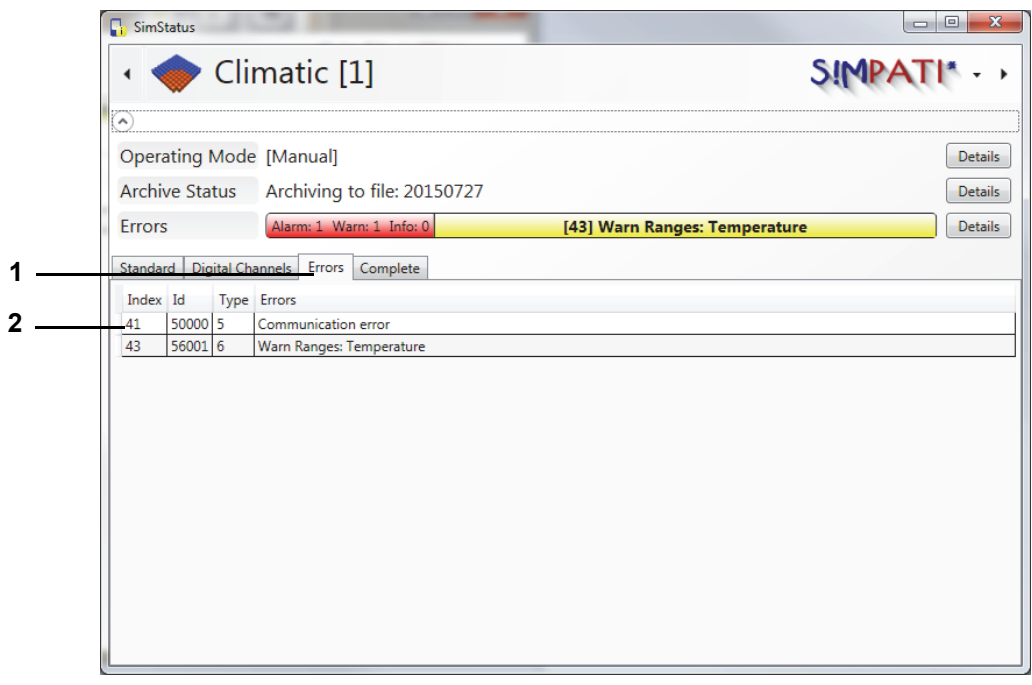

*Fig. 7-7: "Errors" tab*

- 1 "Errors" tab.
- 2 List of the error messages shown in the columns:
	- Index: error index generated by SIMPATI
	- ID: error identification number.
	- Type: error type.
		- 1 controller error
		- 2 controller warning
		- 4 info
		- 5 SIMPATI error
		- 6 SIMPATI warning
	- Error: error description.

#### **Chamber status screen**

| <b>N</b> SimStatus           |                        |                                      | <b>GREET TO THE CASE</b>                    |         | <b>CONSUMING CO</b> |    |                  |                |               |
|------------------------------|------------------------|--------------------------------------|---------------------------------------------|---------|---------------------|----|------------------|----------------|---------------|
|                              |                        | Shock [2]                            |                                             |         |                     |    |                  |                | <b>SIMPAT</b> |
| $\left( \widehat{ } \right)$ |                        |                                      |                                             |         |                     |    |                  |                |               |
|                              |                        | Operating Mode [Simpati Programmer]  |                                             |         |                     |    |                  |                |               |
| <b>Archive Status</b>        |                        |                                      |                                             |         |                     |    |                  |                |               |
|                              |                        |                                      |                                             |         |                     |    |                  |                |               |
| Errors                       |                        |                                      | Alarm: 0 Warn: 0 Info: 0                    |         |                     |    |                  |                |               |
| Standard                     |                        | Digital Channels   Errors   Complete |                                             |         |                     |    |                  |                |               |
| Setpoint Actual              |                        |                                      | AlarmMin AlarmMax WarnMin WarnMax Unit Name |         |                     |    |                  | Id             |               |
| A Controlled Values          |                        |                                      |                                             |         |                     |    |                  |                |               |
| 1.0000                       | 1.0000                 | $-0.3$                               | 3.3                                         | 0.0     | 3.0                 |    | Basketposition   | $\mathbf{1}$   |               |
| 1.1000                       | 1.1000                 | $-122.0$                             | 262.0                                       | $-90.0$ | $230.0$ $\degree$ C |    | Temp. Basket     | $\overline{2}$ |               |
| 1.0000                       | 1.0000                 | $-23.0$                              | 253.0                                       | 0.0     | $230.0$ $\degree$ C |    | Hotchamber       | 3              |               |
| $-8,0000$                    | $-8,0000$              | $-105.0$                             | 75.0                                        | $-90.0$ | 60.0                | °C | Coldchamber      | 4              |               |
| $-90,0000$                   | $-90.0000$             | $-118.0$                             | 218.0                                       | $-90.0$ | 190.0               | РC | Ambient          | 5              |               |
| 1.0000                       | 1.0000                 | $-998.9$                             | 10999.9                                     | 1.0     | 10000.0             |    | Cycles           | 6              |               |
| $\left( \widehat{a}\right)$  | <b>Setpoint Values</b> |                                      |                                             |         |                     |    |                  |                |               |
| 30,0000                      |                        |                                      |                                             |         |                     | %  | <b>Fan Speed</b> | 1              |               |
| 0.0000                       |                        |                                      |                                             |         |                     |    | Defrost          | $\overline{2}$ |               |
| $\wedge$ ) Counter           |                        |                                      |                                             |         |                     |    |                  |                |               |
|                              | 0.0000                 | 0.0                                  | 0.0                                         |         |                     | h  | Operating hours  | 1              |               |
|                              | 0.0000                 | 0.0                                  | 0.0                                         |         |                     | h  | Operating hours  | $\overline{2}$ |               |
|                              | 0.0000                 | 0.0                                  | 0.0                                         |         |                     | h  | Operating hours  | 3              |               |
|                              | 0.0000                 | 0.0                                  | 5000000.0                                   |         |                     |    | Zyklen Y2        | 4              |               |
|                              | 0.0000                 | 0.0                                  | 5000000.0                                   |         |                     |    | Zyklen Y3        | 5              |               |
|                              | 0.0000                 | 0.0                                  | 5000000.0                                   |         |                     |    | Zyklen Y1        | 6              |               |
|                              | 0.0000                 | 0.0                                  | 5000000.0                                   |         |                     |    | Zyklen Y4.1      | 7              |               |
|                              | 0.0000                 |                                      | $0.0$ 5000000.0                             |         |                     |    | Zyklen Y4.2      | 8              |               |

*Fig. 7-8: "Complete" tab*

- 1 "Complete" tab.
- 2 List of available variables including their values, limits, units and IDs.

# **Chamber status screen**

Status.fm - en 2020.03 / Version 4.70 Status.fm - en 2020.03 / Version 4.70

# **8 CREATING A TEST PROGRAM**

Use the context menu of the chamber to access this menu.

 $\rightarrow$  [5.1.3 »Context menu for test systems« \(page 53\)](#page-52-0), "program editor".

When programming loops, please take the following information into account → *»Loop« (page 124)*.

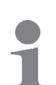

Test programs in the Graphic Editor are automatically saved in the Symbol Editor format also. This function is also available in the Symbol Editor. Select the appropriate settings when saving.

► Check your test programs after such an import or export.

# **8.1 General notes on creating programs**

#### **8.1.1 Guaranteed holding time**

At larger temperature changes, it will take some time until the temperature is as it should be. The programmed test duration (holding time) is kept at the temperature required using this function. This means that S!MPATI® detects when the temperature required is reached and only then the programmed holding time begins. During that time, the temperature will not change until the holding time is over.

If a jump is programmed, the jump time is automatically adjusted to include the time required to match the actual value to the nominal value required.

Guaranteed holding time when programming ramps:

- ► When programming a ramp, deactivate the guaranteed holding time for the time the ramp is due.
	- ► At the end of the ramp, you may enter a guaranteed holding time again.

Only the following controllers support the guaranteed holding time function: DMR, Prodicon Plus, Mincon, Simcon, Simpac and Stange. The method of programming depends on the controller as described below.

#### **... for chambers with a DMR controller**

After setting up the test program as normal, the following also needs to be considered as regards this controller.

Guaranteed holding time is activated via digital channel 8.

Program a tolerance band to allow S!MPATI® to detect when the nominal temperature is reached. Then with the right mouse button click on a profile data point on the temperature curve. Now use the context menu function to set the tolerance band.

Please note that the tolerance band must be revised after a jump.

Tolerance band monitoring is only available for the temperature profile in the standard version (»R2-38«).

If monitoring of temperature and humidity is required, the 32 bit configuration must be set onsite by the service personnel.

Ť

#### **... for chambers with a Prodicon Plus or Stange controller**

After setting up the test program as normal, consider the following as regards this controller:

Guaranteed holding time is activated via digital channel 17. Digital channel 17 is not configured by default and must be adapted if required using the Service Hotline.

Program an envelope curve to allow S!MPATI® to detect when the nominal temperature is reached. Envelope curves work similar to a tolerance band. Then with the right mouse button click on a profile data point on the temperature curve. Now use the context menu function to set the envelope curve.

As opposed to tolerance bands, envelope curves need not be manually adapted to other controllers if a jump is included.

#### **... for chambers with Mincon, Simcon, Simpac, MOPS, CTC or TC controllers**

After setting up the test program as normal, the following also needs to be considered as regards one of these controllers.

Program a tolerance band to allow S!MPATI<sup>®</sup> to detect when the nominal temperature is reached. Then with the right mouse button click on a profile data point on the temperature curve. Now use the context menu function to set the tolerance band.

Use the Wait function as an alternative to the tolerance band.

The Wait function can also be programmed in the symbolic editor in the Mincon, Simcon and Simpac controllers → *»Wait function« (page 101)*.

# **8.2 Using the symbol editor to create test programs**

Use the context menu of the chamber to access this menu. (»symbolic«)

The symbol editor is a programming tool for chambers controlled by a Simcon, Simpac or Mincon controller. Test programs can be saved in the symbol editor format. This allows you to run the test programs created at this point in chambers equipped with other controllers.

Profiles that are not displayed will appear as inactive on the control panel and will not be taken into account by the program sequence, i.e. these profiles are kept at the value set.

► Make sure that all of the profiles required for operation of the chamber are correctly entered and displayed.

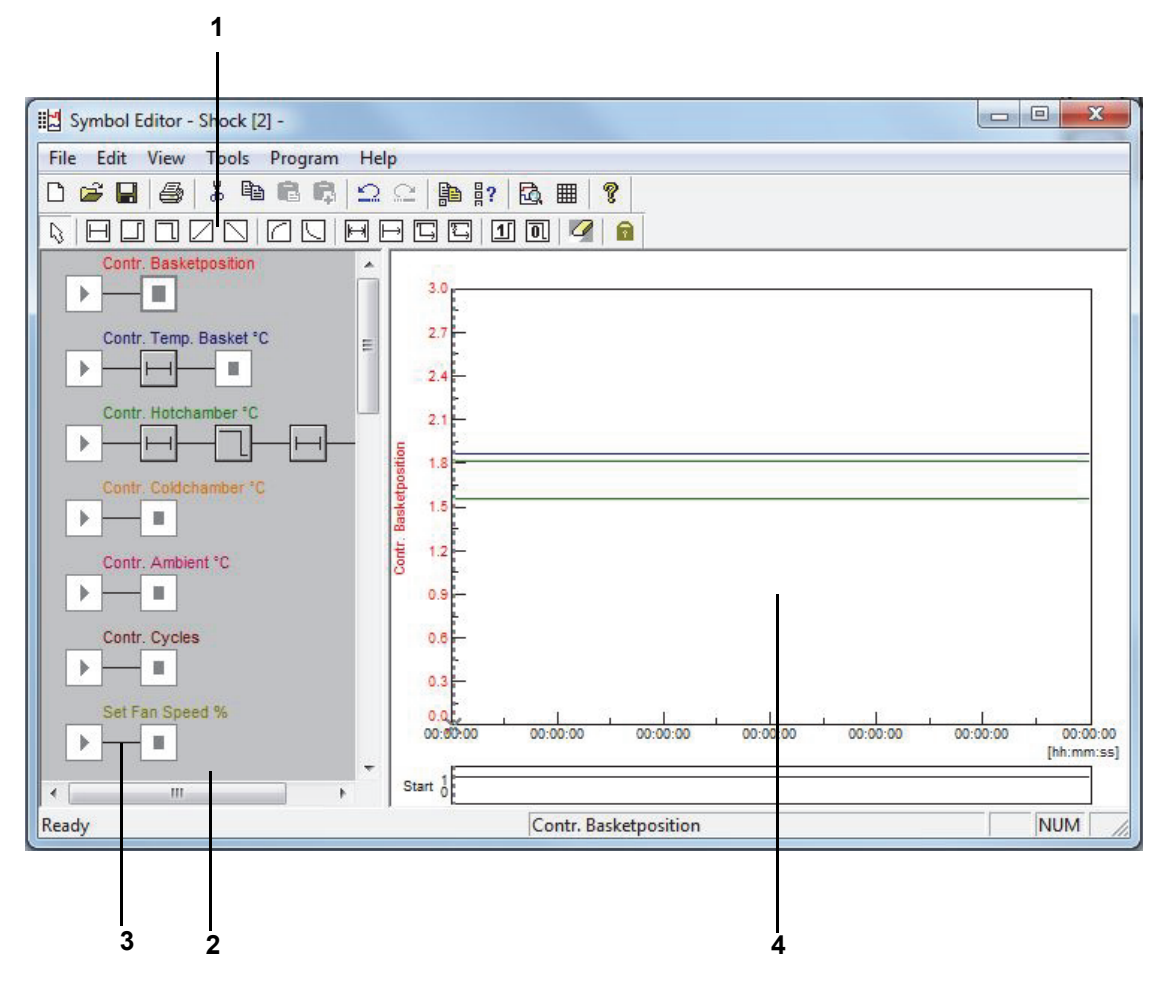

*Fig. 8-1: Symbol editor*

- 1 Program blocks.
- 2 Profile.
- 3 Link line.
- 4 Preview.

Programming involves program blocks picked from the icon bar and joined to make up a profile. A profile depicts the test sequence (preview) of the corresponding control variable, digital channel or control value.

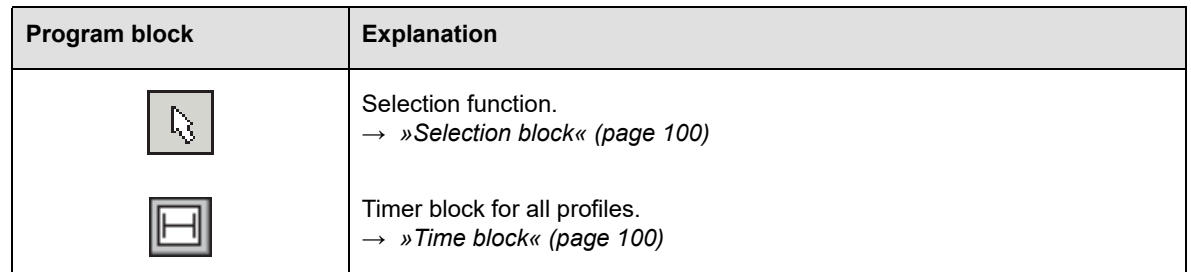

# **Using the symbol editor to create test programs**

Erstellen eines Programms.fm - en 2020.03 / Version 4.70

Erstellen eines Programms.fm - en 2020.03 / Version 4.70

#### **8.2.1 Analog function for control variables and control values**

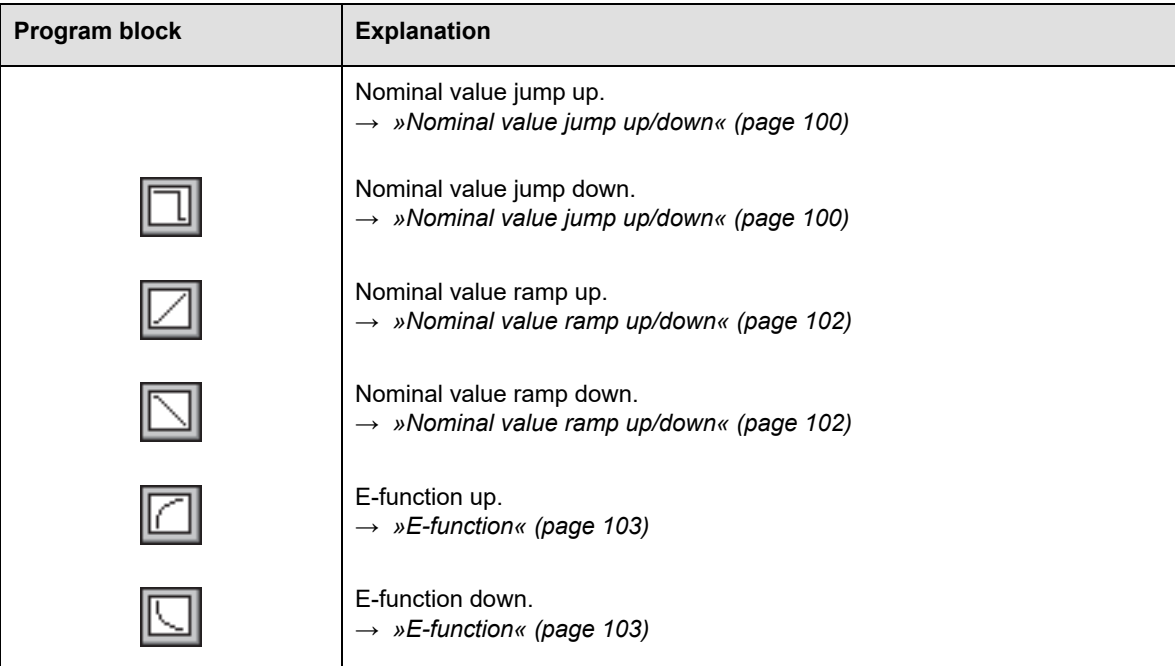

#### **8.2.2 Functions affecting the program sequence**

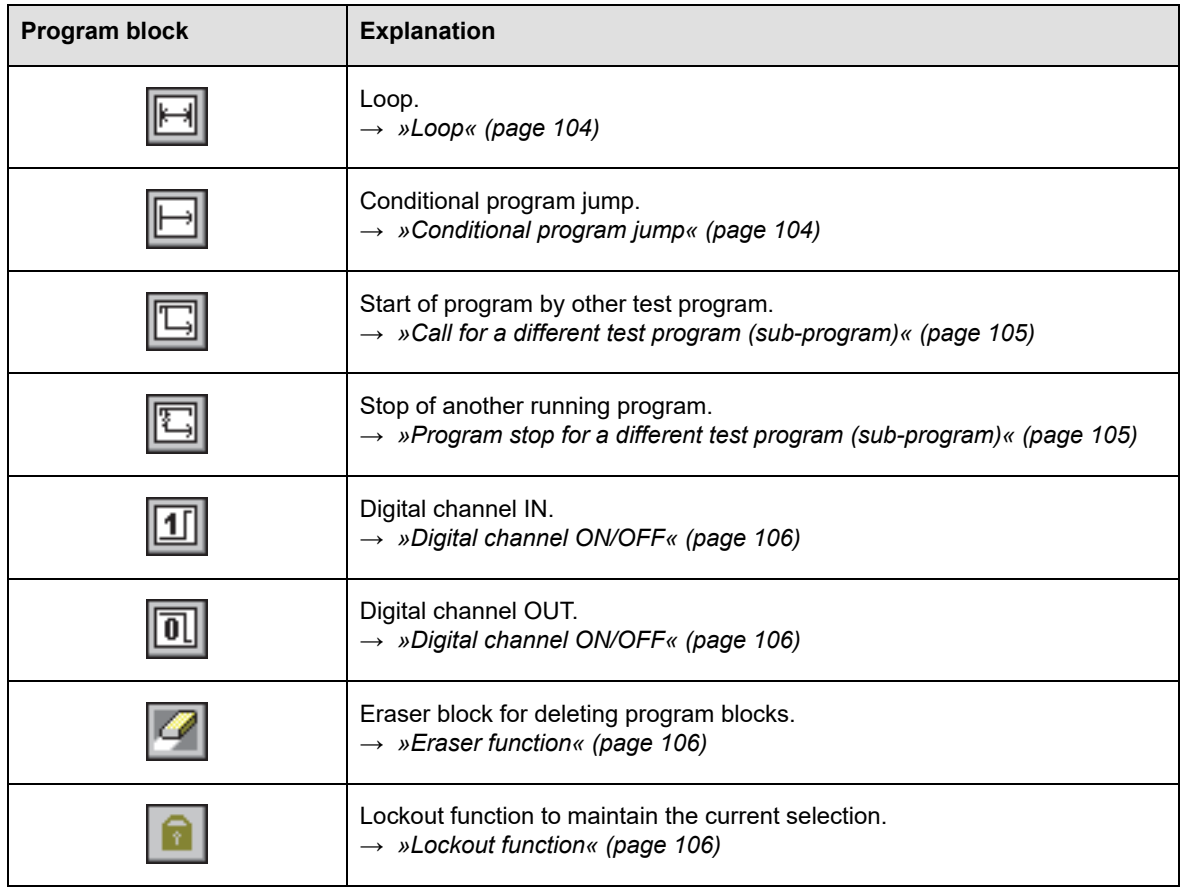

After left-clicking to select a program block, the mouse pointer takes the shape of the program block you selected. Left-click on a link line to drop the program block at that place. Clicking on an existing program block allows you to replace that block. Dropping the program block or double-clicking on a dropped program block automatically displays dialog for programming the block.

# **8.2.3 Configuring a profile**

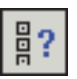

#### **Select profile**

Use the context menu of the start block to select the profiles to be displayed and to define their start values.

ь Description → *[»Select Profile« \(page 107\)](#page-106-0)*

#### **Profile Settings**

You get the → *»Profile Settings« (page 97)* menu for entering the appropriate start values via the context menu or by double-clicking on the start block.

#### **Start value**

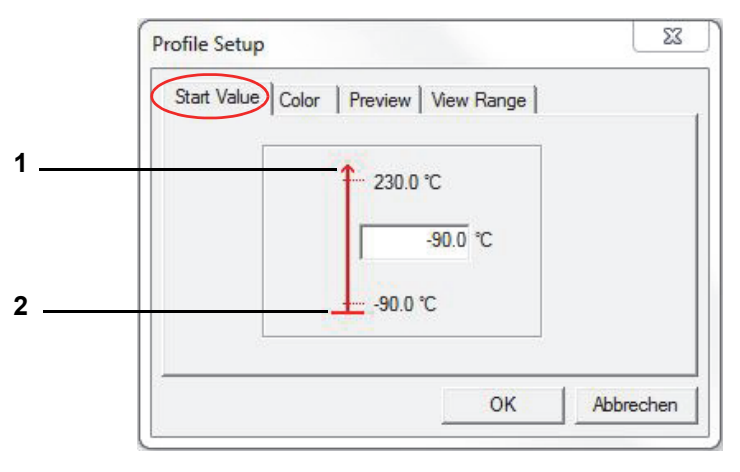

*Fig. 8-2: Start value*

- 1 Upper chamber limit.
- 2 Lower chamber limit.

Used to set the start value of a profile (within chamber limits). Please note that the chamber needs an appropriate amount of time to set this value. Take this time into account during programming.

The start value for all control variables, control values and digital channels is preset with the minimum value (within the range of the chamber limit) by default. If a particular start value is to apply to every program to be created in the same system, then it has to be set in Select profile as the standard (description under item D).

Ť

# **Using the symbol editor to create test programs**

#### **Colours**

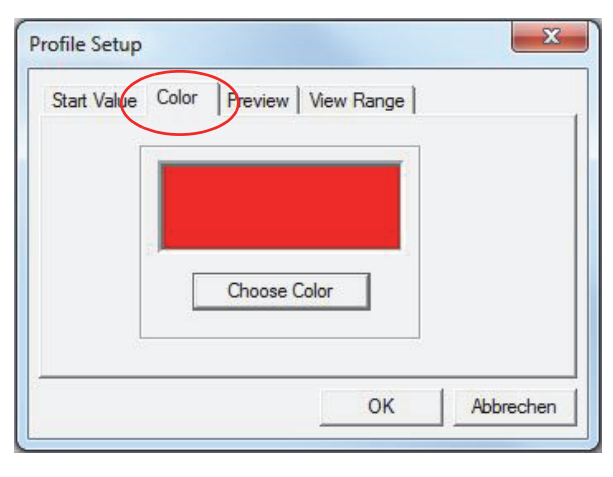

*Fig. 8-3: Colour*

When creating a new test program, the default colour settings of the configuration will be assigned to the profile. The colour settings can be individually adapted and saved as the default settings [→](#page-106-0) *[»Select Profile« \(page 107\)](#page-106-0)*.

#### **8.2.4 Test**

#### <span id="page-97-0"></span>**Preview**

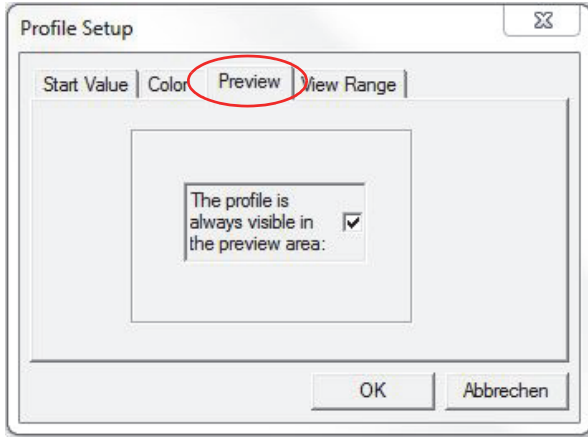

*Fig. 8-4: Preview*

The preview of the symbol editor will always show the profile you selected. When enabled, this function will accept this channel into the preview and add to the current profile. To reduce the unsteadiness when building up the preview, you are recommended to just show as many profile as necessary for programming.

### **Viewing range**

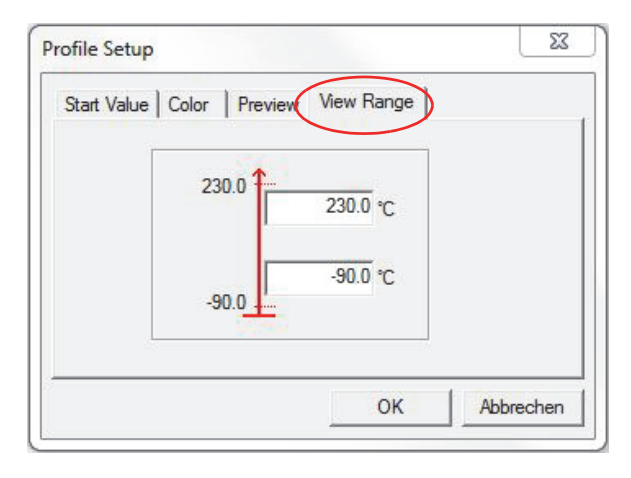

*Fig. 8-5: Viewing range*

Within the time axis, the preview automatically adjusts to the nominal values. This screen lets you adjust the Y axis to your personal preferences by entering a value between -100,000 to +100,000.

# **8.2.5 Working with program blocks**

Placing or double-clicking on the program block displays the associated configuration screen. A preview will be displayed only if data has been stored for the program block.

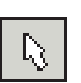

#### <span id="page-99-0"></span>**Selection block**

The only way to activate a program block in a profile is with the selection symbol. After each programming operation, the program block used is automatically no longer active and the selection block becomes available again. If this needs to be disabled, use the → *[»Lockout function« \(page](#page-105-2)  [106\)](#page-105-2)*.

By pressing the Ctrl key, several blocks can be selected by clicking or using a rubber band line.

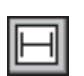

#### <span id="page-99-1"></span>**Time block**

The constant block defines how long the previously set value should be held (shown as a level in the preview). Use this function for control variables, control values and digital channels.

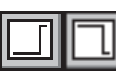

#### <span id="page-99-2"></span>**Nominal value jump up/down**

A jump allows you to increase or decrease a nominal value as quickly as possible. Use this function for control variables and control values.

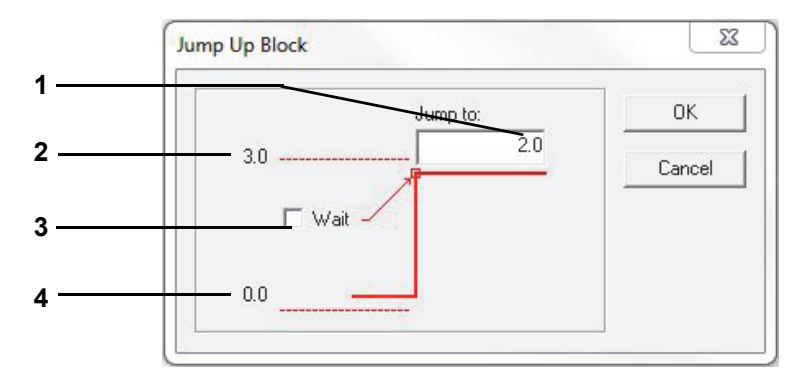

*Fig. 8-6: Nominal value jump*

- 1 Enter jump target (nominal value).
- 2 Maximum jump target (channel limit).
- 3 Enable Wait function at the jump target.
- 4 Current nominal value before the jump.

You can enable the Wait function when reaching the jump target. The Wait function causes the program runtime to be paused until the actual value is located within the Wait range defined.

Enabling the Wait function opens a dialog for entering the values.

The example is for a jump up. If there is a jump down, the current value is at Item 2 and the value of the chamber lower limit is at Item 4.

### **Wait function**

The upper and lower Wait value is transferred to the configuration dialog.

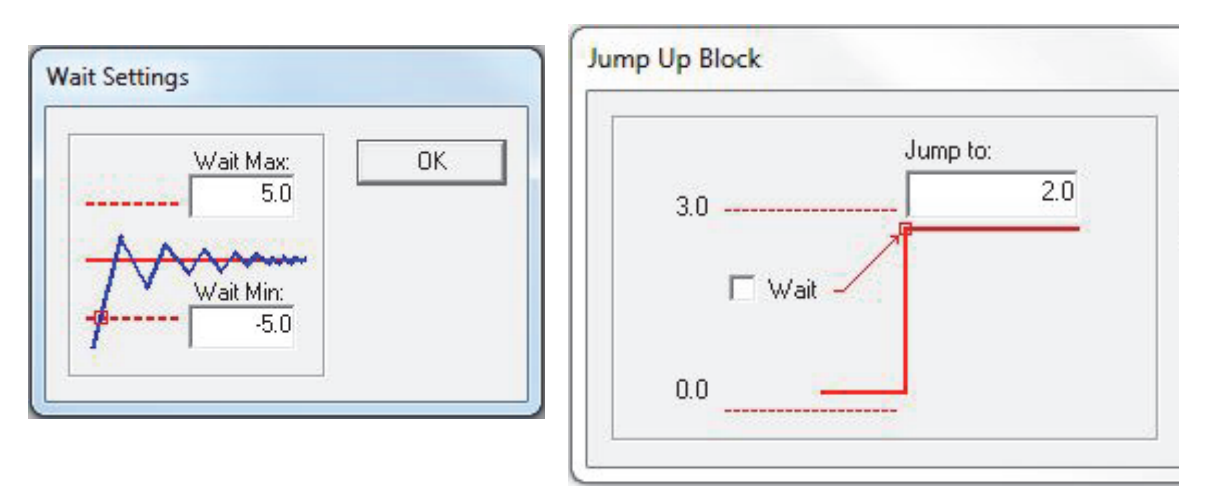

*Fig. 8-7: Wait function*

Programming a nominal value jump down is carried out in a similar manner.

# **Using the symbol editor to create test programs**

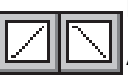

#### <span id="page-101-0"></span>**Nominal value ramp up/down**

A ramp is a guided increase or decrease of a nominal value. Use this function for control variables and control values.

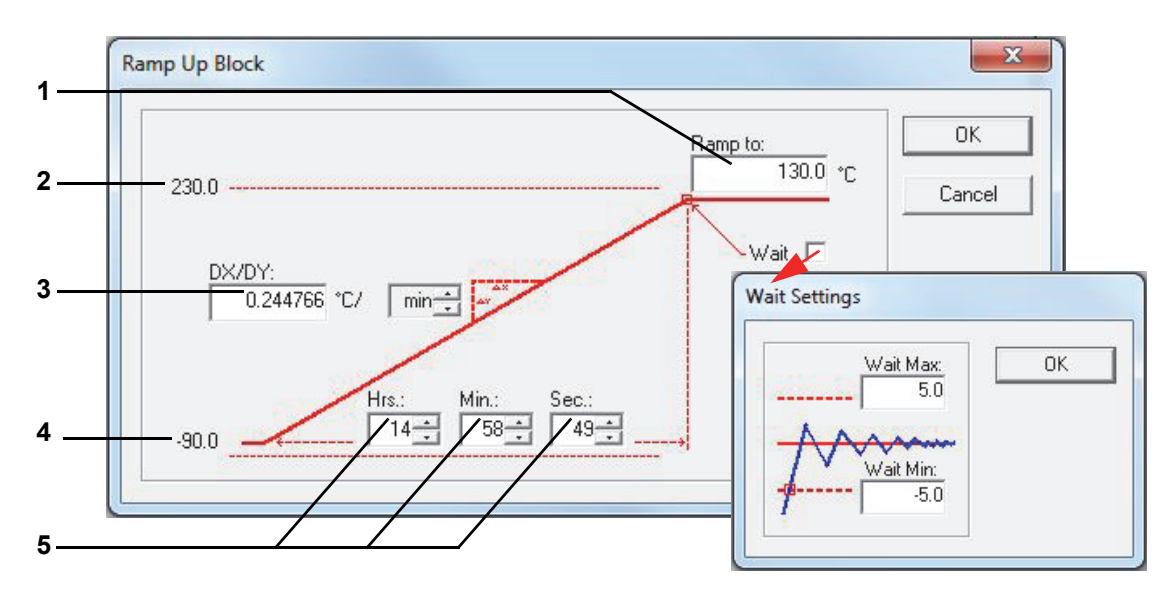

*Fig. 8-8: Nominal value ramp*

- <span id="page-101-1"></span>1 Enter the ramp target (nominal value).
- 2 Maximum ramp target (chamber limit).
- 3 Speed of ramp change.
- 4 Current nominal value before the ramp.
- 5 Ramp time.

The example is for an upward ramp. If the ramp is down, the current value is at Item 2 *[\(page 102\)](#page-101-1)* and the value of the lower chamber limit is at Item 4 *[\(page 102\)](#page-101-1)*.

<span id="page-102-0"></span>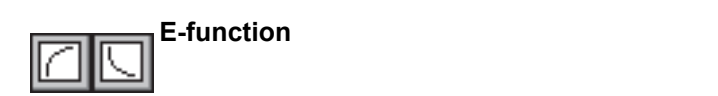

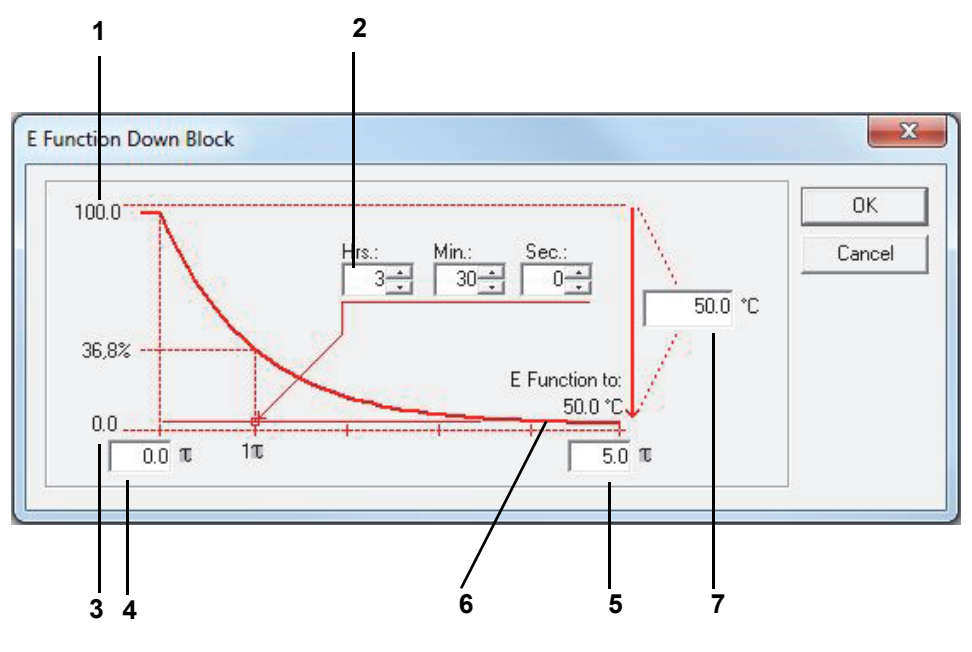

*Fig. 8-9: E-function*

- <span id="page-102-1"></span>1 Current value.
- 2 Time needed for 1 $\tau$
- 3 Lower chamber limit.
- 4 Applicable  $\tau$  range, 1  $\tau$  to 5  $\tau$
- 5 Applicable  $\tau$  range, 1  $\tau$  to 5  $\tau$
- 6 E-function target.
- 7 Difference between initial and target values.

The example is for a downward E-function slope. If the E-function is rising, the current value is at Item 3 *[\(page 103\)](#page-102-1)* and the chamber upper limit value is at Item 1 *[\(page 103\)](#page-102-1)*.

# **Using the symbol editor to create test programs**

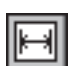

# <span id="page-103-0"></span>**Loop**

Use this program block to define a loop that will repeat a part of the program. The procedure is to select the loop block and define two distinct positions at either end of the section to be repeated. A program block also has to be included in the program section to be repeated; this block must explicitly indicate a time. Jumps and ramps, for example, are processed in time »X« and therefore are unsuitable.

First paste a program block for the loop start and for the loop end. Then the menu where you can enter the loop repeat factor appears.

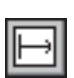

# <span id="page-103-1"></span>**Conditional program jump**

This function is available only with Flash version 00.17 or higher (Mincon / Simcon controller).

Depending on the state of the digital channel, you can use this function to make the program go to another point in the program to continue from there. Like with loops, first of all select the jump block, then define two distinct positions:

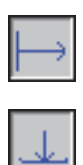

Block that causes the program to determine the status of the corresponding digital channel.

Block that defines the destination to which the program should jump when the appropriate conditions have been met.

The jump is made if the state of the digital channel is the same as the one defined at this point.

#### <span id="page-104-0"></span>**Call for a different test program (sub-program)**

This function is available only with Flash version 00.17 or higher (Mincon / Simcon controller).

Use this function at the test program runtime to start and run another test program as a sub-program of the main program. As a precondition this test program was first transferred to a program slot in the chamber controller.

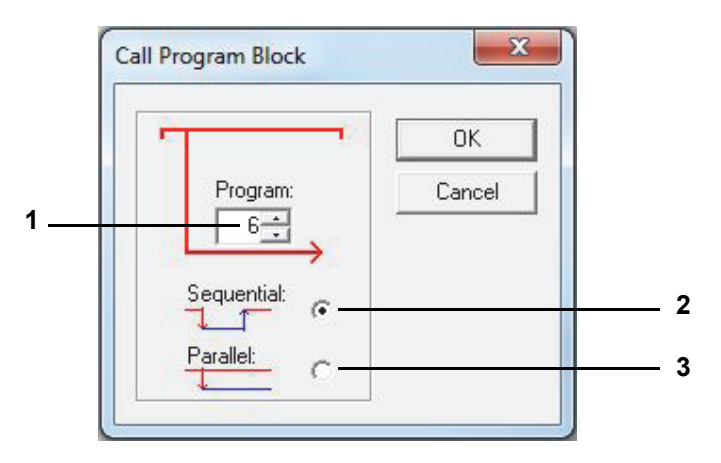

*Fig. 8-10: Example: Sub-program*

- 1 Number of sub-program.
- 2 If the sub-program is called in sequence, the current test program is exited, the sub-program is processed and after which the test program that made the call continues to be processed.
- 3 If the sub-program is to run in parallel, it runs at the same time as the main program. Make sure that only those profiles from the sub-program are processed for which the preview is active.
	- → *[»Preview« \(page 98\)](#page-97-0)*

When test programs are to be executed in parallel, take into account that like profiles cannot be processed at the same time.

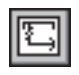

#### <span id="page-104-1"></span>**Program stop for a different test program (sub-program)**

This function is available only with Flash version 00.17 or higher.

Use it to stop a sub-program running in parallel.

# **Using the symbol editor to create test programs**

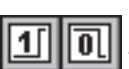

### <span id="page-105-0"></span>**Digital channel ON/OFF**

These functions are used to switch a digital channel on or off.

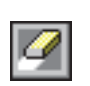

#### <span id="page-105-1"></span>**Eraser function**

This function enables a program block to be deleted from a profile.

Select the eraser symbol and double-click on the block that is not required. Answer the security prompt to actually delete the icon. Another method is to use the keyboard or the tasks menu to delete the selected block.

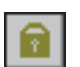

#### <span id="page-105-2"></span>**Lockout function**

After each programming operation, the program block used is automatically no longer active and the selection block becomes available again. If this needs to be disabled in order to use the active program block several times in succession, select the lockout function. It remains active until you toggle it off again.

#### **The »Undo/Redo« function (»Undo/Redo«)**

You can undo / redo at most the last 19 steps.

#### **8.2.6 The »File« menu function**

#### **Open**

Use this item to run a test program created in the symbol editor (\*.bxx) or the graphic editor (\*.pxx). Select the appropriate file type.

#### **Save / Save As**

This function is used to save the test program with its own name or with a new test program name. The test program can be saved in the format of the graphical editor (\*.pxx) or in the format of the symbolic editor (\*.bxx). Set the file type accordingly. Use only letters, numbers and the understroke key for the test program name.

Since the functions of the graphic and the symbol editor are not exactly the same, you must review and manually modify the test program in the graphic editor. This may lead to some loss in the import file.

#### **Print / Page view**

Depending on the display, the program list or the preview is printed as it appears in the print preview (»Print Preview«).

#### **Printer setup**

Used to set the printer properties. The printer properties can be separately selected and saved for the program list and for the preview.

#### **List / Comment**

Shows a code list of the test program. Any comment you enter appears at the top of the list. This function does not let you modify the test program.

# **8.2.7 »Edit« menu function**

# op<br>en

Þ

# <span id="page-106-0"></span>**Select Profile**

Via the menu and the context menu of the start block, you can select the control variables, digital channels or control values for which a profile is to be displayed and processed in the menu window.

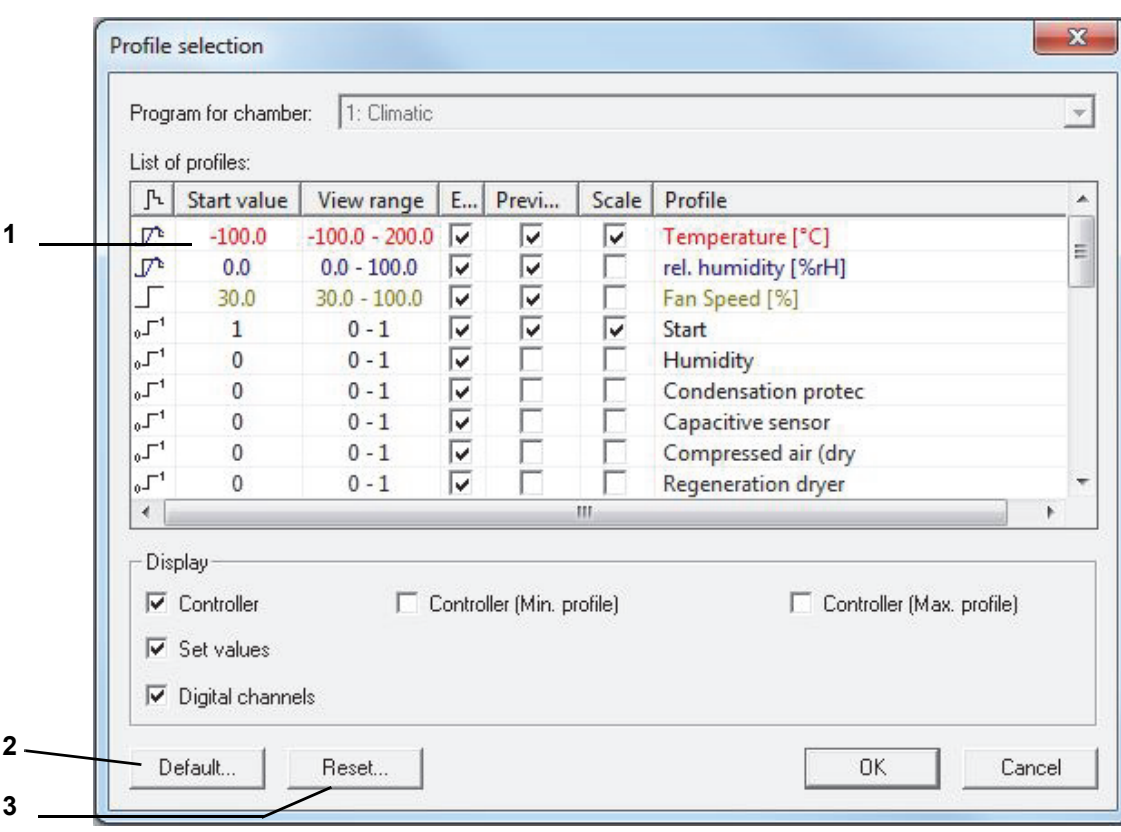

*Fig. 8-11: Profile selection*

- 1 Double-click to show the *profile settings*. This setting is only valid for this test program.
- 2 The settings are specified for each new test program.
- 3 Resets all settings.

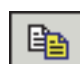

#### **Copying profiles**

This function is used to save the test program under another file name, for the current chamber or another chamber. If the test program is to be saved for a different chamber, define here which profile characteristics of the current chamber are to be assigned to the control variables, digital channels or control values of the destination chamber.

- ► To do this, activate the display for all control variables, digital channels and control values for the current chamber.
- ► Check the profiles which are to be copied, otherwise the profile will not be copied. The original profile and the corresponding destination profile must be side-by-side in the same row.
- ► Place the mouse pointer in the Destination chamber column in the row with the control variables, digital channels or control values that are to be newly assigned. Right-click in this row. You receive the complete selection of all control variables, control values and digital channels for the destination chamber.
- ► From this list, select which control variable, digital channel or control value should correspond to the profile in the left of this row.

Wrongly assigned profiles may provoke malfunctions. You may find that customer outputs are used differently or that a chamber provides options, for example.

Profiles which are not selected will appear as inactive on the control unit and will not be taken into account by the chamber controller.

► Make sure that all of the profiles required for operation of the chamber are entered correctly.

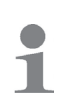

Inactive values in Simpac controllers:

When changing from climatic to temperature mode the value for the humidity has to be manually set to zero % because otherwise the previous humidity value is retained.
**Example:**

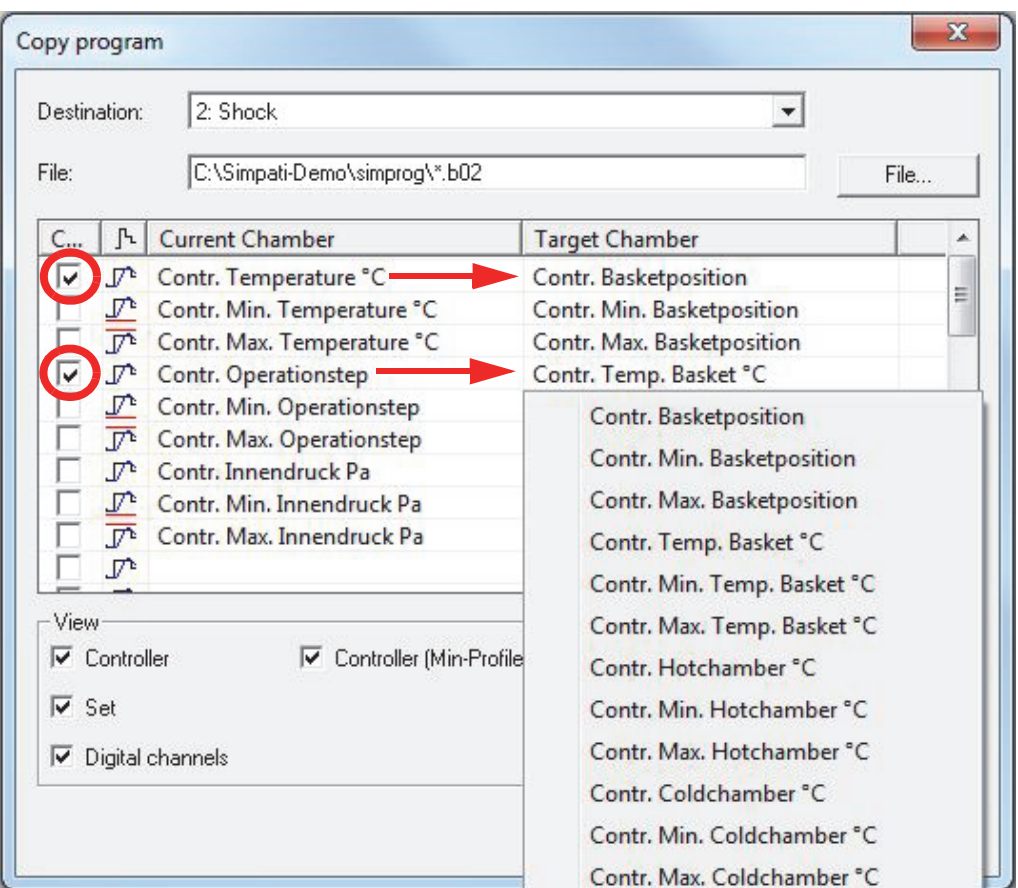

*Fig. 8-12: Copy program*

The control variable »TempLift« now accepts all the settings of the control variable »Temp. Lifting Basket«.

The control variable »Hot Temp« is assigned all the settings of the control variable »Hot Chamber«.

Apart from the control variables, you can specify profiles for the upper and lower warning limit (min profile and max profile). These profiles are needed whenever the set tolerance is not symmetrical to the nominal value, e.g. when cooling down IEC 68230.

## **Copying preview**

Copies a bitmap image of the preview to the clipboard.

## **Synchronising**

A loop or jump added to a profile (reference profile) has to be considered in all other profiles. This is best achieved by also adding the loop or jump to the other profiles.

The → *»Synchronising« (page 109)* function adapts all profiles to the loop / jump settings of the reference profile according to the default settings in the »Loops and Jumps« menu if this is not already activated and synchronisation was carried out automatically.

#### **Cut/Copy/Paste**

Program blocks can be moved, copies and pasted into any profile. The settings will be copied along with the program block. Settings transferred to another profile may have to be modified (synchronised).

By pressing the Ctrl key you can select multiple blocks; alternatively, you can select them with the aid of a rubber band line in order to copy, move or delete them.

#### **8.2.8 »View« menu function**

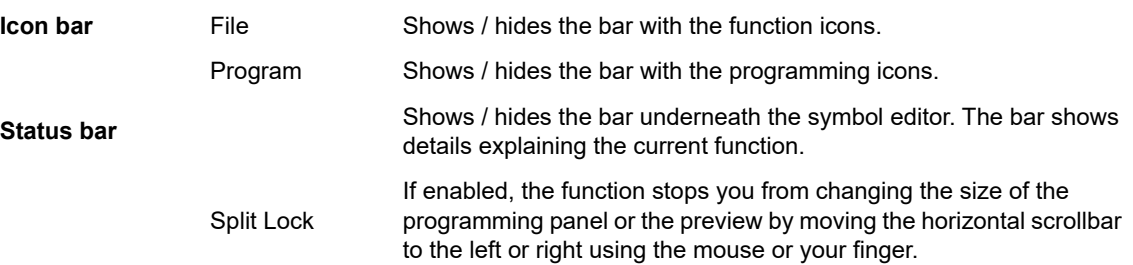

### **8.2.9 »Extras« menu function**

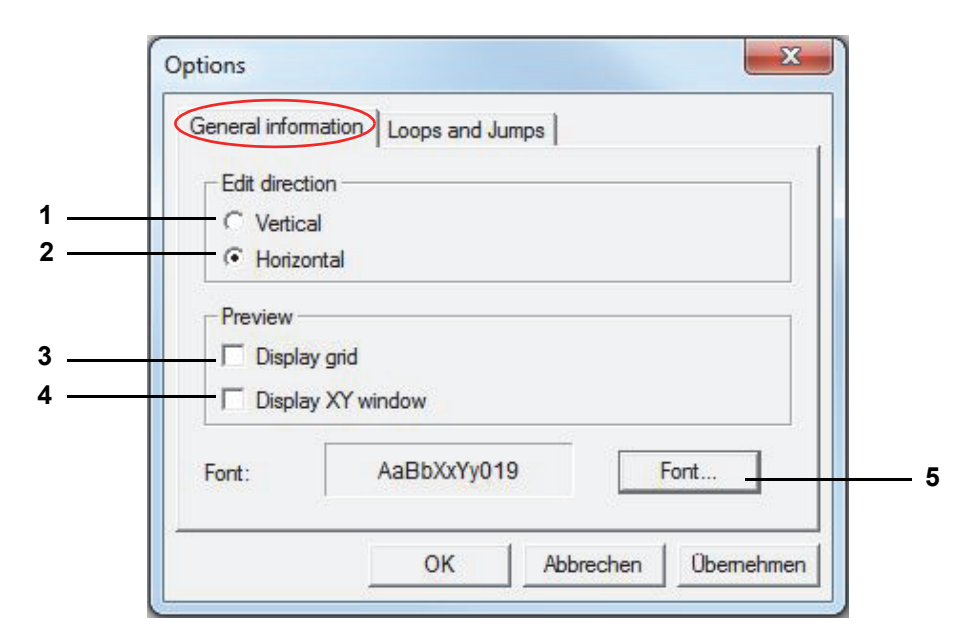

*Fig. 8-13: Extras*

- 1 Align the display vertically
- 2 Align the display horizontally
- 3 Show grid lines
- 4 Show XY display
- 5 Change font for the profiles, the preview and the program list

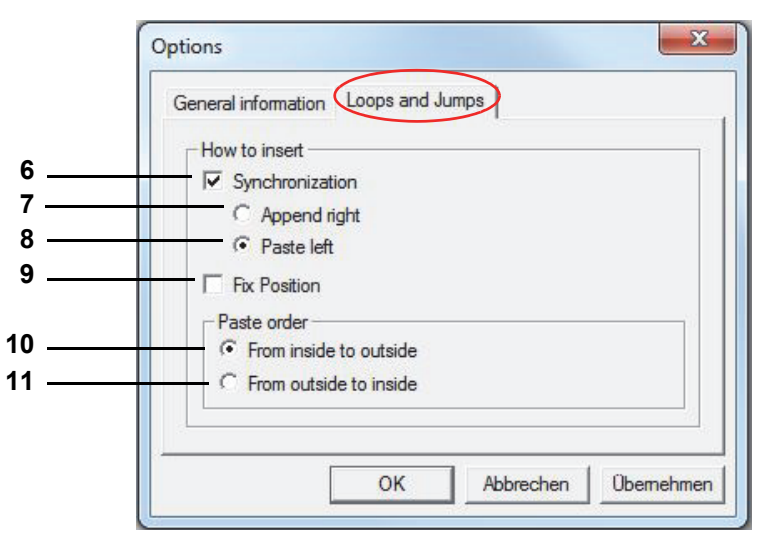

*Fig. 8-14: Loops and jumps*

6 Synchronising

If the synchronisation function is activated, the remaining profiles are automatically adapted after placing a loop / jump in a profile.

We recommend that the status of the Synchronisation function should not be switched between "active" and "inactive" during programming.

When pasting a loop / jump into the rest of the profiles, all the program blocks including time allowances are incorporated. Here you have to define whether the loop start should be pasted to the left or to the right of the program blocks without a time allowance.

- 7 The start / end is pasted to the right of the last program block without a time allowance.
- 8 The start / end is pasted to the left of the first program block without a time allowance.

Time blocks reflecting the progress over time of the reference profile are added to profiles not containing program blocks with time settings.

9 The loop / jump is constant in terms of time, i.e. the time of the program section cannot be extended in the loop / jump. Everything that goes beyond the original length is moved outside the loop. If this is not desired, deactivate this function and/or reset the loop.

#### **Pasting order**

The paste order of the program blocks for the loops / jumps must be observed if several loops / jumps are pasted into a profile; this prevents the start and end of different loops / jumps from overlapping.

- 10 Program blocks for the loops / jumps can only be placed from the inside to the outside; subsequent pasting of a loop / jump into an existing loop / jump is not possible when this function is active.
- 11 Program blocks for the loops / jumps can only be placed from the outside to the inside; subsequent pasting of a loop / jump around an existing loop / jump is not possible when this function is active.

## **8.2.10 »Program« menu function**

Alternative to the icon bar for selecting program blocks.

## **8.3 Using the graphic editor to create test programs**

Use the context menu of the chamber to access this menu.

→ *[5.1.3 »Context menu for test systems« \(page 53\)](#page-52-0)*

Т

The pharma variant does not include this editor.

→ *[Appendix: »Installation for operation in pharmaceutical environments« \(page 243\)](#page-242-0)*

The graphic editor shows a graphic image of the test program you are creating or modifying.

- 1 New → *[Fig. 8-16: »New profile« \(page 113\)](#page-112-0)*
- 2 Open

Open a test program imported from the symbolic editor. Check the profile sequence in the graphical editor. The functions of the graphical and symbolic editors, for example, do not entirely coincide; the import may be lossy as a result.

3 Preview

Graphic program preview

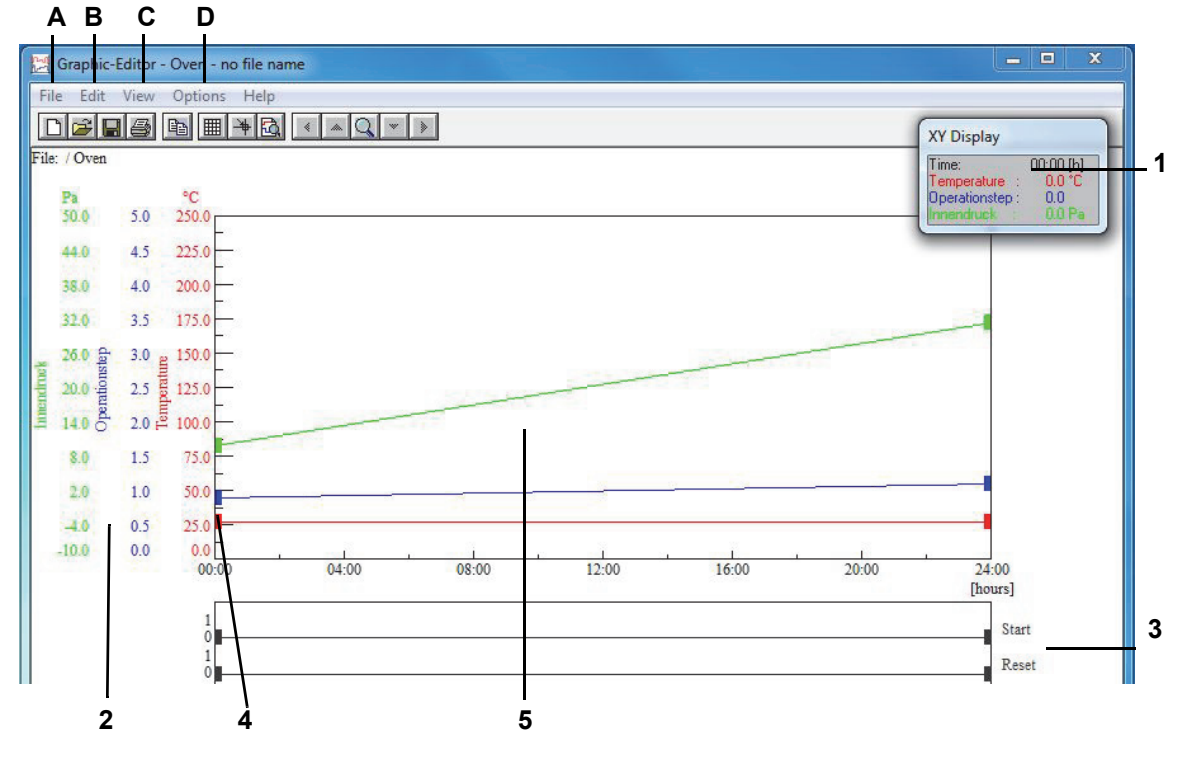

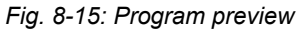

- 1 Moveable XY display
- 2 Scale for control variables
- 3 Scale for digital channels
- 4 Profile data points
- 5 Working panel

Double-click on the graph to set or remove profile data points. To move a profile data point, click on it, then drag it to another place.

## **8.3.1 »File« menu item**

### **New**

This function is used to create a new test program.

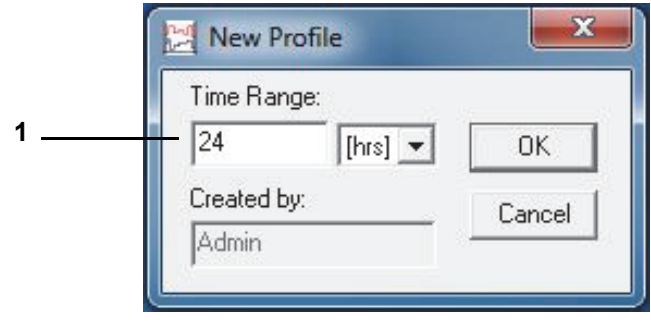

*Fig. 8-16: New profile*

<span id="page-112-0"></span>1 Enter the test program duration; this can be changed.

### **Open**

A menu window for opening a test program appears.

## **Save**

## File name

→ *[Appendix: »Glossary and tips« \(page 261\)](#page-260-0)*, → *[»Test program name / Program number« \(page](#page-261-0)  [262\)](#page-261-0)*

## **Save As**

Use this function to copy a test program and save it under a different name.

## **Delete**

Used to delete test programs.

### **Copy program**

Used to copy the current test program to another chamber. The test program you copy will be given another name. You cannot copy profiles to existing test programs.

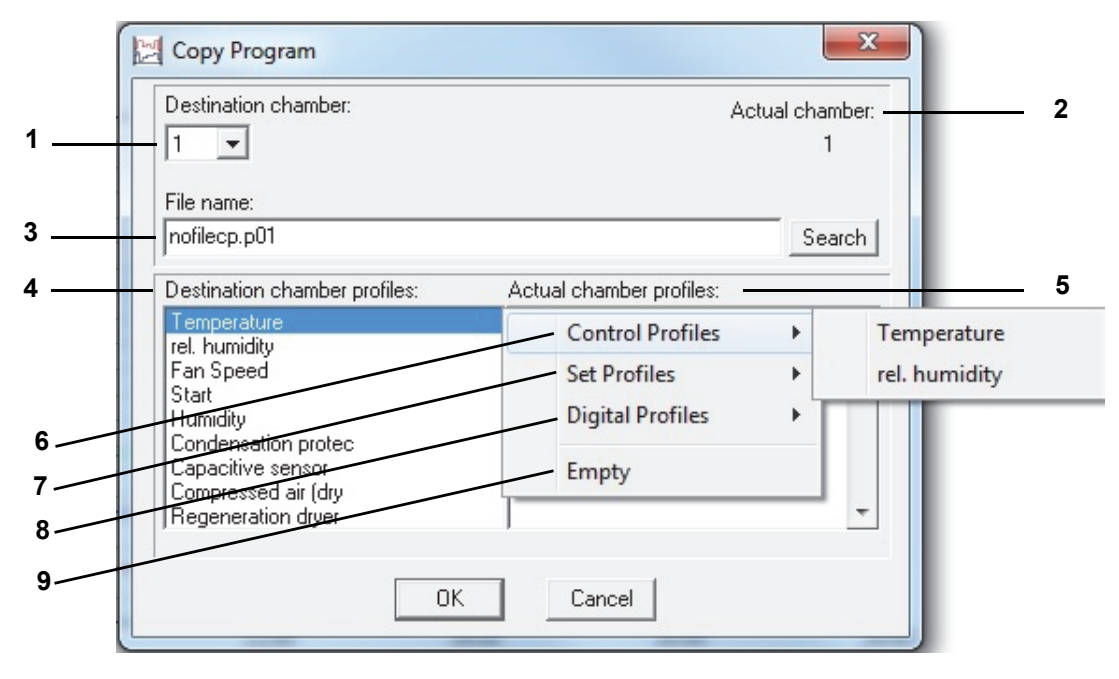

*Fig. 8-17: Copying test programs*

- 1 Available chambers, select number of the destination chamber
- 2 Number of the current chamber whose test program is to be copied
- 3 Upon selecting the destination chamber the directory for storage is specified automatically. The file name is the same as for the current chamber with »cp« (copy) appended. The extension is the number of the destination chamber.
- 4 Channels available in the destination chamber (Item 1). These channels need to be assigned to the profiles.
- 5 Profiles of the current chamber (Item 2)
- 6 Control variables of the current chamber
- 7 Control values of the current chamber
- 8 Digital channels of the current chamber
- 9 Empty item

#### **Profile assignment:**

- ► Select a channel of the target chamber
- ► Double-click on the black bar in the list box Item 5
- $\blacktriangleright$  Select the profile with a single click

If the range of a control variable of the current chamber is larger than that of the destination chamber, the profile is automatically adapted to the limits of the destination chamber.

## **8.3.2 »Edit« menu function**

### **Copy**

Use this function to copy a bitmap image of the current view to the clipboard and makes it available for further handling in another application.

## **8.3.3 »View« menu function**

**Grid**

Used to show gridlines on the working panel.

### **Show XY values**

The XY values are the coordinates of the mouse pointer on the working panel.

### **Data point calculation**

Moving the mouse pointer to a profile data point and left-clicking on it shows the speed of change per minute and the time between this, the previous and the next profile data point.

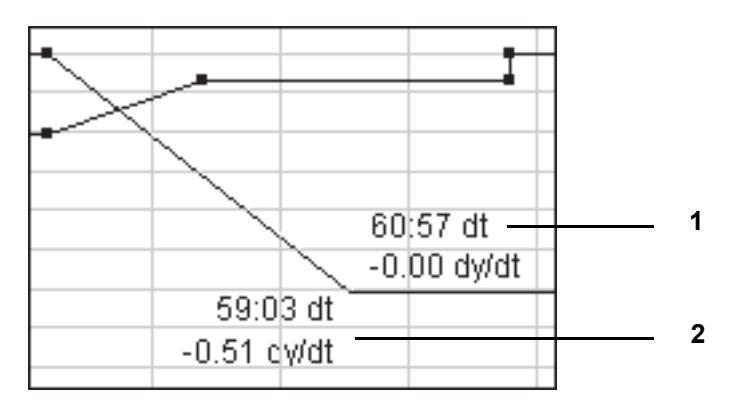

*Fig. 8-18: Data point calculation*

- 1 Time and speed of temperature change (per minute) with reference to the next profile data point
- 2 Time and speed of temperature change (per minute) with reference to the previous profile data point

## **Crosshairs**

Displays crosshairs. When the function→ *»Data point calculation« (page 115)* is active, the crosshair display can be disabled by pressing the left mouse button.

## **Using the graphic editor to create test programs**

#### **Enlarge XY**

Used to select and zoom into an X/Y section. To define the section to be zoomed, single-click at the beginning, move the crosshairs and single-click again at the end.

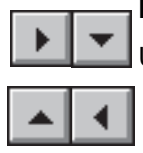

### **Move zoomed section**

Used to move the zoomed-in section.

#### **Show all**

Displays the entire test program.

#### **Time range**

This function lets you change the length at the beginning and end of the test program.

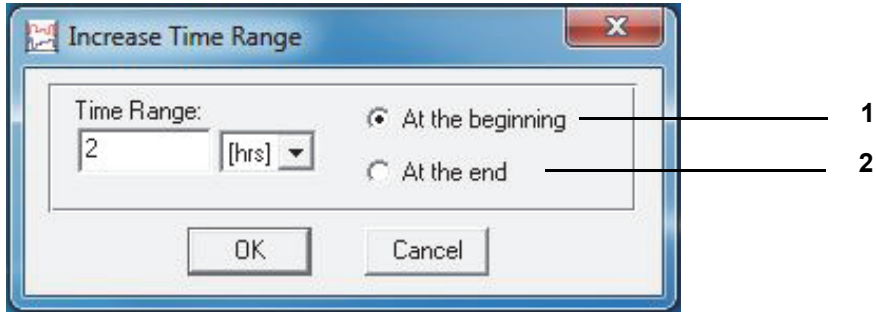

*Fig. 8-19: Enlarging time range*

- 1 Lengthens or shortens the beginning of the test program.
- 2 Lengthens or shortens the end of the test program.

Pasting / deleting time segments within the test profile: context menu command »Revise time«.

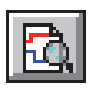

#### **Preview**

The graph reflects the actual course of the test.

#### **List**

Displays the test program as a code list. The program list can be edited via the context menu but you cannot modify the actual test program.

## **Redraw**

Used to refresh the screen. Discrepancies in the hardware and drivers may lead to pixel noise in any drawing program, which can be removed by refreshing the display.

If very many useless pixels are generated, you are recommended to run the driver software of the graphics adapter and disable the graphics accelerator options.

## **8.3.4 »Options« menu function**

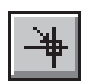

#### **Snap function**

This function is used to specify a grid so that the profile data points can be located in the snapped positions only.

Entering coordinates without a grid  $\rightarrow$  context menu command  $\rightarrow$  »Value« (page 121).

#### **Profiles**

#### **Analog channels (control variables)**

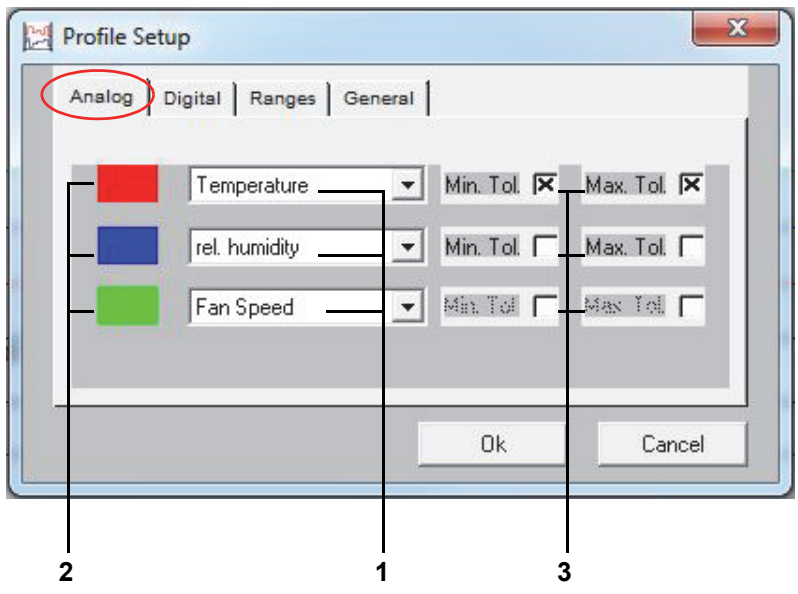

*Fig. 8-20: Analog channels*

- 1 Select the analog channels that are to be displayed (control variables)
- 2 Colour allocation for the analog channel activated (control variable)
- 3 Select the tolerance band display.

You can select and display up to three analog profiles. A twin display is not supported. Analog profiles not picked for display are retained. Single-click on the coloured box to allocate the colour to the analog channel.

Entering tolerance ranges context menu command → *»Tolerance« (page 122)*.

# **Using the graphic editor to create test programs**

## **Digital channels**

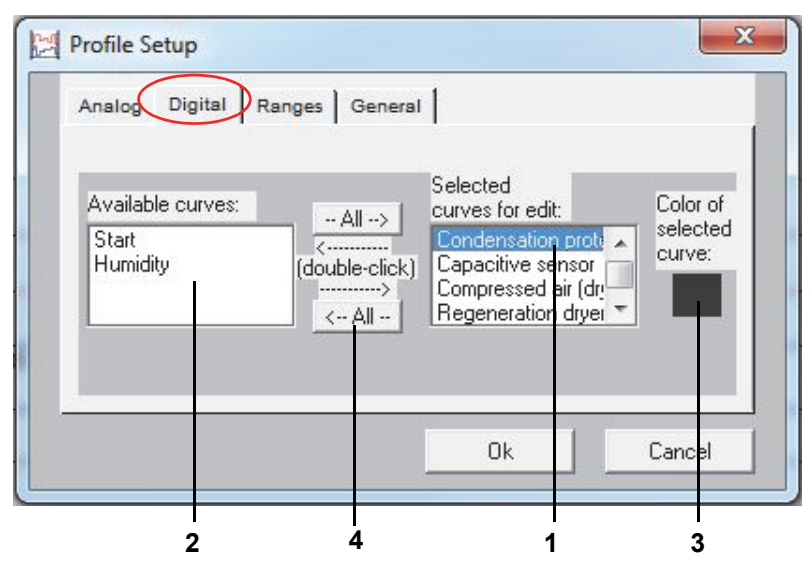

*Fig. 8-21: Digital channels*

- 1 Select digital channels to be displayed.
- 2 Box listing the available digital channels.
- 3 Colour allocated to the selected digital channel.
- 4 Move all digital channels.

The digital channel display can be activated by double-clicking on the corresponding digital channel in the list box (Item 2). The digital channel appears in the list box (Item 1).

Single-click on the coloured box to allocate the colour to the digital channel.

## **Working panel**

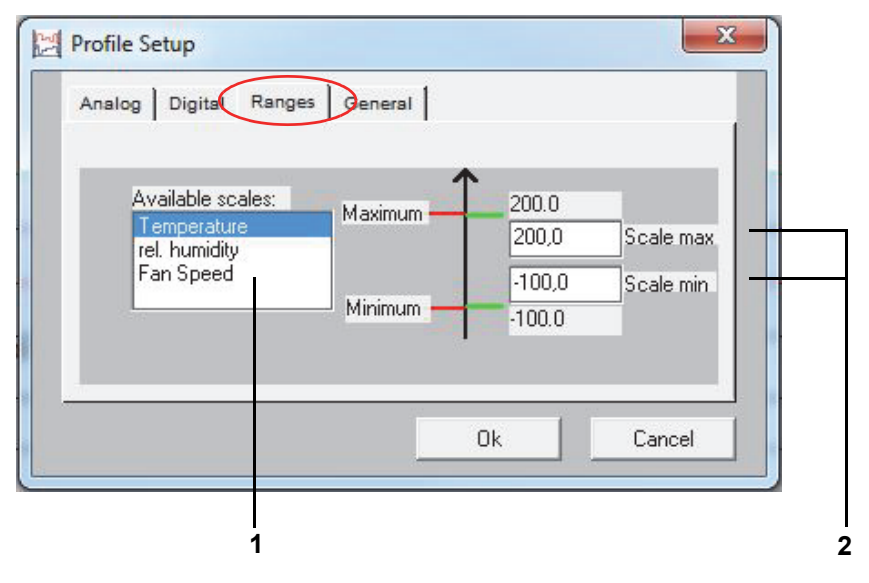

*Fig. 8-22: Working panel*

- 1 From this box, pick the analog channels (control variables) to be shown as scales.
- 2 Specify the scale range displayed for analog channels (control variables).

Used to set the scale size. Depending on the range setting, existing graphs may be outside the working range specified and therefore cannot be viewed.

Chambers with a Mincon, Simcon, Simpac, MOPS, CTC or TC controller will import these scale limits for use as alarm limis by the controller when the program starts. You can stop this by changing the start file (..\simpati\system\SIMPATI.str) as follows:

► Include an additional parameter (\NOALARMLIMIT) after the entry for the driver.

Old entry: 20 : 01 : simmops:: New entry: 20 : 01 : simmops:\NOALARMLIMIT:

 $\mathbf 1$ 

### **General profile settings**

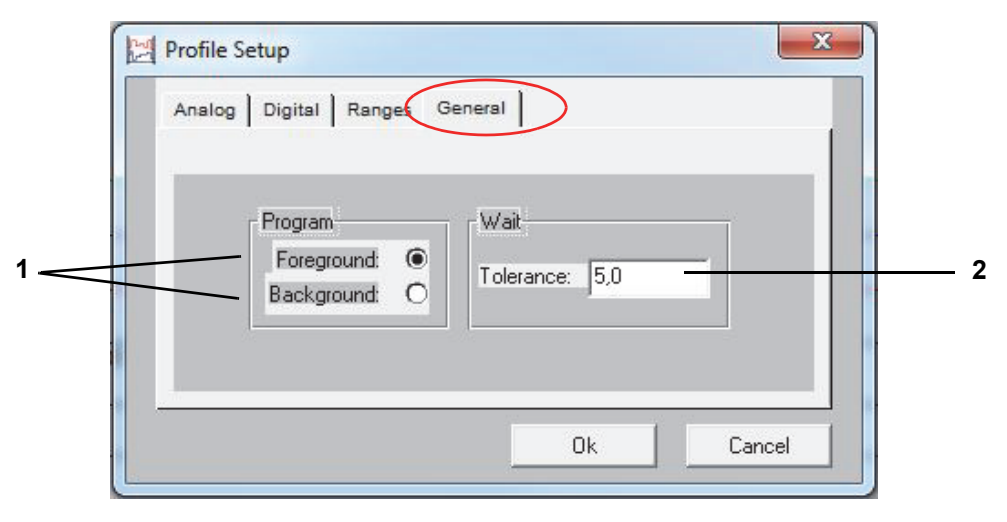

*Fig. 8-23: Profile setting*

1 Foreground / background program.

 Context menu command <emphasis>»Wait« (page 28) and <emphasis>»Call Program« (page 28).

2 Wait function.

The wait function disallows the test program (and, thus, its time) to progress until the difference between the nominal and actual values equals the value entered in this box. This value applies to all wait functions of this test program. Enter an absolute value.

### **Grabber settings**

Use this dialog to modify the size of the profile data points irrespective of their grabbable range.

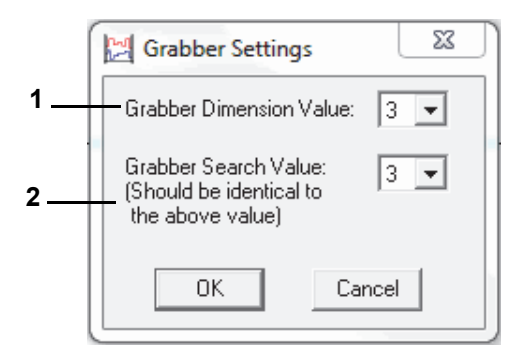

*Fig. 8-24: Grabber setting*

- 1 Changes the visible size of the profile data points.
- 2 Changes the area around a profile data point that the mouse pointer is able to grab (should be the same as the value above).

#### **File comment**

Dialog for entering a comment on the test program. The comment will be saved with the test program. Line break: Ctrl + enter

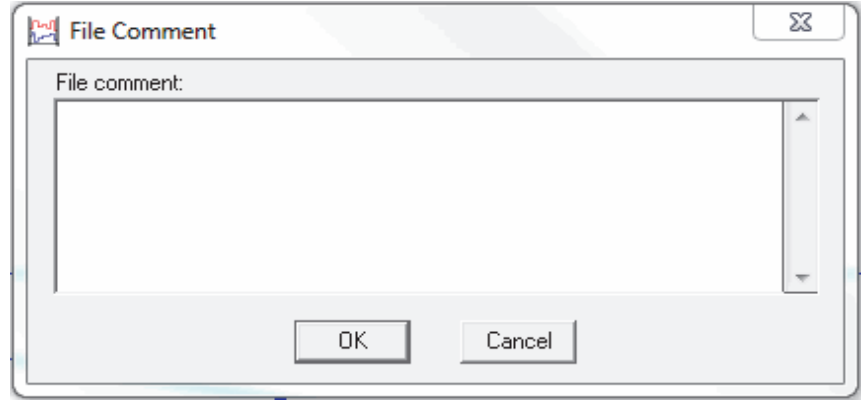

*Fig. 8-25: Comment*

Comment about any profile data point  $\rightarrow$  context menu command <emphasis>»Comment« (page 27).

## **Font**

The font can be changed for the graphic editor window only.

The font size will scale up and down with the window size.

No other formatting options are available.

A changed font will not be stored with the measurement file. Changing a font makes it the graphic editor font until it is changed again.

#### **Context menu items**

#### **Value**

Use this item to immediately enter the coordinates of a profile data point.

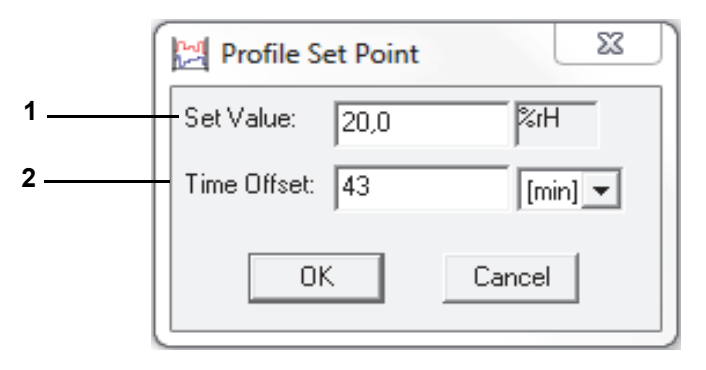

*Fig. 8-26: Nominal value*

1 Position of the profile data point on the scale of the analog channels (control variables).

2 Difference in time to the previous profile data point.

## **Tolerance**

#### Enter tolerance band boundaries

The tolerance bands display must be activated → *»Analog channels (control variables)« (page 117)*.

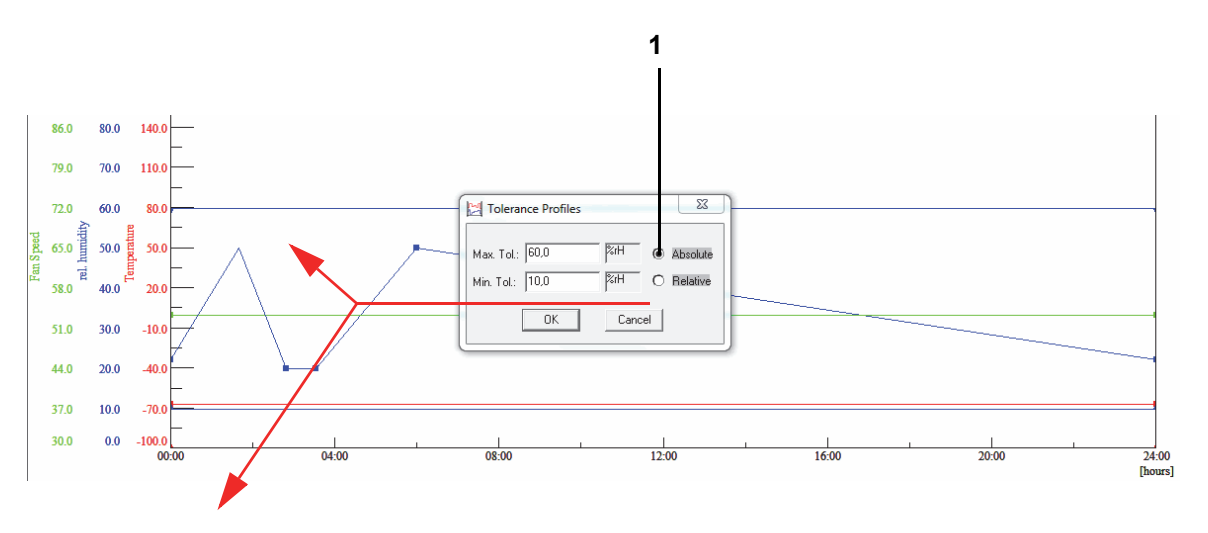

*Fig. 8-27: Absolute tolerance band*

The tolerance band remains steady at the nominal value specified.

This function is only active with a DMR, Mincon, Simcon or Simpac controller.

The tolerance band is within the specified distance from the nominal value.

Do not enter the minus sign until you have entered the numeral.

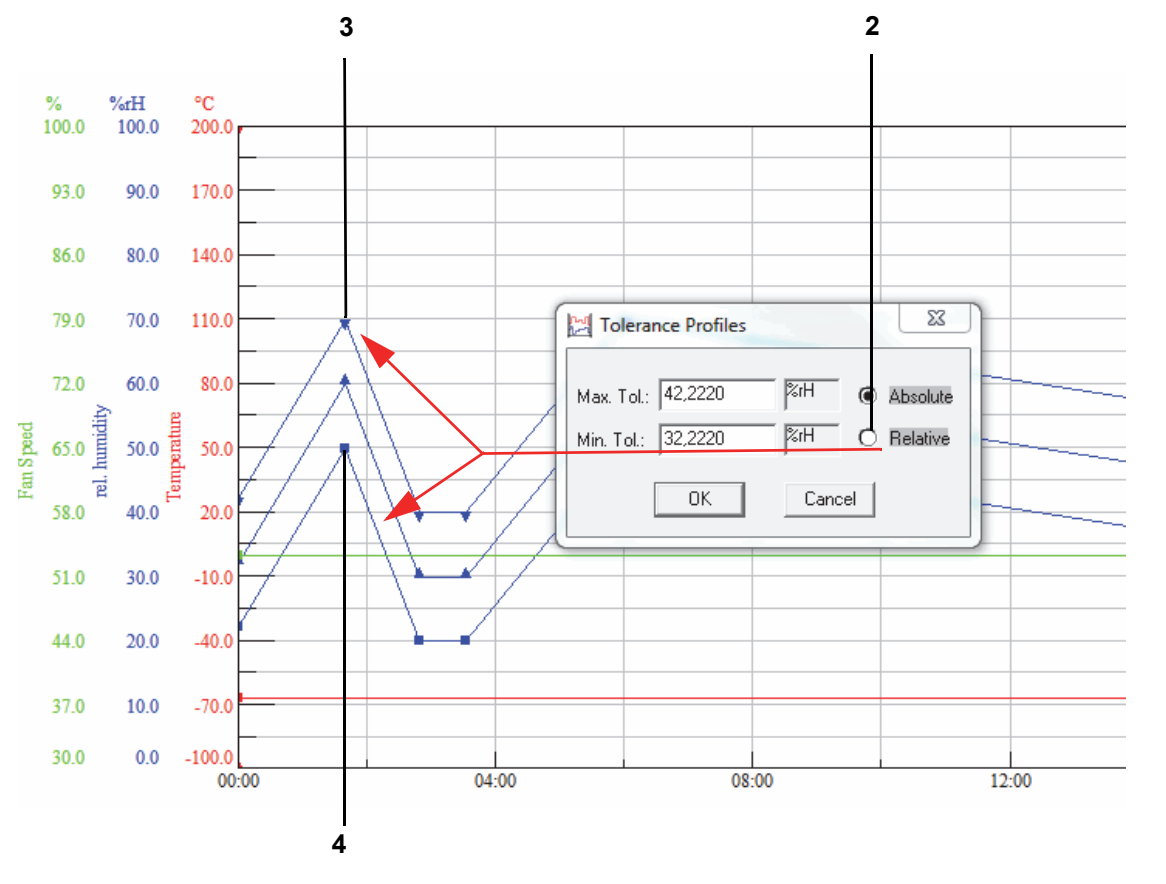

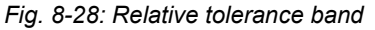

Erstellen eines Programms.fm - en 2020.03 / Version 4.70 Erstellen eines Programms.fm - en 2020.03 / Version 4.70 The upper (Item 3) and lower (Item 4) tolerance bands have to be distinguished by way of variable profile data points.

A set distance is given for a jump, otherwise lines may cross over and give rise to a controller error message. You will therefore have to manually adapt the tolerance band of jumps.

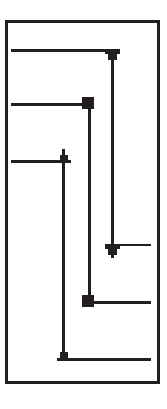

### **Comment**

You may add a comment to every profile data point.

## **Using the graphic editor to create test programs**

### **Loop**

Use this function to enter a loop. Depending on the specified loop count, all profile data points within this loop repeat when the loop returns to its starting point. You cannot enter a target loop count until setting up the loop.

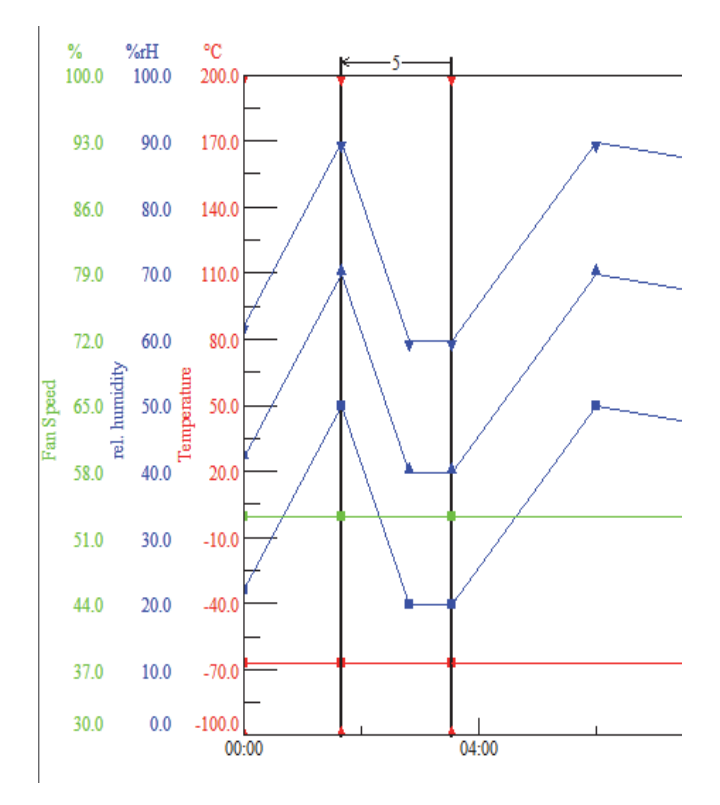

*Fig. 8-29: Loops*

Mind that the beginning of a loop must always be to the right of its end.

Delete loop:

- ► Double-click on the beginning or end of the loop.
- ► Move beginning or end of loop

If you want to import the test program to the symbolic editor, please take the following into account when you program a loop so that the test program converts properly:

► Enter a short dwell time (1 - 60 sec. depending on the test program) between the loop end of the first loop and the loop start of the second loop.

Otherwise the loop start of the second loop might be shifted in front of the loop end of the first loop.

 $\mathbf{T}$ 

## **Jump**

Jumps to the specified target profile data point if the condition of this dialog is met. The second profile data point is set by left-clicking on it.

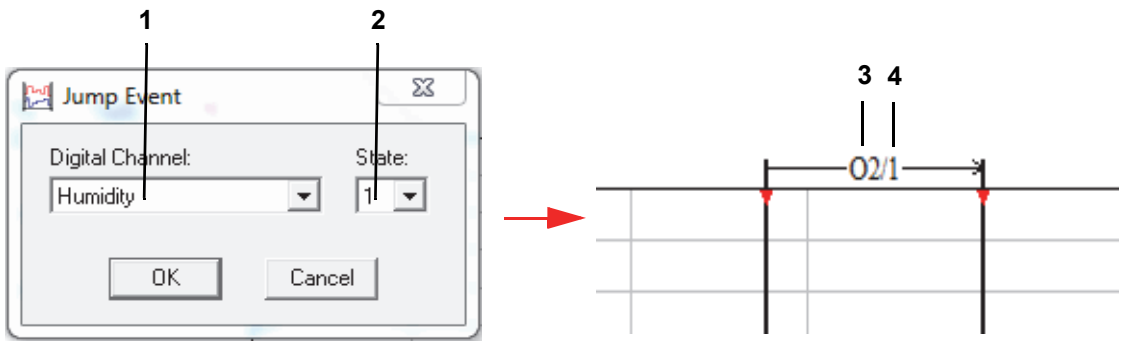

*Fig. 8-30: Jump*

- 1 Box listing all digital channels.
- 2 Status of the channel selected, 0: channel inactive, 1: channel active.
- 3 Channel number (Item 1).
- 4 Status (Item 2).

Delete jump - double-click on the profile data point.

#### **Wait**

If enabled, this function will not allow the test program to continue until the actual value is within the specified tolerance limits. The tolerance is set once for every test program.

→ *»Tolerance« (page 122)*.

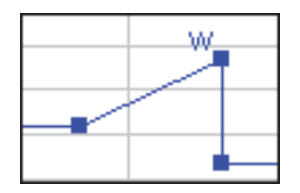

*Fig. 8-31: Active Wait function*

### **Call program**

Another test program (foreground or background program) is to start at this point.

Define a test program as a foreground / background program.

→ *»General profile settings« (page 120)*

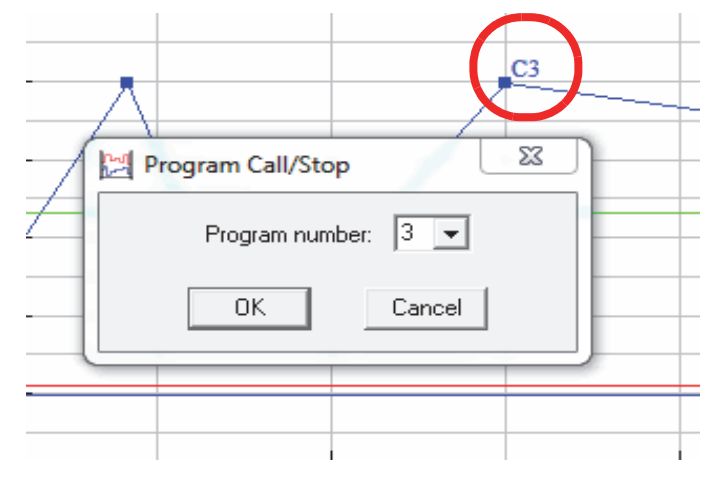

*Fig. 8-32: Profile data points*

The profile data point is indicated by »C« and the test program number. To disable this function click on its item again on the context menu.

#### **Stop program**

A test program is to be stopped at this point. The profile data point is indicated by »S« and the test program number. To disable this function click on its item again on the context menu.

#### **Edit time**

This function is used to extend (Item 1) or shorten (Item 2) the length of the test program.

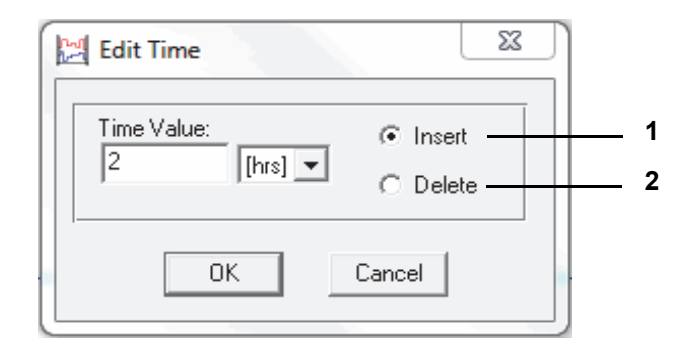

*Fig. 8-33: Edit time*

The value entered applies to the right side of the profile data point selected.

T

# **8.4 Using the tabular editor to create test programs**

Use the context menu of the chamber to access this menu. → *[5.1.3 »Context menu for test systems« \(page 53\)](#page-52-0)*

The tabular editor is immediately usable for chambers with Simpac controller from software version 2.6. Test programs are converted to symbolic editor format prior to processing. As a result, virtually any chamber can be operated using this format.

If you want to use the tabular editor for chambers involving other controllers, then specific configurations need to be made for this purpose.

► Contact our service centre.

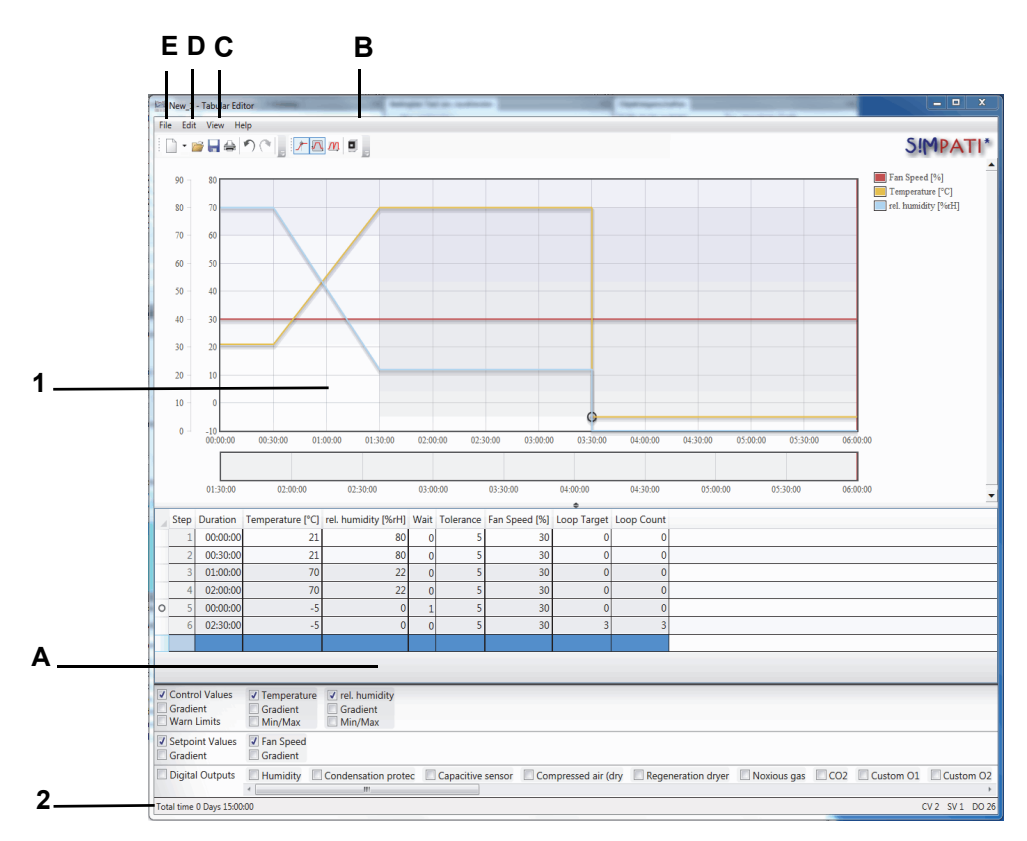

*Fig. 8-34: Overview*

- 1 Preview.
- 2 Status bar.
	- A: Test program table.
	- B: Function extension.
	- C: View menu function.
	- D: Edit menu.
	- E: File menu function.

The test program consists of a table. Here each row is a test program segment and each column represents a process variable. To program, values for the particular process variable have to be entered in the table.

Setting the duration, a Wait function or a loop function in the first segment is not allowed. This can be done in the proximate segments.

→ *»Function extensions« (page 129)*

A segment's duration is expressed in hours, minutes, seconds format separated by a colon (hh:mm:ss). When entering the duration this format does not have to be strictly adhered to.

► If just one colon is entered, hours and minutes are are assumed as the input (hh:mm).

► If no colon is entered, then the input is expressed as minutes.

## **Example**

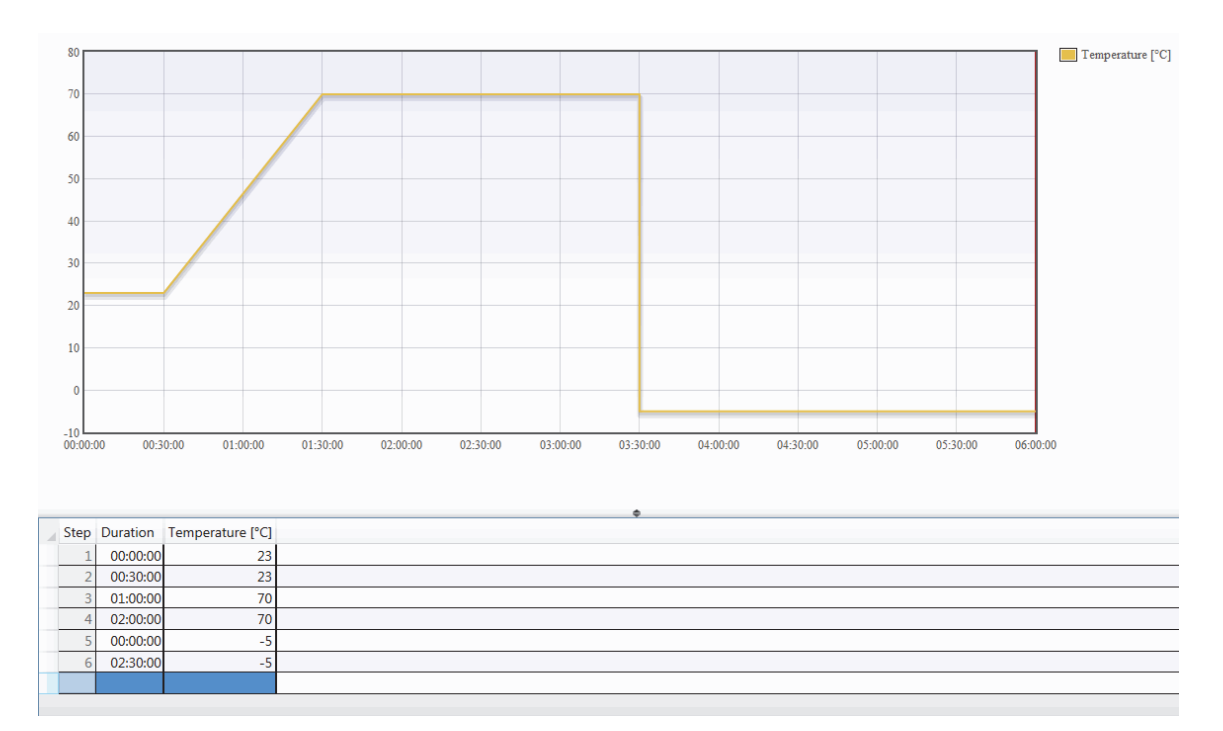

*Fig. 8-35: Sample program*

## **Appending a new segment**

To append a new segment, a value has to be entered in the blank row at the end of the table.

### **Attaching a new segment**

To attach a new row, menu item Attach has to be selected via the context menu in the table. A new segment is thereupon added in front of the segment currently selected.

#### **Copying segment(s)**

Segments selected can be copied via the menu item of the table's context menu or via the keyboard shortcut  $\rightarrow$ »Strg+C«.

#### **Pasting segment(s)**

Segments copied can be pasted via the menu item of the table's context menu or via the keyboard shortcut  $\rightarrow$  Strg+V«.

► Open the table's context menu with a right-click on the table.

#### **Function extensions**

# **Wait function**

The Wait function causes the program runtime to be paused until the actual value is located within the tolerance defined. Two columns are displayed by activating the button.

The »Wait« column indicates which control variable is to be expected in the segment. The control variable index has to be referenced here.

The »Tolerance« column indicates how big the maximum deviation may be in order for the program runtime to be able to continue. The tolerance value in the control variable unit has to be checked here.

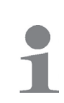

 $\mathbf T$ 

Wait functions are displayed by a circle in the preview dealing with their control variables set, provided the control variables and waits are viewable. If a wait function is set in the segment, a circle is always displayed to the left of the row in the table

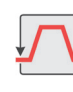

## **Loop functions**

The loop function is used to repeat a section of the test program several times. Two columns are displayed by activating the button.

The »Loop target« indicates the segment number from which the loop begins. This means the end of the loop is the segment in which the loop target is indicated. The loop target must be at least smaller by two than the segment number in which the loop is specified.

The »Loop number« column indicates how often the section defined in the test program is repeated.

The loop functions block is displayed in the preview as a shaded rectangle, provided loops are viewable. The rows in the table whose segments are associated with loop functions are always coloured. In case of nested loops, the inner loops are coloured darker than the outer ones.

## **Extended preview**

By activating the extended preview, any loop programmed is expanded in the preview. As a result, the test program can be viewed in the overall duration.

## **Using the tabular editor to create test programs**

### **Example:**

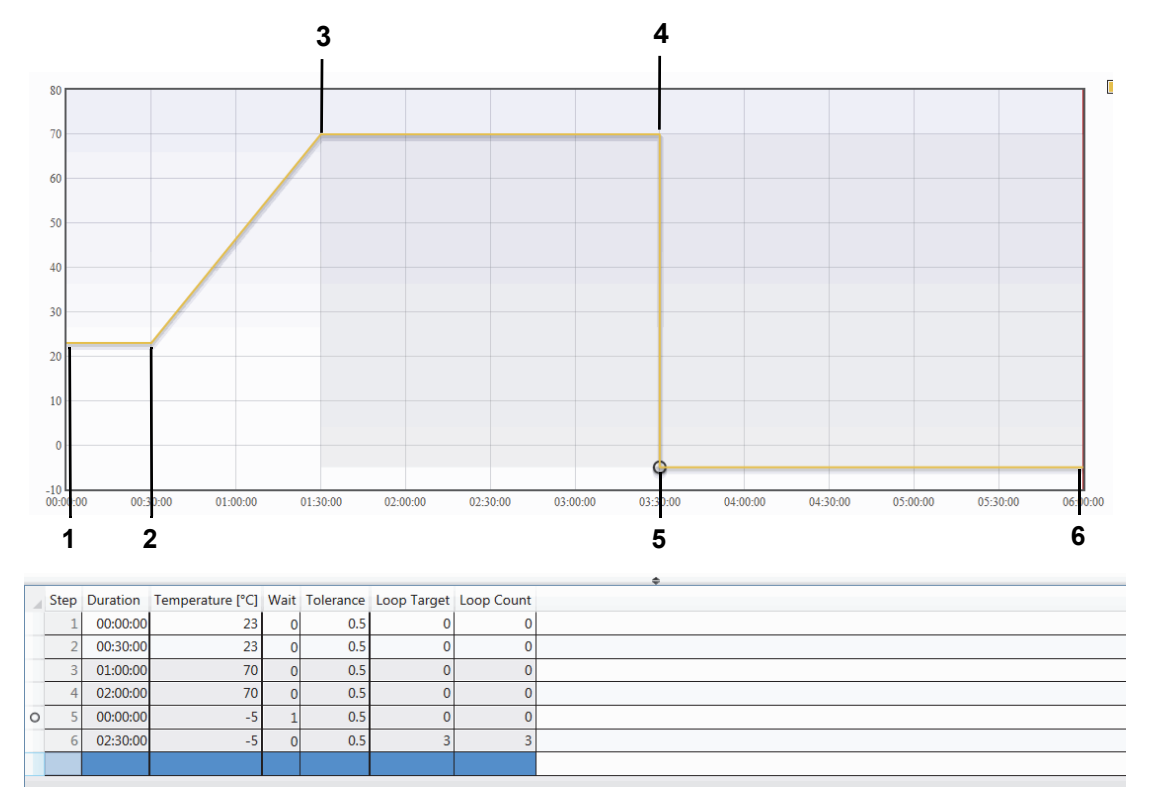

*Fig. 8-36: Sample extended view*

- 1 Start value for the program sequence.
- 2 No change in temperature, a constant temperature is used for the specified time.
- 3 Change in temperature with concurrent input of a duration. Ramp travel from the previous to the newly set temperature within the time set under Duration.
- 4 See point 2.
- 5 Change in temperature with a duration of 0 and activation of a wait function. Jump from the previously set temperature to the newly set temperature. Thanks to the wait function, the continuation of the program run is stopped until the chamber's actual value has reached the new target value less the tolerance set.
- 6 Once the constant has been started, the program sequence returns via the input of a loop number and a loop target to the program point entered. This is repeated as often as it has been input under loop number.

## **8.4.2 The "View" menu function**

#### **Preview**

Showing / hiding the preview: Every piece of the current test program's process data shown for programming is displayed here.

### **Column selection**

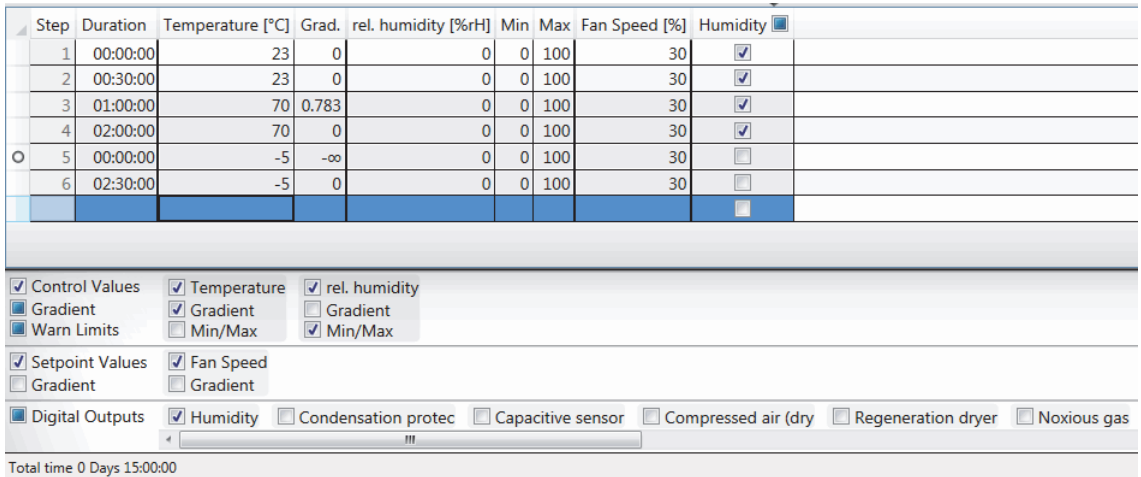

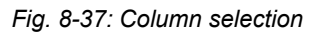

Showing / hiding the column selection. Here, process data in columnar form can be shown and hidden. In the case of control variables, the gradient and the warning limits can be shown and edited in addition to each control variable. The gradient is also available for any target value.

## **Status bar**

Showing / hiding the status bar. The status bar indicates the total duration and displays a profile overview of the test program. The profile overview indicates the number of control variables, control values and digital outputs in short form.

## **8.4.3 The "Edit" menu function**

## **Undo / Redo**

Changes in the test program can be undone and redone too. This does not include changes in the configuration.

All undo and redo steps are inoperative in respect of changes in the configuration.

## **Cut/Copy/Paste**

Segments can be cut, copied and pasted into any other tabular test program.

 $\ddot{\mathbf{r}}$ 

# **Using the tabular editor to create test programs**

#### **Program configuration**

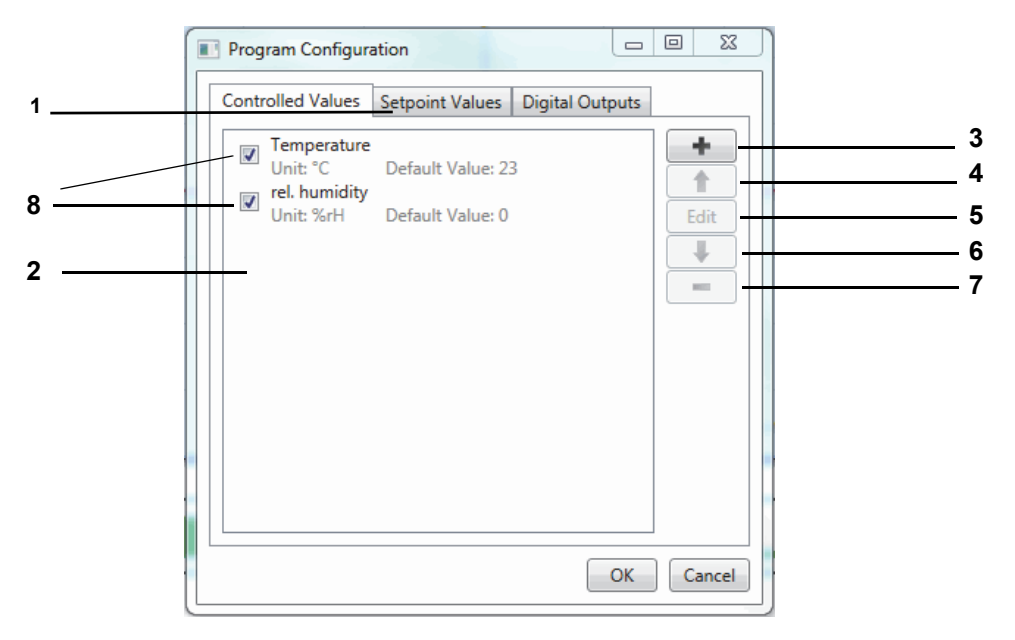

*Fig. 8-38: Program configuration*

- 1 Process data selection.
- 2 Process data list.
- 3 Add process variable (available for service personnel only).
- 4 Move process variable up.
- 5 Edit process variable.
- 6 Move process variable down.
- 7 Remove process variable.
- 8 Activate / deactivate process variable.

Only activated process variables are transferred on converting to the symbolic program format; all other process variables are constrained to standard values or the last value set (can be decided on export).

## **Settings**

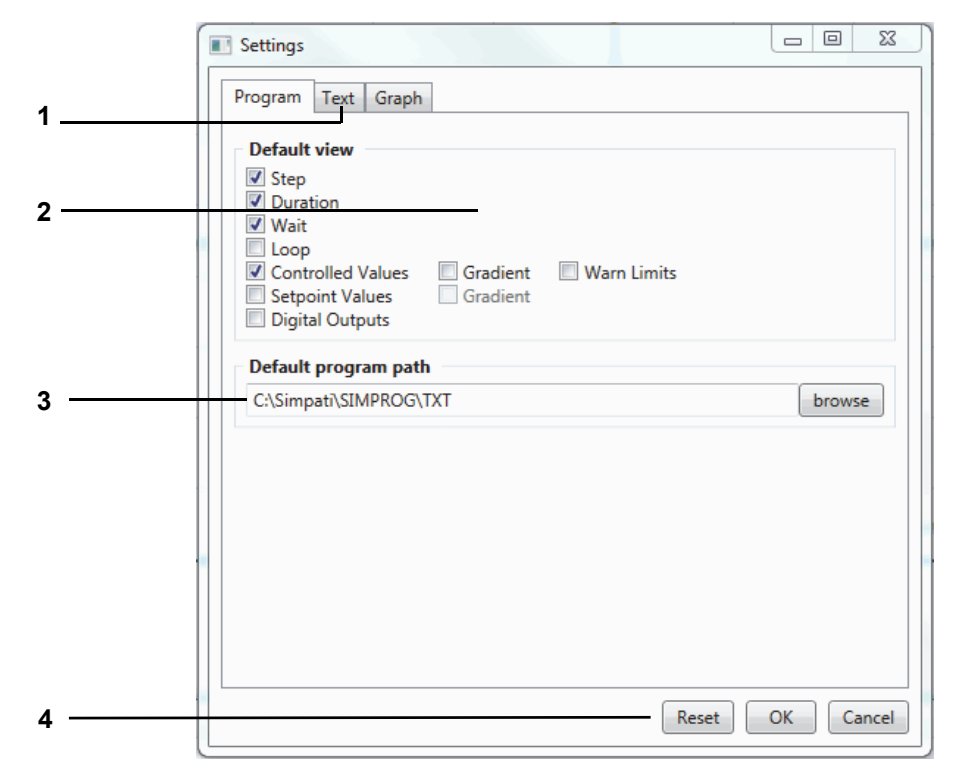

*Fig. 8-39: Program settings*

- 1 Select context of setting.
- 2 Default view of new and open test programs.
- 3 Suggested default path for saving.
- 4 Reset all settings.

## **Using the tabular editor to create test programs**

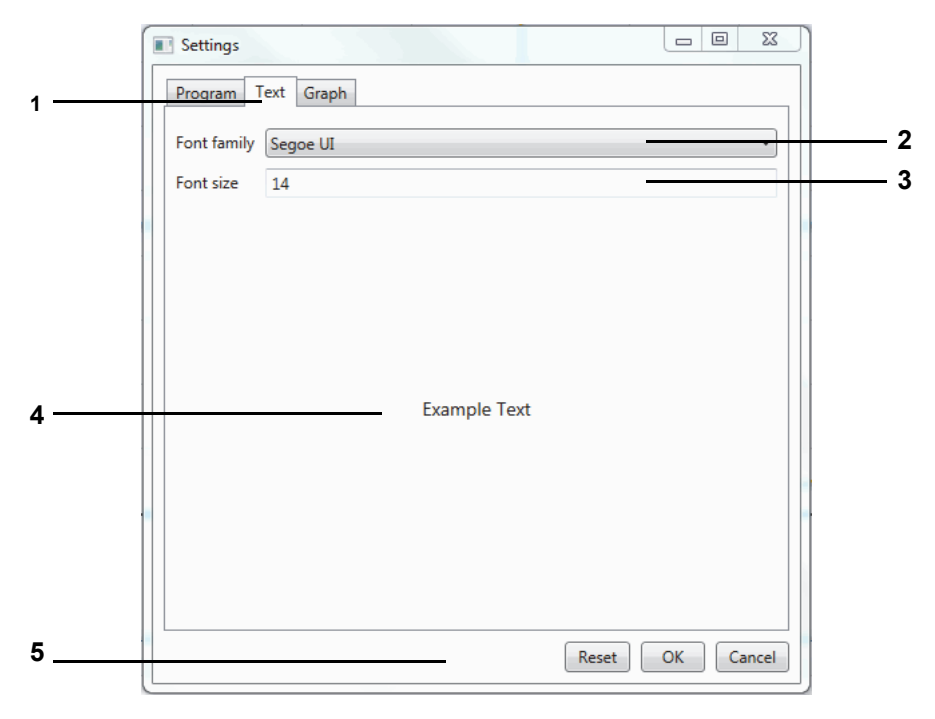

*Fig. 8-40: Settings Text*

- 1 Select context of setting.
- 2 Select an editor font.
- 3 Select an editor font size.
- 4 Preview of text settings.
- 5 Reset all settings.

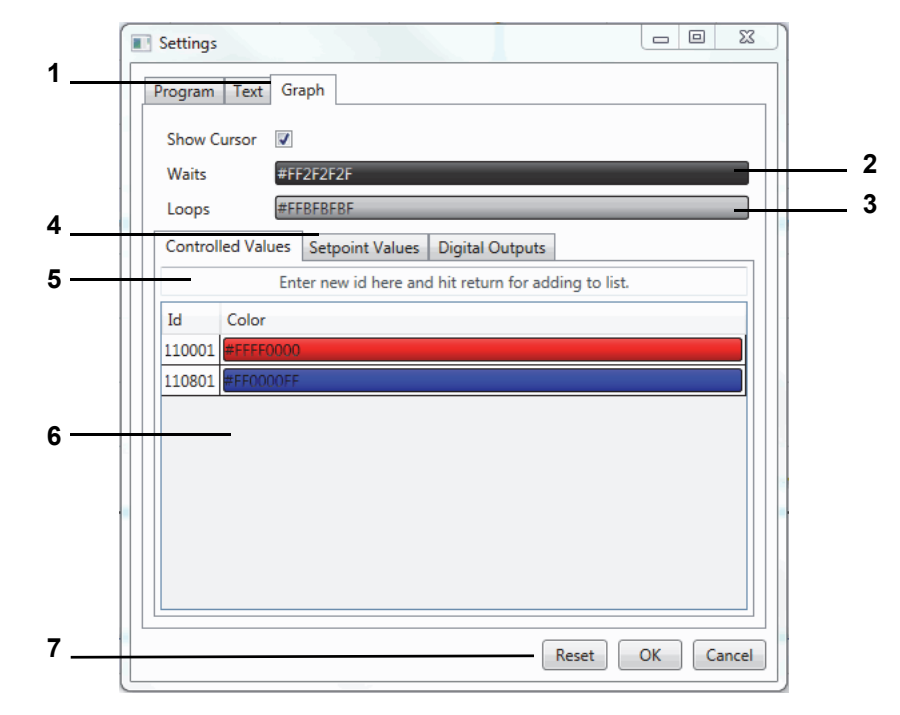

*Fig. 8-41: Settings Graph*

- 1 Select context of setting.
- 2 Colour of waits in the test program (set by clicking).
- 3 Default colour of loops in the test program (set by clicking).
- 4 Process data selection.
- 5 Selects a distinct process variable assignment for the colour assignment list.
- 6 Colour assignment list (set colours by double-clicking).
- 7 Reset all settings.

## **8.4.4 "File" menu function**

#### **New**

#### **On the basis of a selected chamber**

A new test program is created on the basis of the chamber for which the tabular editor was opened.

#### **On the basis of another chamber**

A new test program is created on the basis of a chamber that was selected from a selection llist.

#### **On the basis of a profile**

A new test program is created on the basis of a profile (of a program configuration) that was read from a file.

### **On the basis of a user-defined chamber**

A new test program is created on the basis of a program configuration that was defined by a user.  $\rightarrow$  See section D) Program configuration

### **Open**

A test program created with the tabular editor can be opened here.

### **Save / Save As**

These functions are used to save the test program with its own name or with a new test program name.

Use only letters, numbers and the understroke key for the test program name.

When Simpati is used for service installation, the error message "File path cannot be reached" appears on opening or saving a file because Windows attempts by default to navigate to the desktop of the user logged in while the navigation pane in the folder view is activated.

► To prevent this, remove the check in the Windows Explorer folder view under Organise --> Layout --> Navigation pane.

### **Export**

#### *Template*

The test program's profile (the program configuration) is saved in a file that can be used as a template for other programs.

### *Symbolic program*

The test program for the destination chamber selected is converted to the symbolic program format with the assist of a selection menu.

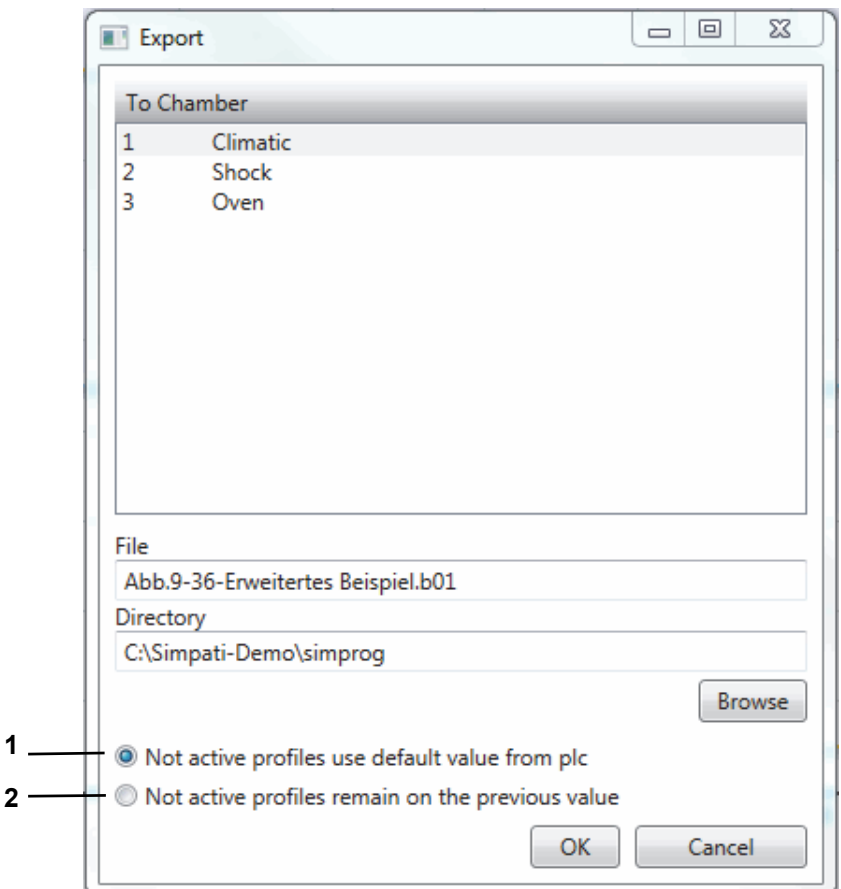

*Fig. 8-42: Test program – Export*

1 Inactive profiles are switched to their standard values and displayed in the symbolic editor.

2 Inactive profiles are switched to the previous value set and not displayed in the symbolic editor.

## **Print**

The full test program is printed from the preview, provided displayed, in list form.

# **8.5 Creating test programs for a shock test chamber**

Use the context menu of the chamber to access this menu. → *5 »S!MPATI[® Main screen« \(page 49\)](#page-48-0)* (»ShockTest Editor«)

## **8.5.1 Creating test programs for shock chambers with a DMR controller**

You can run the text editor for writing test programs for shock chambers with a DMR controller only if a DMR controller is actually attached.

The test program is stored in two formats: as a \*.pxx (file for the graphical editor) and as a \*.cfg file (for the shock chamber editor). It is possible to display a program file created using the shock chamber editor in the graphical editor and further edit it.

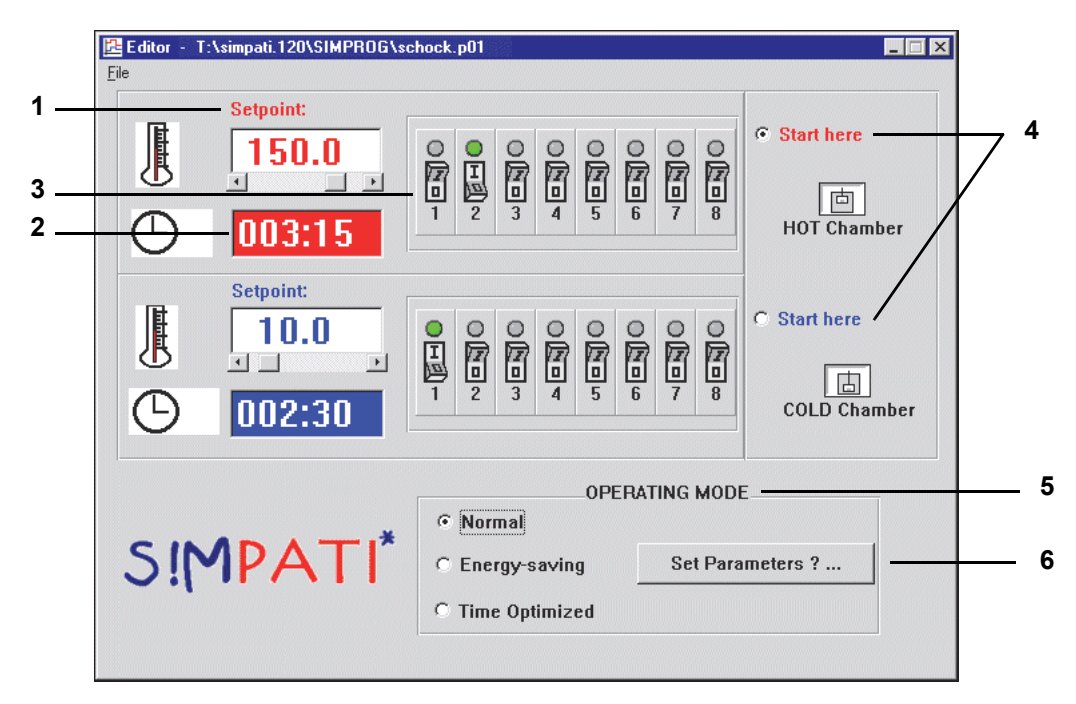

*Fig. 8-43: Editor*

- <span id="page-137-0"></span>1 The nominal values for the hot / cold chamber can be set directly via the keyboard or the scroll bar. If a value is entered which exceeds the range limits, it is automatically reset to the upper or lower limit.
- 2 The time the basket will stay in the hot or cold chamber is set using the keyboard and the following format:  $XXX:YY; X = hours, Y = minutes$ ). Only hours (up to 999) and minutes (up to 59) are allowed. A minute value  $\leq 60$  will be reset to 59 minutes on saving, i.e. invalid values are not saved.
- 3 In addition to the chamber temperature and the chamber dwell time, up to eight customer outputs can be programmed. The status of the channels can be changed by simply clicking on the eight switch symbols for the hot / cold chambers.
- 4 Another click lets you decide whether to start the program in the hot or cold chamber.
- 5 You can choose from various operating modes. The following differences exist between the operating modes:

## **Normal**

Nominal temperatures are set and controlled in normal mode.

To achieve a quicker temperature change in the test specimen when changing chambers, the chamber in which the lifting basket is not present can be pre-heated/-cooled to a higher or lower nominal value (inactive nominal value). Once the basket has moved into the pre-heated or cooled chamber, the active nominal value is reset.

Use the dialog below to modify the inactive nominal value (default: +/-5 °C) by selecting the text box and entering the value.

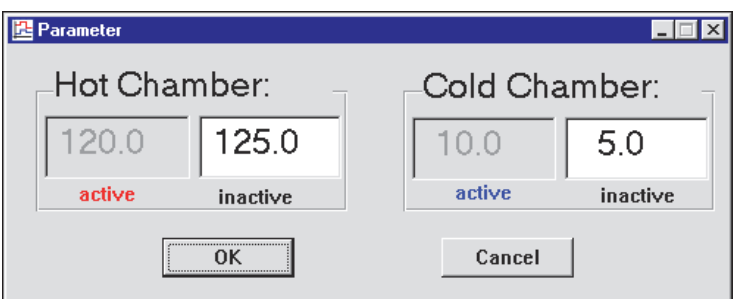

*Fig. 8-44: Normal*

### **Energy saving mode**

In the case of long cycle times, the temperature of the chamber in which the lifting basket is not present has a nominal value of 23°C.

Use the Item 6 function → *[Fig. 8-43: »Editor« \(page 138\)](#page-137-0)* to enter a warm-up time; during this time, the active nominal value is set before the lifting basket is moved so that the 23 °C is overwritten.

#### **Time-optimised mode**

In time-optimised mode, it is possible to specify an inactive nominal value just as in normal mode; this means that the chamber in which the lifting basket is not located is pre-heated or super-cooled in this mode as well.

In time-optimised mode the temperature change is further accelerated by specifying absolute nominal value adaptation for the active nominal value. This adapted nominal value is maintained until the temperature at the lifting basket temperature sensor reaches a definable tolerance range (absolute with respect to the active nominal value). Then the active nominal value is set automatically. This mode guarantees that the test specimen is in the chamber at the nominal value required for the entire dwell time (cycle time).

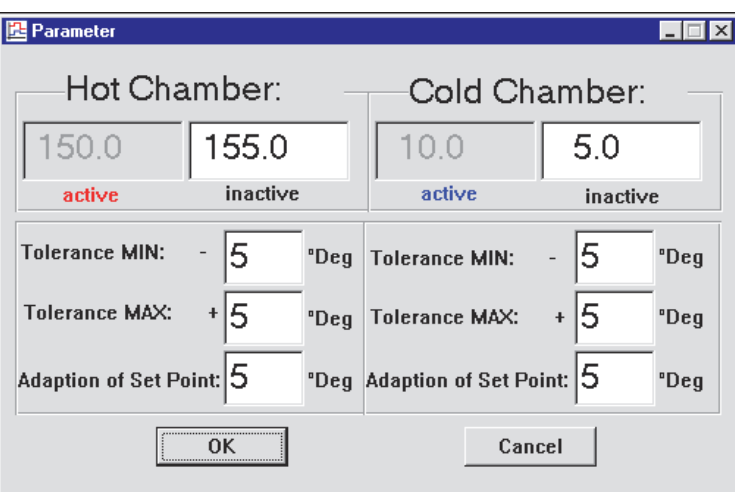

*Fig. 8-45: Time-optimised*

Enter the inactive nominal value as you entered the normal mode. Again, a wrong entry will provoke error messages.

Example: → *[A: 3 »Example program for a shock chamber with a DMR controller« \(page 254\)](#page-253-0)*

## **8.5.2 Creating test programs for shock chambers with a CTC controller**

Text editor for writing test programs for 2x and 3x shock chambers with a CTC controller. This test program can only be called up when the controller is a CTC and the configuration has the type set to 2x / 3x shock chamber.

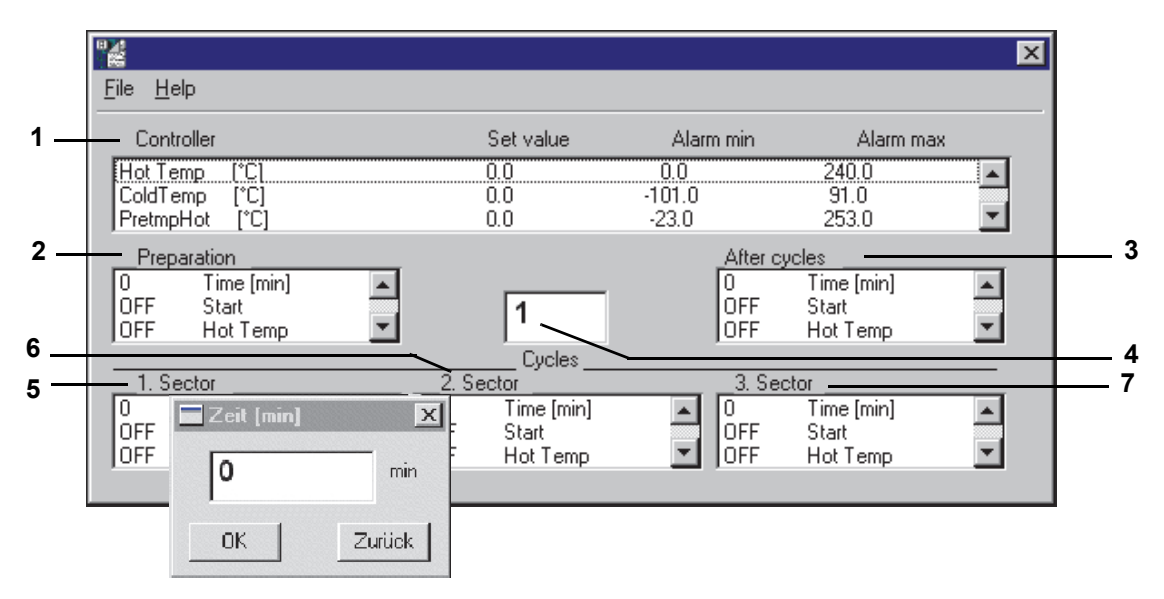

*Fig. 8-46: Creating a test program*

Double-click on a line to change the settings. A shock chamber test program is divided into three subtest areas:

- Pre-conditioning (before the loop).
- Cycles (actual test program).
- Post-conditioning (after the loop).

After saving, the test program can be checked or if necessary modified using the preview in the graphic editor (e.g. subsequent addition of wait functions in the temperature profile of the hot / cold chamber).

#### **Description of the settings**

- 1 List box of all control variables with nominal values and alarm limits. Double-click on the corresponding line to open a window to modify the nominal values or alarm limits. Try not to make the alarm limits too tight because the offset of the basket may briefly cause significant discrepancies between nominal and actual values.
- 2 before the loop (pre-conditioning)

Allows you to settle the test specimen to a defined initial temperature before starting the actual test, as appropriate.

Enter the status of the digital channels as required before the start of the loop execution (cycles). The status can be changed by double-clicking on a channel name. The default time setting is 1 minute. The time is set by double-clicking on Time [min] and entering the required time in the time input window. The minimum time of 1 minute is required to correctly execute the test program.

3 after the loop (post-conditioning)

Allows you to settle the test specimen to a defined final temperature after completing the test cycles, as appropriate.

Here, the status of the digital channels as required after the execution of all the loops (cycles) must be entered (e.g. 10 min Defrost = ON).

The status can be changed by double-clicking on a channel name.

Again, the default time is 1 minute. The time is set by double-clicking on Time [min] and entering the required time in the time input window. The minimum time of 1 minute is required to correctly execute the test program.

- 4 Completes the cycles at the temperatures set in the various sections. Enter the number of cycles (number of loops) required.
- 5 1st section

Here, enter the dwell time for the particular chamber (e.g. hot chamber) and the status of the digital channels (e.g. Basket up = ON).

The status can be changed by double-clicking on the channel name. Set the time by doubleclicking on Time [min] and entering the time required in the time input box. Assignment of a section to a specific chamber is executed via the digital channels Lifting Basket UP (hot chamber), Lifting Basket MIDDLE (middle chamber, in 3x shock chambers only), Lifting Basket DOWN (cold chamber). Only one of the three digital channels may be set in any one section. If the cycle time set is only to be executed when the nominal / actual deviation is within the wait tolerances (+/- 5°K), use the graphical editor to enter a data point with the wait function → *»General profile settings« (page 120)* in the corresponding nominal value curve → *[Appendix: »Examples« \(page](#page-244-0)  [245\)](#page-244-0)*. It makes sense in this instance to only activate the wait function for approx. 3 minutes after the lifting basket is moved so that the temperature in the lifting basket (and therefore the actual temperature value) can match the new ambient temperature. If the dwell time is 0, this section is skipped.

6 2nd section

Here, enter the dwell time for the particular chamber (e.g. middle chamber) and the status of the digital channels (e.g. Basket MID = ON).

The status can be changed by double-clicking on the channel name. Set the time by doubleclicking on Time [min] and entering the time required in the time input box. Assignment of a section to a specific chamber is executed via the digital channels Lifting Basket UP (hot chamber), Lifting Basket MIDDLE (middle chamber, in 3x shock chambers only), Lifting Basket DOWN (cold chamber). Only one of the three digital channels may be set in any one section. If the cycle time set is only to be executed when the nominal / actual deviation is within the wait tolerances (+/-5°K), use the graphical editor to enter a data point with the wait function in the corresponding nominal value curve → *[Appendix: »Examples« \(page 245\)](#page-244-0)*. It makes sense in this instance to only activate the wait function for approx. 3 minutes after the lifting basket is moved so that the temperature in the lifting basket (and therefore the actual temperature value) can match the new ambient temperature.

If the dwell time is 0, this section is skipped.

7 3rd section

Section 3 is only required for the 3x shock chamber. In this chamber, the hot chamber is programmed in section 1, the middle chamber in section 2 and the cold chamber in the section 3.

Here, enter the dwell time for the particular chamber (e.g. cold chamber in the 3x shock chamber) and the status of the digital channels (e.g. Lifting Basket DOWN = ON). The status can be changed by double-clicking on the channel name. Set the time by double-clicking on Time [min] and entering the time required in the time input box. Assignment of a section to a specific chamber is executed via digital channels Lifting Basket UP (hot chamber), Lifting Basket MIDDLE (middle chamber) and Lifting Basket DOWN (cold chamber). Only one of the three digital channels may be set in any one section. If the cycle time set is only to be executed when the nominal / actual deviation is within the wait tolerances  $(+/- 5<sup>o</sup>K)$ , use the graphical editor to enter a data point with the wait function in the corresponding nominal value curve → *[Appendix: »Examples« \(page 245\)](#page-244-0)*. It makes sense in this instance to only activate the wait function for approx. 3 minutes after the lifting basket is moved so that the temperature in the lifting basket (and therefore the actual temperature value) can match the new ambient temperature. If the dwell time is 0, this section is skipped.

## **8.5.3 The »File« menu function**

## **New**

Enter a new test program name.

#### **Open**

Loads a test program. If a shock test program is not involved, then this program is treated like a shock test program (before the loop, section 1, section 2, etc., after the loop).

#### **Save / Save As**

Save the input shock test program under the current name. The DMR format is used as the save format.

If a test program is saved, in which section 2 is skipped with a dwell time of 0, then section 3 (if this has been programmed) is automatically assigned to section 2 when the program is re-opened. The same applies to "Save as".

#### **Print**

Print test program.

#### **Sample program →** *[Appendix: »Examples« \(page 245\)](#page-244-0)***,**

#### **8.5.4 Creating test programs for shock chambers with a Simcon and Simpac controller**

Editor for creating test programs for shock chambers with a Simcon or Simpac controller. Programming for shock chambers with 2 or 3 chambers differs only in that the middle chamber is not displayed for 2-chamber shock chambers.

Two formats are available for saving the test program: \*.pxx (graphic editor file) and \*.bxx (shock chamber editor file).

It is possible to display a program file created using the shock chamber editor in the graphical editor and further edit it. Test programs modified in the graphic editor can be reimported to the shock chamber editor.

Control value during program creation:

If the control value is not programmed (target value = 0), this leads to error message »A031: Wait function time exceeded« immediately after the program starts.

► If control value 3 "Max. Temp.ChangeTime" enter a nominal value of at least 15 minutes.

→ *[Appendix: »Operation of TS130 model shock chambers with Simcon/32 controller« \(page 239\)](#page-238-0)*

Chamber configuration for a shock chamber:

► Make sure that the type is set to a 2x or 3x shock chamber in the chamber configuration.

→ *[6.1 »General chamber configuration« \(page 78\)](#page-77-0)*

1
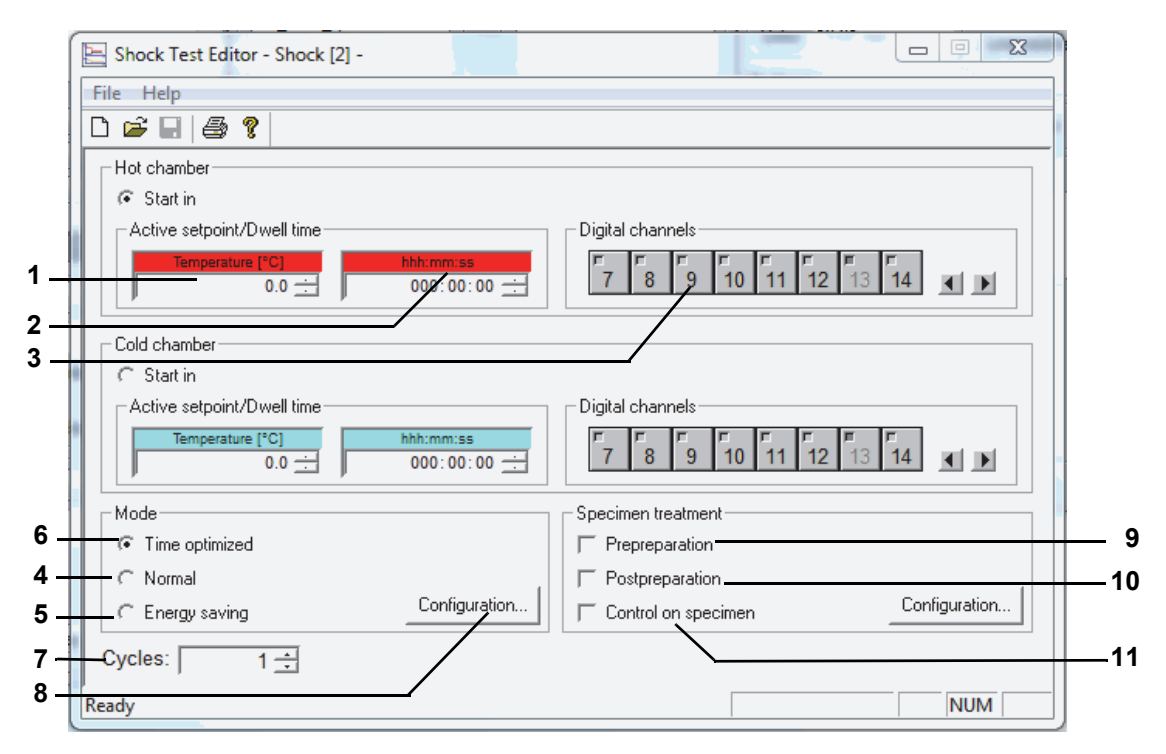

*Fig. 8-47: Shock chamber editor (Simcon, Simpac)*

- 1 The test takes place at the temperature entered here. If a nominal value is entered which exceeds the range limits, it is automatically reset to the upper or lower limit.
- 2 If the chamber has reached the configured nominal value, the basket remains in this chamber for the period of time entered here.
- 3 A single click on the switch icons of the digital channels changes the state of the digital channels. Digital channels that appear inactive (light grey) are set indirectly, i.e. via other menu windows.

#### **3-chamber shock chamber**

When the dwell time has timed out once in every chamber, the cyle ends in the middle chamber if further cycles are to be completed. If this is not the case, the lifting basket moves into the hot chamber, provided nothing else has been specified for the end chamber in the menu window → *»Test specimen treatment« (page 150)*.

#### **Operating mode**

You can choose from various operating modes. The differences described below exist between the operating modes:

#### **Inactive nominal value**

To achieve a quicker temperature change in the test specimen when changing chambers, the chamber in which the lifting basket is not present can be pre-heated/-cooled to a higher or lower nominal value (inactive nominal value). Once the basket has moved into the pre-heated or cooled chamber, the active nominal value is reset. The inactive nominal value depends on the mode selected.

- 4 In normal mode the desired temperature nominal values are set and controlled regardless of the position of the lifting basket.
- 5 For long cycle times, the temperature of the chamber in which the lifting basket is not located is not controlled.
- 6 In time-optimised mode it is possible to specify an inactive nominal value just as in normal mode; this means that the chamber in which the lifting basket is not located is pre-heated or super-cooled in this mode as well.

In time-optimised mode the temperature change is further accelerated by specifying absolute nominal value adaptation for the active nominal value. This adapted nominal value is maintained until the temperature at the lifting basket temperature sensor reaches a definable tolerance range (absolute with respect to the active nominal value). Then the active nominal value is set automatically. This mode guarantees that the test specimen is in the chamber at the nominal value required for the entire dwell time.

- 7 The number of chamber changes required is specified. Once the number of cycles has been processed, the lifting basket automatically moves into the hot chamber.
- 8 Configuration of the operating mode selected → *»"Normal" operating mode« (page 147)*, → *»"Energy-saving" operating mode« (page 148)*, → *»"Time-optimised" operating mode« (page 149)*

**"Normal" operating mode**

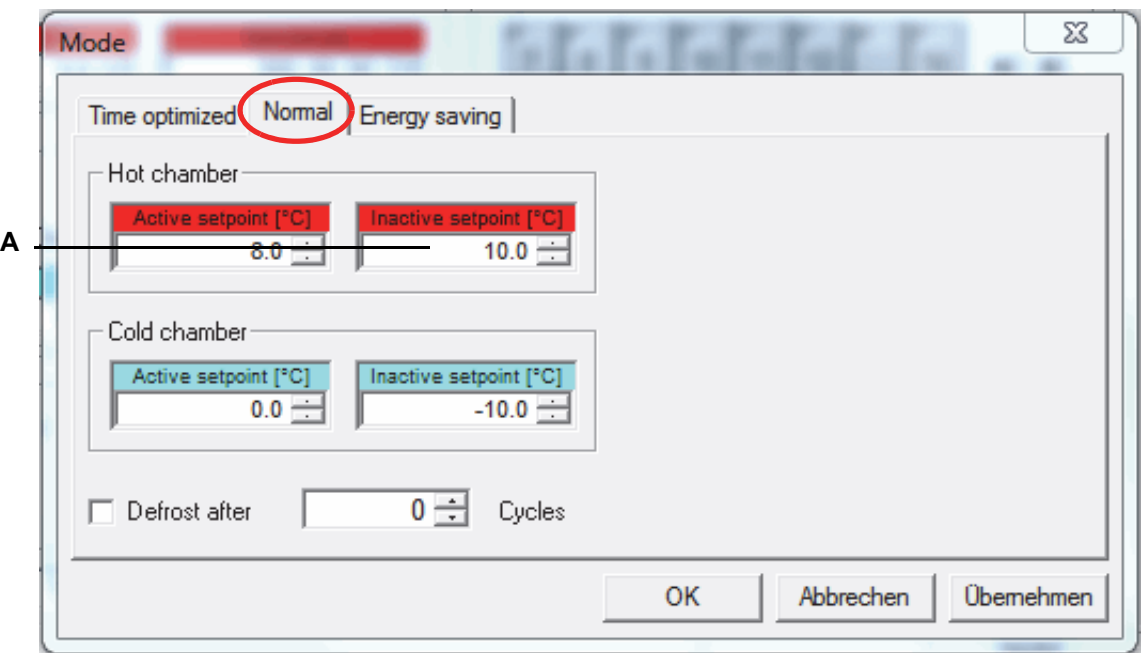

**Hot chamber**

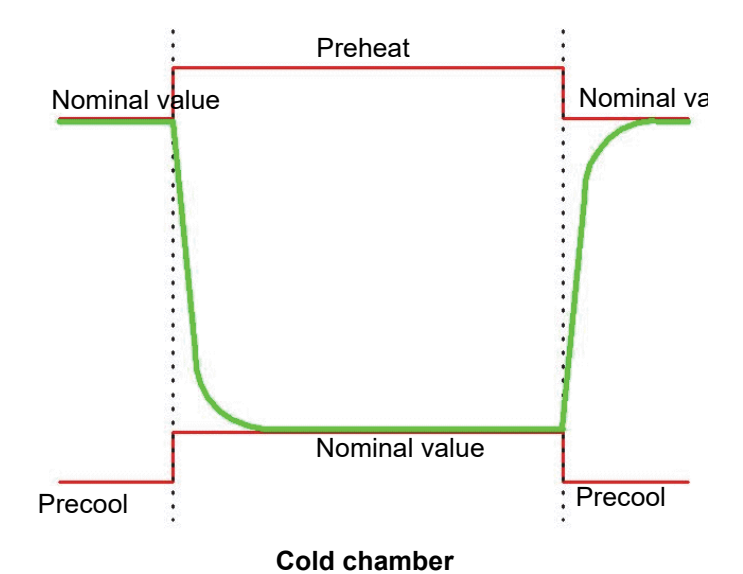

*Fig. 8-48: Normal operation*

#### **"Energy-saving" operating mode**

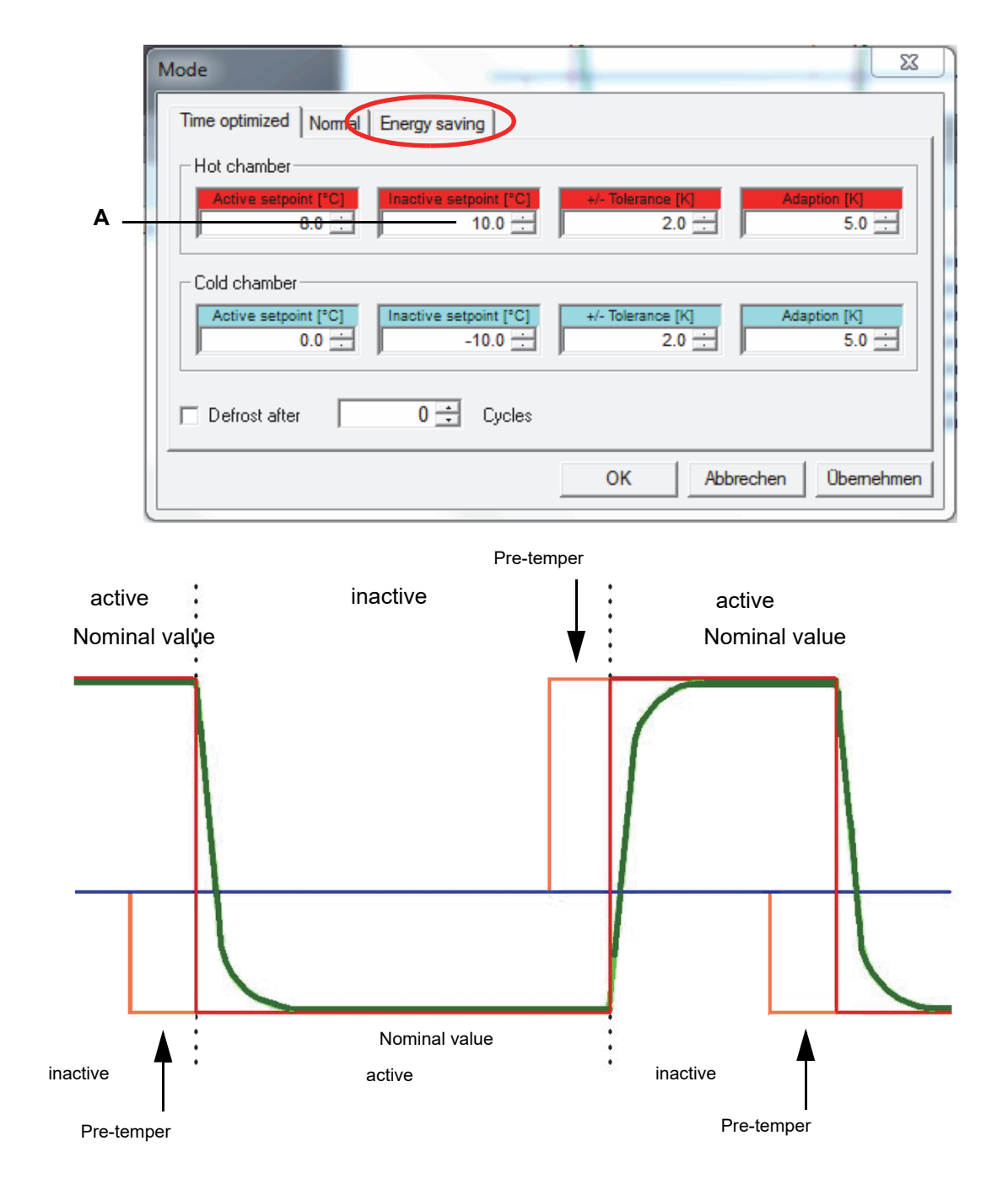

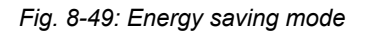

#### **"Time-optimised" operating mode**

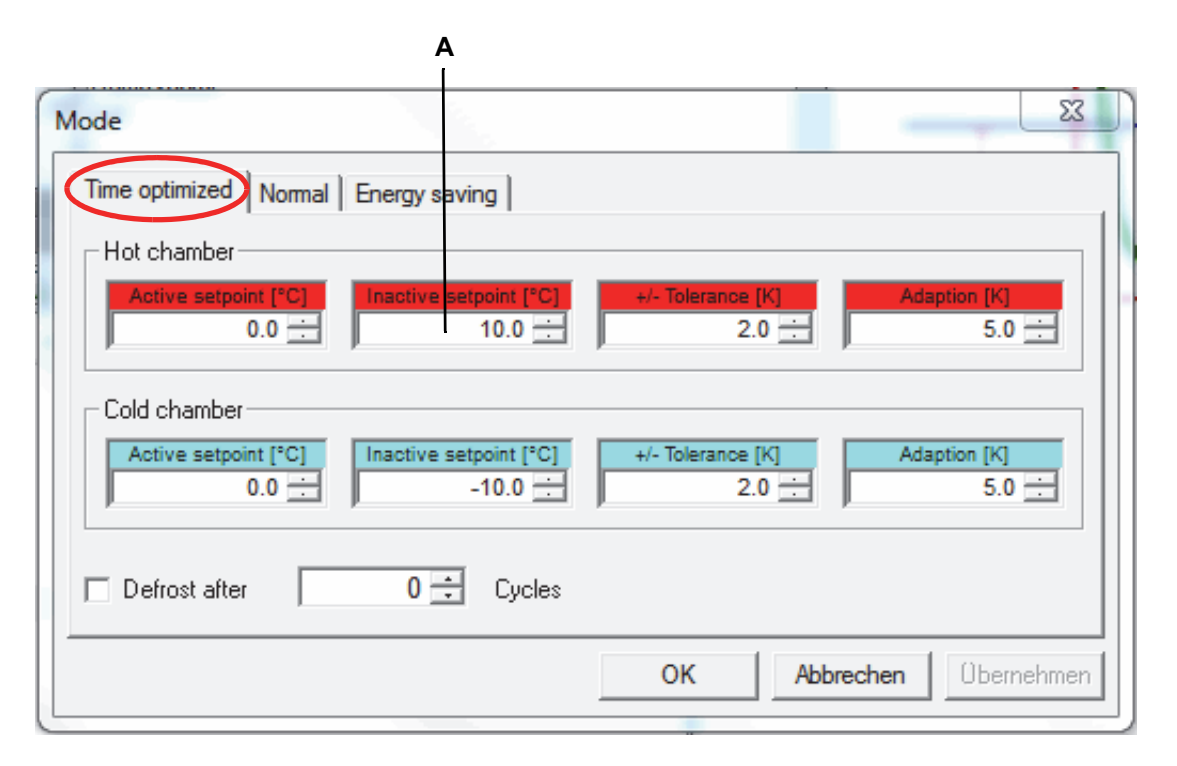

Nominal value adjustment

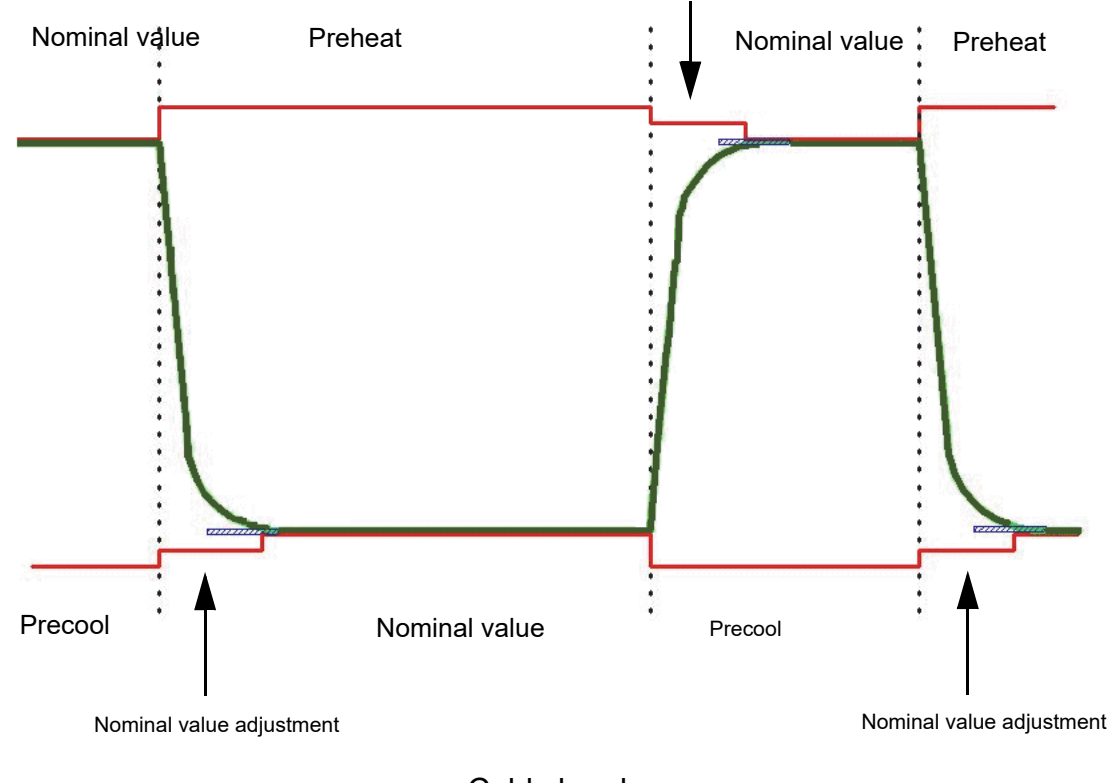

Cold chamber

*Fig. 8-50: Time-optimised mode*

#### **Test specimen treatment**

- 9 The test specimen may exhibit a significant temperature difference with respect to the nominal value configured for this chamber once placed in the lifting basket. This is compensated for by settling the test specimen temperature before starting the dwell time.
- 10 After completion of a test, the test specimen temperature is changed as desired, for instance, to prevent burns when removing the test specimen.
- 11 The active nominal value is controlled via the temperature sensor exposed on the test specimen.

You can define in which chamber the test should start and end.

# **9 TEST PROGRAM TRANSFER BETWEEN THE CHAMBER AND S!MPATI®**

Use the context menu of the chamber to access this menu.  $\rightarrow$  5.1.3 »Context menu for test systems« *[\(page 53\)](#page-52-0)*, "Program transfer". Before you can start a test program, you must first of all save the test program to the chamber controller. If it has not been set up in the chamber controller at the factory, this means that you need to transfer the program to the chamber controller.

If you use the *→ [10 »Starting / stopping a test program« \(page 153\)](#page-152-0)* function to start a test program, you can make the program transfer from the PC to the chamber there as well.

## **9.1 Loading test programs from S!MPATI® to the chamber controller**

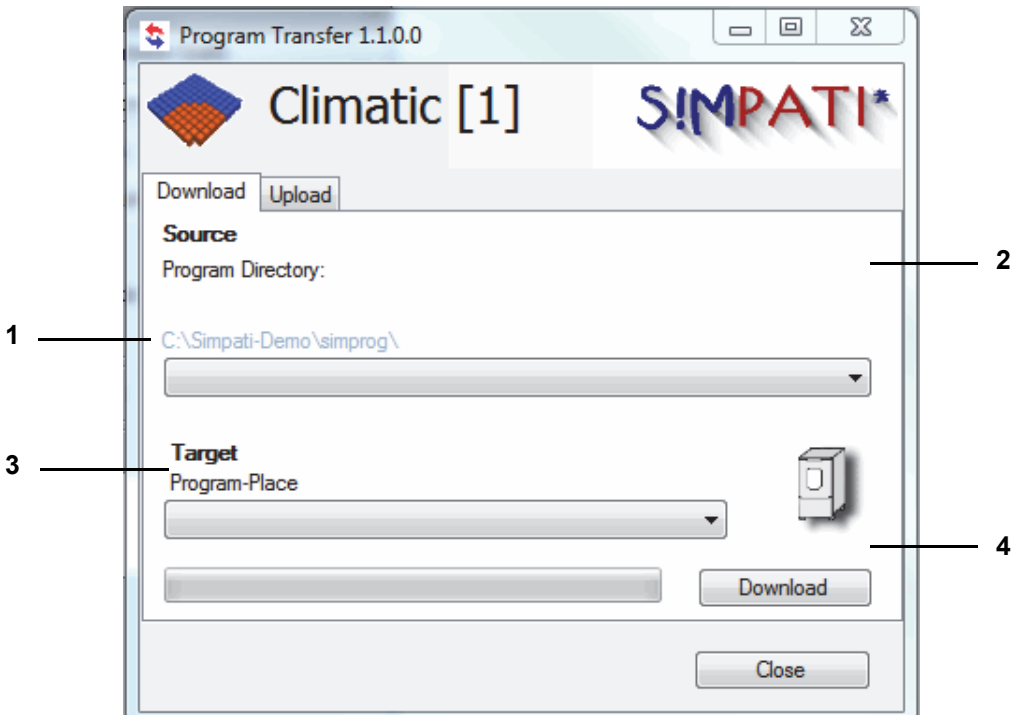

<span id="page-150-0"></span>*Fig. 9-1: Test program download*

1 The box lists all test programs saved in the directory above (specify directory).

→ *[6.1 »General chamber configuration« \(page 78\)](#page-77-0)*

- 2 If you have not saved a test program in the directory Item 1, select the directory here and then select the corresponding test program name via the program list Item 1.
- 3 Select the program location in the chamber controller.

#### **ATTENTION**

#### **Data loss on account of overwriting existing test programs**

Existing test programs are overwritten on confirmation of a message.

- ► Do not overwrite test programs carelessly.
- 4 Transfer the test program to the chamber controller.

**Loading test programs from the chamber controller and saving them in S!MPATI®**

## **9.2 Loading test programs from the chamber controller and saving them in S!MPATI®**

When loading a new test program to the chamber controller select a free program slot so as to prevent any test programs from being overwritten in the chamber controller and to be able to start the test program.

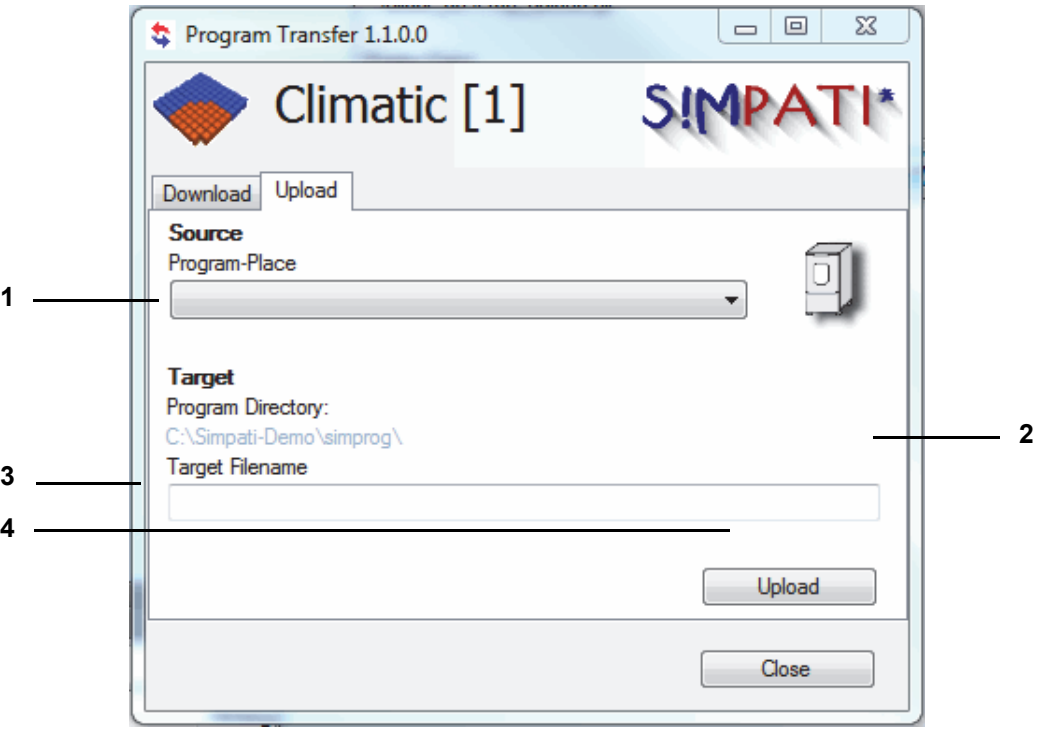

*Fig. 9-2: Test program upload*

- 1 The box lists all test programs saved to the chamber controller (up to program slot 100).
- 2 Select another directory if you do not wish to save the test program in the specified directory (see on the left, specify directory → *[6.1 »General chamber configuration« \(page 78\)](#page-77-0)*)
- 3 Save the test program in the directory Item 2. Do not enter a file extension. S!MPATI® will display a prompt if a file of that name already exists.
- 4 Save test program.

## **10 STARTING / STOPPING A TEST PROGRAM**

Use the context menu of the chamber to access this menu.

→ *[5.1.3 »Context menu for test systems« \(page 53\)](#page-52-0)*, "Automatic start/stop".

This function is used to set the start and stop for a test program.

<span id="page-152-0"></span>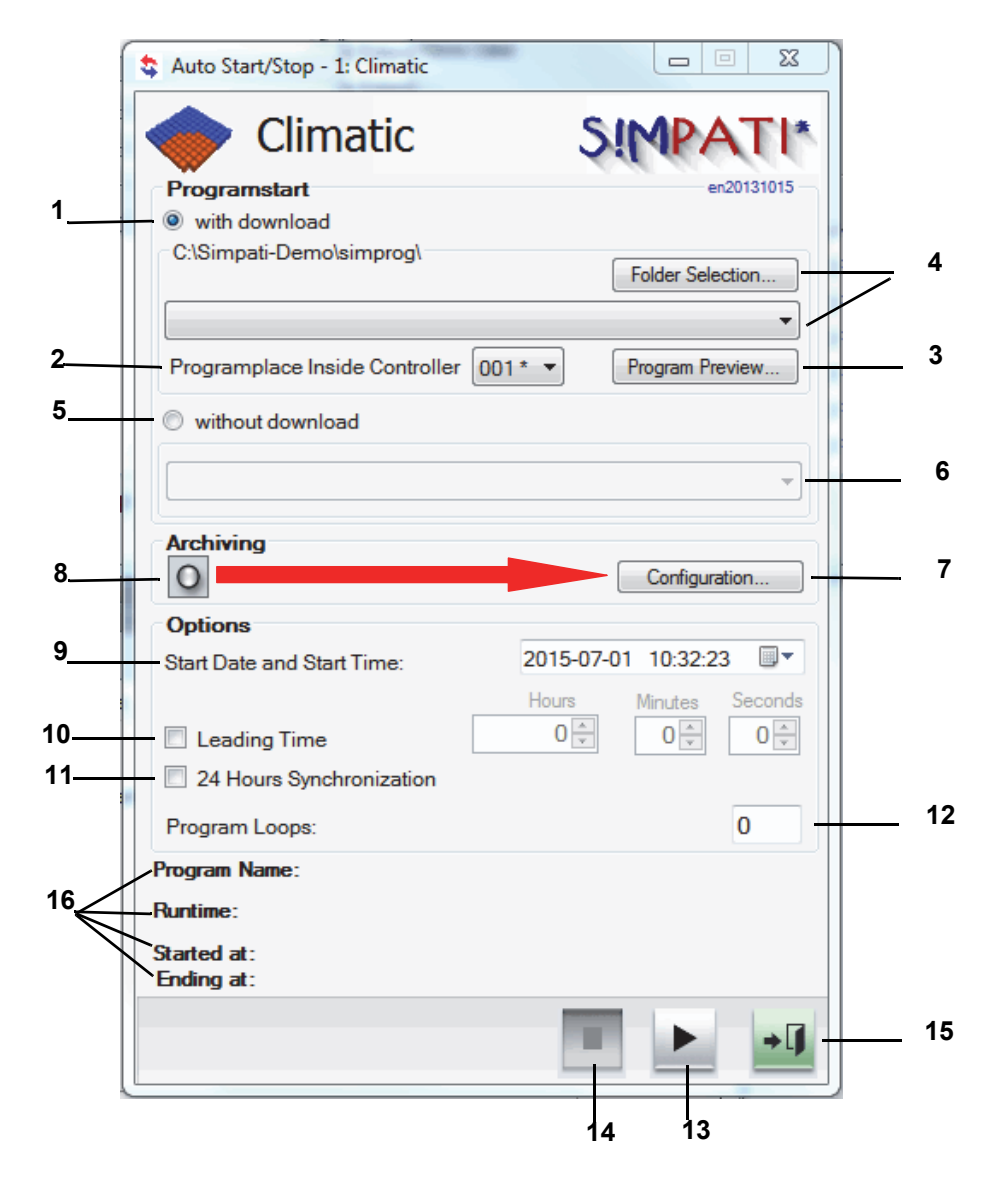

*Fig. 10-1: Start/stop test program*

<span id="page-152-1"></span>If you have not yet uploaded the current test program version to the chamber's controller, you can do this at the start of the test via the function described in → *[Fig. 10-1: »Start/stop test program« \(page](#page-152-1)  [153\)](#page-152-1)*.

The → *[Fig. 9-1: Test program download](#page-150-0)* is no longer required as a result.

1 Including transfer of program.

The test program is transferred from the computer to the controller and started there.

- 2 Program number in the controller; the test program is uploaded to this program location.
- 3 Graphic program preview of the test program selected.
- 4 Selection of the path in which the test program is located and select test program.
- 5 No transfer of program.

Starts the test program stored in the chamber controller. A program will not be transferred.

- 6 Select the test program which is to be started from the chamber controller.
- 7 Changing archiving settings → *[11 »Archiving« \(page 155\)](#page-154-0)*.
- 8 Archive name as specified under → *[Fig. 10-1: \(page 153\)](#page-152-1)* (the start date is used if no name is specified).
- 9 Test program start date and time.

If the day entered is in the past, the test program is started immediately. If the time entered is in the past, the test program is started immediately.

- 10 Enter the time for a program advance. The program will not be processed from the start, but only beginning with the time input.
- 11 Start with 24 hours synchronisation.

The requirement for this function is that both the test program to be started and the loop, foreground and background programs have a length of 24 hours. If this function has been activated, the test program advances up to the current time; only then is it started, and it runs parallel to the current time.

→ *[A: 4 »Test program example with program advance« \(page 255\)](#page-254-0)*

12 Number of program repeats: can be input with Simcon, Mincon and Simpac controllers only.

The start of a program will be ignored if it is in a line after the beginning of the loop.

- 13 The test program is started. Before starting the test program, make sure that the adjustable temperature limiter of the chamber is set to a suitable temperature for your test specimen. The test program can also be interrupted or continued with this button. These functions are only available for certain controllers, however.
- 14 The test program is stopped.
- 15 Close the menu window, the test program will continue to run.
- 16 Display of the current program with program name, running time, start and end time.

## **11 ARCHIVING**

<span id="page-154-0"></span>Use the context menu of the chamber to access this menu.

→ *[5.1.3 »Context menu for test systems« \(page 53\)](#page-52-0)*, "Archiving".

Use this function to save the test process.

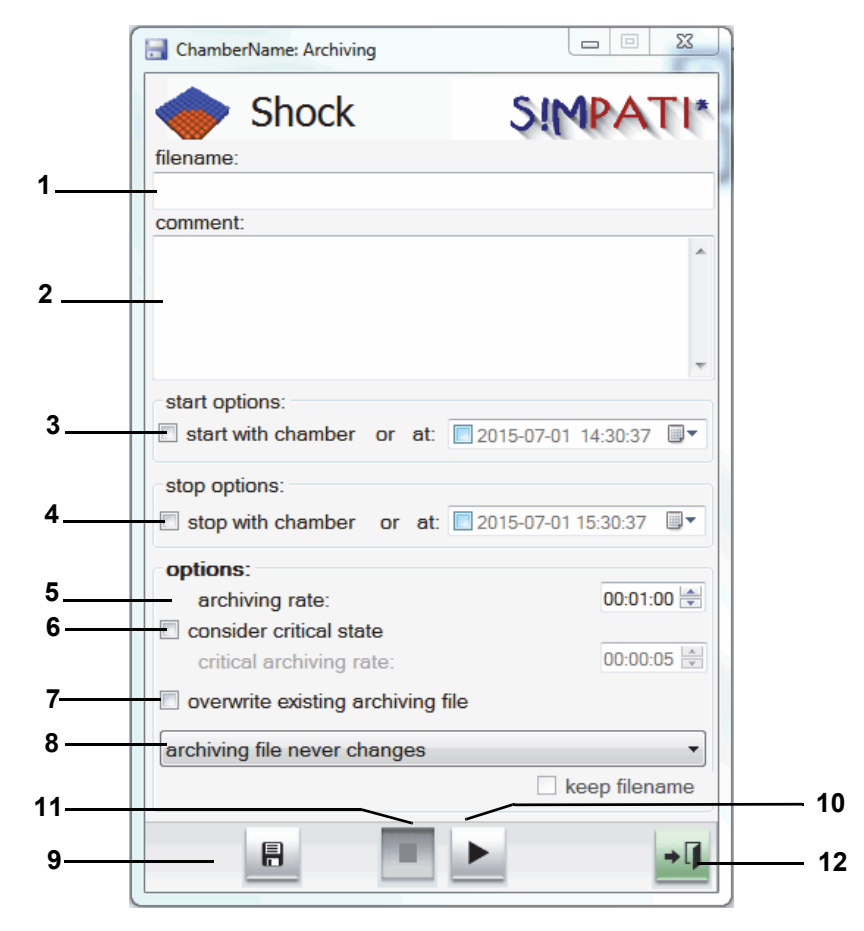

*Fig. 11-1: Archiving*

- 1 Archive name if no archive name is input, an archive name will be automatically issued (current date).
- 2 Comments on recordings (appears in the graphic evaluation).
- 3 Time / date for starting the recording or the recording begins at the start of the test.
- 4 Time / date for stopping the recording or the recording stops at the end of the test or if the chamber malfunctions.
- 5 The status of the chamber is recorded at these intervals. Since the archiving module in the standard version operates with a 5 second rhythm, only values of 5 sec or a multiple of 5 sec make sense.
- 6 You can define the intervals for the recording in the event of a malfunction, 5 sec or a multiple of 5 sec.
- 7 You can activate this function and after that the existing file of the same name is automatically overwritten. This must be taken into account particularly if there are several tests on one day which are archived under that day's date.

The pharma variant does not provide this option.

- 8 Here you have the option of having a new archive file created for each new day, week or month. If the selection »Retain file name« is activated, the date is appended to the file name.
- 9 All inputs are saved.
- 10 Starts archiving immediately; the inputs for Item 3 are ignored.
- 11 Stops archiving immediately; the inputs for Item 4 are ignored.
- 12 Close the menu window; archiving will continue to run.

## **12 GRAPHIC ANALYSIS**

Click on this icon on S!MPATI®'s main screen to run the "SimViewer" module for graphic analysis.

→ *[5.1.1 »S!MPATI®'s main screen« \(page 50\)](#page-49-0)*

"SimViewer" replaces the "SimKoord" and "VisuWin" modules. "SimKoord" will be supported up until  $SIMPATH<sup>®</sup> v4.80.$ 

## <span id="page-156-0"></span>**12.1 Graphic analysis screen – panels**

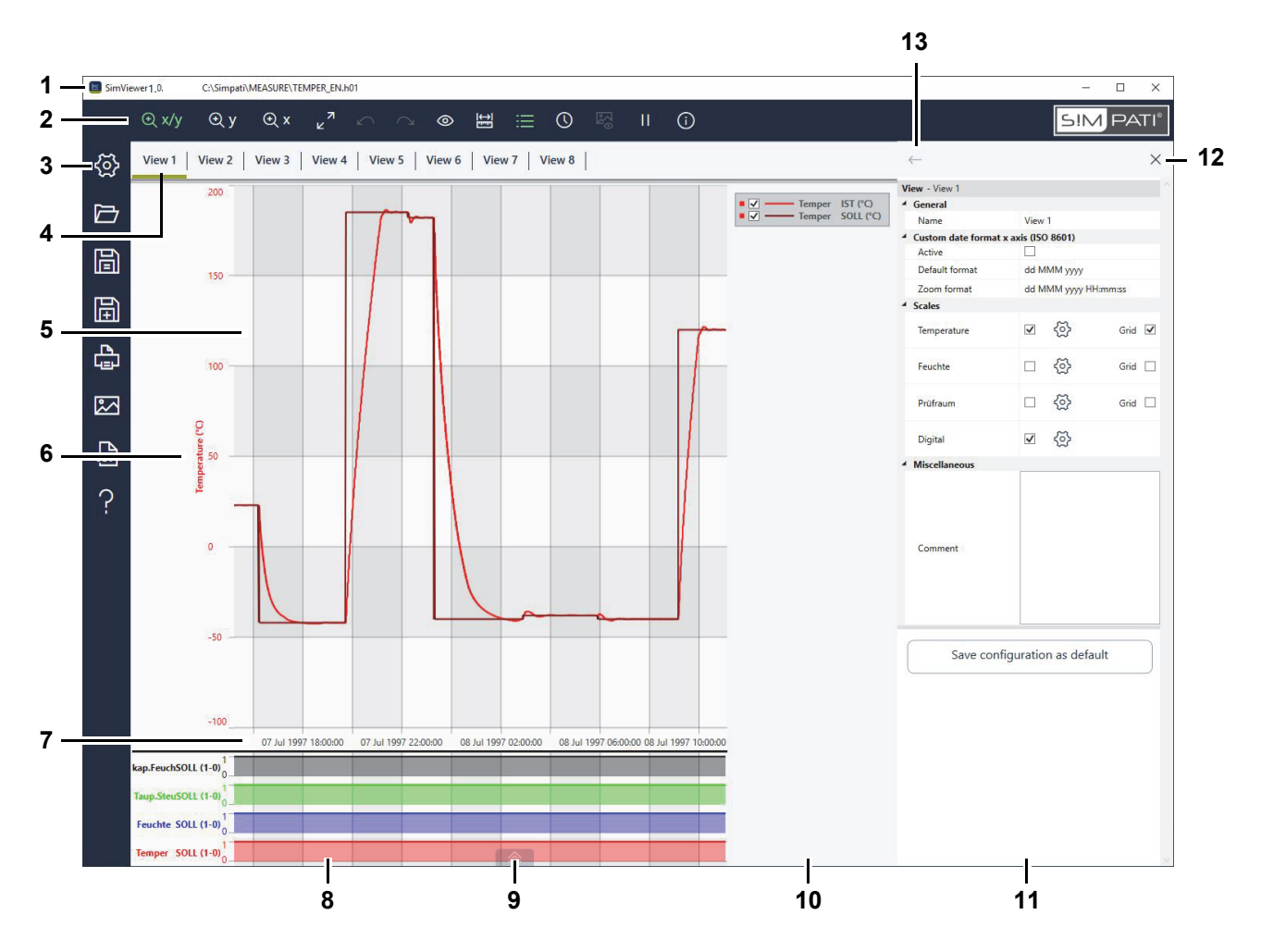

- 1 Program release as well as the directory and name of the measurement file displayed.
- 2 Header menu with tools for a graphic analysis of measured data.
	- → *[12.2 »Graphic analysis screen header menu« \(page 159\)](#page-158-0)*
- 3 Side menu with tools for configuring, loading, saving and exporting the views.
	- → *[12.3 »Graphic analysis screen side menu« \(page 160\)](#page-159-0)*
- 4 View 1...n tabs. You can define up to eight views.
	- → *[12.11 »View menu« \(page 176\)](#page-175-0)*
- 5 View, i.e. a user-defined graphic representation of the data measured during a test.

6 Scales of control variables. You can set up to three scales.

Double-clicking on a scale displays the "Axis" dialog where you can set the scale labels and value ranges and assign profiles to a scale.

→ *[12.12 »Control variables axis menu« \(page 178\)](#page-177-0)*

To view another value range, use the mouse to move the scale up or down.

7 Time axis.

Double-clicking on the time axis displays the "Time range" dialog where you can manually set an interval of the view or decide to show test data by days, weeks or months.

→ *[12.8 »Time range menu« \(page 171\)](#page-170-0)*

To view another interval, use the mouse to move the time axis to the left or right.

8 Digital channels.

Shows which digital channels were active at which time during the test  $(0 = OFF, 1 = ON)$ .

Double-clicking on the name of a digital channel displays the "Axis" dialog where you can enable the display of digital channels as well as the channels to be displayed.

- → *[12.13 »Digital channels axis menu« \(page 180\)](#page-179-0)*, "Active"
- 9 Show/hide the panorama view of the test. The panorama is a miniature representation of the profiles across the entire time of the test.
	- → *[12.5 »Panorama view of test process« \(page 162\)](#page-161-0)*
- 10 Key to the control variables shown in the view. The legend may appear separately or as a part of the view.
	- → *[12.4 »Legend« \(page 161\)](#page-160-0)*
- 11 Menu panel. The following menus are available.
	- → *[12.7 »Measurements menu« \(page 168\)](#page-167-0)*
	- → *[12.8 »Time range menu« \(page 171\)](#page-170-0)*
	- → *[12.9 »Show images menu« \(page 173\)](#page-172-0)*
	- → *[12.10 »Info menu« \(page 175\)](#page-174-0)*
	- → *[12.11 »View menu« \(page 176\)](#page-175-0)*
	- → *[12.12 »Control variables axis menu« \(page 178\)](#page-177-0)*
	- → *[12.13 »Digital channels axis menu« \(page 180\)](#page-179-0)*
	- → *[12.14 »Export data menu« \(page 181\)](#page-180-0)*
	- → *[12.15 »Help menu« \(page 182\)](#page-181-0)*

Menus are accessed by clicking on the controls in the header or the side menu.

- 12 Close menu panel.
- 13 Show preceding menu.

Error messages are shown in a bubble. You may copy error details to the clipboard and send them to the Service Dept. via e-mail.

→ *[12.16 »Error message« \(page 183\)](#page-182-0)*

### <span id="page-158-0"></span>**12.2 Graphic analysis screen – header menu**

Use the tools in the header for a graphic analysis of the measured values.

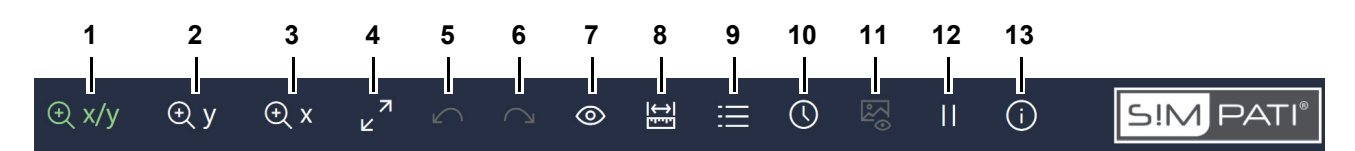

*Fig. 12-2: Graphic analysis - header menu*

1 Enable X/Y zoom mode (green marks the active mode).

→ *[12.6 »Zoom function« \(page 163\)](#page-162-0)*

- 2 Enable Y zoom mode.
- 3 Enable X zoom mode.
- 4 Undo all zooming and restore the original view.

Another method is to double-click on the view.

- 5 Undoes the last zoom step.
- 6 Redo the zoom step you just undid.
- 7 Show/hide the values of the control variables. The bar along the view defines the position on the time axis. It can be moved using the mousing.
- 8 Measure graph or perform an unrestricted measurement.

→ *[12.7 »Measurements menu« \(page 168\)](#page-167-0)*

- 9 Show key separately or as part of the view.
	- → *[12.4 »Legend« \(page 161\)](#page-160-0)*
- 10 User-defined interval of the view or test data shown by days, weeks or months.
	- → *[12.8 »Time range menu« \(page 171\)](#page-170-0)*
- 11 S!MPATI<sup>®</sup> TimeLabs Show images.

This function is available only if S!MPATI<sup>®</sup> TimeLabs took picture during the test.

- → *[12.9 »Show images menu« \(page 173\)](#page-172-0)*
- 12 Stop/resume monitoring.

This function is available only while the test system is busy and graphic analysis has been started from the context menu of the test system.

→ *[5.1.3 »Context menu for test systems« \(page 53\)](#page-52-0)*, "Graphic analysis"

Monitoring shows a live view of the control variable profiles, which refreshes the profiles every time data is captured. When the profiles arrive at the right edge of the view, the measuring points will start inching to the left of the view to be able to display the most up-to-date measurements.

You can stop monitoring to measure a chart, for example. Data capture will continue in the background. When you resume monitoring, the view will be updated and return to showing the live data.

- 13 Show the software release and any comments entered while capturing data.
	- → *[12.10 »Info menu« \(page 175\)](#page-174-0)*

### <span id="page-159-0"></span>**12.3 Graphic analysis screen – side menu**

Use the tools on the side menu to configure, load, save and export your views.

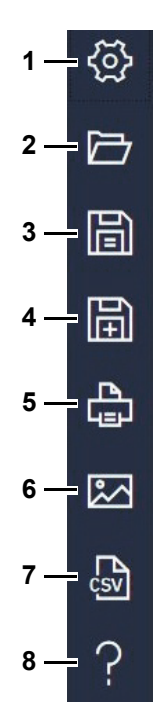

*Fig. 12-3: Graphic analysis - side menu*

- 1 Opens the view configuration screen.
	- → *[12.11 »View menu« \(page 176\)](#page-175-0)*
- 2 Opens the measurement file and its views.

Another method is to use the mouse and drag the file from the file manager to the graphic analysis screen.

Best practice to obtain a good performance is to load the measurement data from a local drive.

- 3 Saves the views. Measured data will remain unchanged.
- 4 Saves the view under a new name. Measured data will remain unchanged.
- 5 Prints the view. The default orientation is landscape.
- 6 Saves the view as an image file.
- 7 Exports measured data of views to a CSV-format file.
	- → *[12.14 »Export data menu« \(page 181\)](#page-180-0)*
- 8 Shows a list of keyboard shortcuts or opens the manual (PDF).
	- → *[12.15 »Help menu« \(page 182\)](#page-181-0)*

When exporting to an image or CSV file, the system suggests to name the export file as the measurement file plus the name of the view.

## <span id="page-160-0"></span>**12.4 Legend**

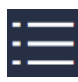

Clicking on this icon displays the legend either separately or as part of the view..

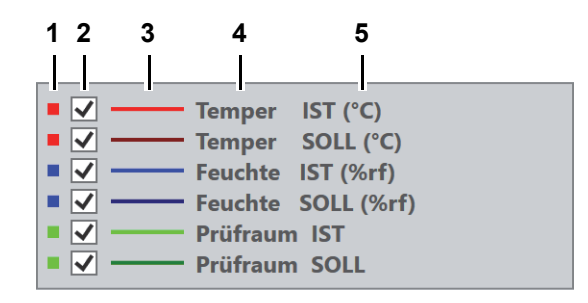

*Fig. 12-4: Graphic analysis - legend*

- 1 Colour of scale.
- 2 Show/hide profile in view.

1

Your choice of displayed/hidden profiles is lost when you go to another view.

- 3 Colour of profile.
- 4 Name of profile.
- 5 Physical unit of profile.

### <span id="page-161-0"></span>**12.5 Panorama view of test process**

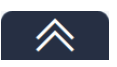

Click on this icon to show a panorama view of the test process.

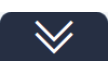

Click on this icon to hide the panorama view of the test process.

Use the panorama view on long test processes to help you find you way around the measurement file and to set an interval for the view.

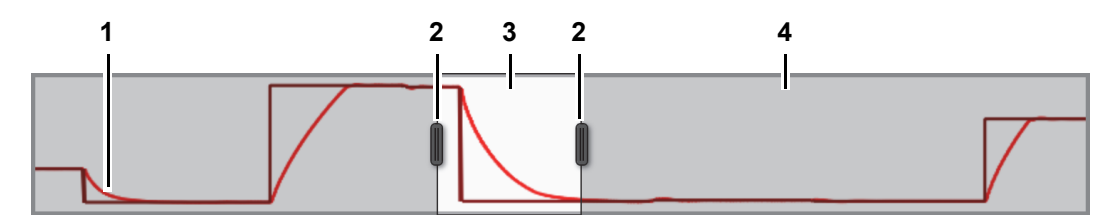

*Fig. 12-5: Graphic analysis - panorama view of test process*

- 1 Profiles.
- 2 Slide for zooming in/out of the interval displayed.

The view as such is refreshed instantly as you move the slide.

- 3 Section shown in the view.
- 4 Section not shown in the view (grey).

## <span id="page-162-0"></span>**12.6 Zoom function**

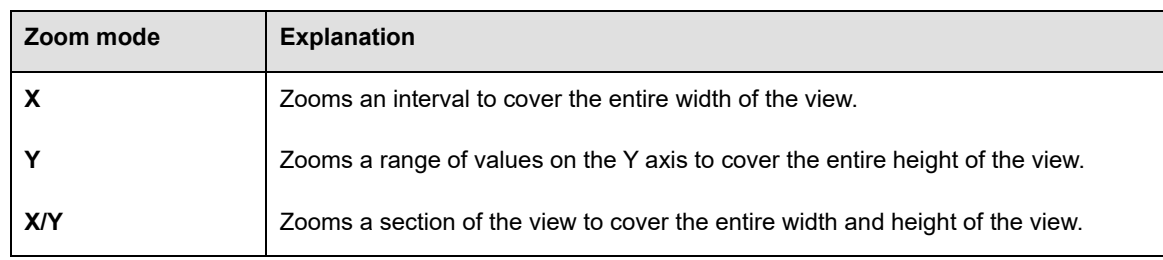

The following zoom modes are available for graphic analysis:

*Tab. 12-1: Graphic analysis - zoom mode*

#### **12.6.1 Zoom controls**

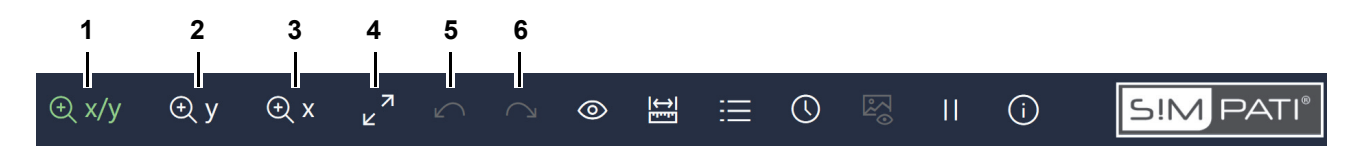

*Fig. 12-6: Graphic analysis - header menu - zoom controls*

1 Enable X/Y zoom mode (green marks the active mode).

Or: Press F6.

2 Enable Y zoom mode.

Or: Press F7.

3 Enable X zoom mode.

Or: Press F8.

- 4 Undo all zooming and restore the original view. Another method is to double-click on the view.
- 5 Undoes the last zoom step.
- 6 Redo the zoom step you just undid.

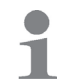

There is no limit to how often you zoom in any of the modes.

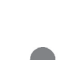

 $\blacksquare$ 

Press Ctrl++ or Ctrl+- for inching the zoom factor in the current mode.

#### **Zoom function**

#### **12.6.2 Zooming a view**

Proceed as follows to zoom a view:

- → *[»To zoom an X/Y section« \(page 164\)](#page-163-0)*
- → *[»To zoom a Y section« \(page 165\)](#page-164-0)*
- → *[»To zoom a X section« \(page 166\)](#page-165-0)*
- → *[»To zoom using the scroll wheel« \(page 166\)](#page-165-1)*

#### <span id="page-163-0"></span>**To zoom an X/Y section**

- $\triangleright$  Click on  $\Theta$   $x/y$ .
- $\checkmark$  The icon turns green, X/Y zoom mode has been enabled.
- ► Go to the view, click on a corner of the section you wish to zoom and keep the mouse button pressed.
- ► Drag the mouse until all of the section to be zoomed is within the rubber band frame.

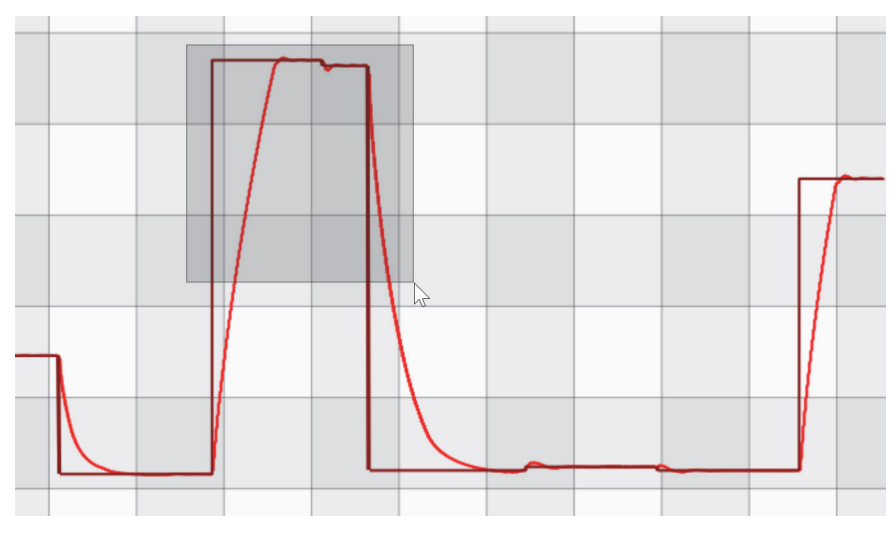

*Fig. 12-7: Graphic analysis - zoom X/Y section*

- ► Release the mouse button.
- $\checkmark$  The selected section is zoomed.

You can use any of the three zoom modes to further zoom the already zoomed section.

 $\mathbf{r}$ 

#### <span id="page-164-0"></span>**To zoom a Y section**

- $\triangleright$  Click on  $\oplus$  Y.
- $\checkmark$  The icon turns green, Y zoom mode has been enabled.
- ► Go to the view, click on the height of the Y value from where you wish to zoom and keep the mouse button pressed.
- ► Drag the mouse until all of the section to be zoomed is within the rubber band frame.

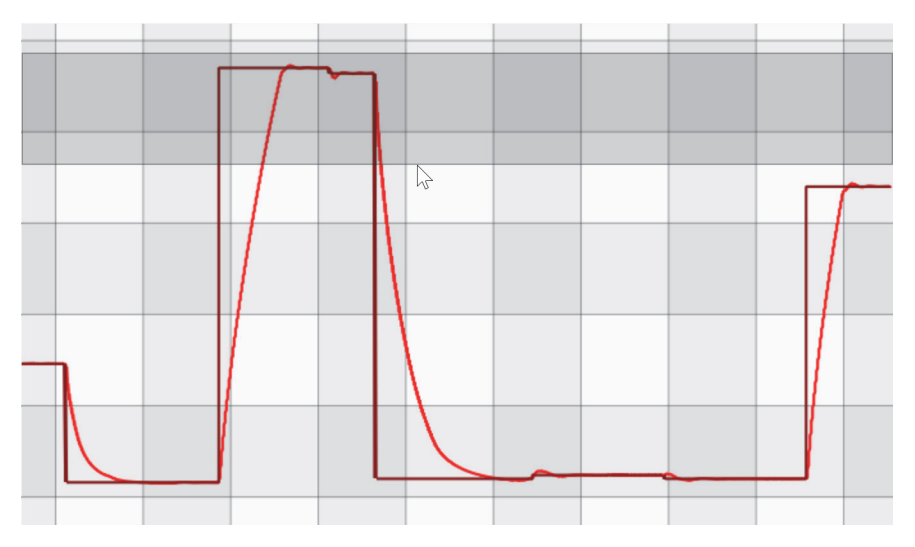

*Fig. 12-8: Graphic analysis - zoom Y section*

- ► Release the mouse button.
- $\checkmark$  The selected section is zoomed.

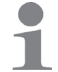

You can use any of the three zoom modes to further zoom the already zoomed section.

#### <span id="page-165-0"></span>**To zoom a X section**

- $\triangleright$  Click on  $\overline{\Theta}$  X
- $\checkmark$  The icon turns green, X zoom mode has been enabled.
- ► Go to the view, click on the value on the X axis from where you wish to zoom and keep the mouse button pressed.
- ► Drag the mouse until all of the section to be zoomed is within the rubber band frame.

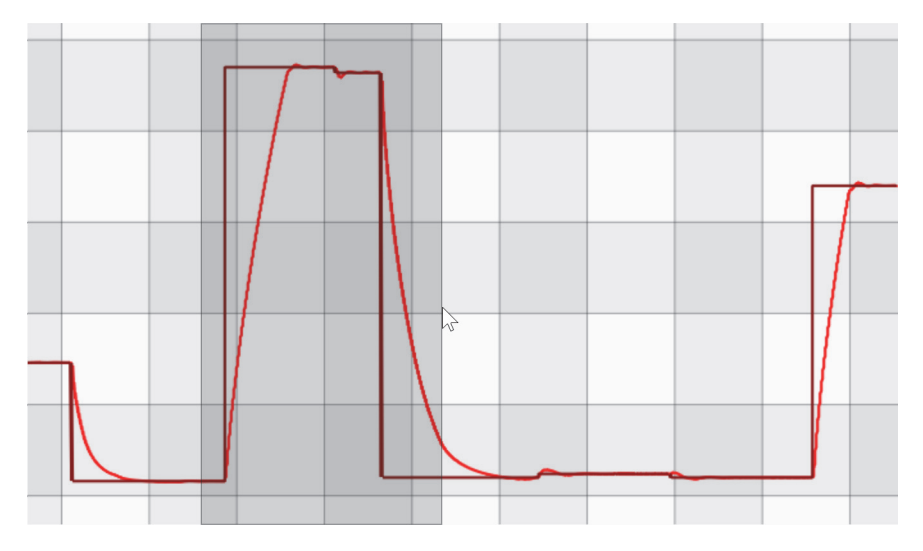

*Fig. 12-9: Graphic analysis - zoom X section*

- ► Release the mouse button.
- $\checkmark$  The selected section is zoomed.

Another method is to drag the time axis to the left or right using the mouse.

#### <span id="page-165-1"></span>**To zoom using the scroll wheel**

- ► Choose one of the zoom modes, e.g.  $\oplus x/y$ .
- ► Go to the view and place the mouse pointer to where you wish the zoom focus to be.
- ► Turn the scroll wheel.
- $\checkmark$  This will continuously zoom the view while keeping the mouse pointer at the centre.

Zooming will move along the X or Y or both axes, depending on the zoom mode you selected.

T

#### **12.6.3 Moving the zoom section**

Proceed as follows to move a zoom section:

#### **To move a zoom section in any direction**

- ► Place the mouse pointer on the view.
- ► Press and hold the right mouse button.
- ► Move the mouse pointer across the view.
- $\checkmark$  The zoomed section can be moved in any direction. The size of the zoom window is retained.

#### **To move a zoom section in the X direction**

- $\blacktriangleright$  Press and hold the shift key.
- ► Turn the scroll wheel.
- $\checkmark$  The zoomed section moves in the X direction. The size of the zoom window is retained.

#### **To move a zoom section in the Y direction**

- ► Press and hold the Ctrl key.
- ► Turn the scroll wheel.
- $\checkmark$  The zoomed section moves in the Y direction. The size of the zoom window is retained.

### **Measurements menu**

## <span id="page-167-0"></span>**12.7 Measurements menu**

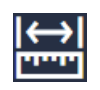

Click on this icon to measure two point on a graph and to perform a free measurement.

A free measurement is not limited by profiles.

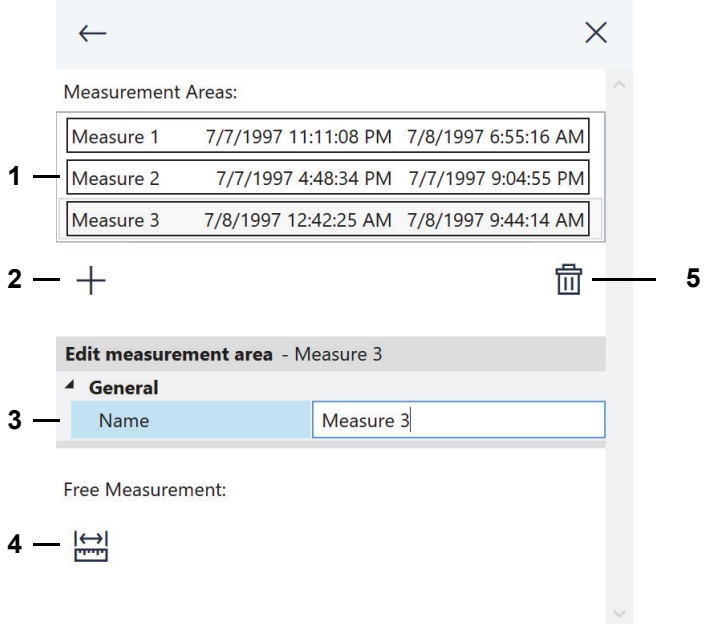

*Fig. 12-10: Graphic analysis - measurements menu*

- 1 List of points on graphs measured.
- 2 Measure graph.
	- → *[»To measure a graph« \(page 169\)](#page-168-0)*
- 3 Name a graph measurement. By default, measurements are numbered consecutively by view.
- 4 Perform a free measurement.
	- → *[»To perform a free measurement« \(page 170\)](#page-169-0)*
- 5 Delete the measurement selected on the list (item 1).

Points on graphs measured are saved with the view, whereas free measurements are not saved.

#### <span id="page-168-0"></span>**To measure a graph**

- $\blacktriangleright$  Click on  $\boxed{\triangleleft}$ .
- $\checkmark$  The measurements menu pops up.
- $\triangleright$  Click on  $+$ .
- $\checkmark$  The icon turns green.
- ► Go to the view and click on the graph you wish to measure.
- $\checkmark$  The graph shows as a bold line.
- ► Click on the starting point on the graph.
- ► Click on the end point on the graph.
- The coordinates of both points (X1|Y1) and (X2|Y2), their distance (Δx,Δy) and the inclination per minute (Δy/min) are displayed.

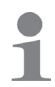

To change the measuring interval, drag the bars at the interval borders with the mouse.

► Enter a descriptive name of the measurement in the box next to "Name".

#### <span id="page-169-0"></span>**To perform a free measurement**

- ► Click on  $\frac{|\cdot|}{|\cdot|}$ .
- $\checkmark$  The measurements menu pops up.
- $\blacktriangleright$  Click on  $\frac{|\boldsymbol{\leftrightarrow}|}{|\boldsymbol{\leftrightarrow}|}$ .
- $\checkmark$  The icon turns green.
- ► Go to the view, click on the starting point of measuring and keep the mouse button pressed.
- ► Move the mouse pointer to the end point of your free measurement and release the mouse button.
- $\checkmark$  The coordinates of points, their distance and the inclination per minute are displayed.

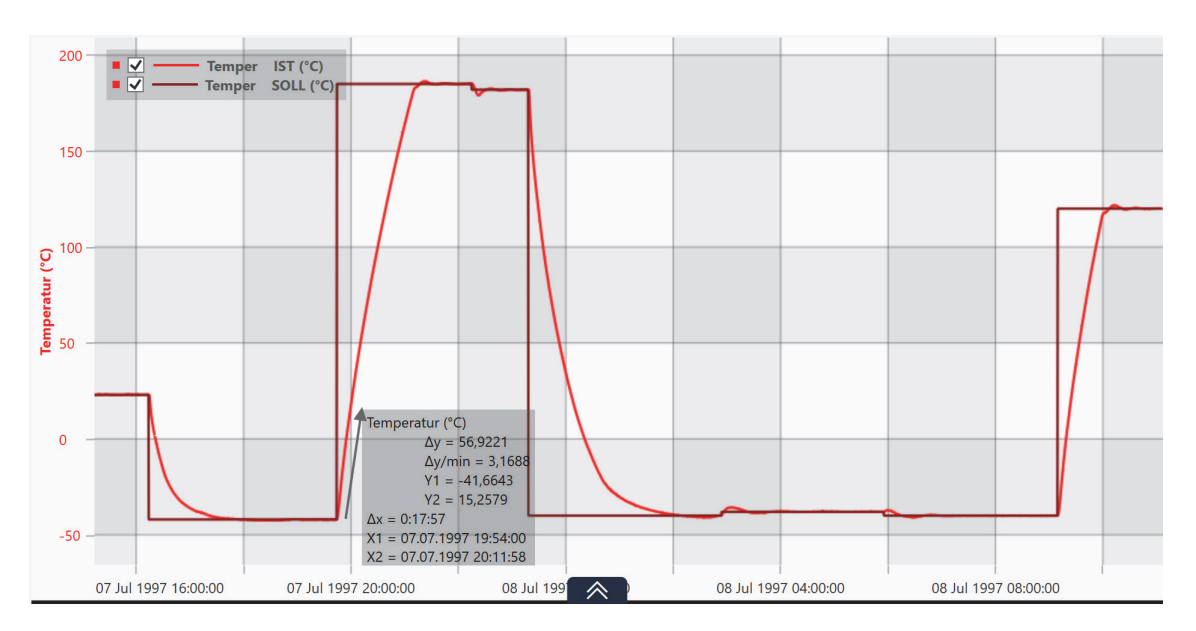

*Fig. 12-11: Graphic analysis - free measurement*

If a view has several scales, the coordinates of points, their distance and the inclination per minute are displayed for every scale.

If you move the scale with the mouse, the free measurement values will adapt.

1

### <span id="page-170-0"></span>**12.8 Time range menu**

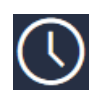

Click on this icon to manually set an interval of the view or decide to show test data by days, weeks or months.

The menu lets you view and analyse long test processes.

On the "Customized Time Range" panel, you can manually define the interval to be shown in the view.

On the "Time Range" panel, you can set the interval to a whole day, a whole week or a whole month. On the "Move" Panel, you can then move the test data by day, week or month, depending on how long the test process is.

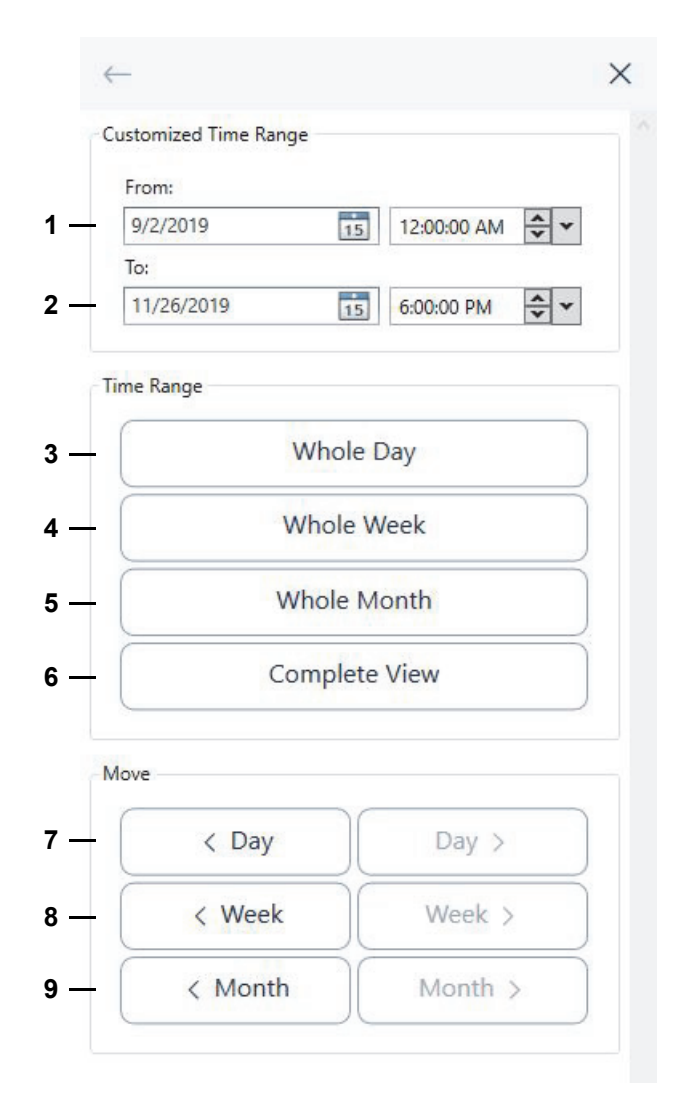

*Fig. 12-12: Graphic analysis - time range menu*

1 Start of customised time range.

Enter the date in the box or pick it from the calendar.

Then proceed to entering the time. Or you may highlight the hour, minutes or seconds and use the arrow buttons to increase or decrease them. The dropdown list on the right lets you set the time to the full hour.

#### **Time range menu**

1

Remember to press Enter every time you enter or select a date or time.

2 End of customised time range.

For entering the date and time, see (item 1).

- 3 Click to display whole days.
- 4 Click to display whole weeks.
- 5 Click to display whole months.
- 6 Restore original view.
- 7 Move the view a whole day forward or backward.
- 8 Move the view a whole week forward or backward.
- 9 Move the view a whole month forward or backward.

Moving the view a day, week or month forward or backward will work only if you set the appropriate interval on the "Time Range" panel.

While data is being captured (monitoring), a customised time range will change automatically to ensure that you will see the most recent measurements.

### <span id="page-172-0"></span>**12.9 Show images menu**

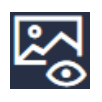

Click on this icon to show the images S!MPATI® TimeLabs took while testing was in progress. The icon turns green when the image view has been enabled. Click on the icon again to close the image view.

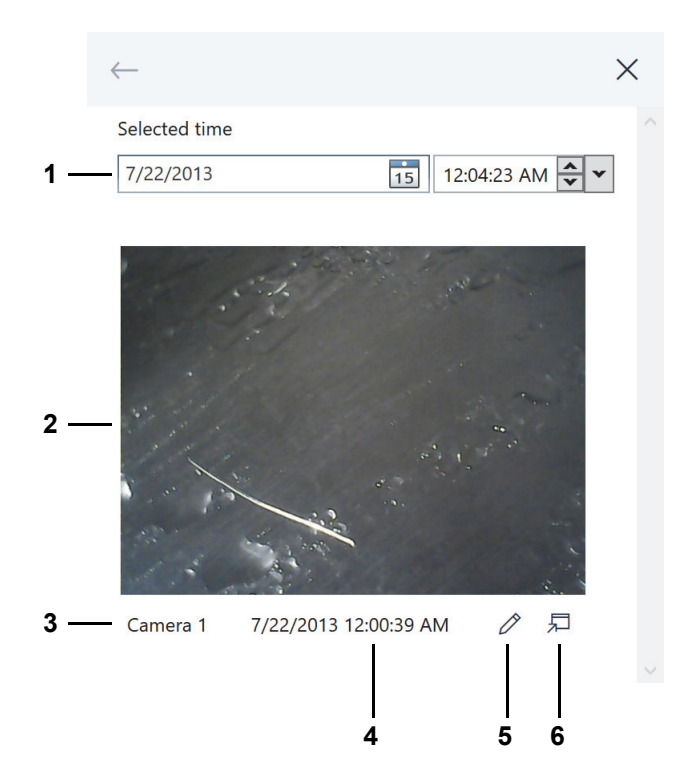

*Fig. 12-13: Graphic analysis - show images menu*

1 Select the time a S!MPATI® TimeLabs image is to be shown for.

Enter the date in the box or pick it from the calendar.

Then proceed to entering the time. Or you may highlight the hour, minutes or seconds and use the arrow buttons to increase or decrease them. The dropdown list on the right lets you set the time to the full hour.

Remember to press Enter every time you enter or select a date or time.

Or use the vertical bar in the view to select a time.

S!MPATI<sup>®</sup> TimeLabs takes pictures at regular intervals. The view displays the picture last taken before the set time.

- 2 S!MPATI® TimeLabs picture.
- 3 Name of camera. S!MPATI® TimeLabs supports up to six cameras.
- 4 Time the S!MPATI<sup>®</sup> TimeLabs picture was taken.

1

5 Run the default image editor to open the S!MPATI® TimeLabs picture to document events during the test process by pictures, for example.

 $\mathbf{1}$ 

Attention: The image editor shows the original file. Deleting the file also deletes the picture.

6 Open the S!MPATI® TimeLabs into a separate window to output it to a second screen, for example. The picture will be the same as that on the menu.

## <span id="page-174-0"></span>**12.10 Info menu**

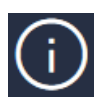

Click on this icon to display the software release and any comments entered while capturing data.

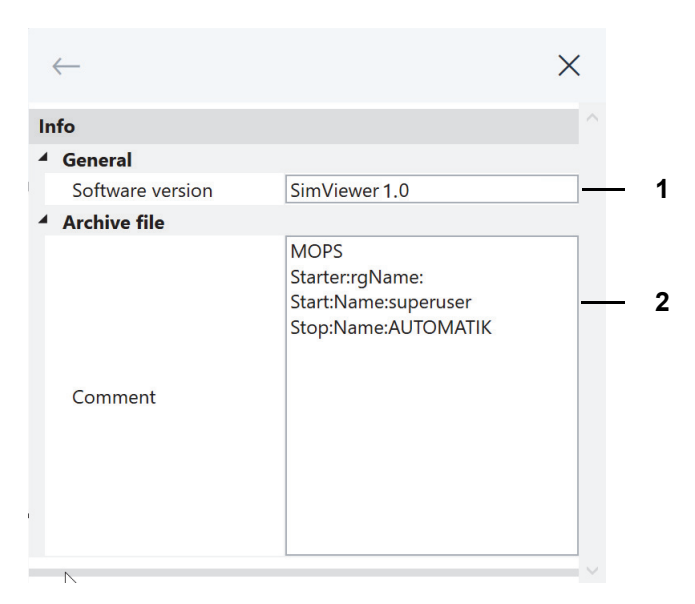

*Fig. 12-14: Graphic analysis - info menu*

- 1 Software module for graphic analysis.
- 2 Comments entered while capturing test data:
	- → *[11 »Archiving« \(page 155\)](#page-154-0)*.

Graphische Auswertung.fm - en 2020.03 / Version 4.70 Graphische Auswertung.fm - en 2020.03 / Version 4.70

### <span id="page-175-0"></span>**12.11 View menu**

Click on this icon to set up a view.

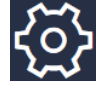

A view is a user-defined graphic representation of the data measured during a test. You can set up eight different views.

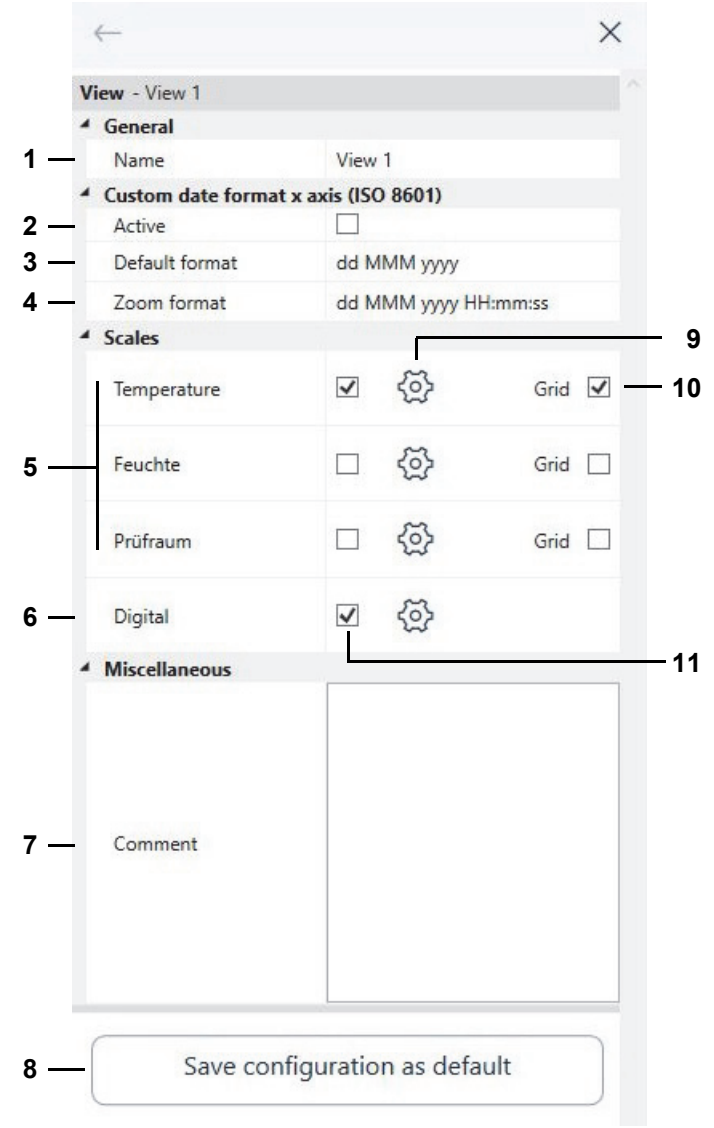

*Fig. 12-15: Graphic analysis - view menu*

1 Name of view. The name appears on the tab of that view.

→ *[12.1 »Graphic analysis screen – panels« \(page 157\)](#page-156-0)*

2 Enable the custom date formats of the time axis (items 3 and 4).

The standard date formats of ISO 8601:2004 will be used for as long as your custom date formats have not been enabled.

3 Define a custom standard format of the time axis.

Use the letters to define a date and time format.

4 Define a custom zoom format of the time axis.

The zoom format is used to zoom the view intervals less than a day long. Use the letters to define

n.

a date and time format.

5 Show/hide the scales of the control variables.

Up to three scales can be shown in the view.

- 6 Show/hide digital channels.
- 7 Comment on the view.

You can enter a separate comment for every view.

- 8 Save the current configuration of the view as the default of future archive files.
- 9 Configure the scale or choose digital channels to be displayed.
	- → *[12.12 »Control variables axis menu« \(page 178\)](#page-177-0)*
	- → *[12.13 »Digital channels axis menu« \(page 180\)](#page-179-0)*

10 Show horizontal gridlines for the scale concerned.

You can show a separate grid for every scale. Gridlines will move along with the scale when you move the scale up or down using the mouse.

11 Show/hide scale/digital channels on the view.

When selecting another view, double-click on its tab to output the details of the new view to the "View" menu.

Single-clicking to change views will not refresh the "View" menu.

To refresh the menu nevertheless, click on  $\overrightarrow{Q}$ .

## <span id="page-177-0"></span>**12.12 Control variables axis menu**

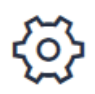

Click on this icon next to a scale on the "View" menu to define the labels and the value range of a scale and to assign profiles to the scale.

→ *[12.11 »View menu« \(page 176\)](#page-175-0)*

Or double-click on a scale in the view.

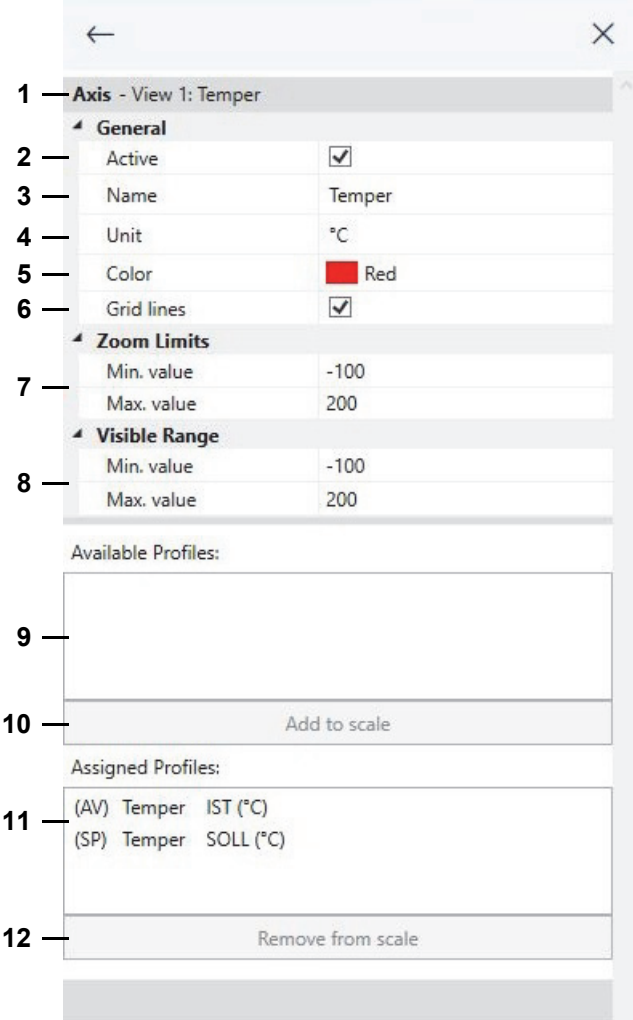

*Fig. 12-16: Graphic analysis - control variables axis menu*

- 1 Names of the view and the scale.
- 2 Show/hide scale on the view.
- 3 Physical unit of control variable shown together with the names of the scale (item 4) as scale label.
- 4 Name of scale.
- 5 Colour of scale.
- 6 Show horizontal gridlines for the scale. Gridlines will move along with the scale when you move the scale up or down using the mouse.
- 7 Value range of the scale that will be restored when undoing a zoom process.

T

8 Value range of the scale initially shown in the view.

The value range in the view changes as you zoom or scroll the scale.

- 9 Profiles you can assign to the scale.
- 10 Control to click on to assign an available profile to a scale. Remember to first of all select the profile on the list (item 7).

Or just double-click on the profile.

11 Profiles assigned to the scale.

Upon selecting a profile, menu panel *Edit Profile* displays to let you choose the colour for the profile displayed.

12 Control to click on to remove a profile from the scale. Remember to first of all select the profile on the list (item 9).

Or just double-click on the profile.

Proceed as follows to select and assign/remove several profiles at once:

- Select a profile, press and hold the shift key, then select another profile: This will select all profiles between the two profiles you selected first.
- Select a profile, press and hold the Ctrl key, then select other profiles: This will select all profiles you click on.

### <span id="page-179-0"></span>**12.13 Digital channels axis menu**

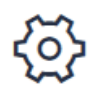

Click on this icon next to the digital channels shown on the "View" menu to select the digital channel to be displayed.

→ *[12.11 »View menu« \(page 176\)](#page-175-0)*

Or double-click on the name of a digital channel in the view.

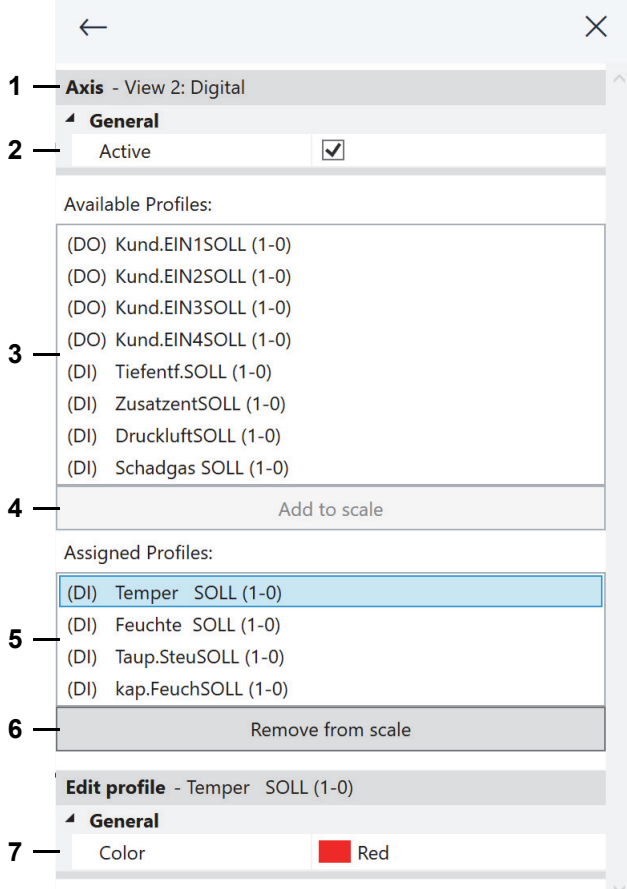

*Fig. 12-17: Graphic analysis - digital channels axis menu*

- 1 Name of view.
- 2 Show/hide digital channels on the view.
- 3 Digital channels you can assign to the view.
- 4 Control to click on to assign an available digital channel to the view. Remember to first of all select the digital channel on the list (item 3).

Or just double-click on the digital channel.

- 5 Digital channels assigned to the view.
- 6 Control to click on to remove a digital channel from the view. Remember to first of all select the digital channel on the list (item 5).

Or just double-click on the digital channel.

7 Select a colour to mark a digital channel. Remember to select the digital channel on the list (item 5).
## **12.14 Export data menu**

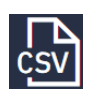

Click on this icon to set delimiters for the measured data displayed in a view and export the data to a CSV file.

You can afterwards open and further analyse the exported data using Excel or any other suitable application.

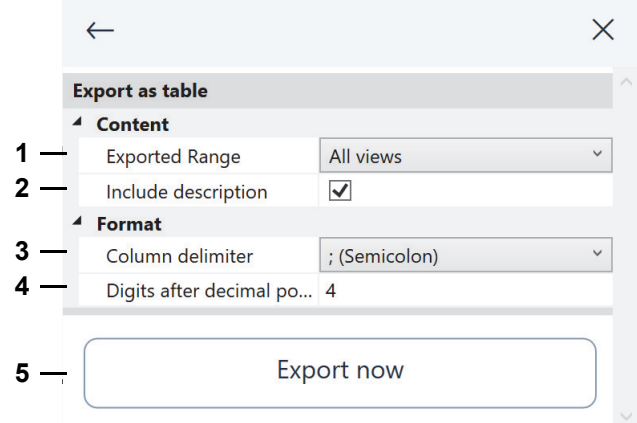

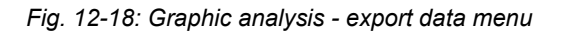

- 1 Say to export just the current or all views.
- 2 Say whether to export the meta data.

Ticking this option will add the serial number of your S!MPATI® licence, the name of the test system, the export date etc. to the export file.

- 3 Select a character to delimit every piece of measured information.
- 4 Set the number of decimal places the measured data will be exported with.
- 5 Start the export process.

### **Help menu**

# **12.15 Help menu**

Click on this icon to show a list of keyboard shortcuts or to load the manual.

| Show manual               |                 |
|---------------------------|-----------------|
| <b>Shortcuts</b>          |                 |
| Help                      | F1              |
| Pan left                  | Arrow key left  |
| Pan right                 | Arrow key right |
| Pan up                    | Arrow key up    |
| Pan down                  | Arrow key down  |
| Zoom in x and y direction | F <sub>6</sub>  |
| Zoom only in y direction  | F7              |
| Zoom only in x direction  | F <sub>8</sub>  |
| Zoom undo                 | $CTRL+Z$        |
| Zoom redo                 | $CTRL + Y$      |
| Zoom in                   | $CTRL++$        |
| Zoom out                  | $CTRL + -$      |
| Complete view             | $CTRI + I$      |
| Save                      | $CTRL + S$      |
| Open                      | $CTRL + O$      |
| Print                     | $CTRL + P$      |
| Screenshot to clipboard   | F <sub>12</sub> |

*Fig. 12-19: Graphic analysis - help menu*

- 1 Click to load the manual (PDF).
- 2 List of keyboard shortcuts.

## **12.16 Error message**

You will see the following prompt whenever an error occurs.

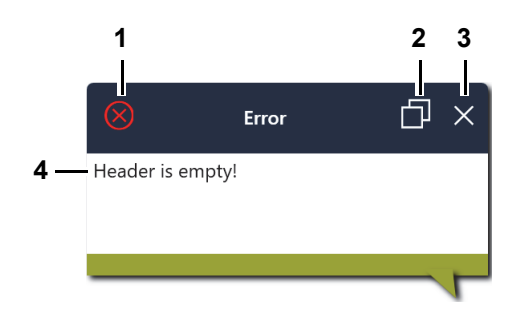

*Fig. 12-20: Graphic analysis - error message*

- 1 Severity of the error message, e.g. red = command cannot be executed.
- 2 Copy details of the error message to the clipboard.

You may paste the details from the clipboard in an e-mail and send it to the Service Dept. to report a more detailed context of the error.

- 3 Close the error prompt.
- 4 Error message text.

**Error message**

Graphische Auswertung.fm - en 2020.03 / Version 4.70 Graphische Auswertung.fm - en 2020.03 / Version 4.70

# **13 CHAMBER REPORTS AND MESSAGES (SIMREPORT)**

Use S!MPATI®'s main screen to access this menu.

```
→ 5.1.1 »S!MPATI®'s main screen« (page 50)
```
Run »SimReport« to display reports and messages of the test systems. Reports and messages can be filtered by various criteria.

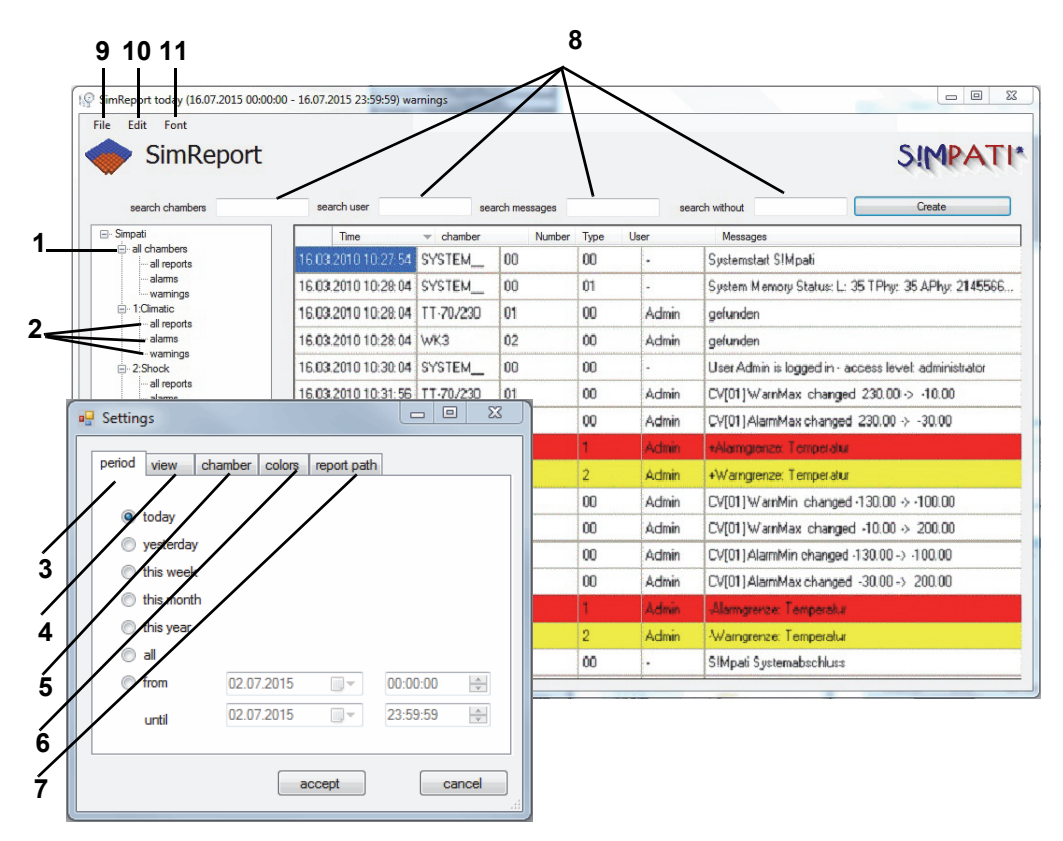

*Fig. 13-1: SimReport*

- 1 Show the messages and reports of all or single chambers.
- 2 You can pick the following details of every chamber:
	- All report entries.
	- Alarms only.
	- Warnings only.
- 3 Filter by creation date.

Opens the "Edit" menu (item 10) to display the "Settings" dialog.

- 4 Filter by message type.
- 5 Filter by chamber.
- 6 Select colours for the message types.
- 7 Set the path to the report file.
- 8 Filter messages by: chamber, user and messages. Or exclude particular messages by filtering.
- 9 Print messages, export to PDF or exit the application.
- 10 Open the "Settings" dialog.
- 11 Select a font for the messages.

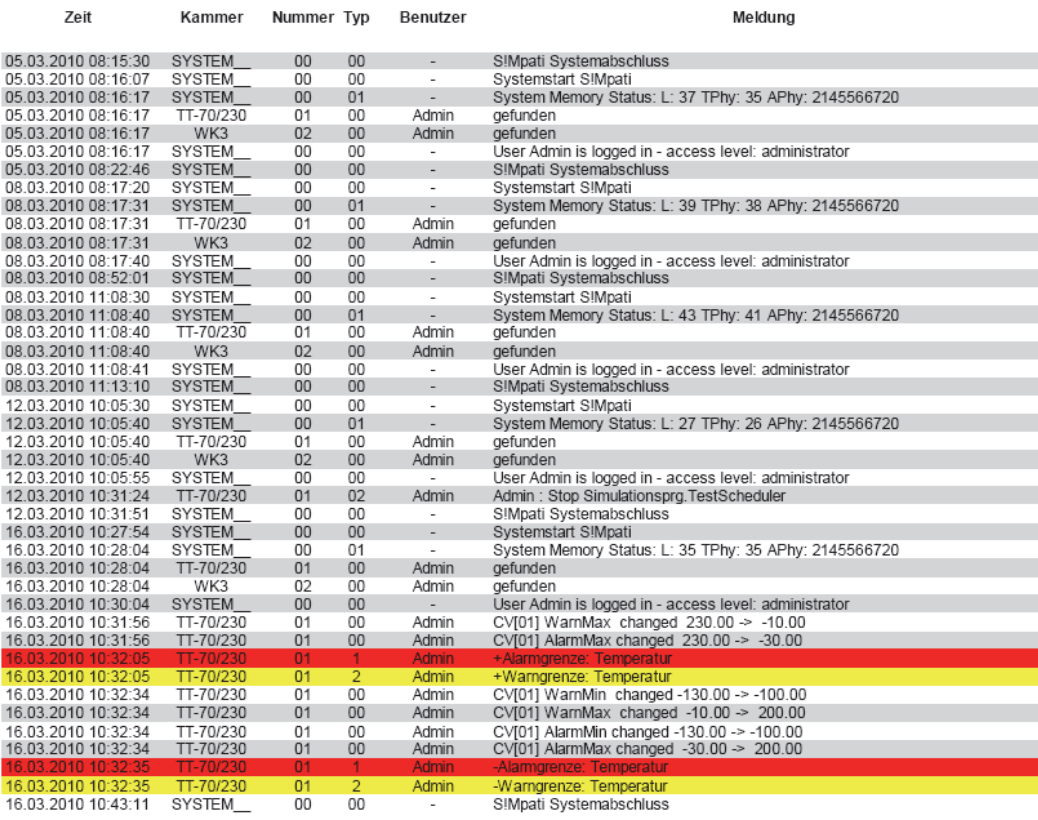

Page 10 of 11

*Fig. 13-2: Export report to a PDF file.*

# **14 AUTOMATIC GENERATION OF E-MAIL MESSAGES IN S!MPATI®**

S!MPATI<sup>®</sup> continuously monitors the error states of all linked-in chambers. If a change in status is detected, the corresponding error message or other messages can be sent as an e-mail to any valid e-mail address.

To start SimMailer when S!MPATI<sup>®</sup> is started, the following entry must be made in start file simpati.str.

98:01:simmailer:: For automatic activation, refer to:

→ *[14.4.1 »Autostart when launching S!MPATI](#page-191-0)®« (page 192)*

SimMailer is opened in the taskbar with the right mouse button and "Show" or a double-click.

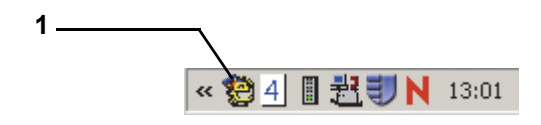

*Fig. 14-1: SimMailer*

- 1 SimMailer.
- ► If Simpati is installed as a service, click on desktop icon "SimMailer S!MPATI (Service)" to open the SimMailer interface.

## **14.1 Prerequisites**

SMTP server.

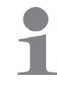

The SMTP server is not a part of the S!MPATI® software.

### **Setting up messages**

### **14.2 Setting up messages**

To set up the messages, you need to be logged in to S!MPATI® and own the appropriate S!MPATI® user rights. The messages that should be sent, the chamber from which they should be sent and the recipients to whom they should be sent can be configured via different profiles. A profile is composed of a message list (2) and a recipient list (4).

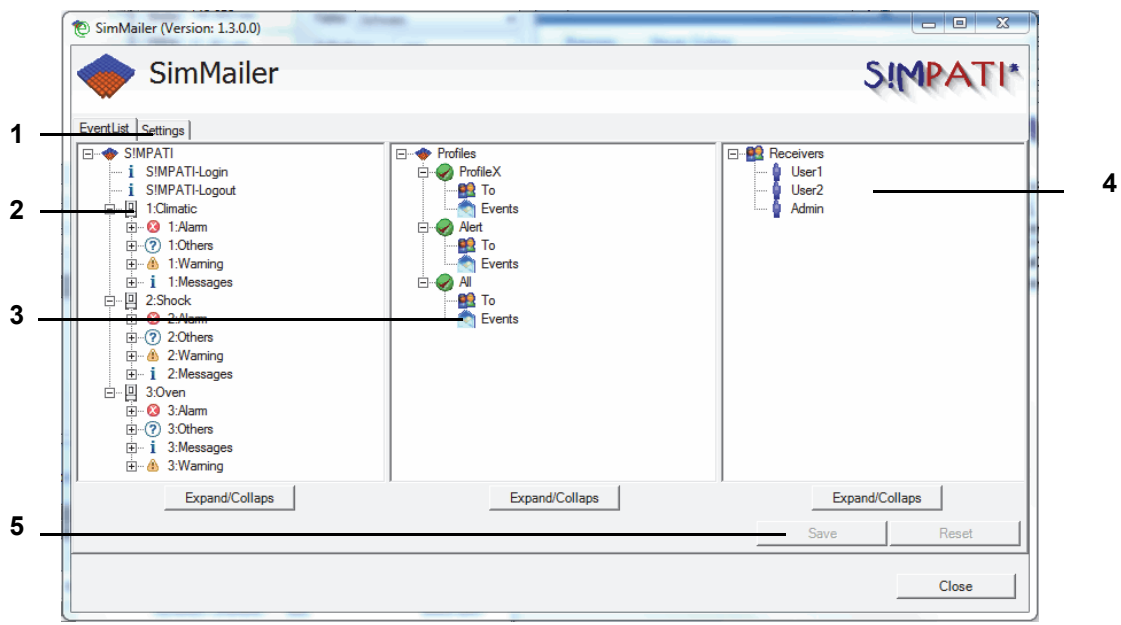

*Fig. 14-2: SimMailer base menu*

- 1 Settings → *[14.3 »General settings« \(page 191\)](#page-190-0)*
- 2 List of messages: select chambers and type of message.
- 3 Here, profiles can be created and configured and which messages are to be sent to which recipients.
- 4 List of recipients: select recipients.
- 5 »Übernehmen« or »Reset« your changes.

Profile features are applied by dragging and dropping the relevant messages and users into the profile.

### **14.2.1 Setting up profiles**

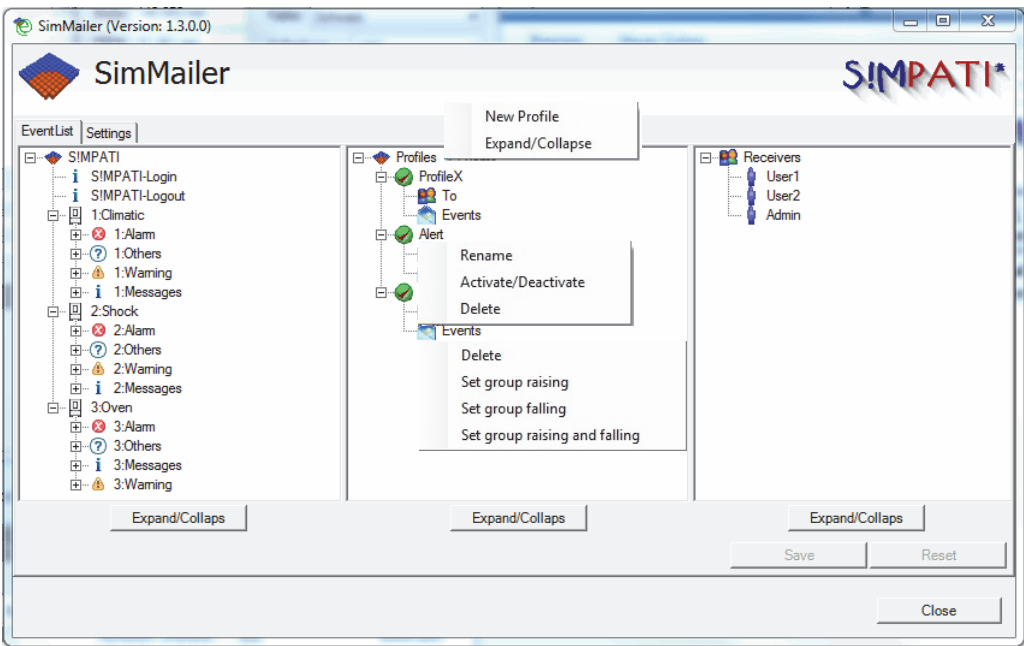

*Fig. 14-3: Setting up events*

The events can be configured in groups or individually.

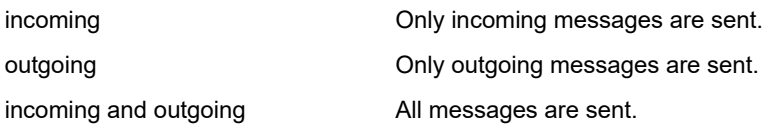

New profiles can be created and deleted; individual profiles can be activated and deactivated. If a profile is deactivated, no messages are sent to this profile.

#### **Setting up messages**

### **14.2.2 Setting up recipients**

New users can be added by right-clicking on »Recipient«.

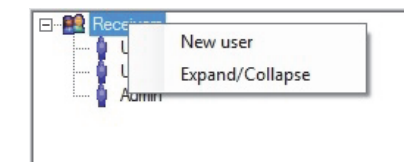

*Fig. 14-4: Setting up recipients*

The settings for the recipient can be opened by right-clicking on the particular user.

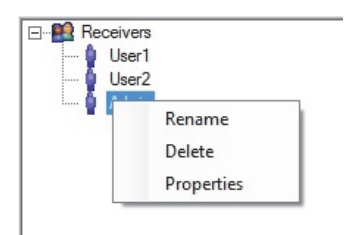

*Fig. 14-5: Settings Recipient*

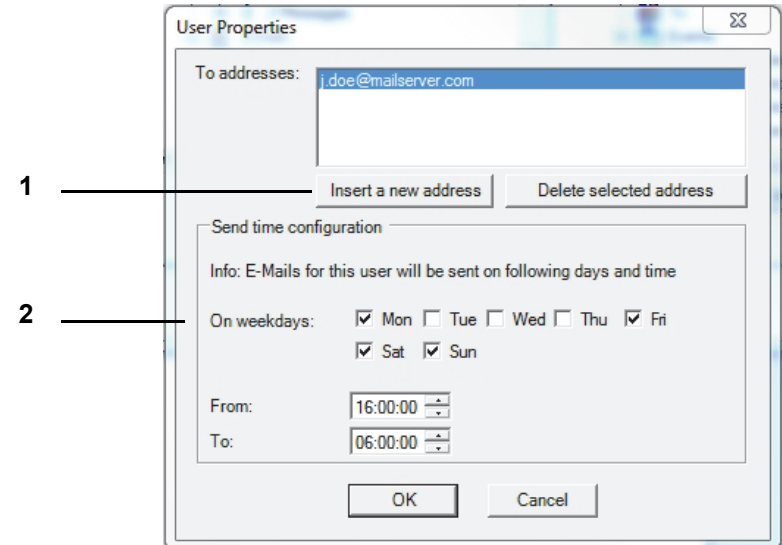

*Fig. 14-6: Setting up an e-mail address*

- 1 Enter email address. A recipient may have one or several addresses.
- 2 Set the reception time, i.e. on which days and at what times messages will be sent to the above e-mail addresses.

## <span id="page-190-0"></span>**14.3 General settings**

The basic settings for the SMTP server and general message features are set via this menu.

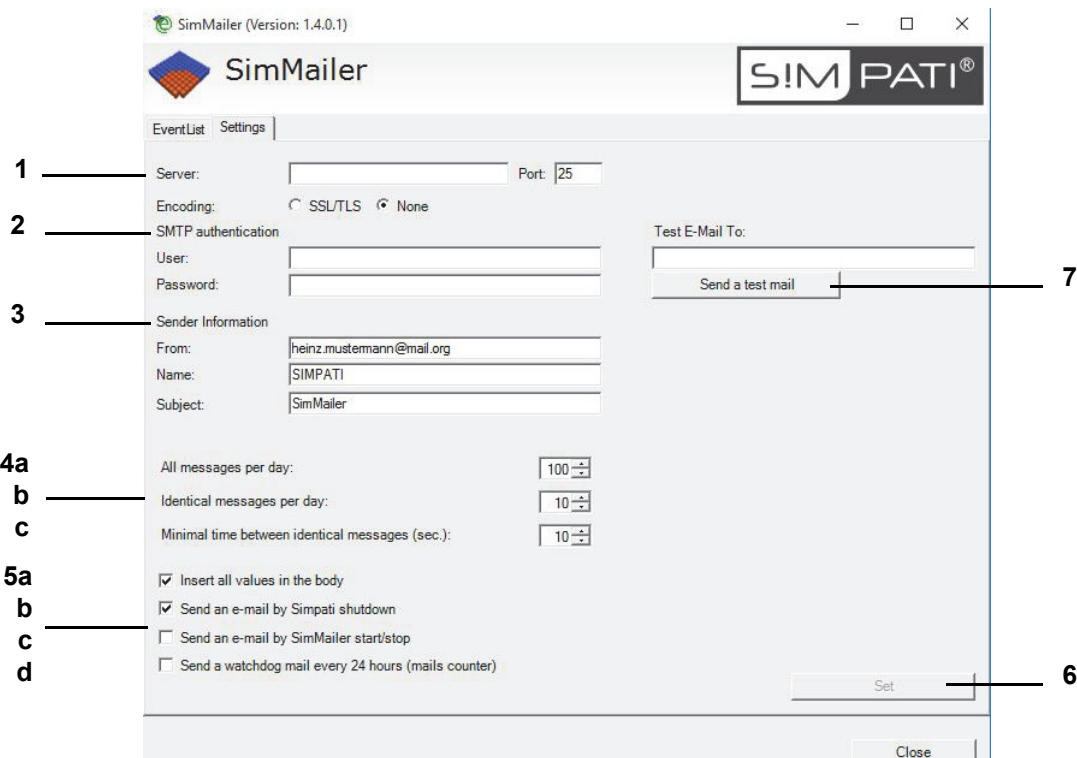

*Fig. 14-7: Configuring mail settings*

- 1 Server: Name or IP address of SMTP server. Port: Port to be used for sending e-mails. Encoding: Send e-mails over an encrypted network connection (SSL connection).
- 2 SMTP: Authentication; do not fill in these fields if the server does not require authentication.
- 3 Sender information: Sender's e-mail address, user name and subject.
- 4 Set the frequency of messages.
	- a: Number of messages per day.

To avoid overloading the server, you can set a maximum number of messages within a 24 hour period.

- b: Number of identical messages within 24 hours (max.) Messages recurring within 24 hours will not be sent more often than set in this box.
- c: Time between identical messages (sec) Time to be left between identical messages; messages sent within that period will be ignored.
- 5 Select other types of messages.
	- a: Include all values in body. Sends the current status of values of the chamber selected.
	- b: Send e-mail when exiting S!MPATI®. An e-mail is sent upon exiting S!MPATI®.
	- c: Send e-mail when starting/stopping SimMailer. An e-mail is sent upon starting or stopping SimMailer.

### **Starting/stopping SimMailer**

- d: Send watchdog e-mail every 24 hours. Every 24 hours, all active users are sent a collective message with the total number of e-mails sent.
- 6 The settings are saved by clicking on »Accept«.
- 7 The SMTP configuration can be tested via »Send test report«.

### **14.4 Starting/stopping SimMailer**

In order for emails to be sent via the SimMailer, it must be activated in the taskbar with the right mouse button and "Start Mailer". If SimMailer is activated, the symbol in the taskbar appears in green.

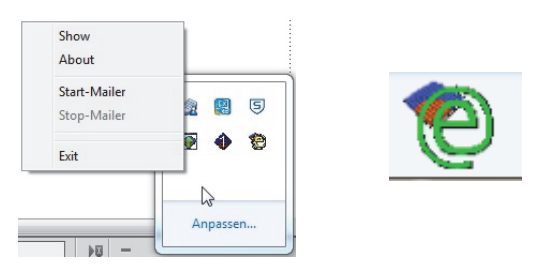

*Fig. 14-8: Starting/stopping SimMailer*

### <span id="page-191-0"></span>**14.4.1 Autostart when launching S!MPATI®**

Add the entry below to start file simpati.str if you wish to automatically enable all set-up profiles upon launching S!MPATI®.

98:01:simmailer:-start:

## **15 FAULTS, WARNING/ALARM/ERROR MESSAGES**

Use the chamber's context menu to access the page displaying the warning/alarm/error messages.  $\rightarrow$  [5.1.3 »Context menu for test systems« \(page 53\)](#page-52-0), "Configuration"  $\rightarrow$  "Show errors/warnings".

## **15.1 Showing the list of warning/alarm/error messages**

Use the chamber's context menu or EBO to access this menu.

 $\rightarrow$  [5.1.3 »Context menu for test systems« \(page 53\)](#page-52-0), "Configuration"  $\rightarrow$  "Show errors/warnings". You can choose between two lists of messages:

- All current warning/alarm/error messages ( $\rightarrow$  Fig.).
- All messages set for the chamber concerned.

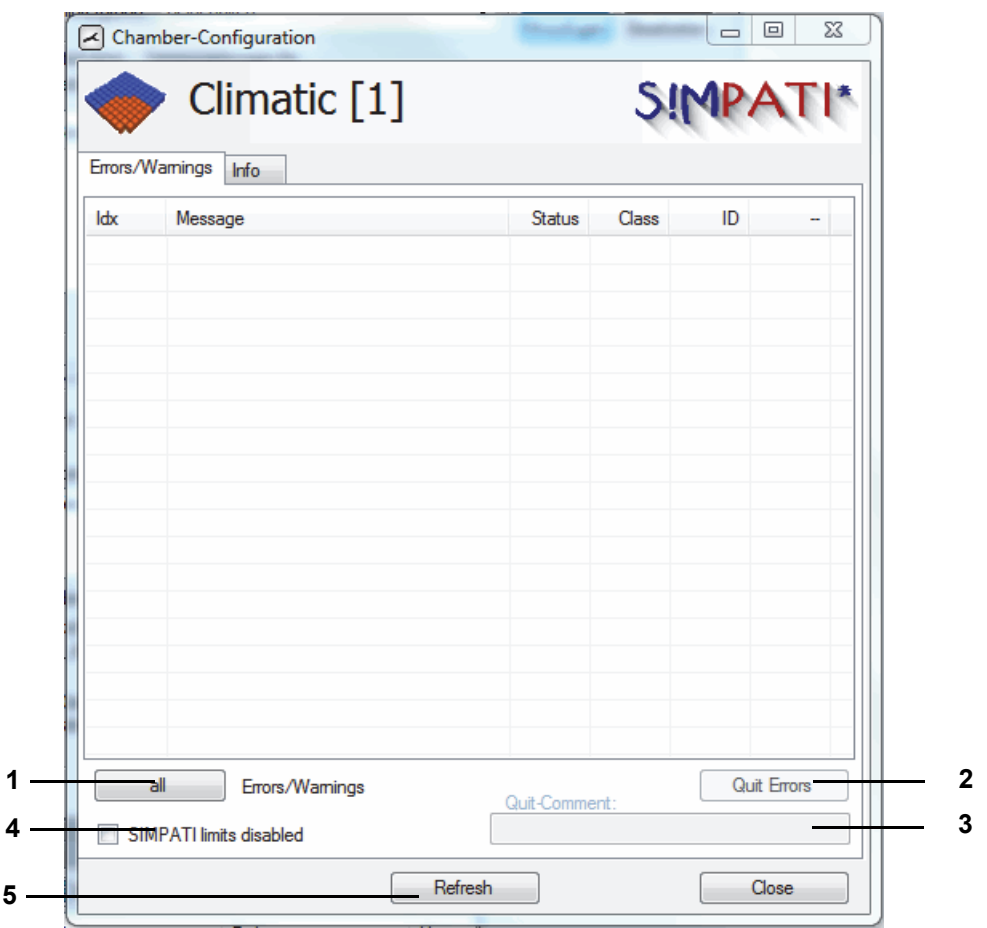

*Fig. 15-1: Display current warning/alarm/error messages*

### **Showing the list of warning/alarm/error messages**

1 This control toggles between the lists of messages.

Current messages are highlighted in the list of all warning/alarm/error messages set for the chamber concerned.

- 2 All current messages are acknowledged but not deleted; they appear in the overall list of messages.
- 3 Comment on acknowledging the errors in the overall list of messages.
- 4 Tick this box to disable the S!MPATI<sup>®</sup> limits of warnings and alarms. You can tick this box only if you have the right to "Change alarms/warnings".

If S!MPATI<sup>®</sup> limits are disabled (box is ticked), entries for warning and alarm reports are not generated. System faults continue to be monitored.

- In the pharma variant, this box is unticked.
- → *[Appendix: »Installation for operation in pharmaceutical environments« \(page 243\)](#page-242-0)*
- 5 Refresh view.

 $\mathbf T$ 

Error messages that emanate from the chamber controller are described in the operating manual for the chamber.

► Acknowledge messages originating in the chamber once the cause is corrected, first on the chamber and then in S!MPATI®.

# **APPENDIX: CHAMBER CONTROLLER SETUP**

## **A: 1 CHAMBERS WITH MOPS, CTC OR TC CONTROLLERS**

At the terminal, make the following settings before starting the configuration program:

#### **E4 terminal (chapter 3.5 of the terminal operating manual)**

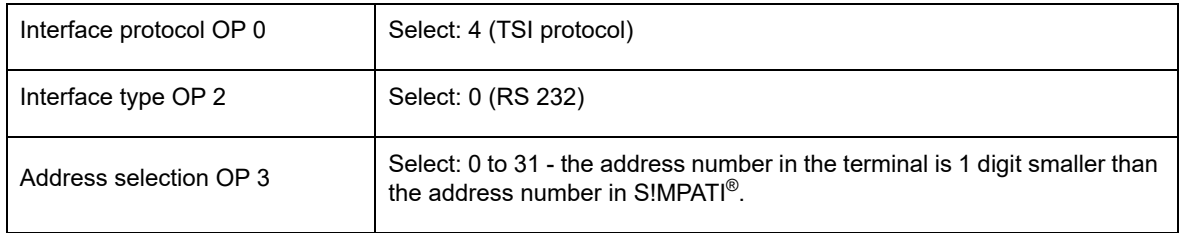

### **C terminal (chapter 3.2 of the terminal operating manual)**

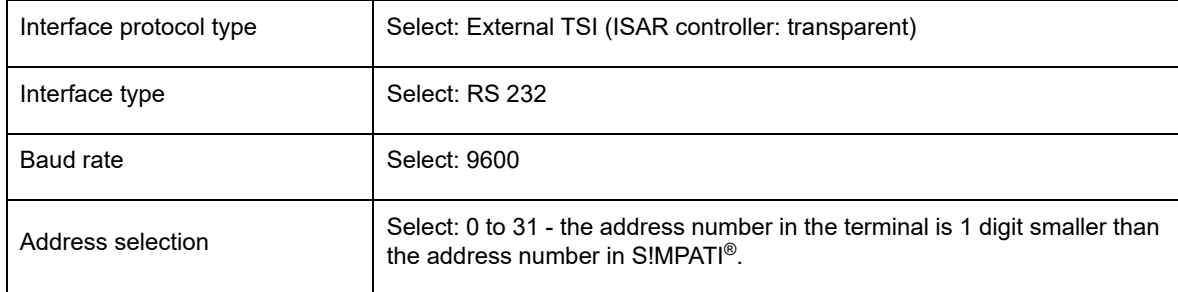

## **A: 2 CHAMBERS WITH DMR CONTROLLER**

At the terminal, make the following settings before starting the configuration program:

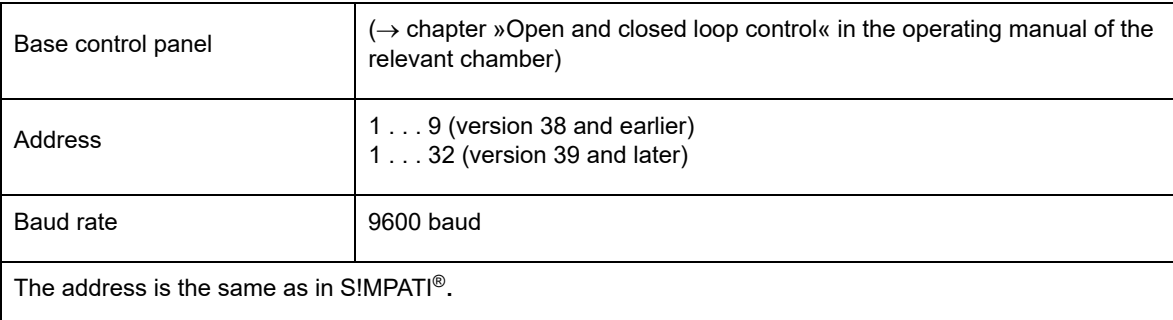

# **A: 3 CHAMBERS WITH MINCON / SIMCON CONTROLLER**

S!MPATI<sup>®</sup> supports the JBus protocol of this controller with a transfer rate of 19200 baud. Valid addresses are 1 to 32.

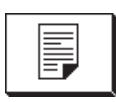

To check the settings of the interface parameters, press the following in the basic menu. The following menu appears:

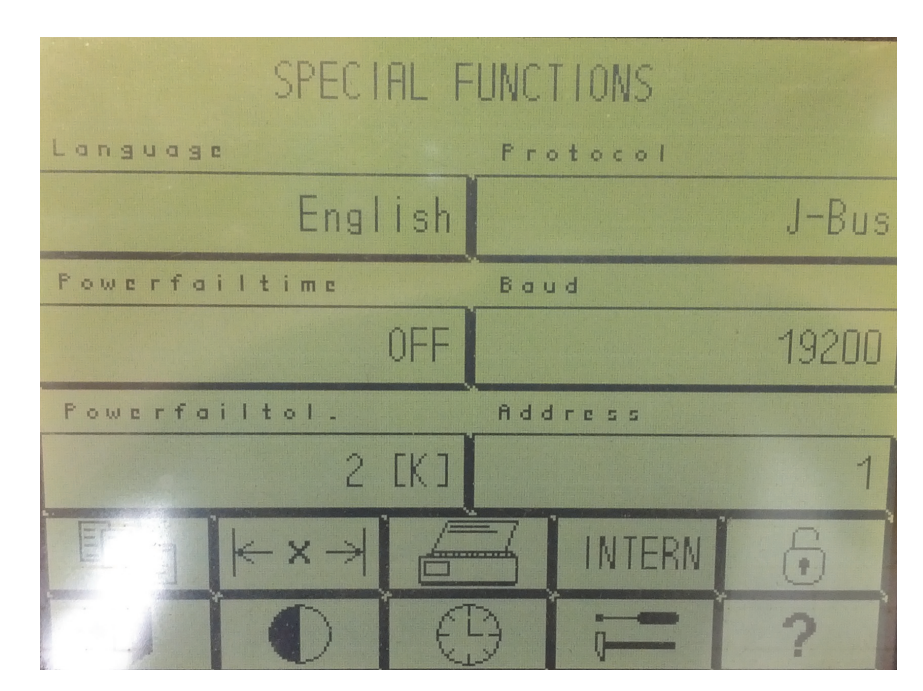

*Fig. 3-1: Special functions*

Chambers will be effective after restarting the chamber.

Configuration is automatic by reading Simsetup's controller data.

By default, chambers with a Mincon/Simcon controller feature a serial RS 232 interface.

## **A: 4 CHAMBERS WITH SIMPAC CONTROLLER**

Chambers with a Simpac controller are equipped with an Ethernet interface as standard; they are always actuated via TCP/IP.

| manual                 | Benutzer:<br>admin                |
|------------------------|-----------------------------------|
| Typ                    | WK 11'/+18-40                     |
| Baujahr                | 2011                              |
| Seriennummer           | 59226112180010                    |
| Auftragsnumm&r         | 22611218                          |
| <b>PLC Lib Version</b> |                                   |
| RTS-System             | 1,37,2,2                          |
| <b>PLC</b> Version     | K3K47_18150_5K_E07[SimPAC_K47_18: |
|                        |                                   |
|                        |                                   |

*Fig. 4-1: Special functions*

In order to use S!MPATI<sup>®</sup> to operate the chamber, first of all set up the control unit as follows:

► Go to the menu item below to set the TCP/IP address, subnet mask and default gateway: "Basic menu"  $\rightarrow$  "Settings"  $\rightarrow$  "Configuration"  $\rightarrow$  "Interface" and enable "DHCP" for the automatic TCP/IP address assignment.

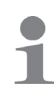

Protocols will be recognised automatically. The MAC address is located in the control cabinet on the frame of the control board.

- ► To change the operating mode: "Basic menu"  $\rightarrow$  "Settings" $\rightarrow$  "External" (by clicking on "Internal"). Chambers without a control unit are set to "External" at the factory.
- ► Observe the following instructions:

→ *[Appendix: »Patch cable pin assignment« \(page 201\)](#page-200-0)*

→ *[A: 4 »RS 232 interface for Mincon / Simcon and DMR controllers« \(page 202\)](#page-201-0)*

# **APPENDIX: MODEL 8990-6C DATA LOGGER SUPPORT**

Take the steps below to set up 8990-6C data loggers with checksum for use with S!MPATI<sup>®</sup>:

## **A: 1 CONNECT THE INTERFACE CABLE TO THE PC**

The interface cable from the data logger package features a 9-pin D-Sub connector you plug into a free RS 232 interface socket on the PC. Your free serial interface may have a 25-pin D-Sub receptacle. If so, use a customary adapter (sold separately).

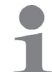

 $\lceil$ 

Mind that this COM port needs to be permanently available for S!MPATI® and verify that no other applications access it.

## **A: 2 MODIFY THE START FILE**

To enable communication, the S!MPATI®.str file in the ..\simpati\system directory needs to be extended by inputting:

30:01:simwutdata::

As an alternative, the S!MPATI<sup>®</sup> str file in the ..\simpati\system directory on the configuration diskette can be copied to the ..\simpati\system directory on the hard drive. Before copying the S!MPATI®.str file, check that S!MPATI® has been exited because you will not be able to copy the file otherwise.

Copying will overwrite special configurations, if any.

► If you have a modified SIMPATI.str, please call our Hotline for assistance.

→ *[1.7 »Service hotline« \(page 12\)](#page-11-0)*

## **A: 3 PROCURE THE CONFIGURATION FILE**

The configuration file is provided by our Service Hotline. → *[1.7 »Service hotline« \(page 12\)](#page-11-0)*

Copy the S!MPATI®.cxx configuration file from the configuration disk to the simpati\INIT directory.

In the ..\simpati\INIT directory, change the file extension from .cxx to reflect the chamber number. Assuming that the data logger is the second device supported by  $SIMPATH^@$ , change the extension to c02.

## **A: 4 RESTART S!MPATI®**

Quit S!MPATI® and restart S!MPATI®.

## **A: 5 CHECK THE INSTALLATION**

After restarting S!MPATI<sup>®</sup>, the taskbar incudes the entry simwutdata.exe.

## **APPENDIX: PATCH CABLE PIN ASSIGNMENT**

The pin assignment for the various other cables can be found in chapter  $\rightarrow$  [3.9 \(page 40\)](#page-39-0).

### **A: 1 ETHERNET INTERFACE OF SIMCON AND SIMPAC CONTROLLERS**

For connection to the network you will need a standard twisted connecting cable of the following type: RJ45 patch cable, Cat.5, STP, 4 x 2

## **A: 2 RS 232 INTERFACE FOR CTC / TC AND MOPS CONTROLLERS**

<span id="page-200-0"></span>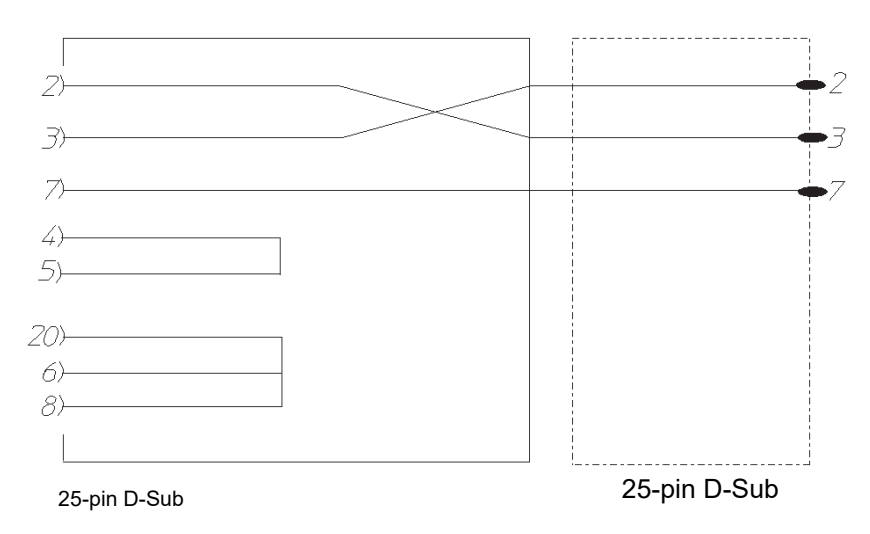

*Fig. 2-1: Pin assignment for RS 232 interface cable 25/25 pin for CTC / TC and MOPS controllers*

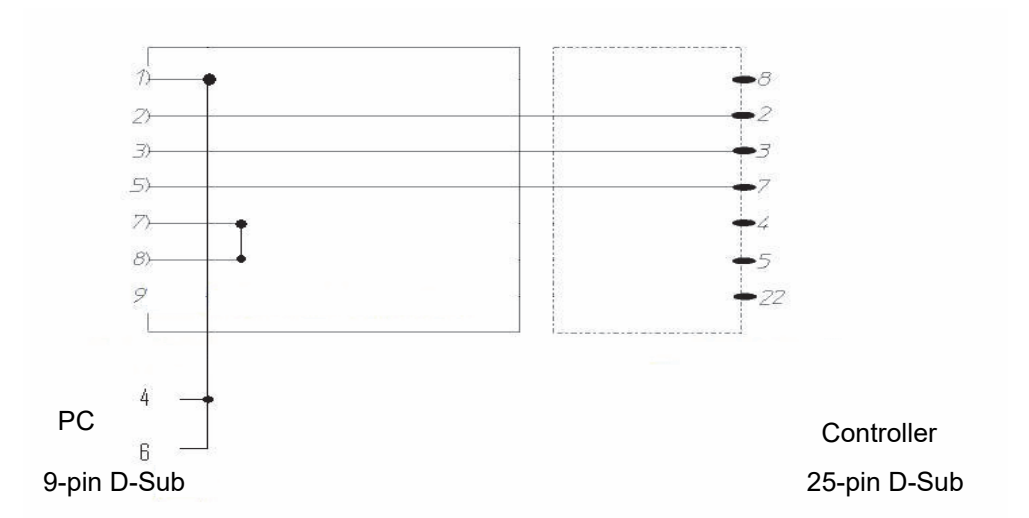

*Fig. 2-2: Pin assignment for RS 232 interface cable 9/25 pin for CTC/TC and MOPS controllers*

## **A: 3 RS 485 INTERFACE FOR CTC / TC AND MOPS CONTROLLERS**

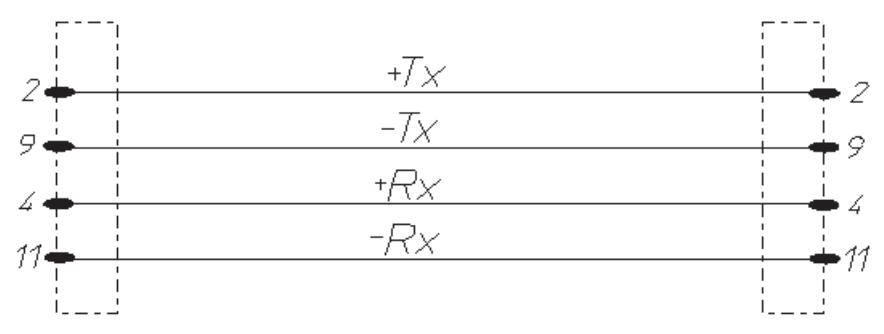

<span id="page-201-0"></span>*Fig. 3-1: Pin assignment for RS 485 interface cable for CTC / TC and MOPS controllers*

## **A: 4 RS 232 INTERFACE FOR MINCON / SIMCON AND DMR CONTROLLERS**

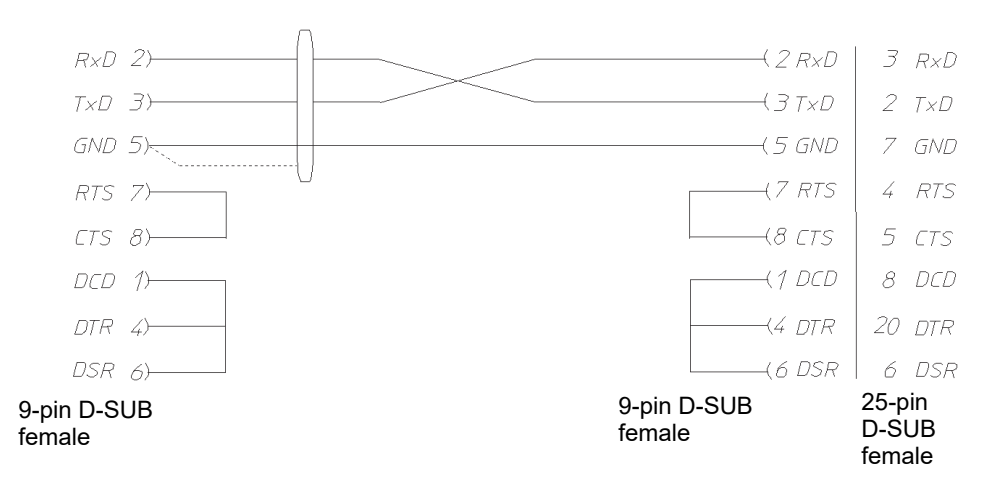

*Fig. 4-1: Pin assignment for RS 232 interface cable for Mincon / Simcon / Simpac and DMR controllers*

If using the RS 485 interface option (art. no. 63823119), the PC needs to be equipped with an RS 232-to-RS 485 interface adapter (art. no. 63823080).

Chambers with a Simpac controller to be included in a Simcon/Mincon network link in using the RS 232 interface. In this case, the line interfacing conditions and methods of program integration are the same as for Simcon/Mincon controllers. Note that you will need a Minicombox and S!MPATI® v3.0 or higher.

## **A: 5 RS 485 INTERFACE CABLE FOR MINCON / SIMCON AND DMR CONTROLLERS**

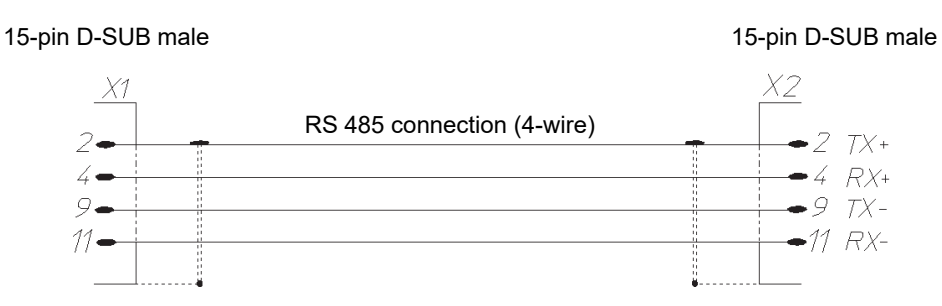

*Fig. 5-1: Pin assignment for RS 485 interface cable for Mincon / Simcon and DMR controllers*

Bond the shielding extensively to each cable housing.

## **A: 6 RS 485 INTERFACE CABLE FOR DICON 50X/100X CONTROLLERS AND IMAGO 500**

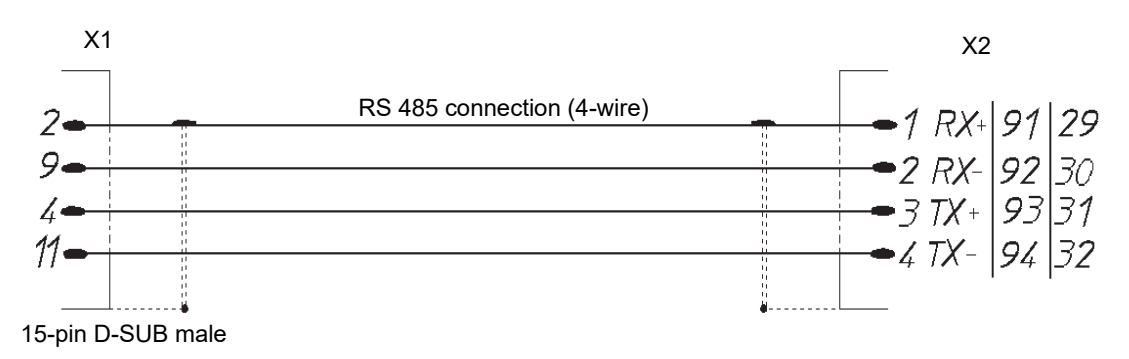

*Fig. 6-1: Pin assignment for RS 485 interface cable for Dicon 50x/100x controllers and Imago 500*

## **A: 7 RS 485 AND RS 232 INTERFACE CABLES FOR DICON SM**

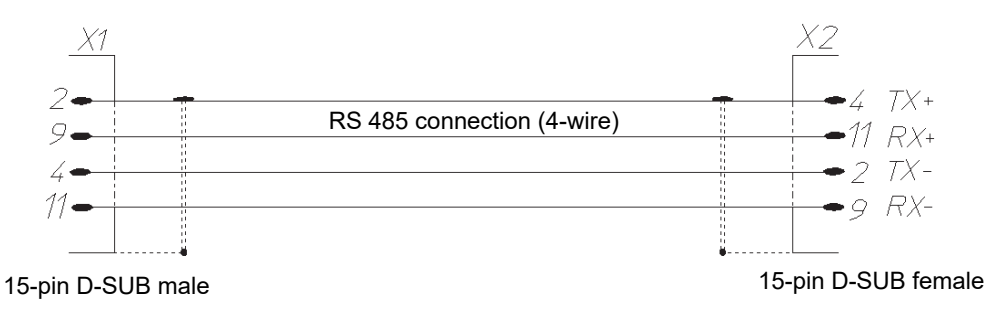

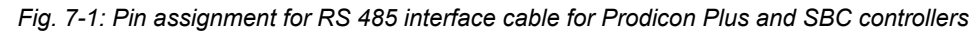

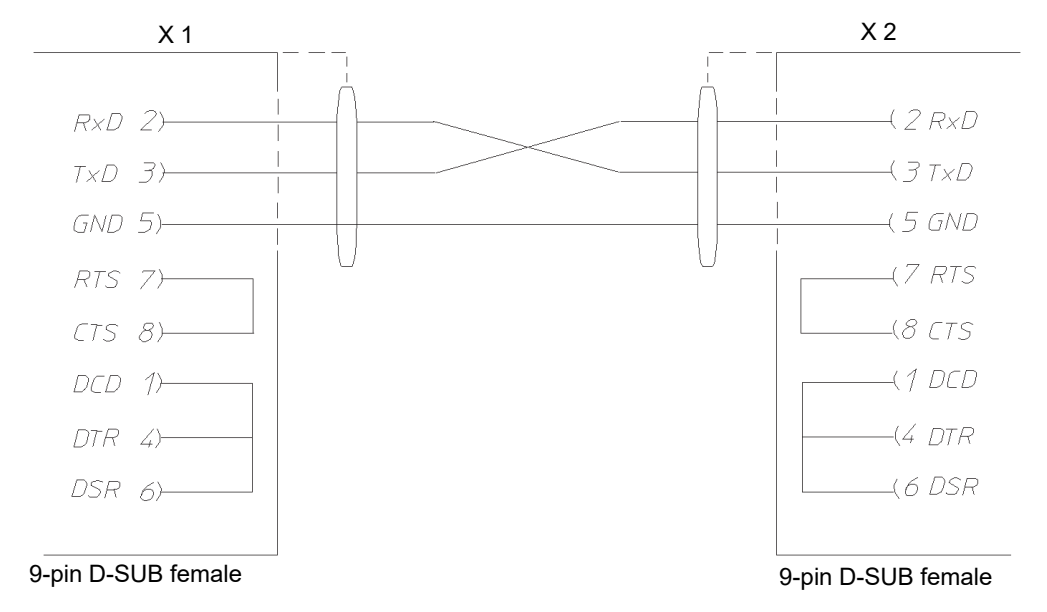

*Fig. 7-2: Pin assignment for RS 232 interface cable for Prodicon Plus and SBC controllers*

## **A: 8 RS 232 INTERFACE CABLE FOR 2/3-CHANNEL PROCESS INTERFACE**

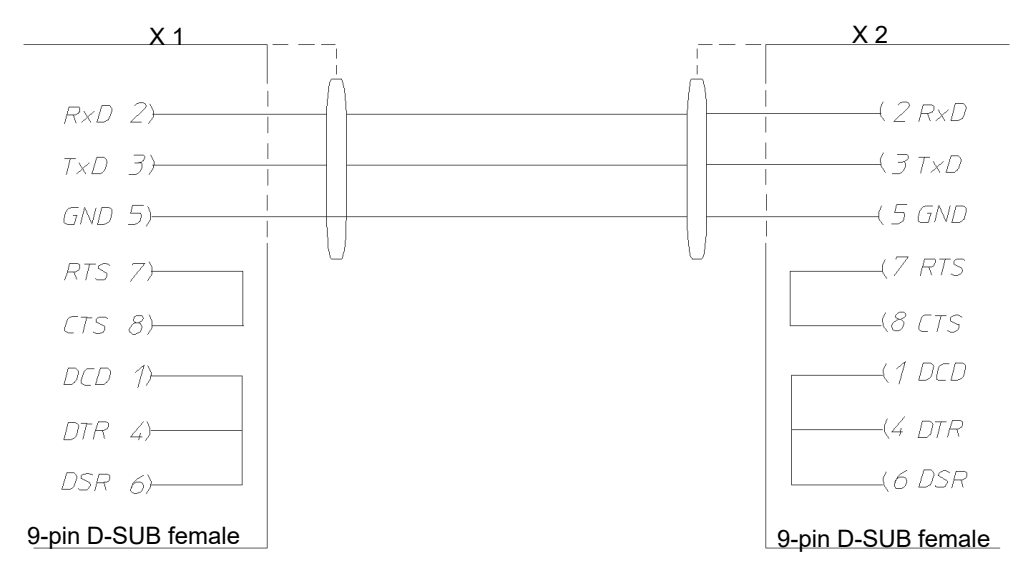

*Fig. 8-1: Pin assignment for 232 interface cable for 2/3-channel process interface*

## **A: 9 RS 232 INTERFACE CABLE FOR DICON PRS CONTROLLERS**

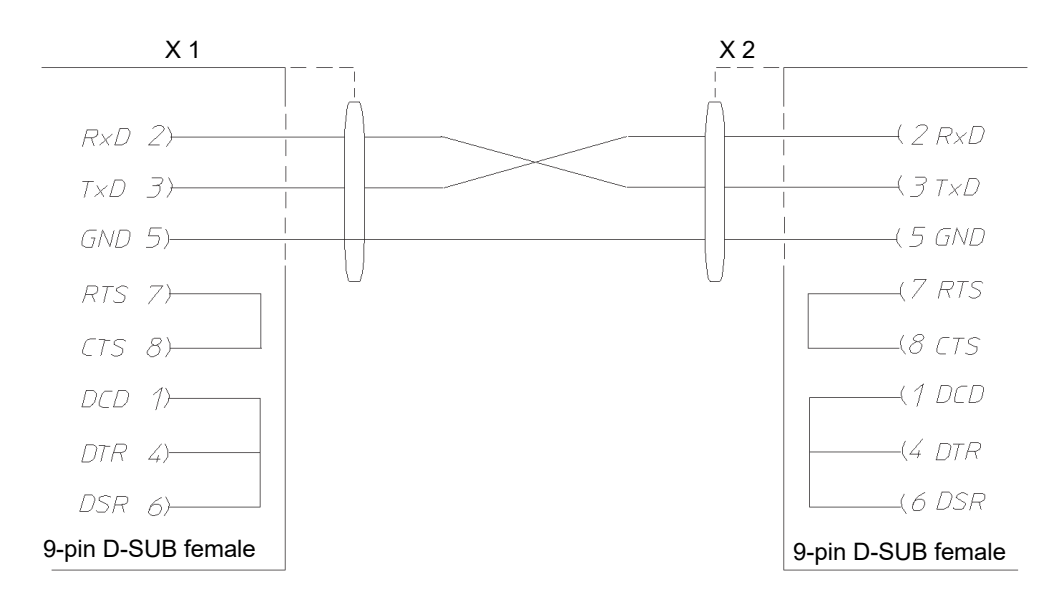

*Fig. 9-1: Pin assignment for RS 232 interface cable for Dicon PRS controllers*

## **A: 10 RS 485 INTERFACE CABLE FOR ANAPROG CONTROLLERS**

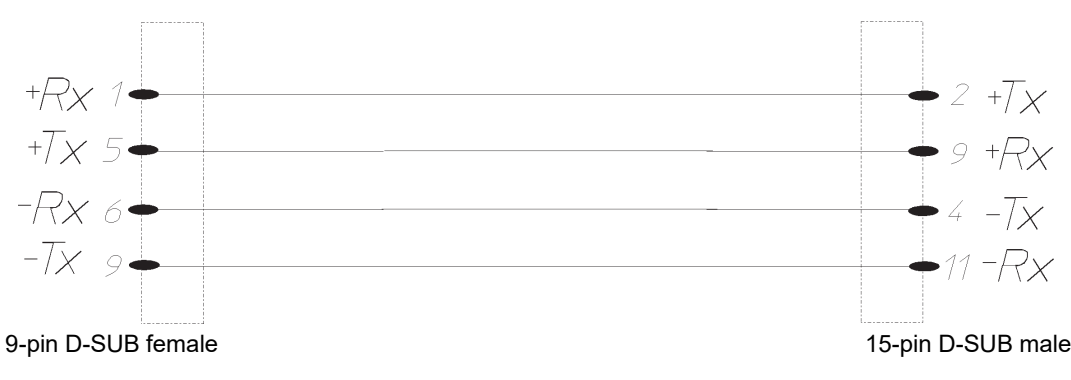

*Fig. 10-1: Pin assignment for RS 485 interface cable for Anaprog controllers*

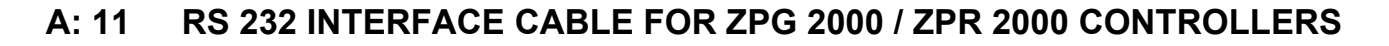

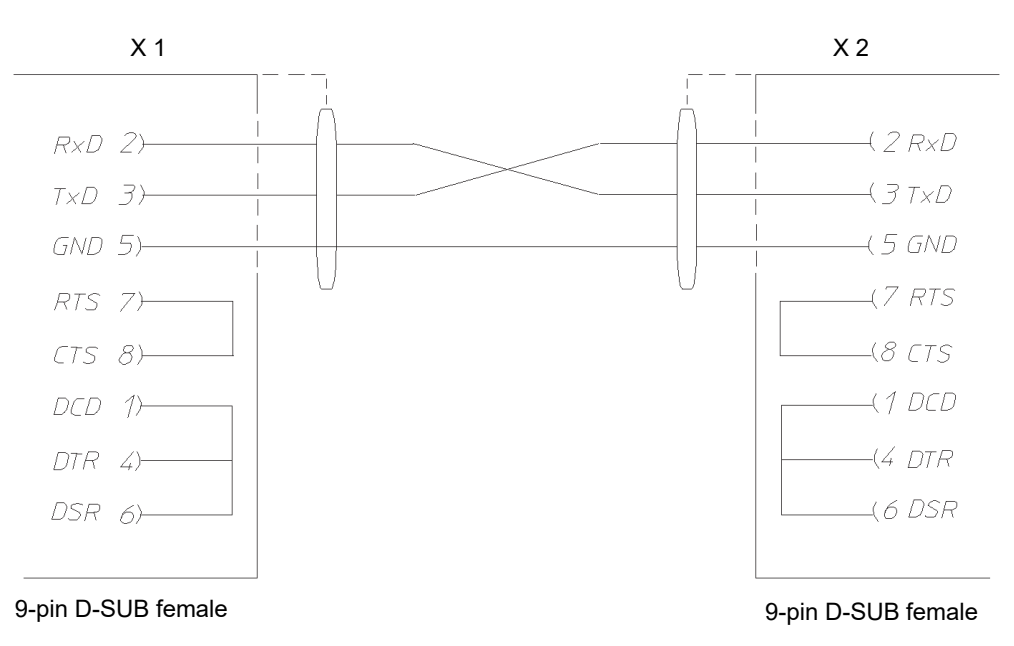

*Fig. 11-1: Pin assignment for RS 232 interface cable for ZPG 2000/ZPR 2000 controllers*

## **A: 12 RS 232 INTERFACE CABLE FOR TESTA FID 2000 MP**

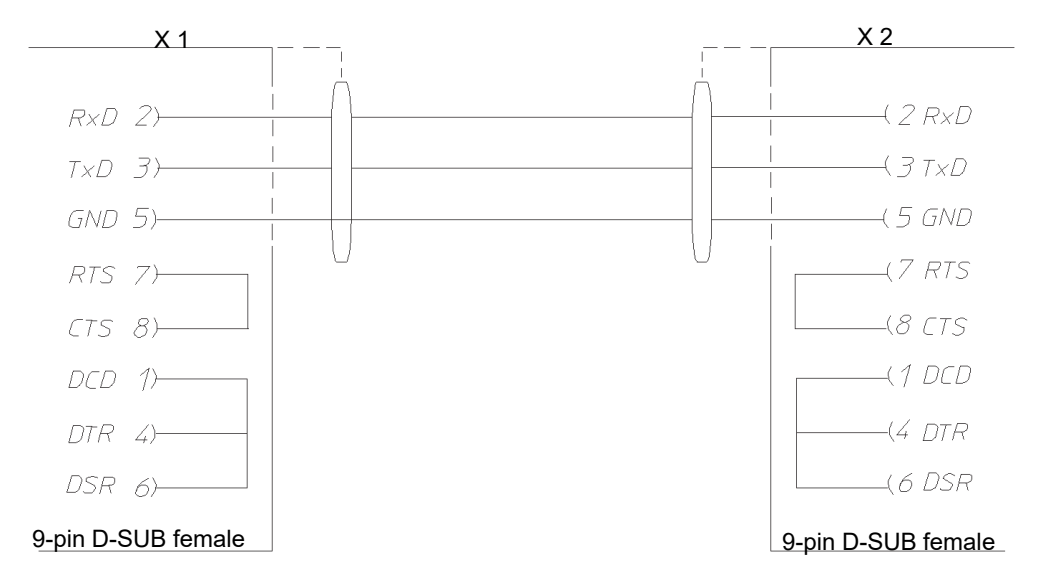

*Fig. 12-1: Pin assignment for 232 interface cable for 2/3-channel process interface*

# **APPENDIX: »SIMDOWNLOAD.EXE«**

This application supports Simcon, Simpac and Mincon controllers only. The interface is only available in German.

This application allows test programs created in S!MPATI® for a chamber (Item 1) to be uploaded to the chamber controller of this or a compatible chamber.

S!MPATI® must be started, otherwise a download is not possible.

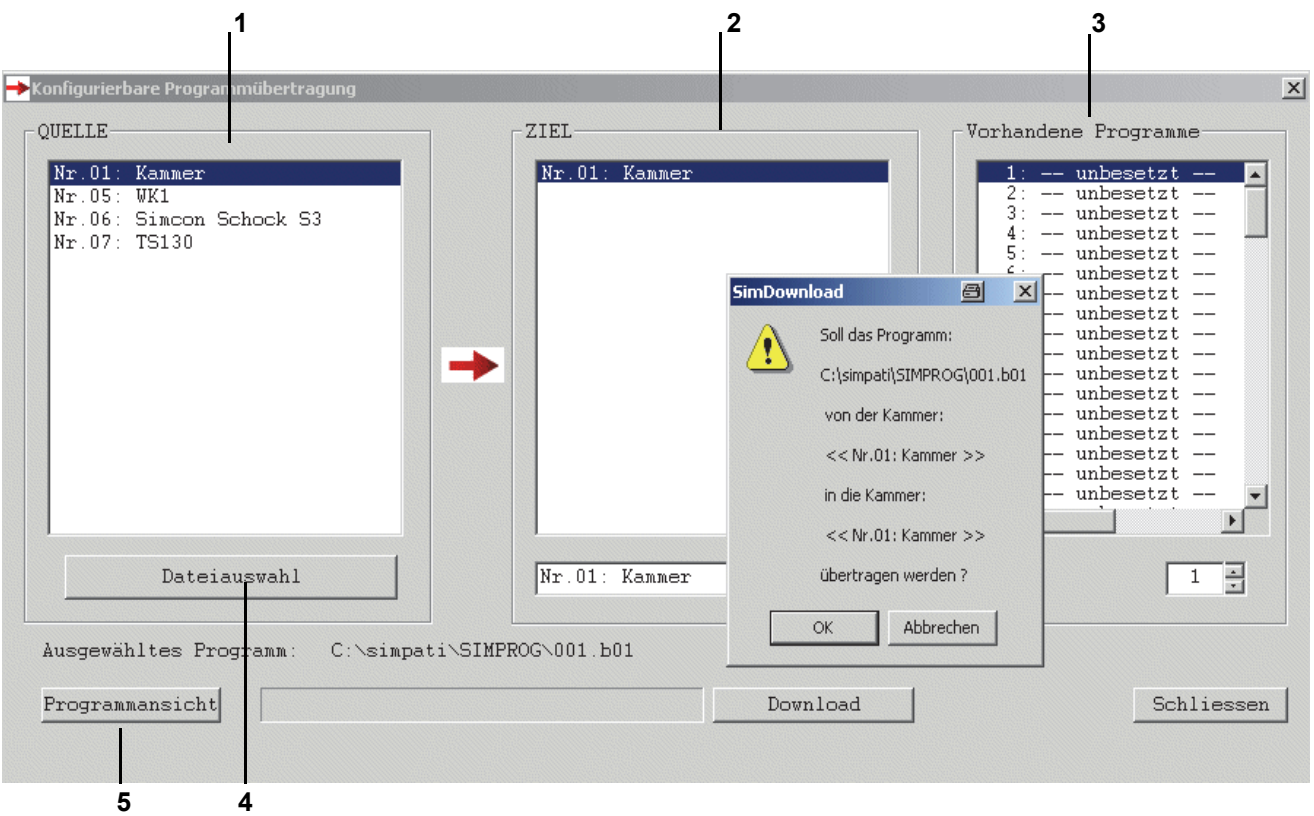

*Fig. 0-1: SimDownload's main screen*

- 1 All chambers with a Simcon, Simpac or Mincon controller are shown.
- 2 Only chambers that are compatible with the selected source chamber are shown here.
- 3 The test programs that are saved in the selected target chamber are shown here. Select the program number under which the test program should be saved.
- 4 Select the test program here that is to be uploaded to a chamber controller.
- 5 The symbolic editor opens. Here you can review your test program.

## **APPENDIX: HTTP SERVER**

This user interface lets you use any PC to monitor the status of chambers via an intranet or Internet connection without needing to install S!MPATI®. The interface is only available in English.

#### **ATTENTION**

**Errors during the installation of the HTTP servers due to inadequate information**

A free port and a valid IP address are required for TCP/IP communication.

► Install the HTTP server only after consulting the system administrator.

## **A: 1 PREREQUISITES**

#### **Monitoring PC**

- Internet access.
- Internet browser:
	- Opera.
	- Netscape Communicator v4.xx or higher
	- Microsoft Internet Explorer v5.5 or higher
	- Mozilla v0.81
- Verify that the S!MPATI<sup>®</sup> PC can be accessed using its hostname or IP address.

#### **Requirements for the S!MPATI® PC to be monitored**

- Administrator privileges.
- Verify that S!MPATI<sup>®</sup> v2.0 or higher is installed and running on the PC.
- Webserver simhttp.exe automatically generates HTML pages that can be loaded from anywhere in the network. Check that the webserver is up and running. It is located in directory ..\simpati\system.
	- D1: An output window opens on startup.
	- PXXXX: Access goes through port XXXX, the default value is port 7777, e.g.: c:\simpati\system\simhttp.exe -P7777 -D1.

## **A: 2 STARTING THE HTTP SERVER**

By default, the server uses port 7777

### **Starting manually**

► Activate the HTTP server via the »simhttp.exe« file.

### **Starting automatically**

To automatically run the HTTP server from S!MPATI®, add the following to »simpati.str«:

```
|#
# httpServer running on Port 7000
70:01:simhttp:-P7000:
#71:01:simhttp:-P8000 -D1: running on Port 8000 and opens Debug Window
l#
```
*Fig. 2-1: Example of »Simpati.str«*

You may make several entries with different ports at once.

The http server does not support any 64-bit Java version.

Therefore, depending on the operating system and the Java version you use, problems may occur when displaying S!MPATI<sup>®'</sup>s http server: The http server won't run or the website is not displayed in the browser.

► In this case it is necessary to install a Java 32-bit version in the main partition of the computer (usually "C:\") and to start the http server with path specification.

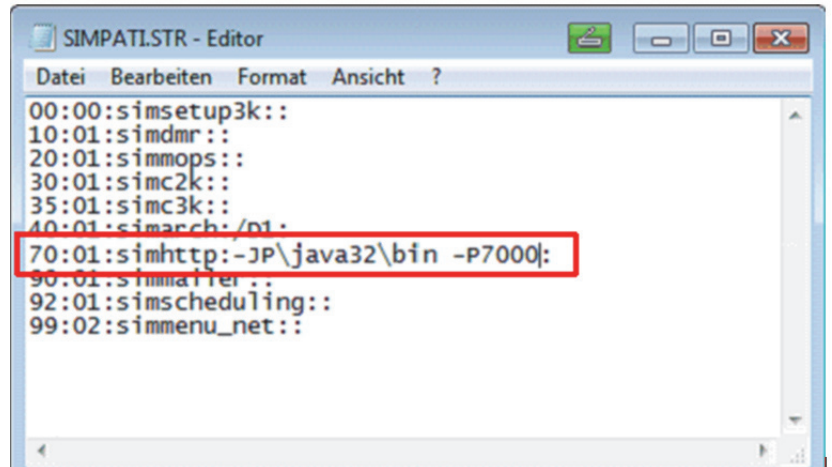

*Fig. 2-2: simpati.str*

The Java version must not update itself automatically.

## **A: 3 ACCESSING S!MPATI®**

Enter the IP address or the hostname (including the URL) of the S!MPATI® PC. This may look as below:

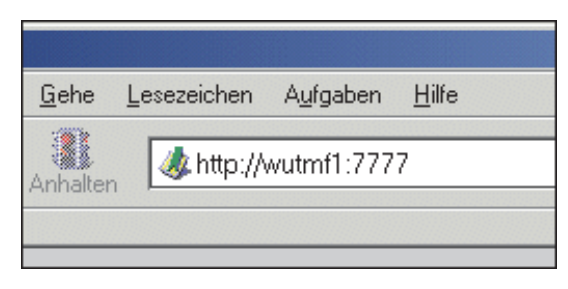

*Fig. 3-1: Example S!MPATI® PC address (here Netscape 6)*

http:// - protocol (hence the name of the server). wutmf1 or 192.168.1.12 - hostname or IP address of the S!MPATI® PC. :7777 - default port on the server which awaits queries from the client. The HTTP page will now build up and refresh automatically.

## **A: 4 HTTP SERVER USER INTERFACE**

|    | SIMPATI HTTP Server - Lycos Europe                               |                               |                     |         |                        |              |                     | $ \Box$ $\times$ |
|----|------------------------------------------------------------------|-------------------------------|---------------------|---------|------------------------|--------------|---------------------|------------------|
|    | Datei Bearbeiten Anzeigen Suchen Gehe Lesezeichen Aufgaben Hilfe |                               |                     |         |                        |              |                     |                  |
|    |                                                                  | http://wutmf1:7777/?Chamber=0 |                     |         |                        |              | Suchen<br>۰ı        |                  |
|    |                                                                  |                               |                     |         |                        |              |                     |                  |
|    | Anfang ♦ Mein Lycos   ♦ Lycos Suche                              |                               |                     |         |                        |              |                     |                  |
|    | Simple S!MPATI HTTP Server Ver R0.3                              |                               |                     |         |                        |              | 13.02.2001 08:50:35 |                  |
|    |                                                                  |                               |                     |         |                        |              |                     |                  |
|    | S!MPATI on <wutmfl></wutmfl>                                     |                               | $^{\circ}$ C        |         | Select Chamber 16 -    | Show Details |                     | Open New Window  |
|    | Unit                                                             | Mode                          |                     | Program | $\overline{2}$         | hhhhh:mm     | Archive             |                  |
|    | . schock.                                                        | DATAL 2.0                     |                     |         | 3<br>$\overline{A}$    |              |                     |                  |
|    | 2 MultiM                                                         |                               |                     |         | 5                      |              |                     |                  |
| 3. | Data 3                                                           |                               |                     |         | 6<br>$\overline{7}$    |              |                     |                  |
| 4  | Kammer                                                           |                               | 0.0                 |         | 10                     |              |                     |                  |
| 5. | <b>AMR</b>                                                       |                               | 0.0                 |         | 11<br>12               |              |                     |                  |
| 6  | Klima SE404                                                      | <b>AUTO</b>                   | 0.0<br>$\mathbf{P}$ | test    | 13                     | 0:03         |                     |                  |
|    | 1000SB/+10IU                                                     |                               | 0.0                 |         | 14<br>15               |              |                     |                  |
| 10 | CTS 3                                                            |                               | 0.0                 |         | 16 <sub>1</sub><br>17k |              |                     |                  |
| 11 | CTS 4                                                            |                               | 0.0                 |         | 18                     |              |                     |                  |
| 12 | ZPG 2000                                                         |                               | 0.0                 |         |                        |              |                     |                  |
| 13 | $SB10/+5$                                                        | <b>DATAL</b>                  | 26.8                |         |                        |              | 20001117            |                  |
|    | 14 PI 2-Kanal                                                    | <b>DATAL</b>                  | 0.0                 |         |                        |              | 20010124            |                  |
| 15 | <b>BIO2</b>                                                      | <b>MANUAL</b>                 | 26.54               |         |                        |              |                     |                  |
|    | 16 BIO1                                                          | <b>MANUAL</b>                 | 27.42               |         |                        |              |                     |                  |
| 18 | Kammer<br>Kammer                                                 |                               | 0.0<br>0.0          |         |                        |              |                     |                  |

*Fig. 4-1: Server interface*

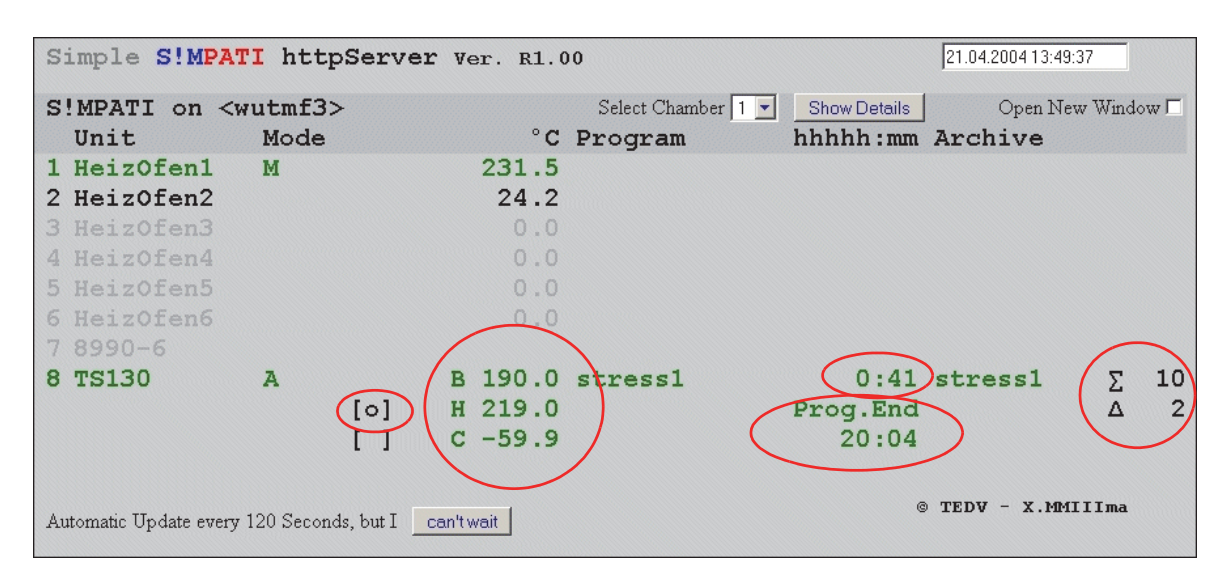

Select the chamber needed from the list under Item 1. You get the status display.

*Fig. 4-2: Example: Interface for a shock chamber*

| B 190.0:         | Temperature in lifting basket.                                                                                                    |
|------------------|----------------------------------------------------------------------------------------------------|
| H 219.0:         | Temperature in hot chamber.                                                                                                    |
| $C - 59.9$       | Temperature in cold chamber.                                                                                                    |
| [0]              | Lifting basket position.                                                                                                    |
| 0:41:            | Time elapsed since the start of the test.                                                                                                    |
| Prog. End 20:04: | The test is expected to end at this time (enter date, as necessary). This is an average<br>value calculated from the duration and the number of cycles elapsed and the cycles<br>yet remaining. |
| $\Sigma$ 10:     | 10 cycles remaining.                                                                                                    |
| $\Lambda$ 2:     | 2 cycles gone.                                                                                                    |

# **APPENDIX: ETHERNET INTERFACE**

The Ethernet interface is intended solely for use with the  $SIMPATH^{\circledcirc}$  software package.

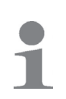

- $\blacktriangleright$  If SIMPATI<sup>®</sup> is embedded in a LAN, make sure to prevent conflicts with other network stations when applying the communication paths and addresses (e.g. double connections).
- ► We strongly recommend you to have the network administrator set up the network.

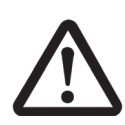

### **ATTENTION**

### **Impairment of network operation due to improper configuration**

Improper configuration may adversely affect network operation even outside the S!MPATI<sup>®</sup> network.

► The network must be set up by the network administrator.

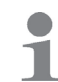

The MAC address can be found on the processor if you have a Simcon controller or on the frame of the control board if you have a Simpac controller.

## **A: 1 PREPARATION**

- $\blacktriangleright$  Configure the chamber.
- ► Assign each chamber a unique IP address. On doing so, make sure that the IP address has only been assigned once on the entire network. Use the control unit to set the IP address. Using the Ethernet interface will not be enabled if this option is not available. Please contact the Hotline.

Normally, you can use the default port 7777. Or you can choose another port between 7001 and 7999.

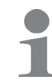

Remember to enter the same port when loading and starting the driver.

## **A: 2 ESTABLISH THE NETWORK CONNECTION**

► Connect the controller to the nearest hub or switch intended for this purpose using a suitable network cable.

# **A: 3 CHECK THE NETWORK CONNECTION TO THE PC**

- ► Make sure that the PC designated is connected to the network and that the TCP/IP installation has been carried out correctly.
- ► The connection to the appropriate chamber can be tested via »Execute Start«. Example: → *[A: 5 »Example of networking two chambers via Ethernet« \(page 215\)](#page-214-0)* If checking is successful, the next step is to load the chamber configuration.

# **A: 4 READ THE »SCANNING« CONFIGURATION FILE**

- ► Make sure that S!MPATI® has not been started.
- ► Start the scanning process in the ..\simpati\system directory by entering the following:
- ► Simc2k /SCAN\_TCPIP#[IP address]#7777#[Index]#[logic address]

Index: S!MPATI<sup>®</sup> chamber number, e.g. 1, 2, 3, 4 etc. Logic address between 51 and 99 Example:

```
→ A: 5 Example of networking two chambers via Ethernet → »Read the »Scanning« 
configuration file« (page 217)
```
Assign a distinct logic address to every chamber.

Now load the chamber configuration. The following box will pop up if scanning is successful.

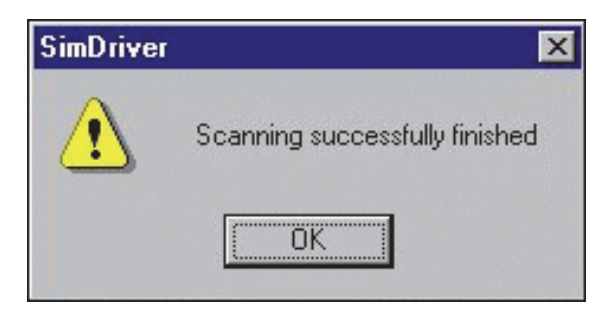

*Fig. 4-1: Scanning successful*

A separate entry per chamber is added to file simpati.adr in directory ..\simpati\system.

→ *»Read the »Scanning« configuration file« (page 217)*

Repeat this step in the event of an error. If this does not work, check the IP address and port on the control unit.

- ► Check the connection again using the command: ping [IP address].
- ► Also, read the configuration in for all of the other chambers that are to be networked via Ethernet.

#### **Adapt file S!MPATI®.str**

File S!MPATI®.str may contain the following entry: #30:01:simc2k:/Com#TCPIP\_XX:

(XX=logic address between 51 and 99)

Generate a line for each chamber connected via Ethernet, replacing XX with the appropriate logical chamber address assigned during scanning.

 $\blacktriangleright$  Use the desktop icon to launch S!MPATI<sup>®</sup>.

### <span id="page-214-0"></span>**A: 5 EXAMPLE OF NETWORKING TWO CHAMBERS VIA ETHERNET**

IP addresses assigned: First chamber: 192.168.121.36 Second chamber: 192.168.121.37

The directory is: ..\simpati\system

#### **Check the network connection**

► Open cmd.exe file:

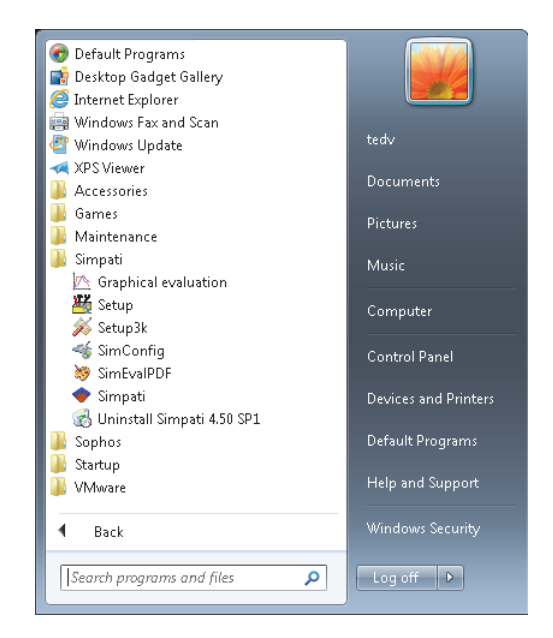

*Fig. 5-1: Executing cmd.exe file*

► Input: ping 192.168.121.36

Response:

| <b>BB</b> C:\Windows\system32\cmd.exe                                                                                                    |   |
|----------------------------------------------------------------------------------------------------|---|
| Microsoft Windows [Version 6.1.7601]<br>Copyright (c) 2009 Microsoft Corporation. All rights reserved.                                                                                                    | E |
| C:\Users\tedv>ping 192.168.121.10                                                                                                    |   |
| Pinging 192.168.121.10 with 32 bytes of data:<br> Reply from 192.168.121.10: bytes=32 time<1ms TTL=128<br>Reply from 192.168.121.10: bytes=32 time<1ms TTL=128<br>Reply from 192.168.121.10: bytes=32 time<1ms TTL=128<br>Reply from 192.168.121.10: bytes=32 time<1ms TTL=128 |   |
| Ping statistics for 192.168.121.10:<br>Packets: Sent = 4, Received = 4, Lost = 0 $(0x \text{ loss})$ ,<br>Approximate round trip times in milli-seconds:<br>Minimum = 0ms, Maximum = 0ms, Average = 0ms                                                                        |   |
| C:\Users\tedv>_                                                                                                    |   |
|                                                                                                    |   |
|                                                                                                    |   |
|                                                                                                    |   |
|                                                                                                    |   |

*Fig. 5-2: Connection OK*

Response:

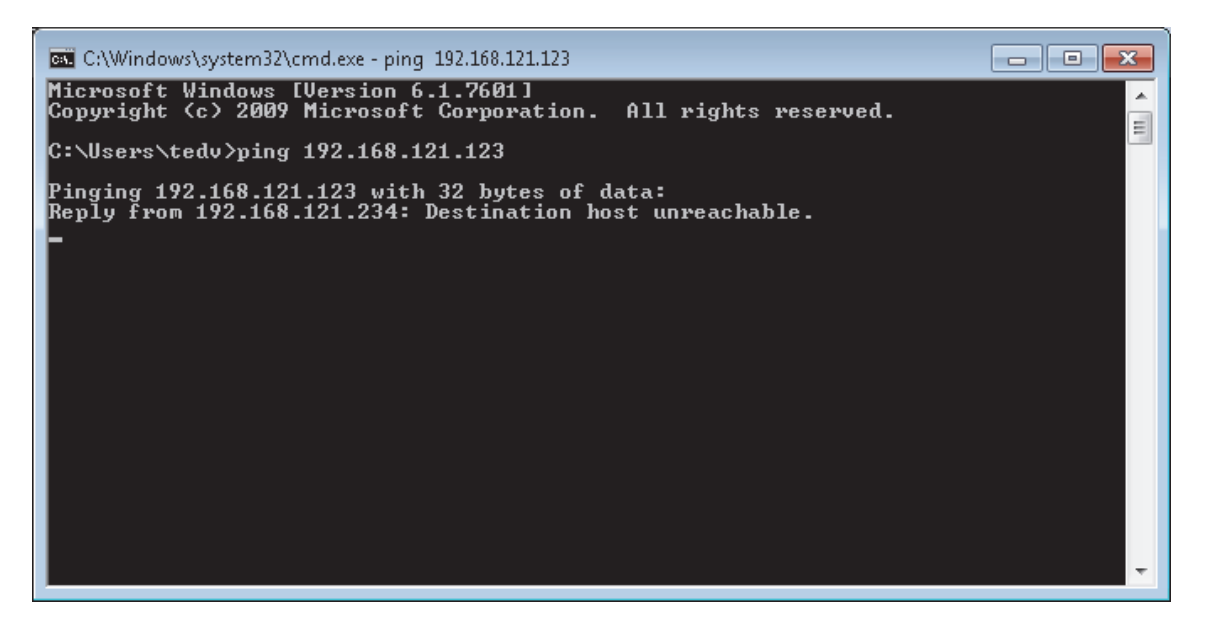

*Fig. 5-3: Connection not OK*

► Examine the communication path
#### **Read the »Scanning« configuration file**

The directory is: ..\simpati\system

- ► → *► »Open cmd.exe file:« (page 215)*
- ► Entries:

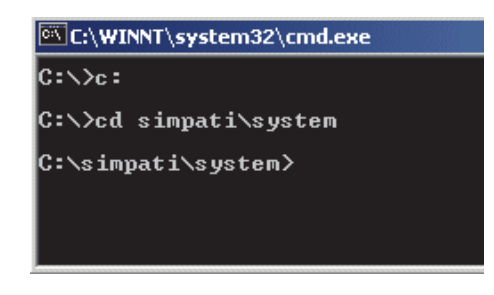

*Fig. 5-4: Entry*

► Entry: simc2k /SCAN\_TCPIP#192.168.121.36#7777#1#51 Response:

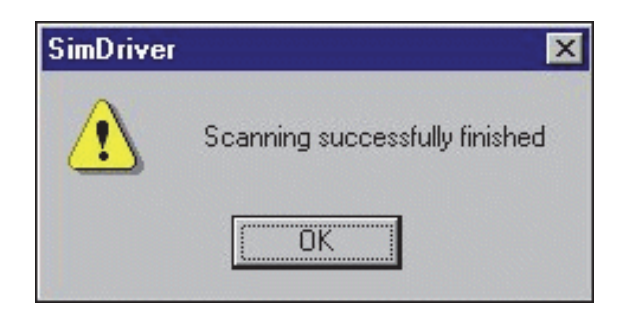

*Fig. 5-5: Scanning OK*

This function reads the chambers with the IP address 192.168.121.36 connected via the LAN, port 7777 as chamber number 1 with the logical address 51.

To save the configuration:

→ *[3.1 »System configuration and registration« \(page 30\)](#page-29-0)*.

Response:

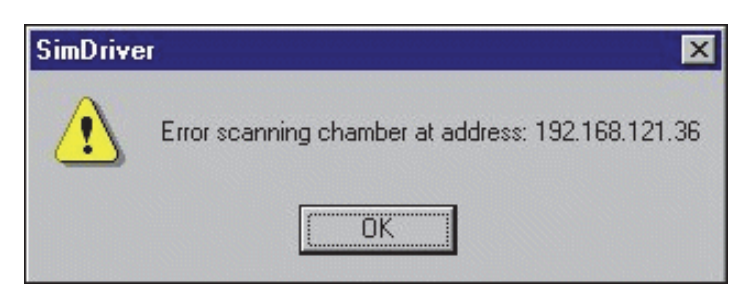

*Fig. 5-6: Scanning failed*

- ► Check the protocol selection and port on the control unit and adjust them if necessary.
	- → *»Check the network connection« (page 215)*

### **Chamber 2**

Repeat these steps for the second chamber with the address 192.168.121.37

## **A: 6 CHECK THE ADDRESS LIST**

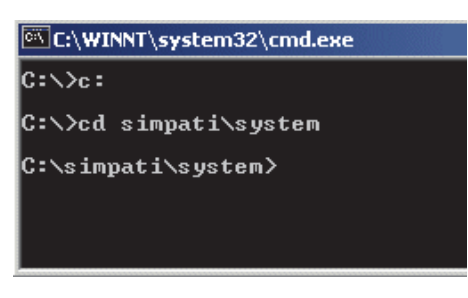

*Fig. 6-1: Entry*

► Input: type simpati.adr

Output:

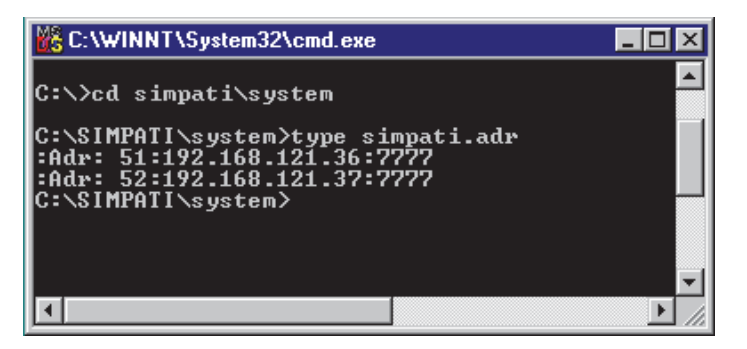

*Fig. 6-2: Output OK*

Output:

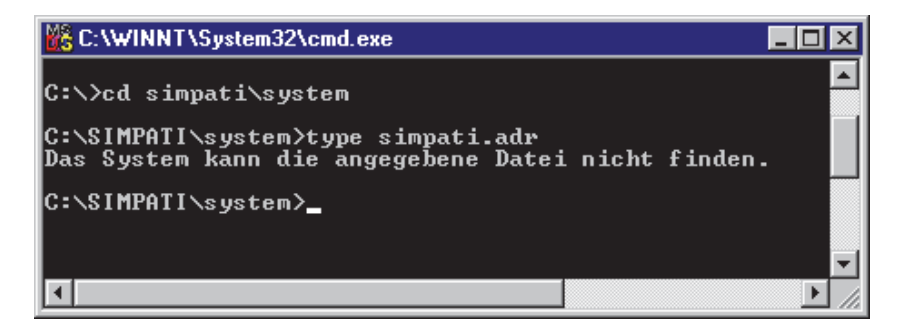

*Fig. 6-3: Output faulty*

Error: S!MPATI®.adr file was created.

Repeat steps:

- → *»Check the network connection« (page 215)* and
- → *»Read the »Scanning« configuration file« (page 217)*
- ► Launch S!MPATI®.

# **APPENDIX: SECURE S!MPATI® TCP/IP INTERFACE (SIMSERVS)**

### **A: 1 DESCRIPTION**

SIMSERVs is the secure version of the TCP/IP socket interface SIMSERV.

This enables both encrypted and unencrypted communication via the two protocol families IPv4 and IPv6. A parallel operation of both sockets is also possible so that one client communicates via IPv4 and another via IPv6 at the same time.

The user authentication for encrypted communication is based on the user administration implemented in S!MPATI®. The user logged in can execute commands or operations for which he has permission in S!MPATI®.

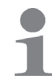

The secure TCP/IP interface is supported from S!MPATI® 2016. Not every command may be available in the older version.

## **A: 2 FUNCTION**

The mode of operation is illustrated below:

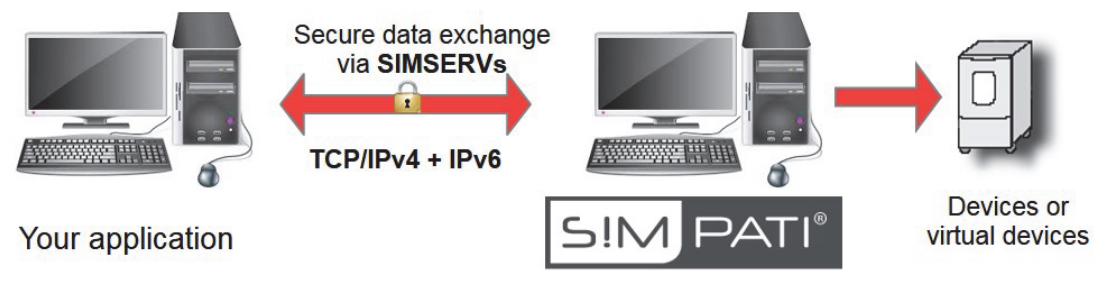

*Fig. 2-1: Overview of the mode of operation*

The mode of operation of the secure SIMSERVs is consistent with the normal SIMSERV protocol, with the difference that the connection does not have to be closed during the entire communication interval.

# **A: 3 COMMAND STRUCTURE**

It is possible to establish a permanent socket connection to the server. A session is opened for every client, in which the client can communicate with the server uninterrupted. The connection is closed when communication ends. The server ends the session.

The following structure must be observed for every client:

Unencrypted communication

- 1) Establish connection
- 2) Send command <br>
<br> **B** n-times

3) Read response 4) Close connection

Encrypted communication

- 1) Establish connection
- 2) Authenticate user on the server with user name and password
- 3) Send command  $\left\{\right.$  n-times
- 4) Read response
- 5) Close connection

### **A: 4 INSTALLATION**

A signed digital test certificate needs to be imported for server authentication and encryption  $(\rightarrow A)$ : *[0.1 Certificate installation](#page-222-0)*).

### <span id="page-222-0"></span>**A: 0.1 Certificate installation**

- ► Go to the S!MPATI<sup>®</sup> installation directory and click on:
	- ..\Simpati\Tools\Testzertifikat\Server.pfx
- ► Observe the import wizard's instructions and the following settings.

Find the password for the private key on the SSL information sheet attached to your certificate.

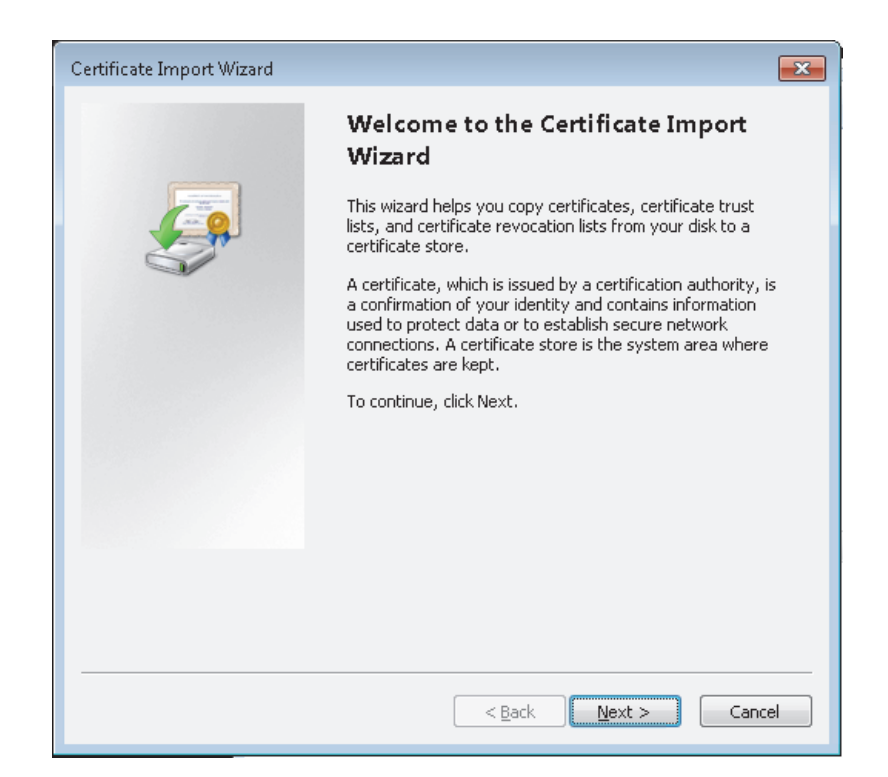

*Fig. 4-1: Certificate Import Wizard - Step 1*

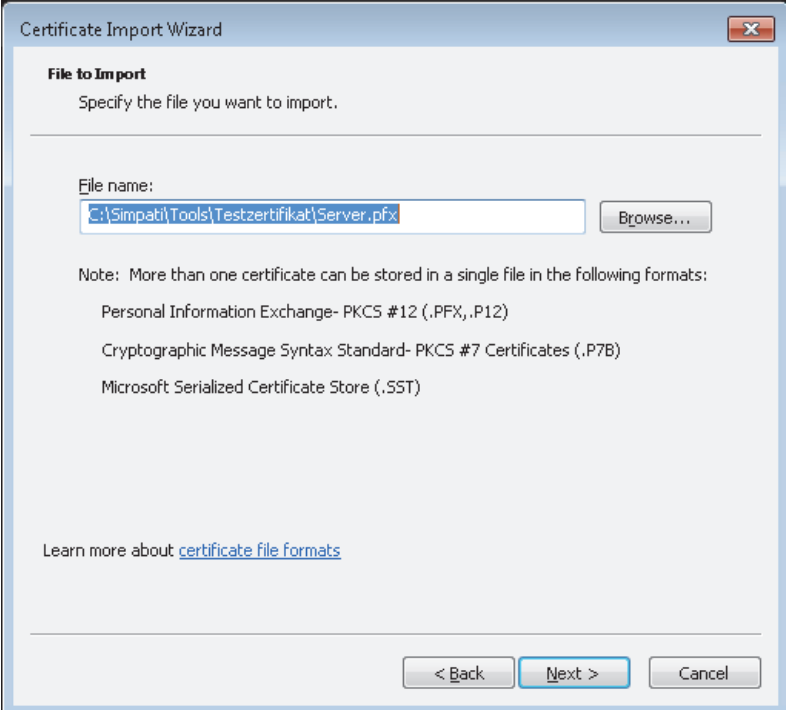

*Fig. 4-2: Certificate Import Wizard - Step 2*

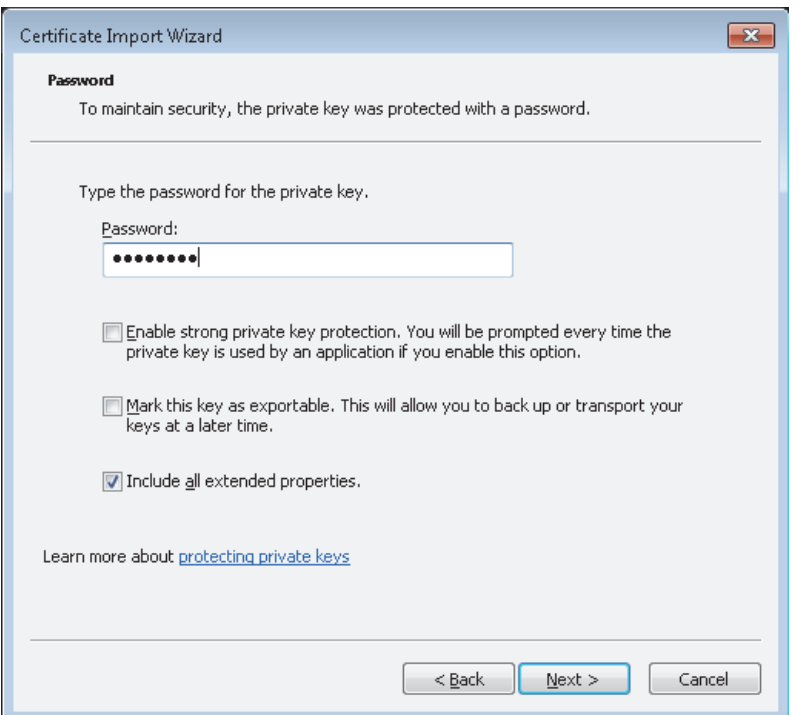

*Fig. 4-3: Certificate Import Wizard - Step 3*

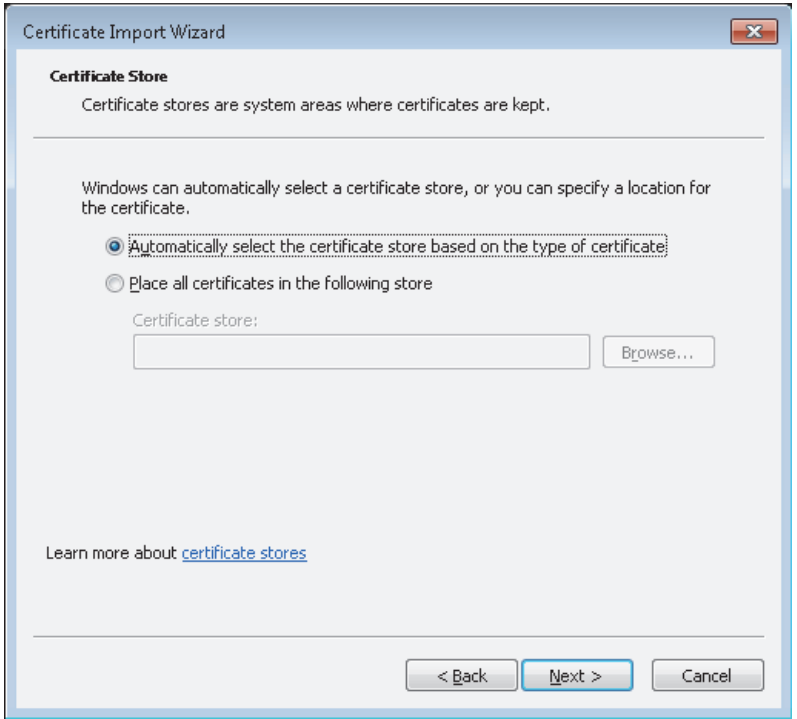

*Fig. 4-4: Certificate Import Wizard - Step 4*

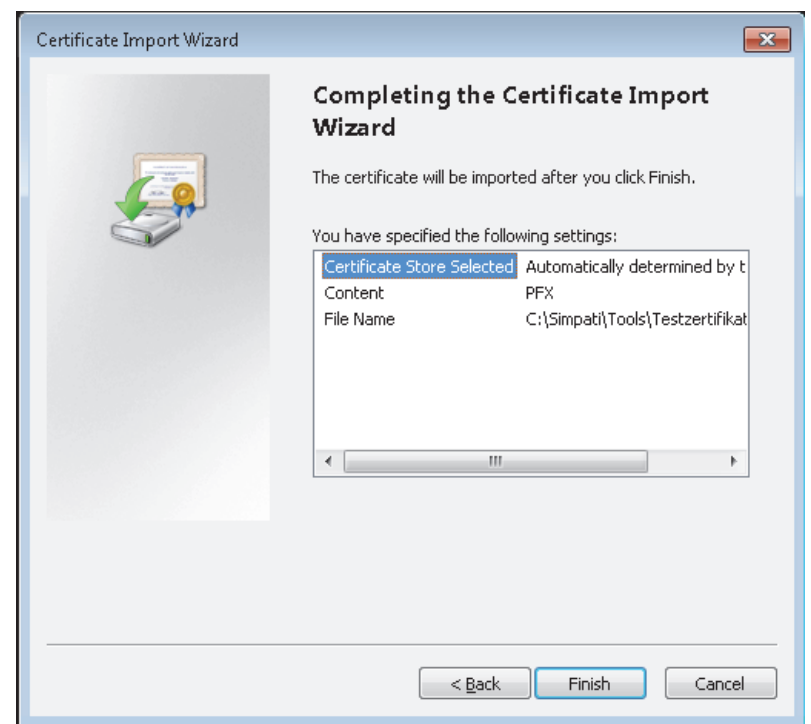

*Fig. 4-5: Certificate Import Wizard - Step 5*

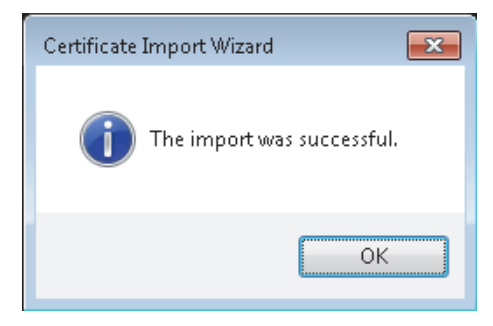

*Fig. 4-6: Certificate Import Wizard - Step 6*

#### **ATTENTION**

#### **Test certificate conflicts**

If there is a genuine server certificate on the computer on which  $SIMPATH^{\circ}$  is installed, this can cause conflicts with the test certificate.

- ► Give preference to the genuine certificate.
- ► Adjust the standard settings for the SIMSERVs startup.

If S!MPATI® Web and/or Simpati Service is installed on the system, the "Simpati" user must also import the test certificate:

- ► Log "Simpati" user in.
- ► Execute certificate installation.
- ► Start SIMSERVs via an entry in the *simpati.str* file in the ..\*simpati\system* directory.

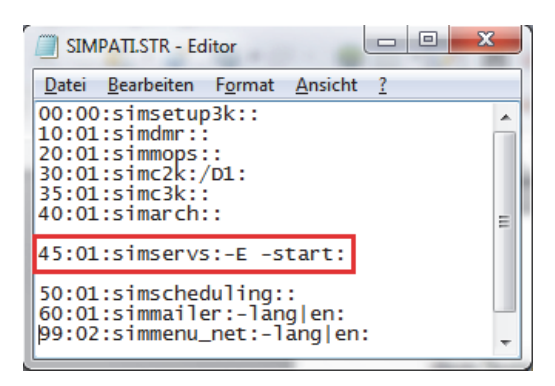

*Fig. 4-7: Simpati.str*

► Then restart S!MPATI®.

### **ATTENTION**

### **Conflicts when modifying simpati.str**

- ► Quit S!MPATI® before modifying the configuration.
- ► The Notepad program contained in Windows must be used to open the file. Make sure to use consecutive numbering when entering. Incorrect entries can cause S!MPATI® to crash.
- ► When starting the old SIMSERVs and the new secure SIMSERVs at the same time, observe the explicit port definition. The ports must differ from each other so that conflicts in ports do not occur.

### **A: 7.2 Parameter**

The following parameters are defined for starting SIMSERVs:

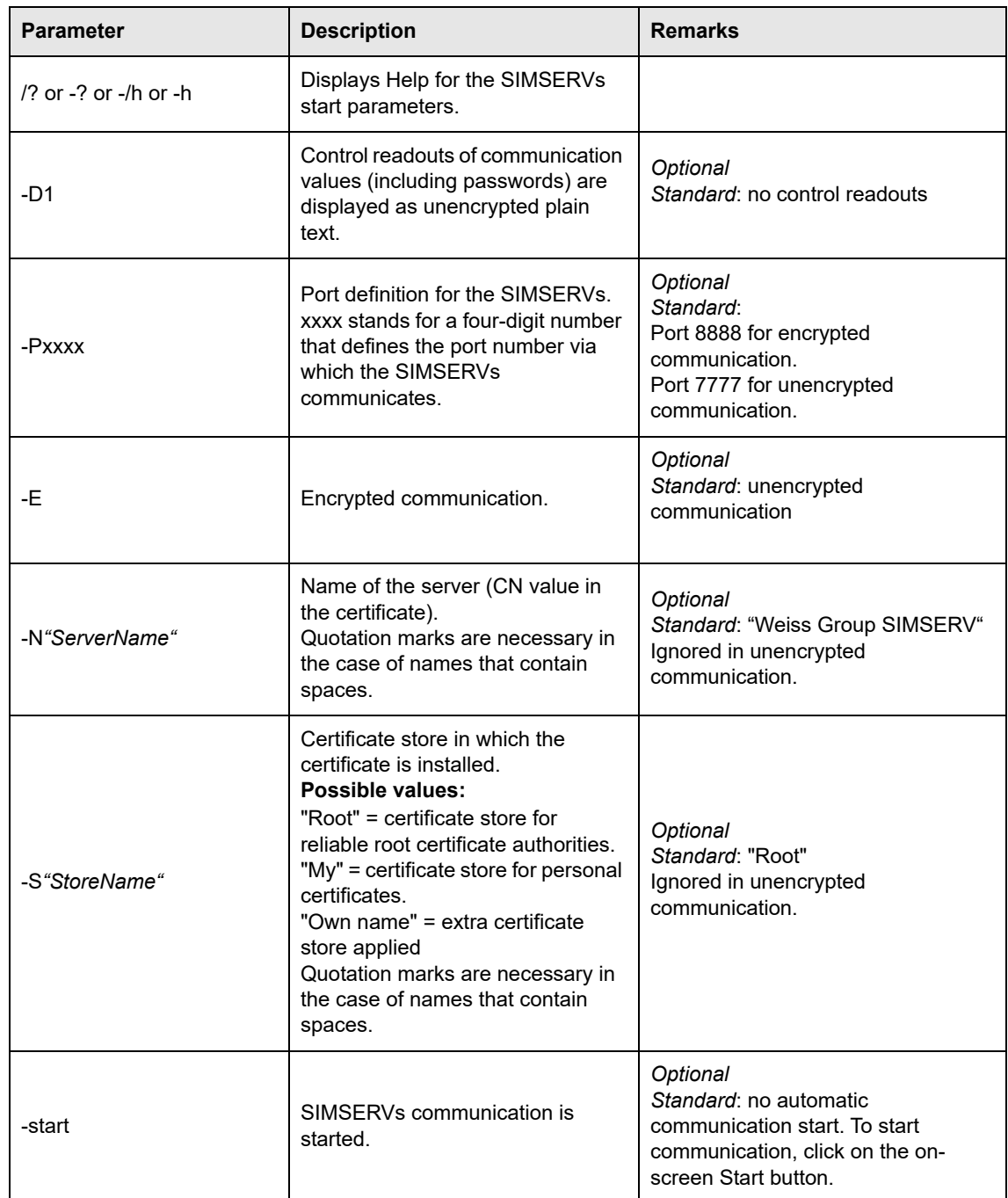

**Table 0-1** Parameters for starting SIMSERVs

If SIMSERVs is started without parameters (**xx:01:simservs::**), you may set the parameters and start communication on the interface instead.

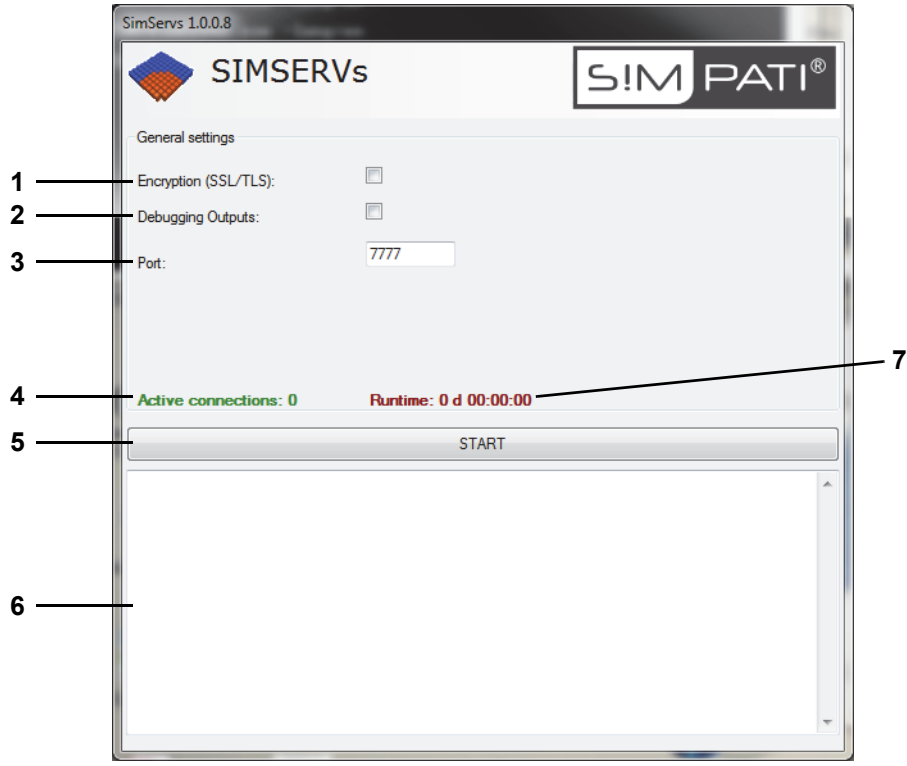

*Fig. 4-8: Parameter setup*

- 1 Activate encrypted communication (-E).
- 2 Activate control readouts (-D).
- 3 Set port number (-P7777).
- 4 Number of clients currently connected.
- 5 Start communication (-start).
- 6 Control output panel.
- 7 Runtime since the start of communication.

### **A: 8.3 Examples**

#### **70:01:simservs:-P9999:**

Port 9999, unencrypted, no control output, no automatic start, communication to start using the onscreen Start button.

#### **70:01:simservs:-start:**

Port 7777, unencrypted, no control output, communication starts automatically with SIMPATI.

#### **70:01:simservs: -E -start:**

Port 8888, encrypted, server name "Weiss Group SIMSERV", certificate stored at "Root", no control output, communication starts automatically with SIMPATI.

### **70:01:simservs:-P5555 -E -N"\*.simpati.com" -S"Webhosting" -D1 -start:**

Port 5555, encrypted, server name "\*.simpati.com", certificate stored at "Webhosting", with control output, communication starts automatically with SIMPATI.

### **A: 8.4 Taskbar icons**

The following graphic elements can be found in the taskbar after SIMSERVs Start:

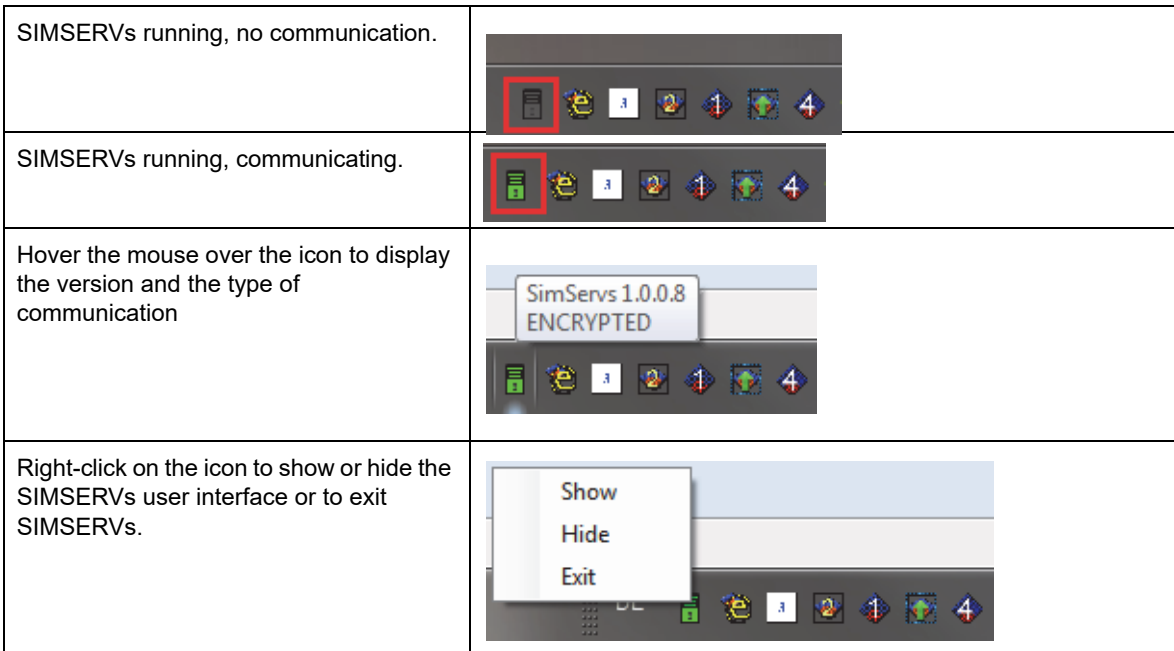

## **A: 5 FUNCTION COMMANDS**

The make-up of function commands (SIMSERVs commands for data exchange with S!MPATI®) is illustrated below.

### **A: 0.1 Make-up**

Function commands are made up as follows:

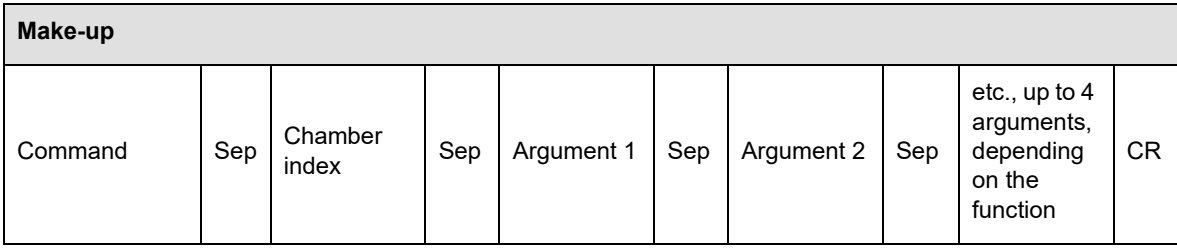

*Tab. 5-2: Function commands make-up*

Sep = separator = "¶" (ASCII 182)

 $CR =$  carriage return (\r) at end of command (ASCII 13)

In case of an error

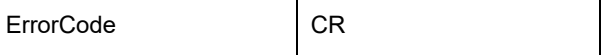

*Tab. 5-3: Error*

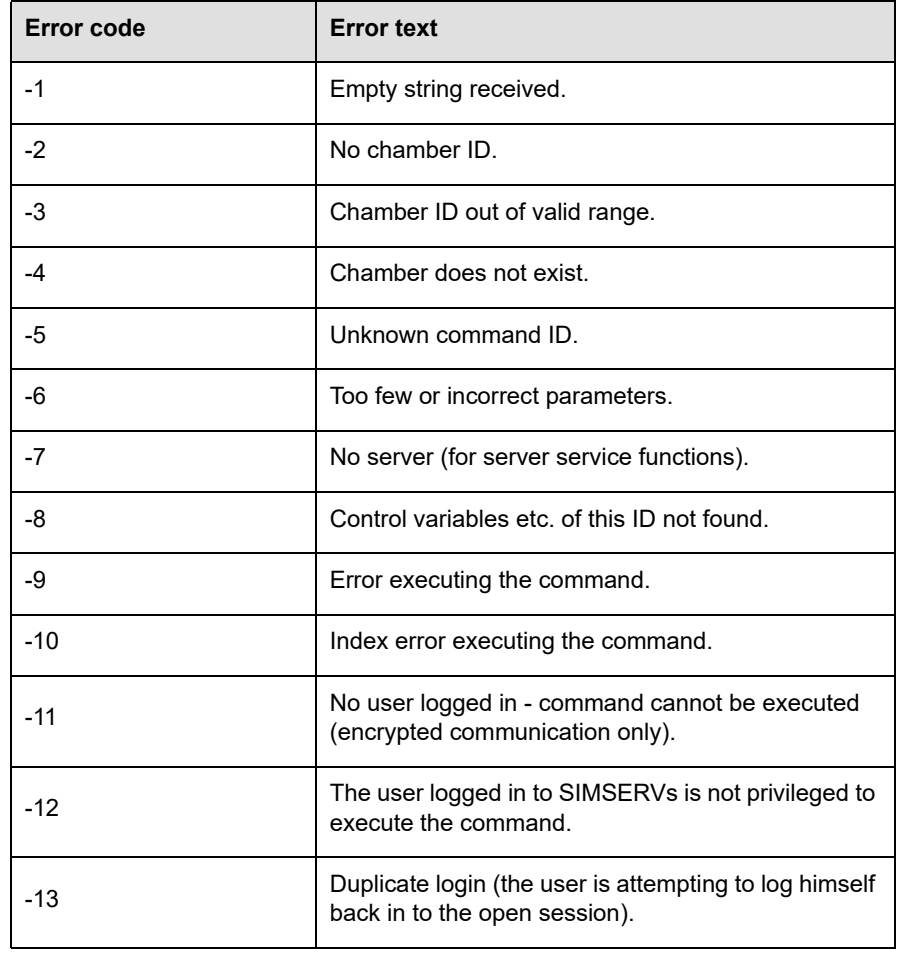

is returned as the status, where the following error codes are possible:

*Tab. 5-4: Error codes*

If there are no errors a "**1**" is returned.

### **A: 0.5 Examples**

### **Authenticating on SIMSERVs (opening a session)**

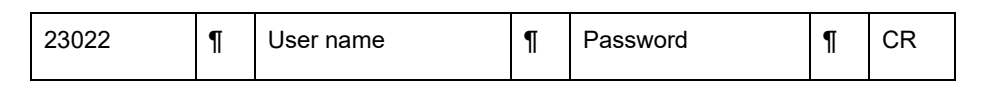

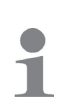

► To authenticate, use the credentials on an existing S!MPATI® user.

#### Server response on successful login:

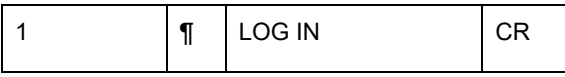

#### **Set nominal temperature of 2nd chamber to 25 °C**

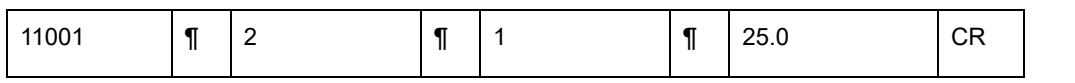

1

The 1st control variable (temperature) always returns 2, the 2nd control variable (e.g. humidity) returns 2, etc.

#### **Set actual temperature of 2nd chamber to 30 °C**

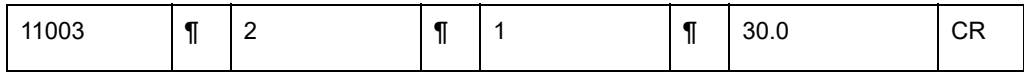

#### **Query actual temperature of 2nd chamber**

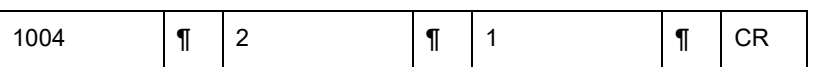

Response of the server to a GET ACTUAL VALUE command:

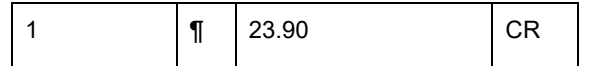

#### **Set digital channel 1 (start) of 2nd chamber**

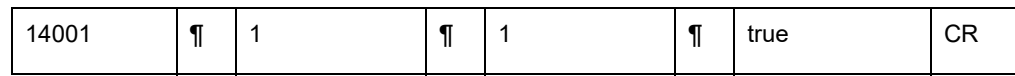

**Start/stop archiving of "test 2nd chamber"**

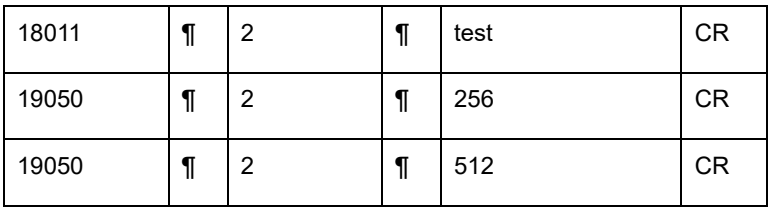

### **A: 6 TEST PROGRAM**

The TCP/IP connection can be tested using the "SecureServTest.exe" client test program. The test program is stored at ...\simpati\system. First of all, start SIMSERVs communication.

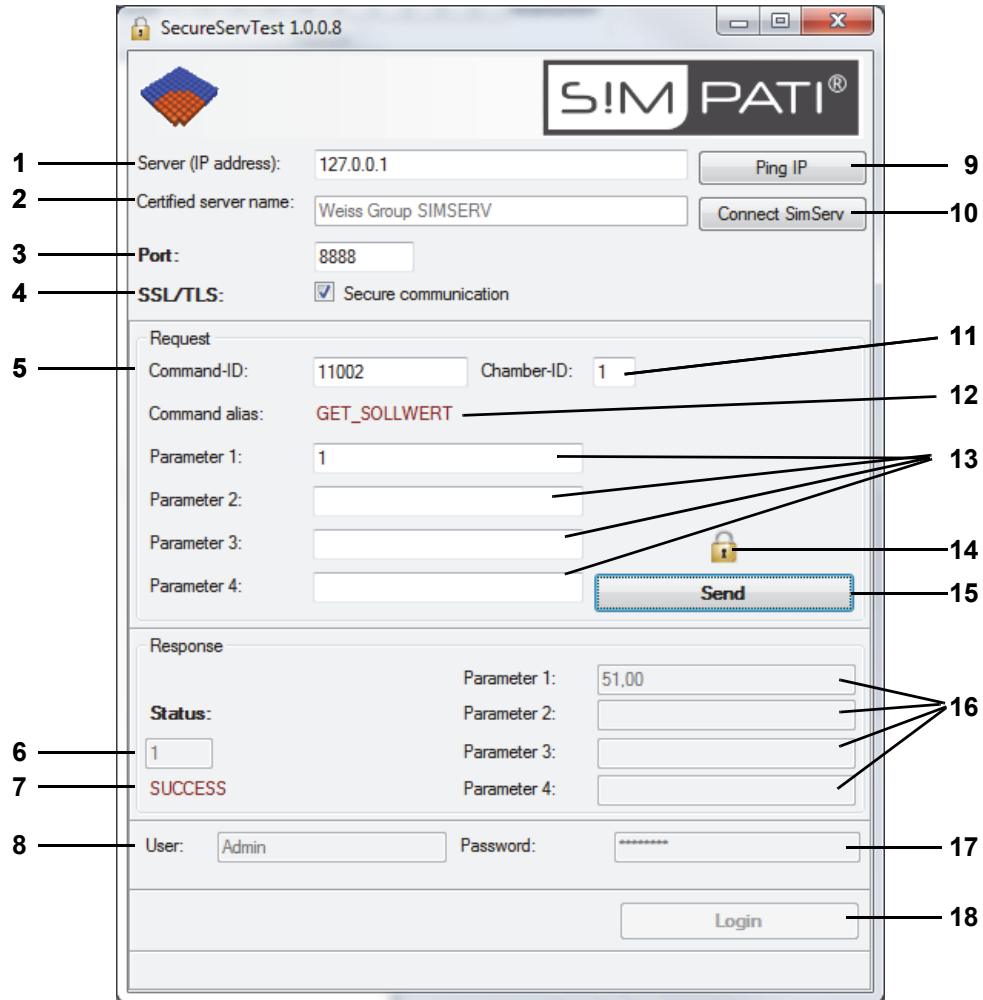

*Fig. 6-1: SecureServTest*

- 1 S!MPATI® computer's IP address (IPv4 or IPv6)
- 2 SIMSERVs server name.
- 3 SIMSERVs port.
- 4 Set encrypted / unencrypted communication.
- 5 Command.
- 6 Status.
- 7 Status alias.
- 8 Name of logged-in user (active prior to login).
- 9 Test accessibility of IP address.
- 10 Connect to the SIMSERVs server.
- 11 Chamber index.
- 12 Command alias.
- 13 Parameters 1-4.
- 14 Icon for encrypted communication. Click on icon to get certificate details from the SIMSERVs server.
- 15 Send command.
- 16 Response parameters 1-4.
- 17 Password (active prior to login).
- 18 Login (active prior to login).

## **A: 7 COMMAND LIST**

### **Available functions**

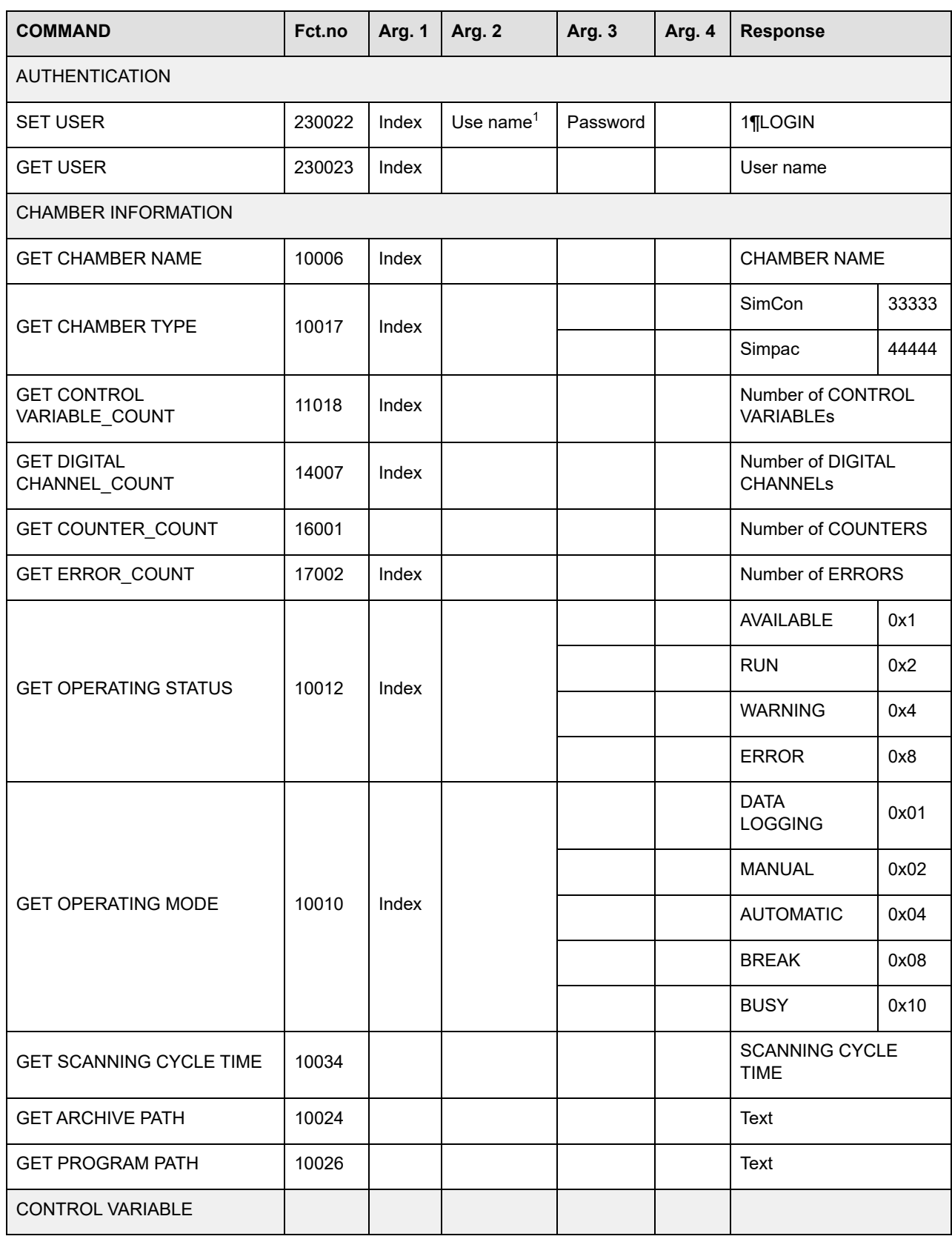

*Tab. 7-1: Command list*

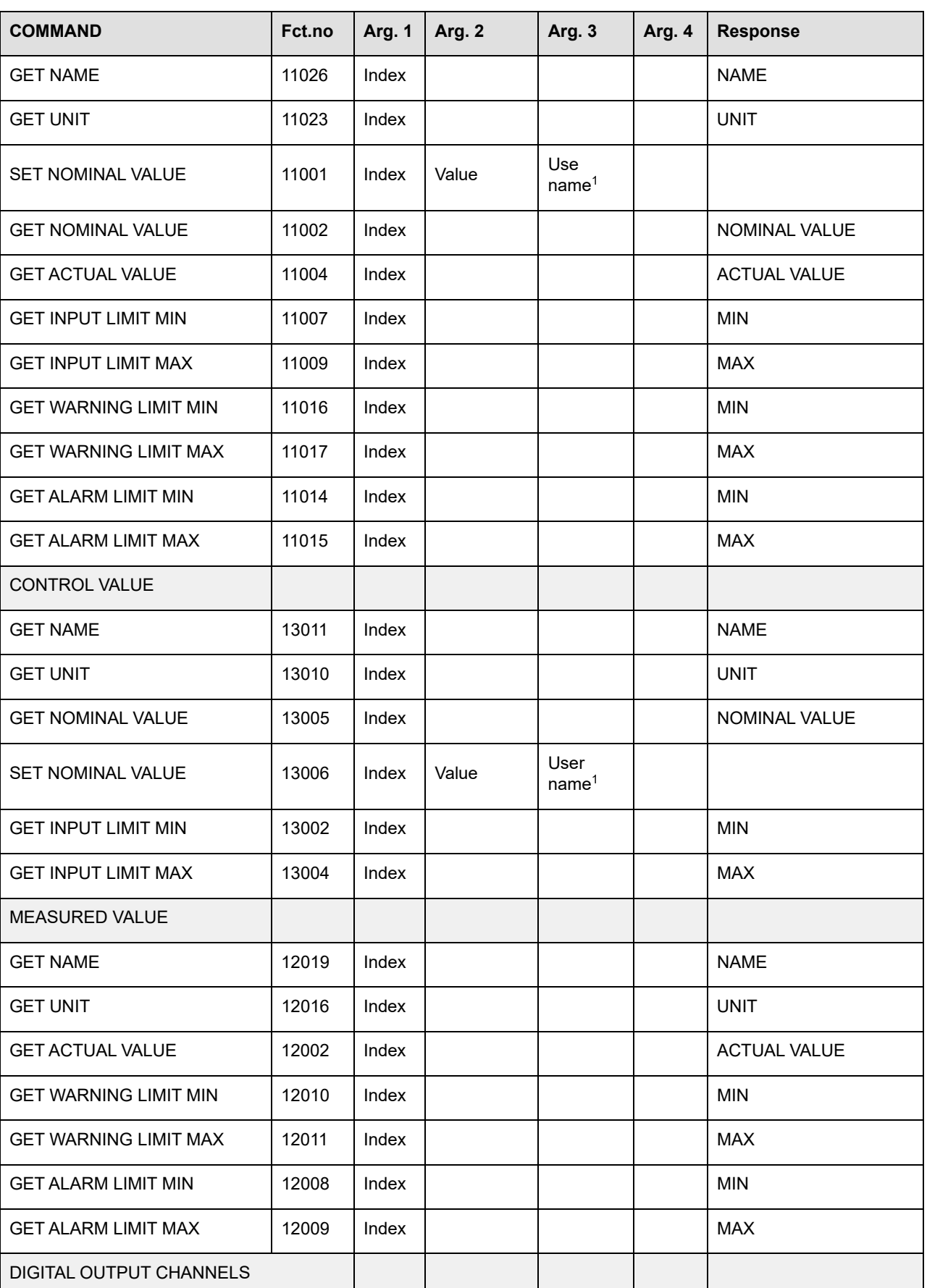

*Tab. 7-1: Command list*

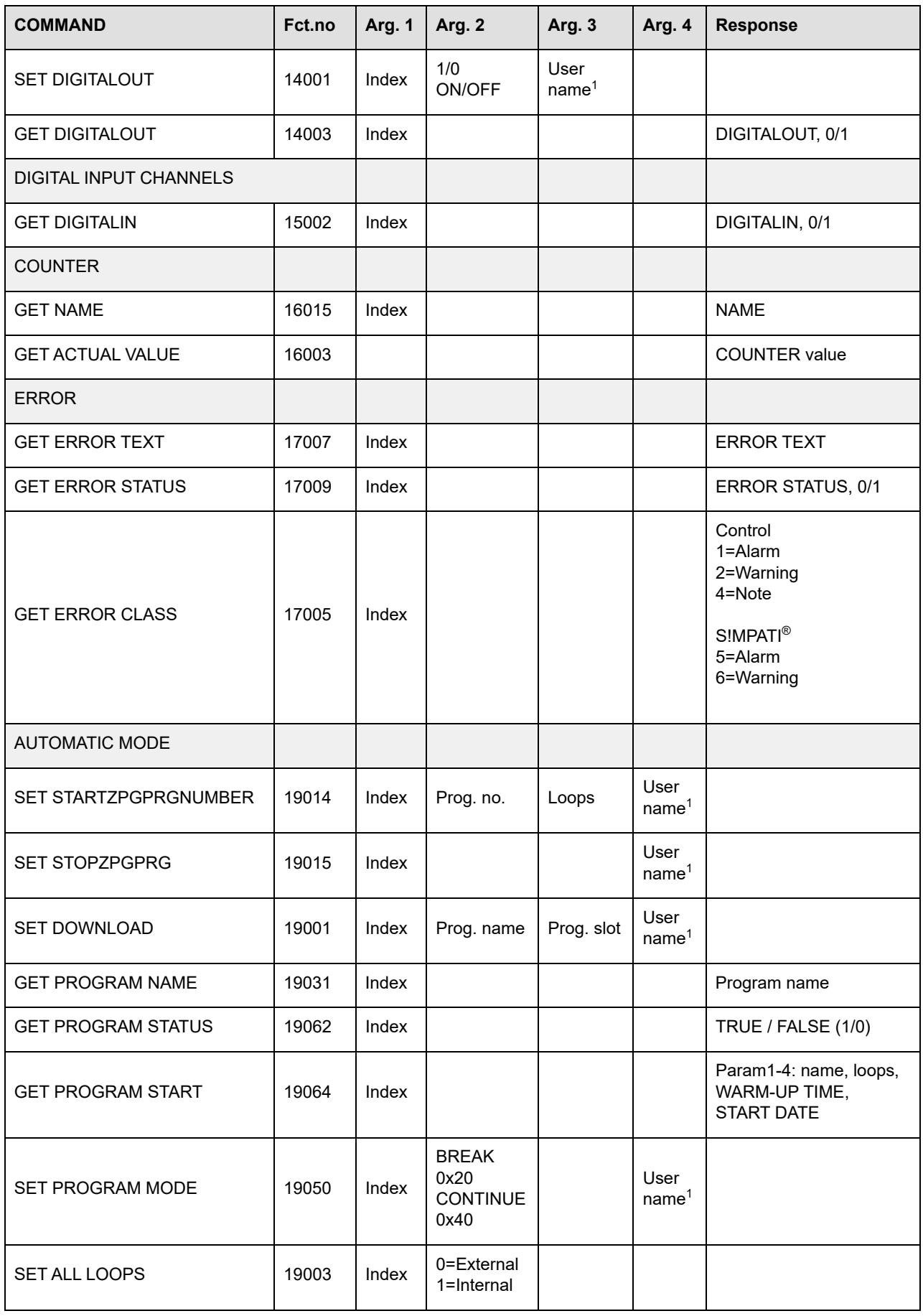

*Tab. 7-1: Command list*

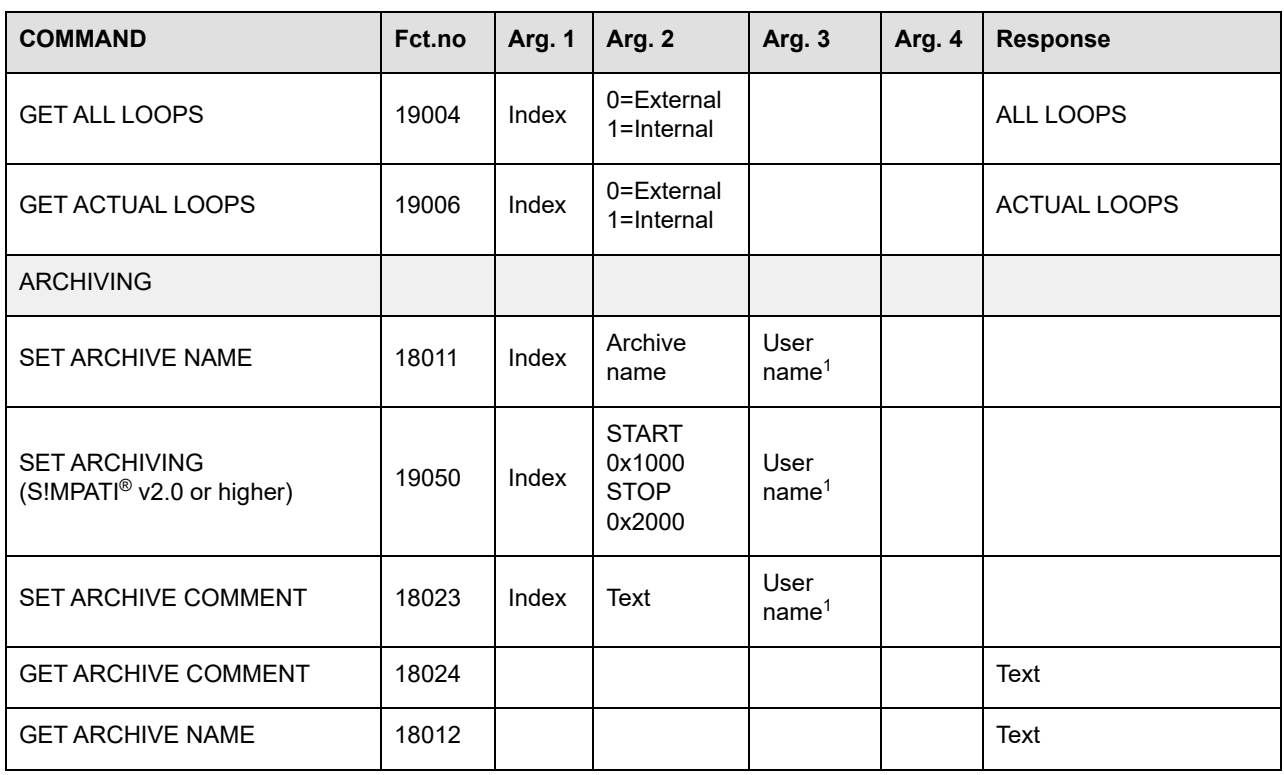

*Tab. 7-1: Command list*

1 Argument is optional and only required for encrypted communication with user authentication

# **APPENDIX: OPERATION OF TS130 MODEL SHOCK CHAMBERS WITH SIMCON/32 CONTROLLER**

## **A: 1 GENERAL**

When running S!MPATI® to create programs, verify that control value #3 "Max. AmbTemp.Time" is set to at least 15 minutes as the nominal value.

If the control value is not programmed (nominal value = 0) this leads to error message "A031: Wait function time exceeded" immediately after the program starts.

In order that the control value is always initialised to at least 15 minutes, the steps below must be performed once during installation (or later as well).

## **A: 2 EXITING S!MPATI®**

 $\blacktriangleright$  Exiting the S!MPATI<sup>®</sup> software package.

## **A: 3 EDITING THE CONFIGURATION FILE**

► Open the configuration file (simpati.cxx) of the relevant system using a text editor (e.g. Notepad) and change the MIN value of control value 3 from 0.0 to 15.0.

The files can be found in the directory c:\simpati\init.

/\*\* analog output \*\* short/long/unit/Min-Max/ID \*\*\*\*\*\*\*\*\*\*\*\*\*\*\*\*\*\*/

:ST:001:Speed:Valve.Speed :% : 30.0: 100.0:1: :ST:002:DEF:Defrist : : 0.0:1000.0:2: :ST:003:MAT :Max.AmbTemp.Time :Min : 15.0: 100.0:3:

 $\blacktriangleright$  Close and save the file.

### **A: 4 DELETING SHARED MEMORY**

► Delete the hidden sim\_cxx files in directory c:\simpati\system.  $(xx = system number)$ .

## **A: 5 STARTING S!MPATI®**

► Starting the S!MPATI® software package.

# **A: 6 INITIALISING LIMIT VALUE**

► Display S!MPATI® main screen, right-click on the appropriate system and select the "Limits" menu.

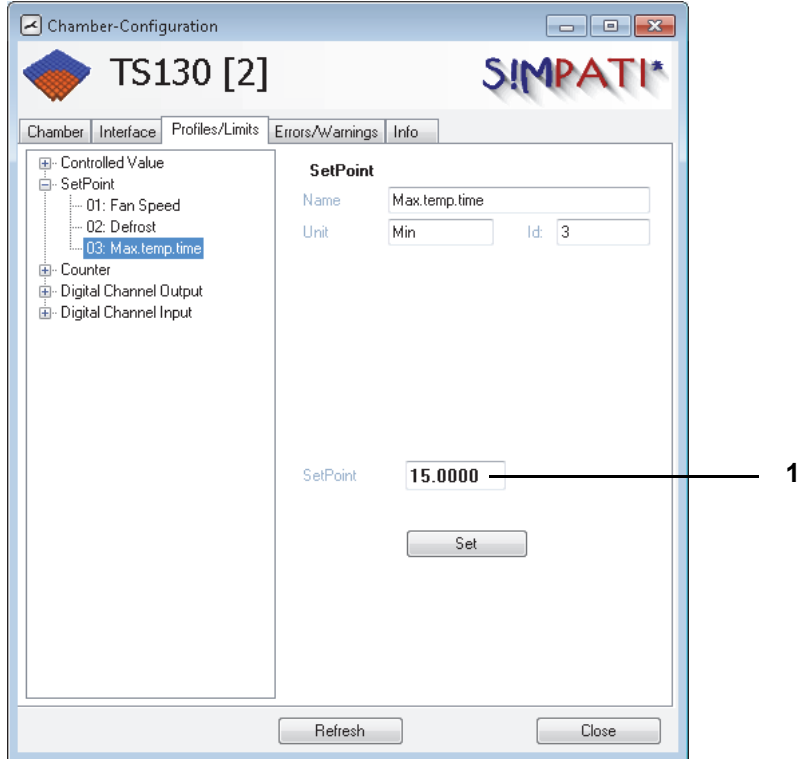

*Fig. 6-1: Setting control value*

► Set the nominal value (1) of the control value to "15.0".

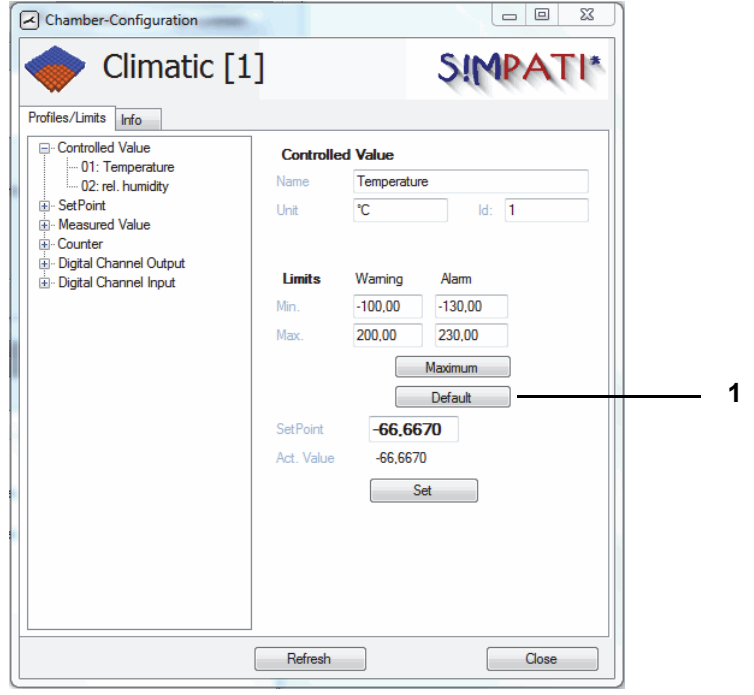

*Fig. 6-2: Setting control variable*

► Click on "Default" (1) for a control variable and then on "Set".

anhang\_Betrieb TS\_Simcon.fm - en 2020.03 / Version 4.70 anhang\_Betrieb TS\_Simcon.fm - en 2020.03 / Version 4.70

# **APPENDIX: INSTALLATION FOR OPERATION IN PHARMACEUTICAL ENVIRONMENTS**

Only S!MPATI® 2016 patch 2 can be installed in pharmaceutical environments.

This application complies with 21. CFR (Code of Federal Regulations), Part 11.

### **A: 1 OBJECTIVE**

Install the S!MPATI® software package on the PC of the computer administrator to ensure that S!MPATI<sup>®</sup> administrator rights are needed for installation, configuration and start-up.

Users work on the PC with restricted standard user rights only. The S!MPATI® installation (installed files and folders) will therefore remain invisible to the user such that the user cannot manipulate or delete files or processes.

## **A: 2 S!MPATI® USER ADMINISTRATION AND ACTIVATING THE PHARMA VERSION**

- Your initial S!MPATI® login password is »admin«. After entering it, you will be prompted to change the password. The new password must be at least 8 characters long (the minimum length can be configured between 8 and 30 characters, but 8 is selected by default). Make sure to use a complex password containing characters from at least three of the categories below:
	- Uppercase letters (A, B, C … Z)
	- Lowercase letters (a, b, c … z)
	- Numerals (1, 2, 3 … 9)
	- $-$  Special characters, symbols, punctuation marks  $({} \{ \} [ ], . < > ; : , " ? / \rangle |$   $\% \& ( ) + = )$
- Password and user name must not be identical.
- The password can neither be entered via the clipboard (copy and paste) nor via keyboard or mouse events.
- Passwords expire after 60 days (however this can be increased to between 1 and 100 days by the administrator) and must be renewed. You will be automatically prompted to do this when you log on. Once passwords have been used, they are no longer valid and are stored in an encrypted file which cannot be viewed.
- Individual user passwords cannot be viewed by the administrator, including ones which have expired.
- The administrator can block and enable individual users.
- Only one user at a time can be logged in.
- The number of unsuccessful login attempts after which an individual user is blocked is set to 3 attempts by default (this can be configured to between 1 and 3 attempts).
- The administrator assigns, and can change at any time, rights to individual users specific to the system and chamber.
- Individual users can be managed and grouped in various user groups (administrators, users and guests). Users may also be defined without belonging to a group.
- The user is automatically logged out if there is no activity in the system for a set time (between 40 and 300 seconds). They must log in again before they can continue to use the system.

 $\hat{1}$ 

### **A: 3 SYSTEM PREREQUISITES**

- Windows operating system Microsoft 2008, 2012.
- Windows operating system Microsoft 7, 8, 8.1l.
- Uninterruptible PC power supply.

## **A: 4 USER LOGOUT**

If S!MPATI® is started with Simstart.exe as a collection of applications via the shortcut on the desktop, all S!MPATI® applications including communication and archiving are stopped when the user logs out.

Otherwise, the S!MPATI<sup>®</sup> core processes can be started as Windows services (by the S!MPATI<sup>®</sup> administrator) which continue to run when a user logs out.

# **APPENDIX: EXAMPLES**

## **A: 1 EXAMPLE PROGRAM FOR A THERMAL AND CLIMATIC TEST CHAMBER WITH A SIMCON CONTROLLER**

This example contains step-by-step explanation of how to create thermal and climatic program using the smbol editor.

General descriptions of the basic editor functions can be found in chapter → *[8.2 \(page 94\)](#page-93-0)*.

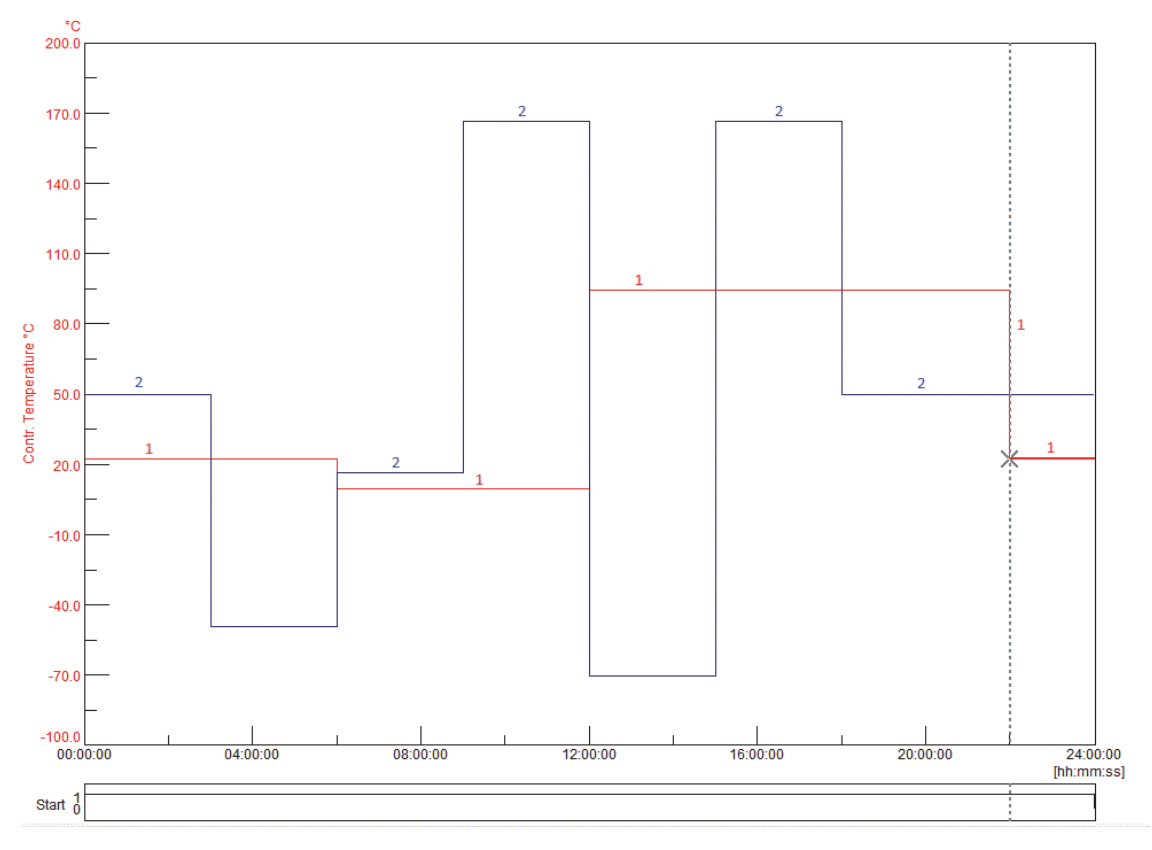

*Fig. 1-1: Program preview*

- 1 Control variable, rel. humidity % ´RH
- 2 Control variable, temperature °C

anhang\_bsp.fm - en 2020.03 / Version 4.70

### **Programming digital channel »start«**

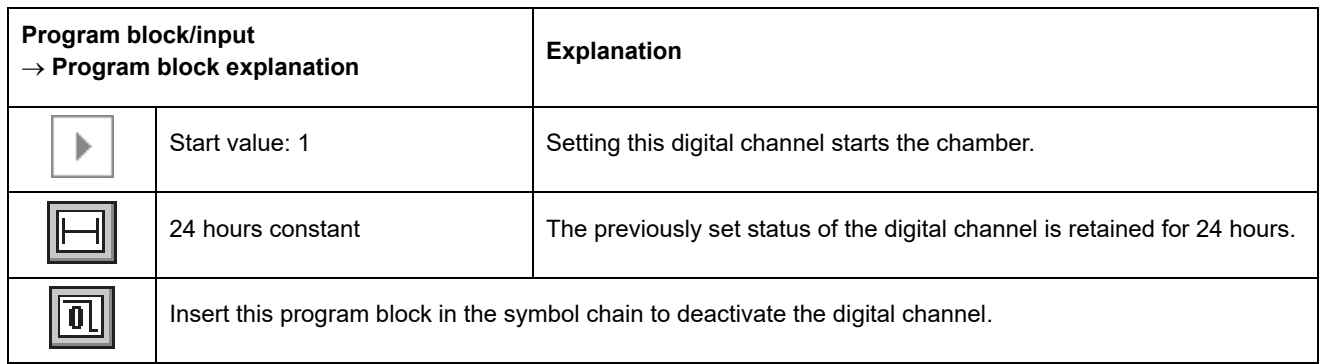

### **Programming digital channel »humidity«**

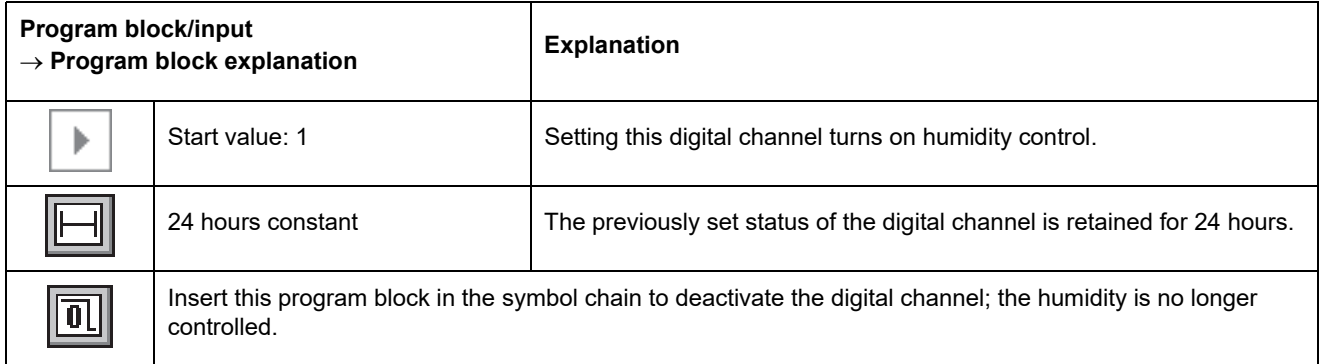

### **Programming control variable »humidity«**

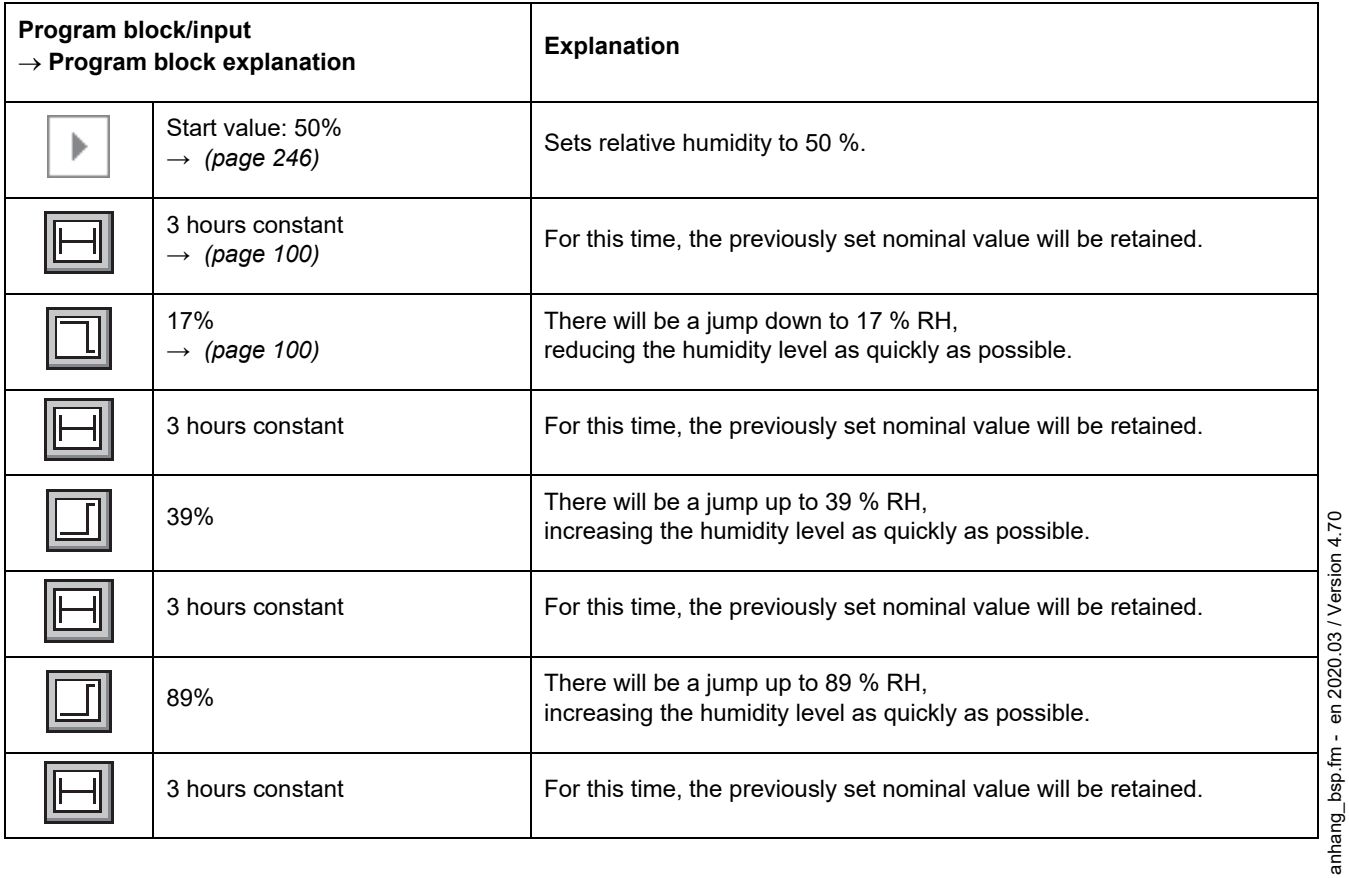

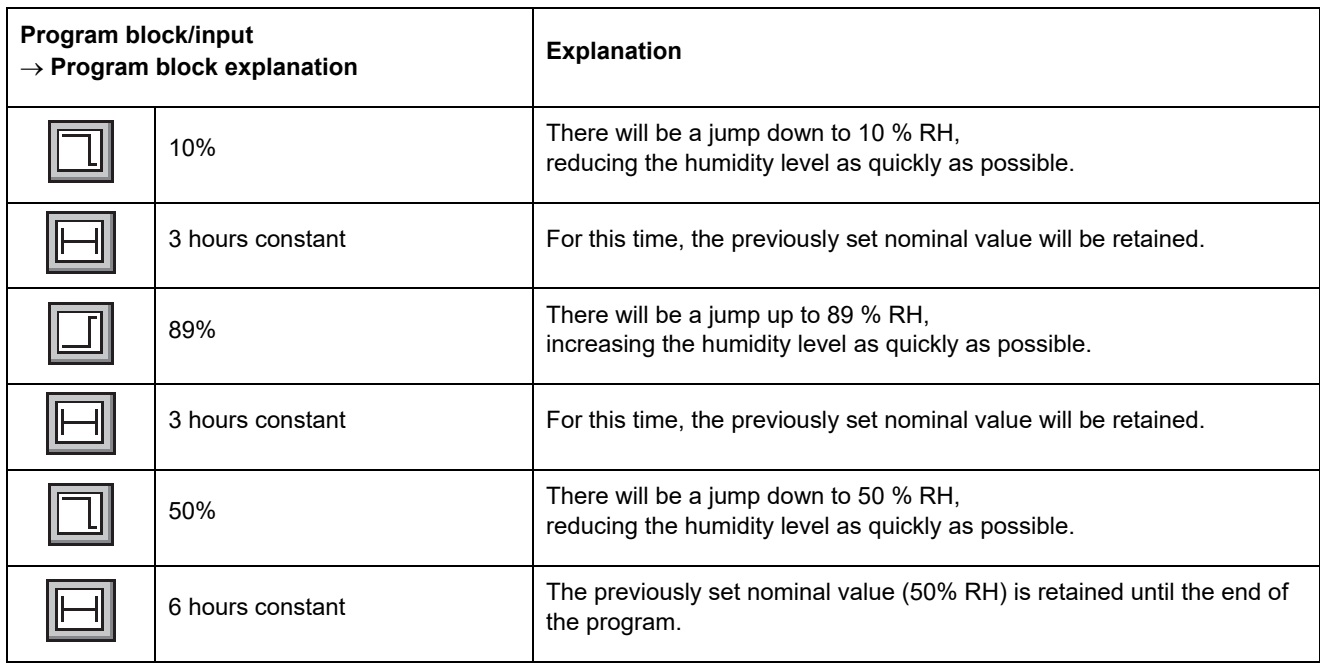

## **Programming control variable »temperature«**

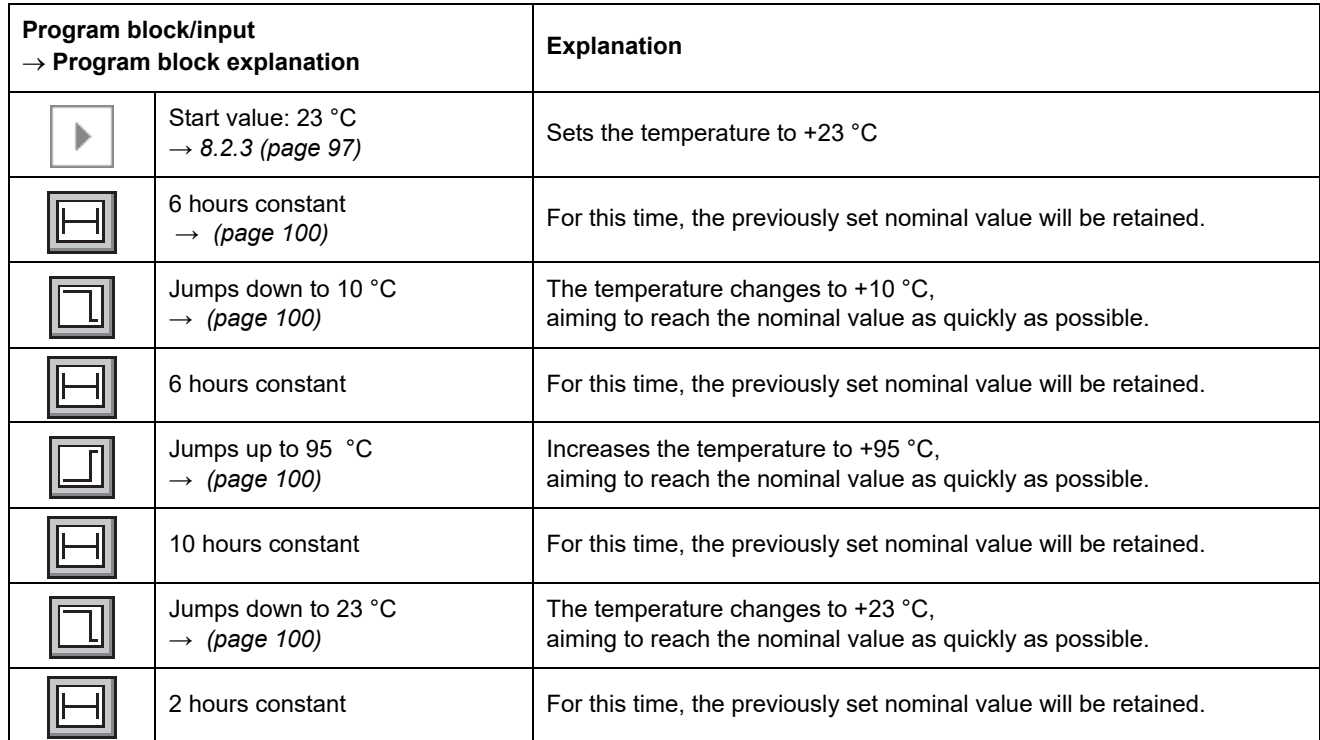

anhang\_bsp.fm - en 2020.03 / Version 4.70 anhang\_bsp.fm - en 2020.03 / Version 4.70

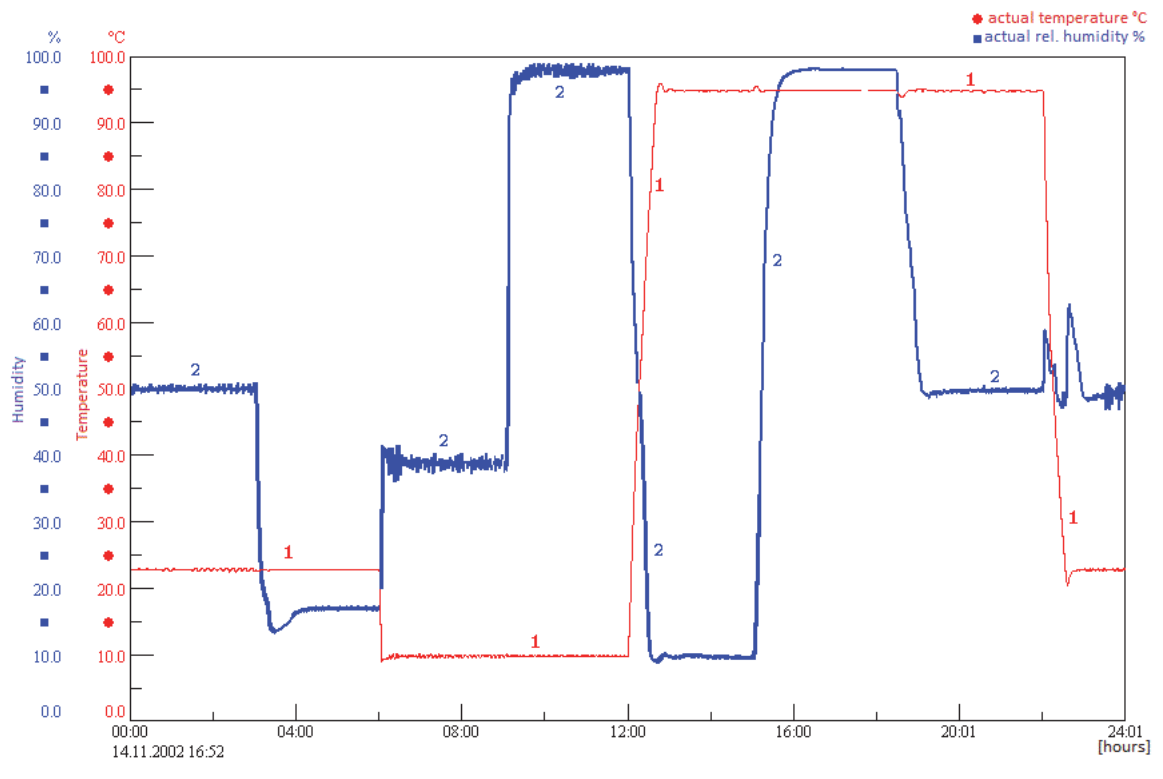

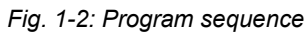

## **A: 2 EXAMPLE PROGRAM FOR A HUMID SALT SPRAY CHAMBER WITH A SIMCON CONTROLLER**

The following example explains an alternating climate test in accordance with VDA 621-415.

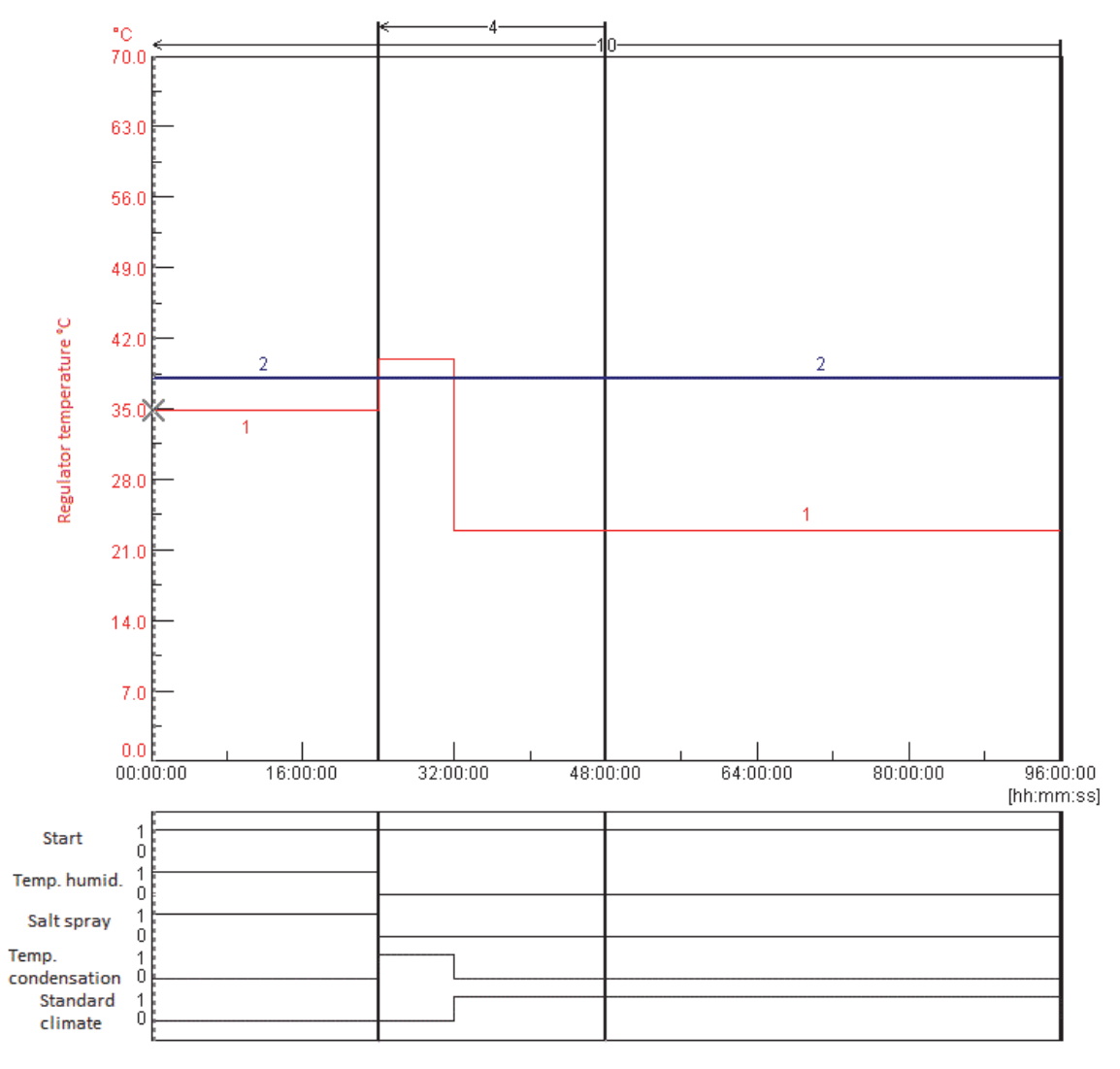

*Fig. 2-1: Program preview*

### **Programming digital channel »start«**

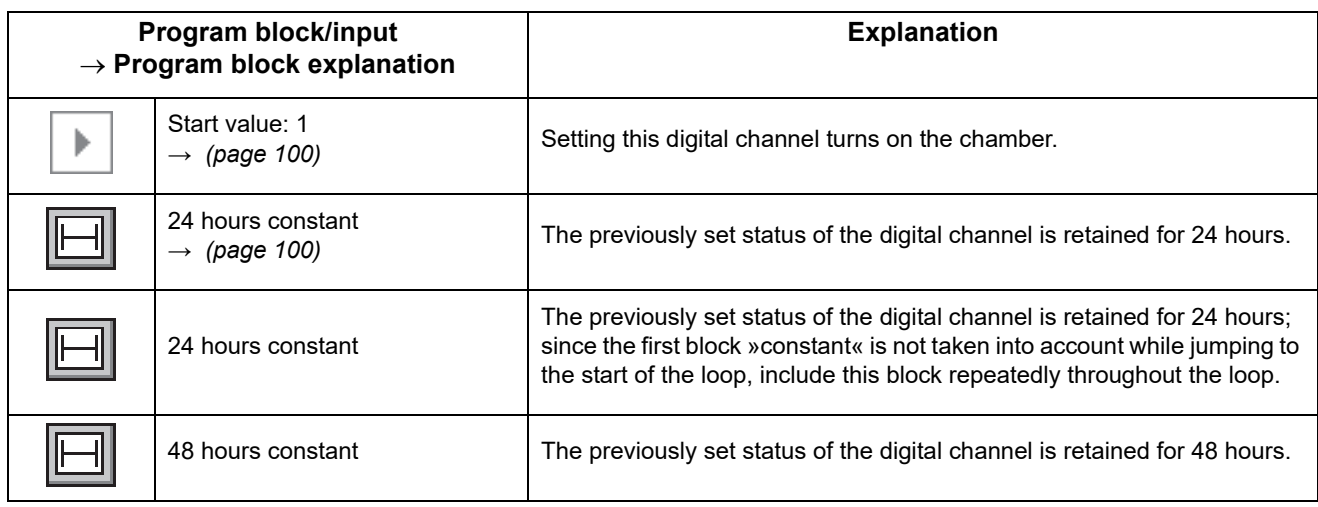

## **Programming digital channel »humidifier temp.«**

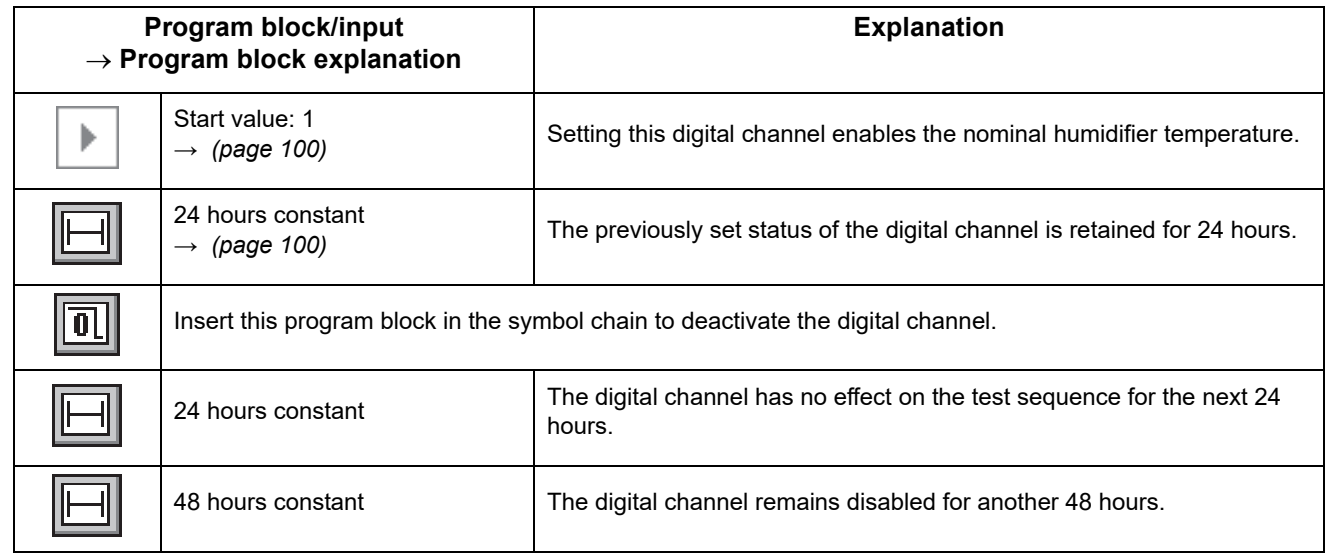

### **Programming digital channel »salt spray«**

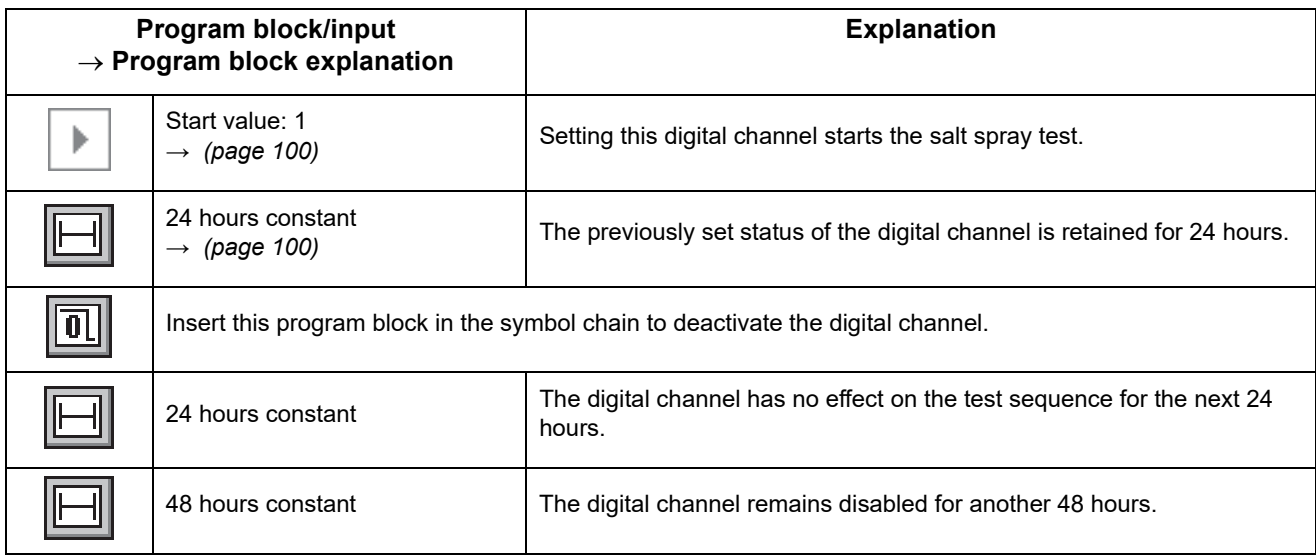

## **Programming digital channel »condensation water«**

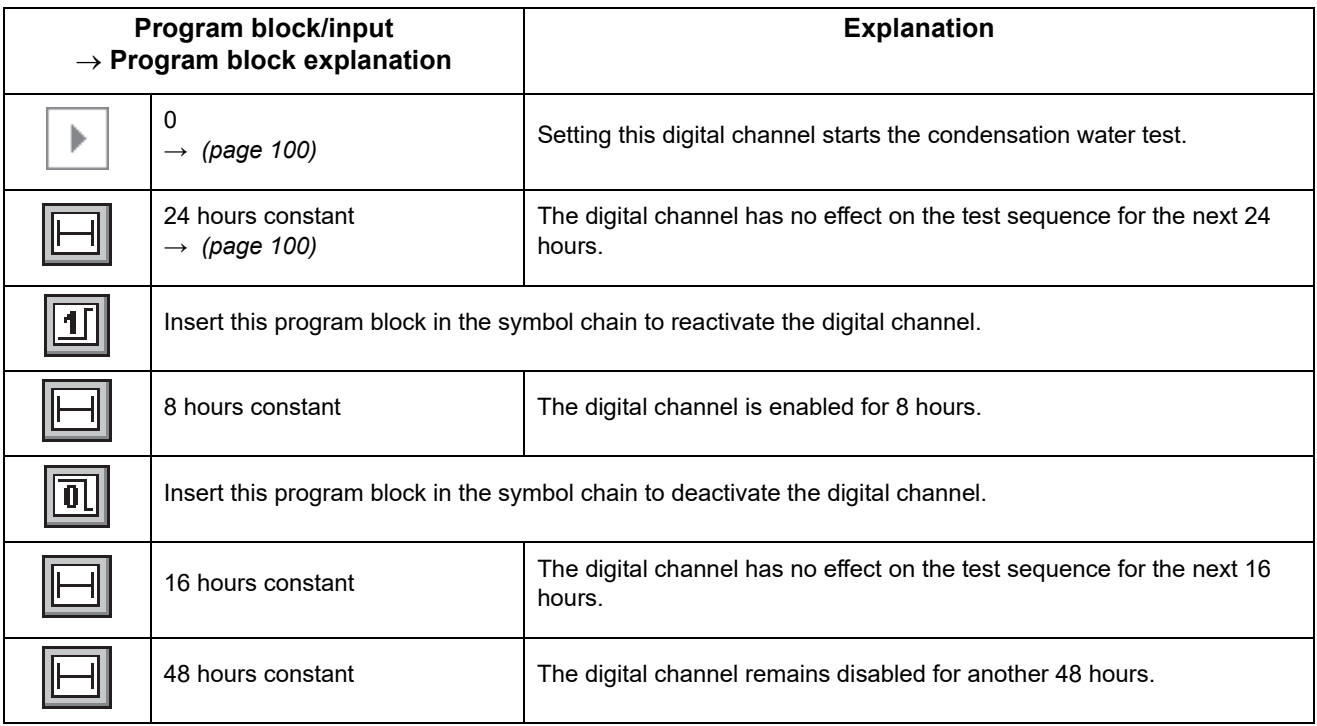

anhang\_bsp.fm - en 2020.03 / Version 4.70 anhang\_bsp.fm - en 2020.03 / Version 4.70

251

### **Programming digital channel »normal climate«**

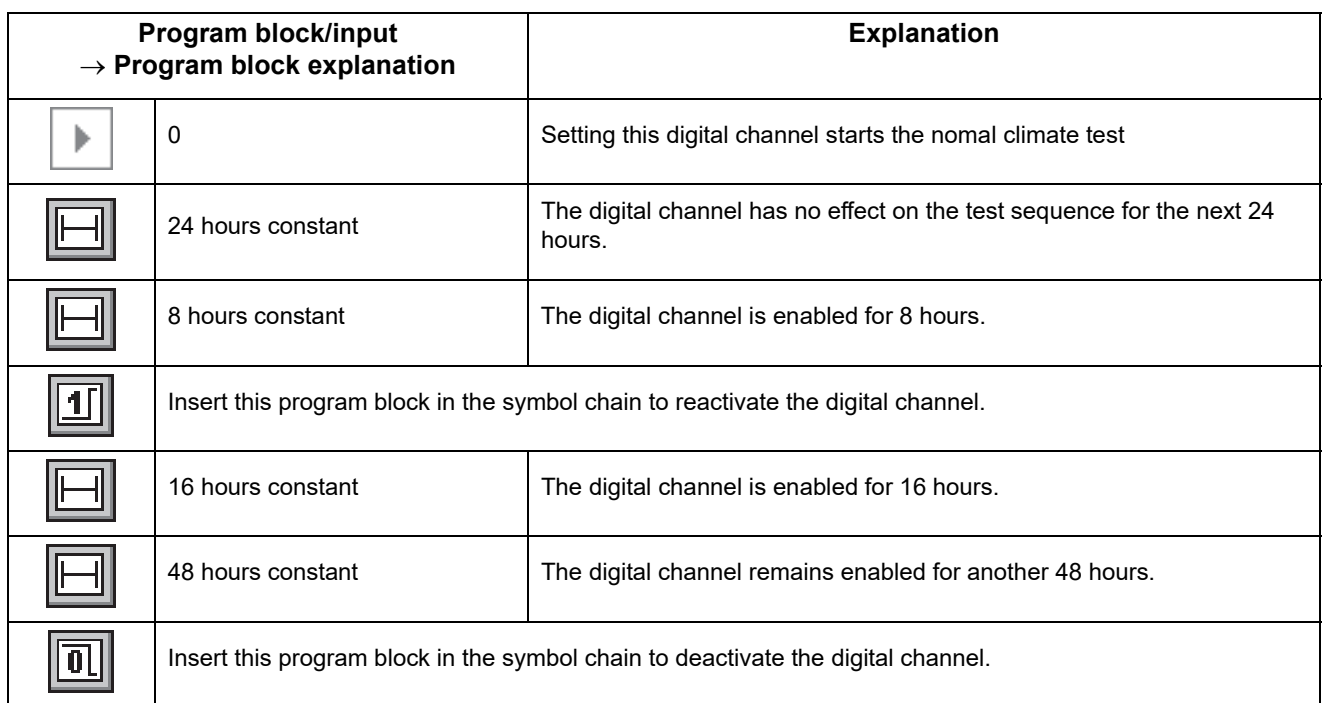

### **Programming control variable »temperature control«**

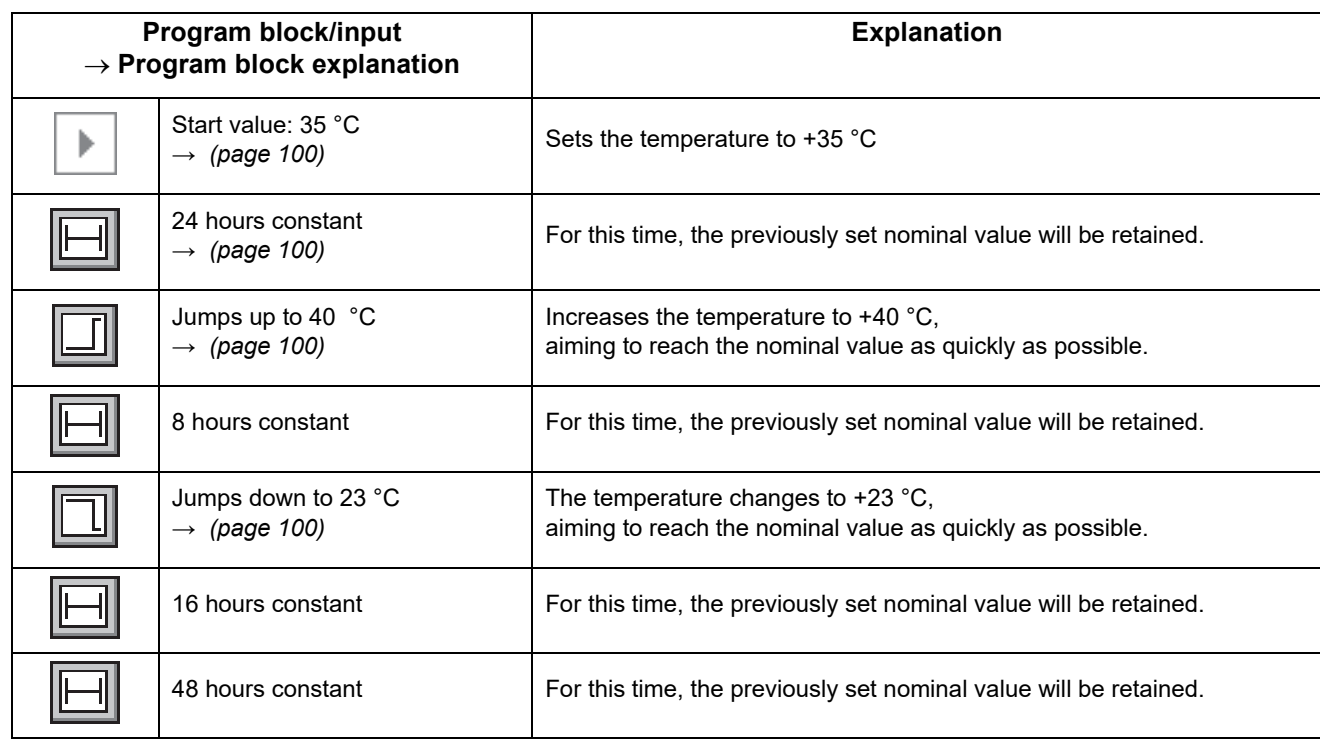
## **Programming control variable »humidifier control«**

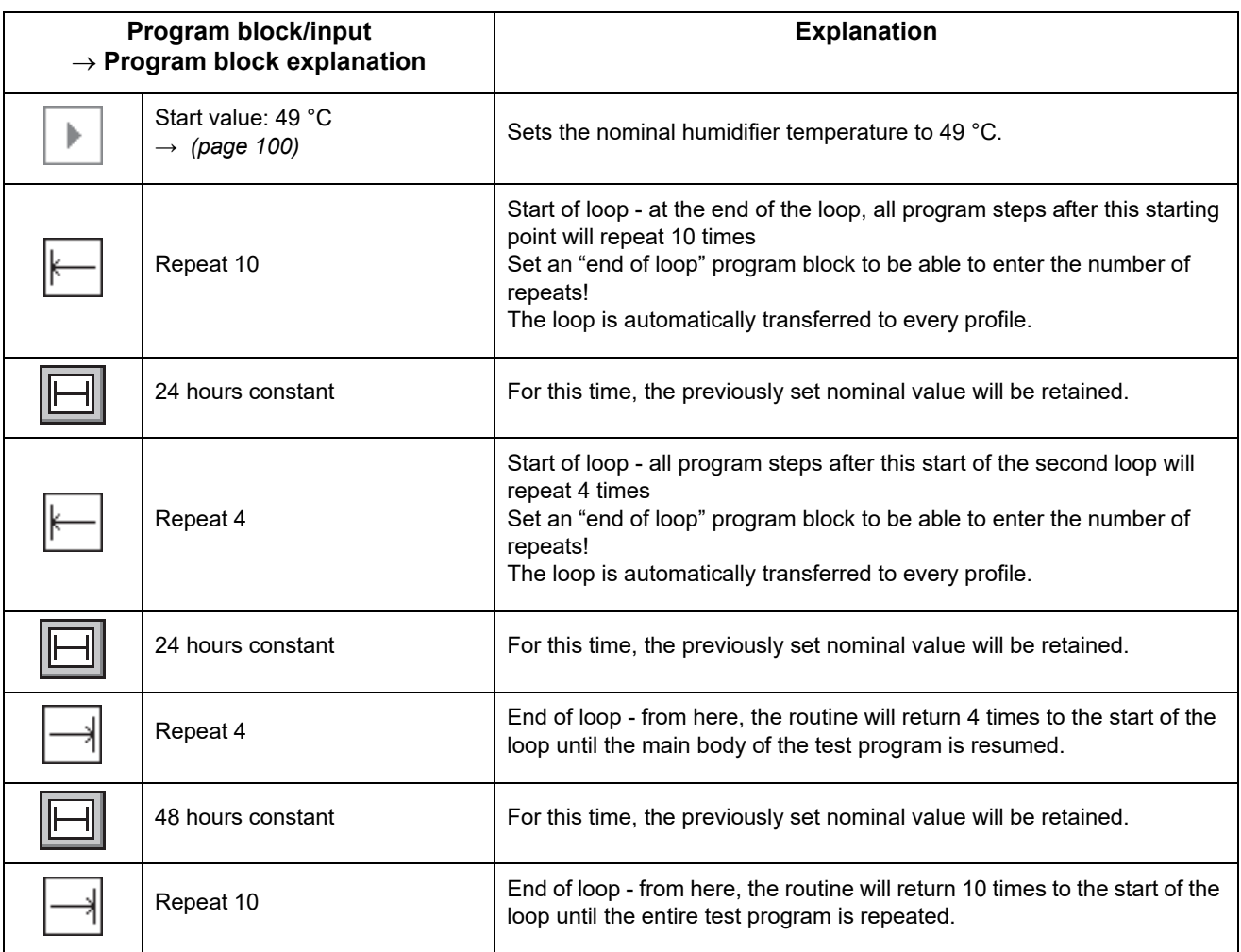

# **A: 3 EXAMPLE PROGRAM FOR A SHOCK CHAMBER WITH A DMR CONTROLLER**

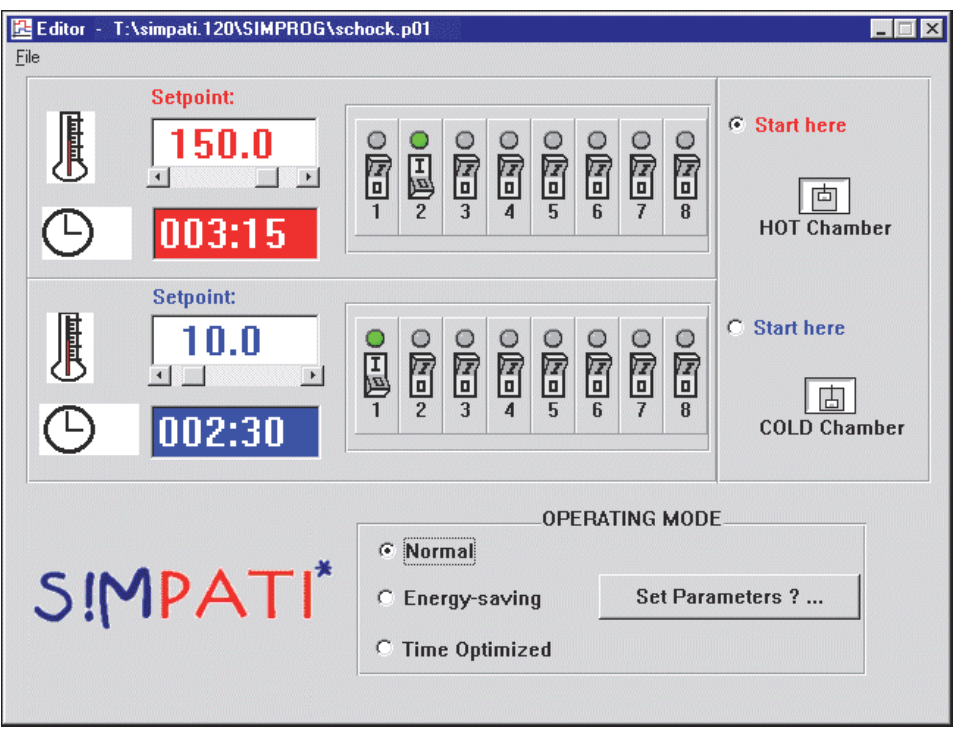

*Fig. 3-1: Example: Shock chamber editor with DMR controller*

In the example above, the lifting basket is to stay in the hot chamber for 3 hours and 15 minutes and in the cold chamber for 2 hours and 30 minutes. The test program starts in the hot chamber and is to run in normal mode.

Note that customer output #2 is set in the hot chamber and customer output #1 in the cold chamber.

# **A: 4 TEST PROGRAM EXAMPLE WITH PROGRAM ADVANCE**

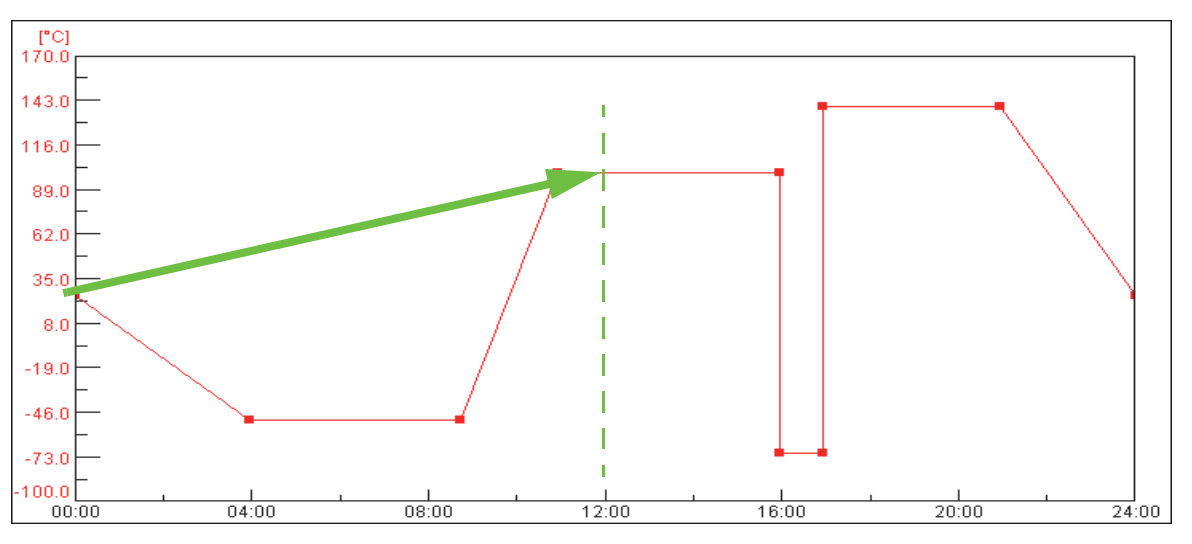

*Fig. 4-1: Example »Program advance«*

Start time: 12:00 o'clock

The function → *[10 »Starting / stopping a test program« \(page 153\)](#page-152-0)* is active; after startup the test program immediately goes to the status that would be reached after 12 hours according to the test program.

# **A: 5 SHOCK CHAMBER EDITOR PROGRAM EXAMPLE FOR A SHOCK CHAMBER WITH CTC CONTROLLER**

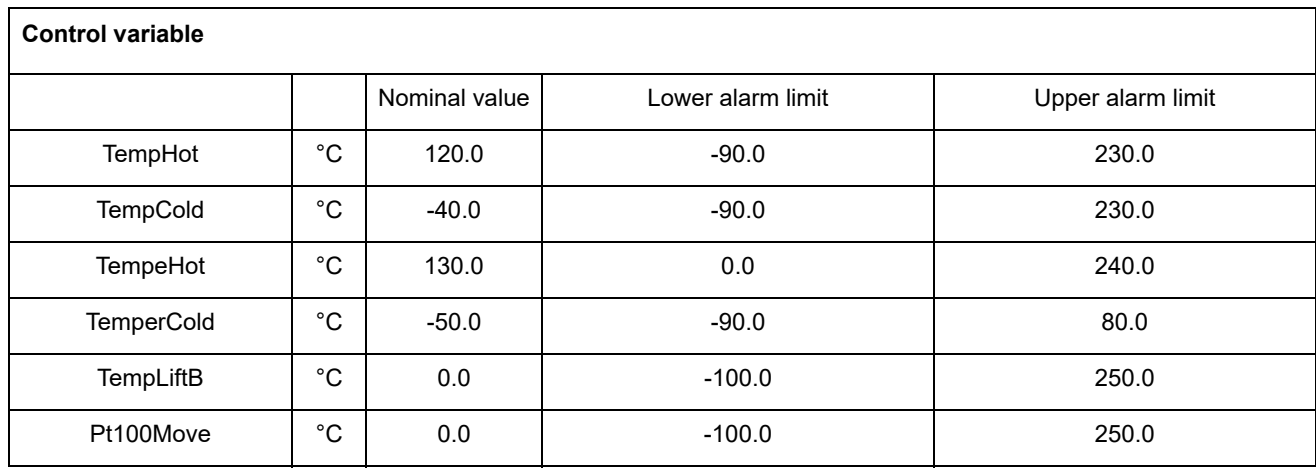

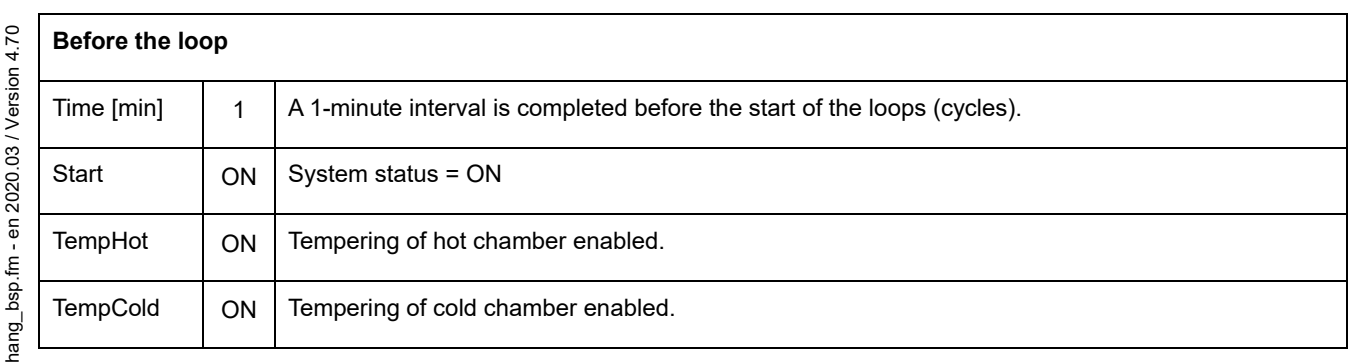

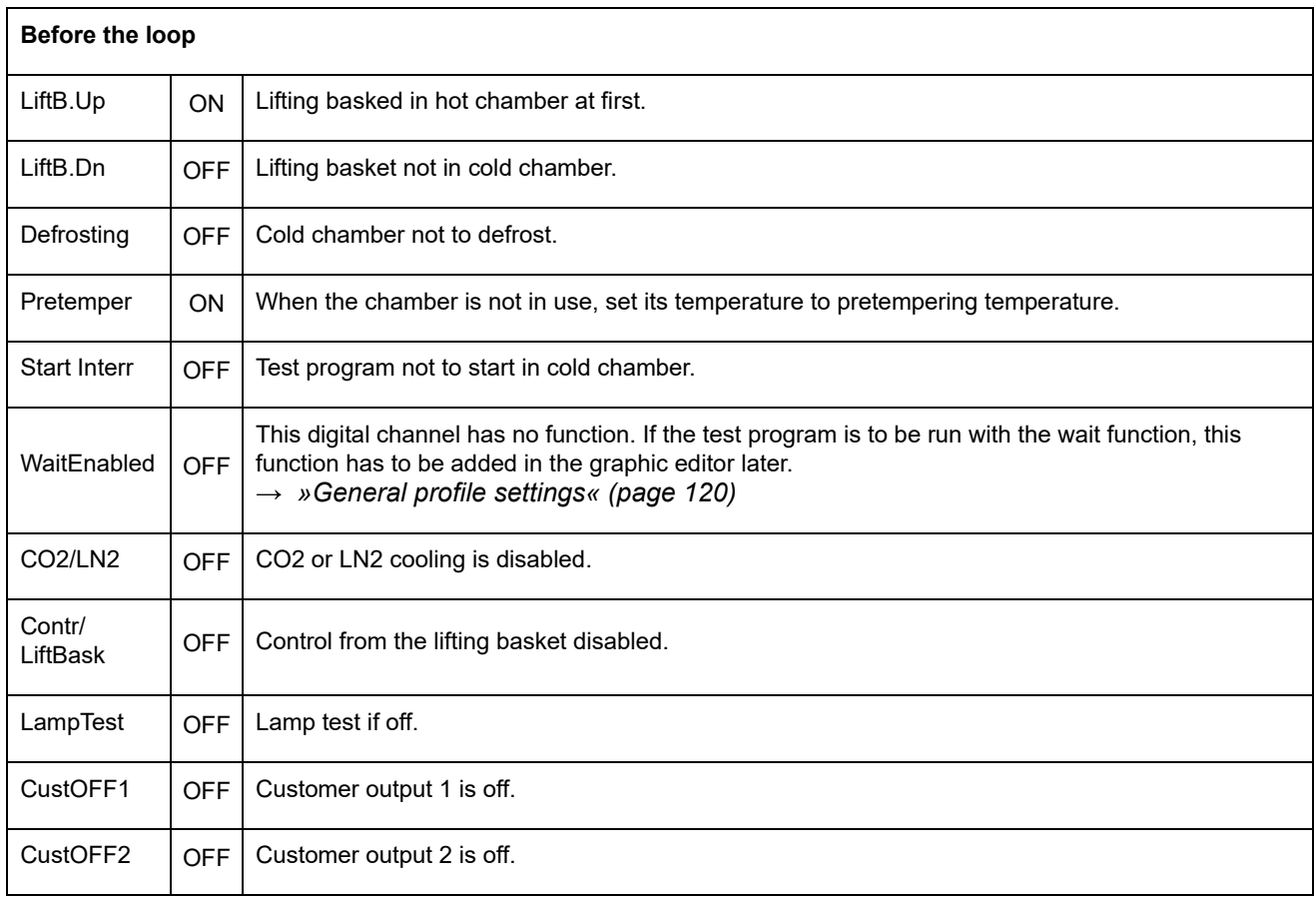

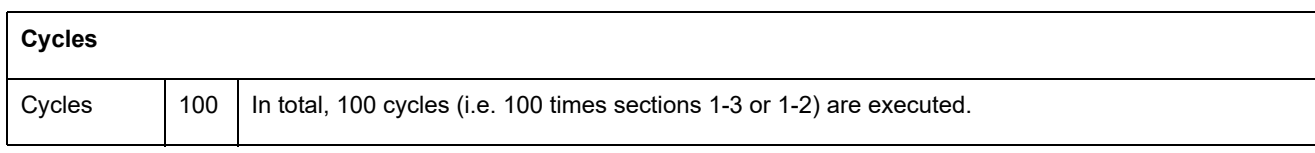

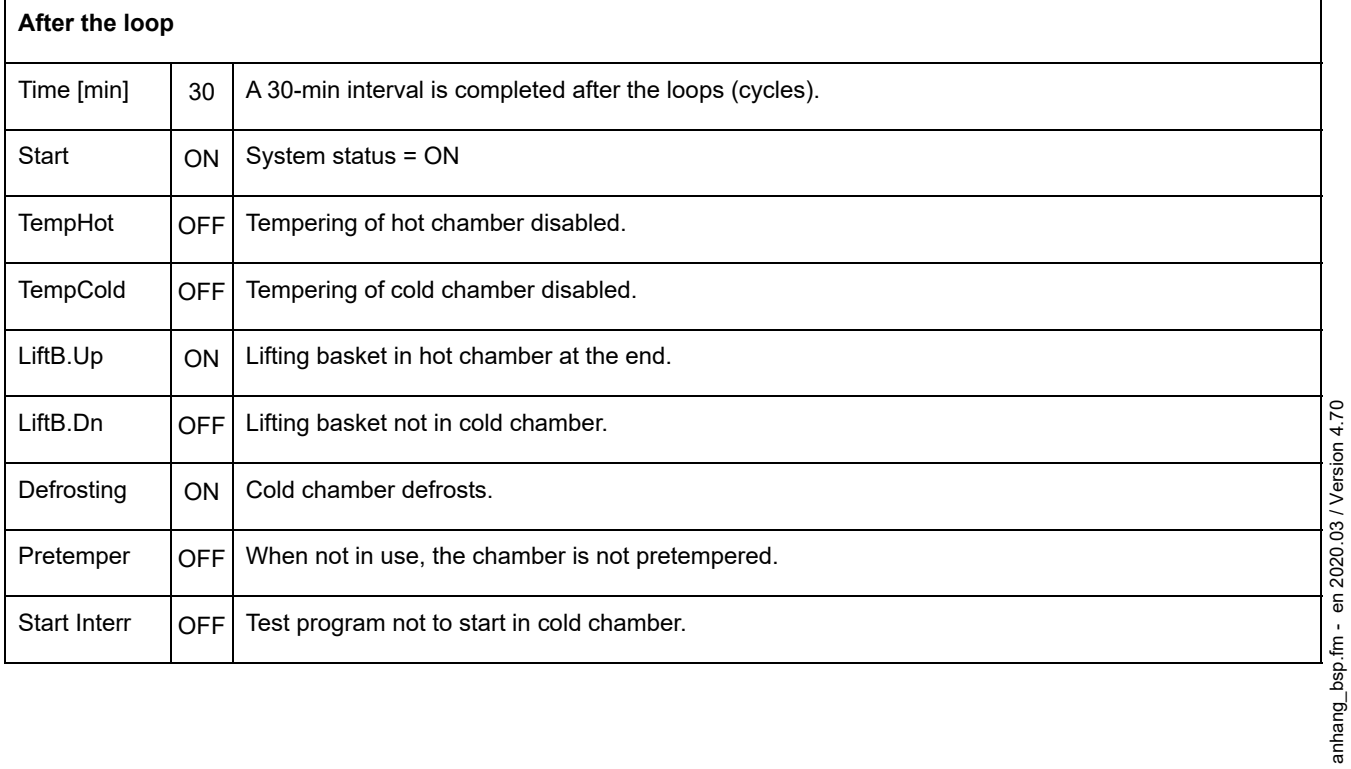

256

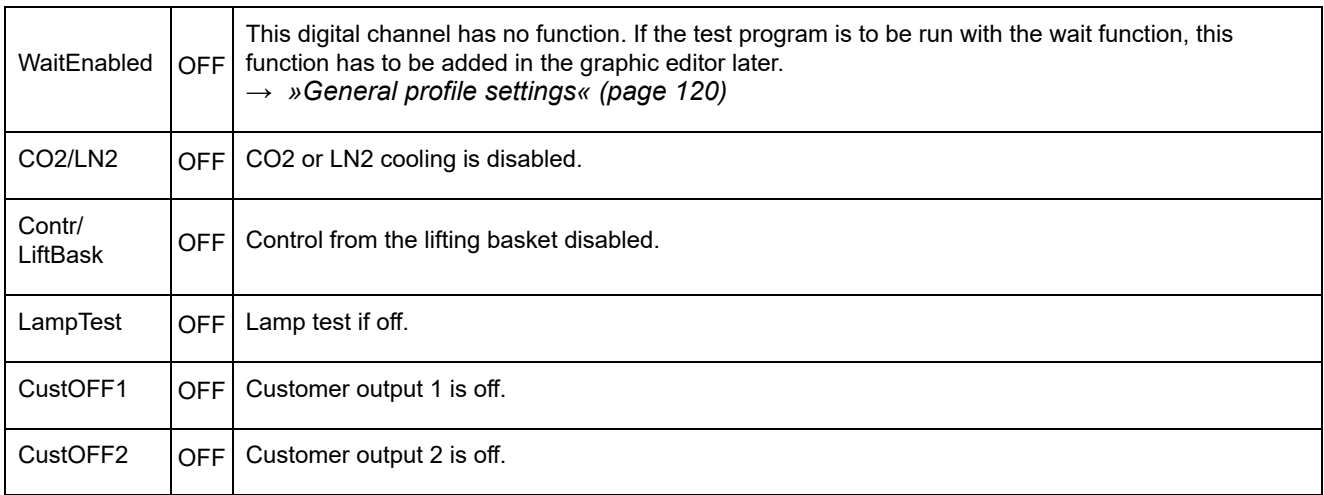

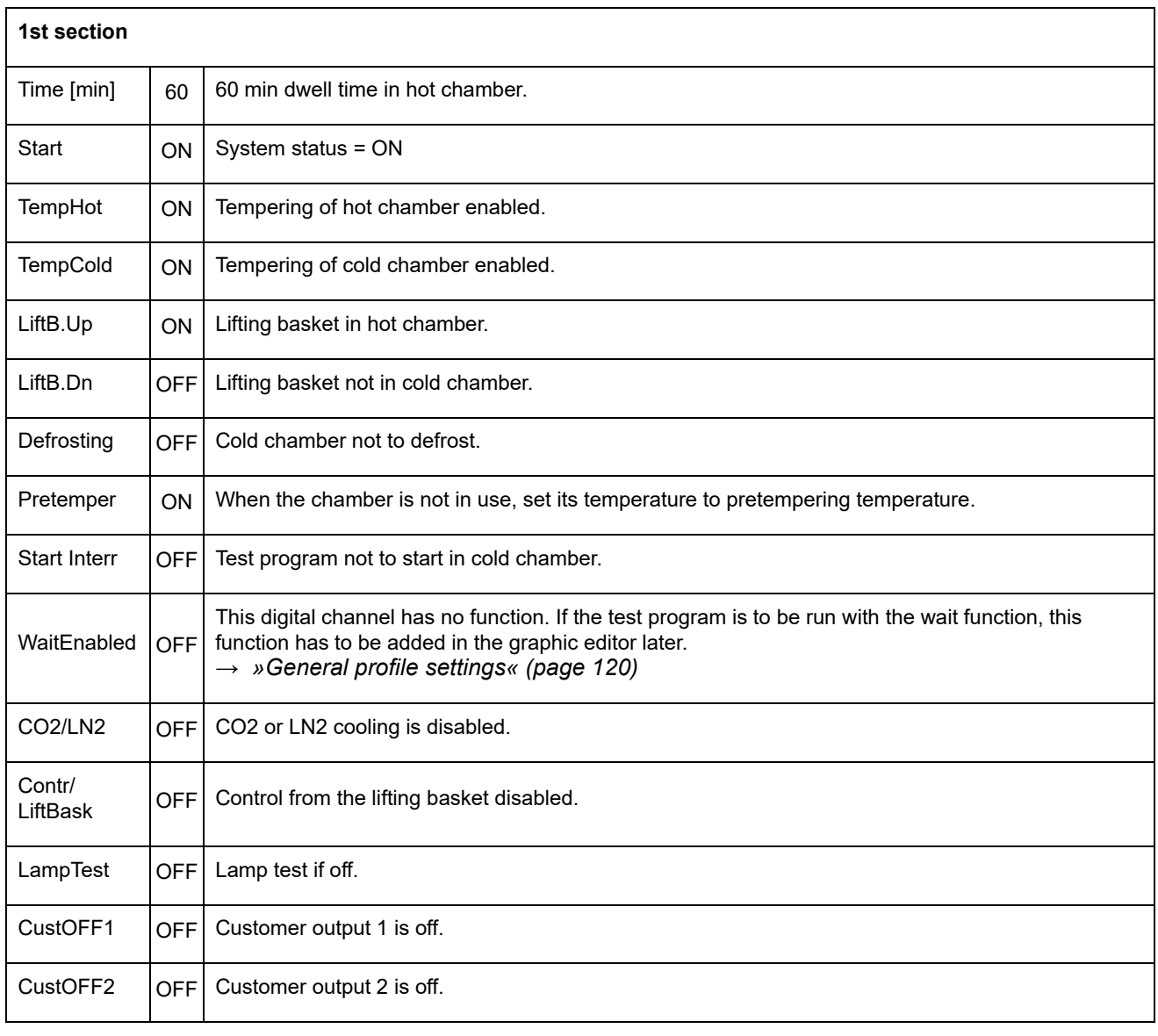

anhang\_bsp.fm - en 2020.03 / Version 4.70 anhang\_bsp.fm - en 2020.03 / Version 4.70

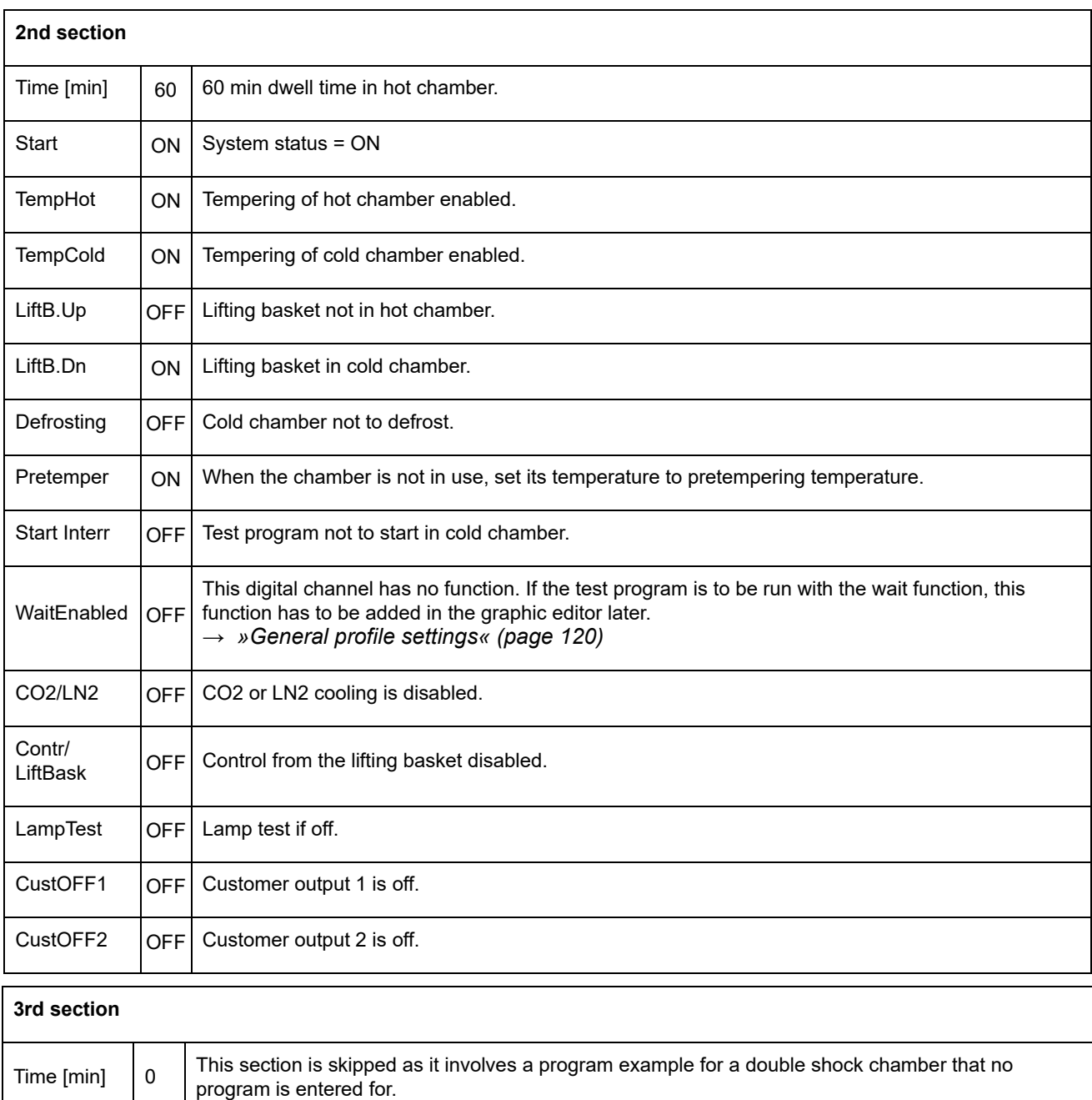

#### **Shock test program representation in the graphic editor:**

Wait function added to TempHot and TempCold nominal value profile in the graphic editor.

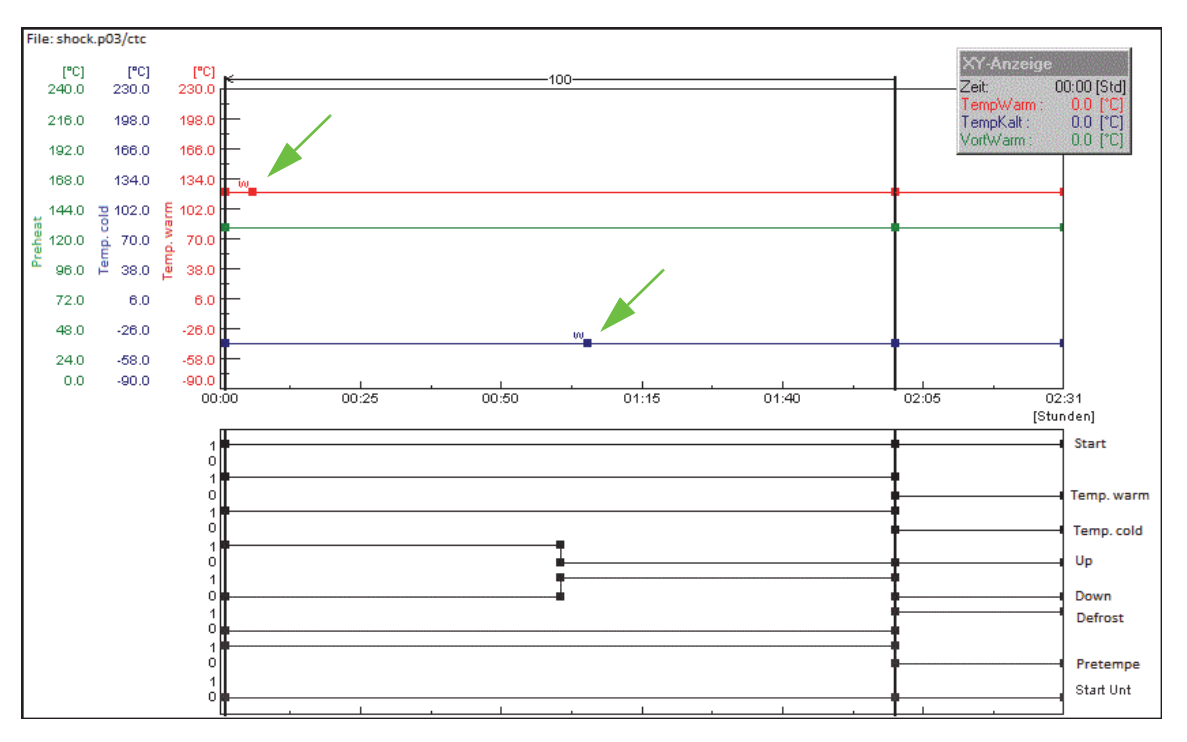

*Fig. 5-1: Graphic shock test program representation*

Adding the wait function ensures that the set cycle time will not start until the temperature of the lifting basket is within the adjustable wait tolerance limits (e.g. +/-5 K - factory-set default).

Set the data point »Hot Temp« or »Cold Temp« approx. 1 minute after moving the lifting basket and then activate the Wait function.

# **APPENDIX: GLOSSARY AND TIPS**

#### **Archive name**

The name of the measured data log is referred to as archive name. If an archive name is not assigned, S!MPATI® automatically uses the date of the start of recording (year, month, day).

#### **Automatic / program mode**

The test sequence is based on a test program.

#### **EPROM version**

After the start, the EPROM version no. briefly lights up at the E4 terminal.

At the C terminal, press the »SYSTEM PARAM.« softkey in the start menu.

#### **Flash version**

Go to the »Touchpanel« and check the second line of the »CHAMBER INFORMATION« menu screen for the flash version no.

It can be reached from the main menu via the following icons.

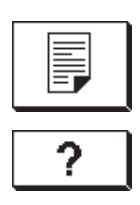

#### **Manual mode (hand mode)**

Selection of nominal and control values as well as the switching on and off of digital channels, without the test sequence being based on a test program.

#### **Background program Foreground program**

#### **Control variables**

Analog channel. Contains a measured (actual) value and a control (nominal) value. Normally, the temperature is the first control variable and humidity the second.

#### **Context menu**

To display the context menu, right-click once on the object concerned.

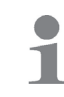

Depending on the chamber controller, different context menu commands are available.

#### **Measured value**

Actual value, analog input.

### **Test program name / Program number**

Every test program has its own test program name used for saving by  $\text{SIMPATH}^{\textcircled{\text{P}}}$ . The test program is given a number when it is downloaded. The test program is loaded into the chamber controller and saved under this test program number.

Use only letters, numbers and the understroke key for the test program name.

The chamber controller provides test program slots 0 to 99 (DMR controller: 1-100). In chambers with CTC / TC / MOPS controllers, test program slots 100 to 120 are assigned standard programs  $(\rightarrow$  chamber operating manual).

- **\*** = any number of characters, **xx** = chamber number.
- Type \*.cfg

Names of test programs written for shock chambers with a DMR controller in the text editor are extended by \*.cfg and saved as type \*.pxx.

– Type \*.pxx

Test programs created using the graphic editor → *[8.3 »Using the graphic editor to create test programs« \(page 112\)](#page-111-0)* are saved as type \*.pxx.

– \*cp.pxx

If a test program is copied from another chamber and the file name is not manually changed by the user, »cp« is added to the original file name and the number of the destination chamber is changed.

- Type \*.bxx
- $-$  Programs created in the symbol editor  $\rightarrow$  8.2 »Using the symbol editor to create test *[programs« \(page 94\)](#page-93-0)* or in the shock chamber editor → *[8.5 »Creating test programs for a](#page-137-0)  [shock test chamber« \(page 138\)](#page-137-0)* are saved as type \*.bxx.
- Type \*.rpt

Report files are saved as type \*.rpt. The report files store daily reports. File names set by S!MPATI<sup>®</sup> are made up of the date in the following format: year/month/day.

– Type \*.rptb

Encrypted report file.

 $-$  type \*.hxx / \*.rxx

A measurement file consists of a header file (\*.hxx) and a body file (\*.rxx). The header file contains data on the configuration and structure of the measurement file.

The body file contains the measured values. When a measurement file is loaded, the header file is loaded and the measured values in the corresponding body file are accessed at the same time.

If the body file cannot be accessed, the loading process is interrupted with a message. In all processes, the program will automatically execute both the header file and the body file.

– Type \*.dxx

The test program can be displayed step by step, printed and saved in a written format as a program list (\*.dxx). You cannot manipulate the test program at this point, though.

#### **Control value**

Analog output.

#### **Foreground / background program**

A background program may run at the same time as another test program. Several foreground programs run successively. A total of at most 3 test programs can run simultaneously.

These settings only affect the test sequence if the wait function and the → *[Call program](#page-125-0)* function are being used.

Take heed of the instructions for the different types of controllers in chapter → *[3.9 »Other controllers, third-party devices and their special features« \(page 40\)](#page-39-0)*.

#### **Counter**

Displays the counter readings.

# Passionately innovative.

We work in partnership to support companies in research, development, production and quality assurance. With 22 companies in 15 countries at 40 locations.

weisstechnik Test it. Heat it. Cool it.

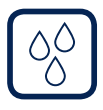

# Environmental Simulation

The first choice for engineers and researchers for innovative, safe environmental simulation facilities. In fast motion, our test systems can simulate all the influences in the world as well as for instance in space. In temperature, climate, corrosion, dust or combined stress tests. With a very high degree of reproducibility and precision.

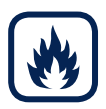

# Heat Technology

Experienced engineers and designers develop, plan and produce high-quality, reliable heat technology systems for a broad range of applications from heating and drying cabinets to microwave systems and industrial furnaces.

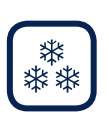

#### Climate Technology, Air Dehumidification, Clean Rooms

As the leading provider of clean rooms, climate technology and air dehumidification, we consistently ensure optimal climatic conditions for people and machines. For industrial production processes, in hospitals, mobile operation tents or in the field of information and telecommunications technology. From project planning to implementation.

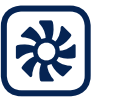

#### Clean Air and Containment Systems

With decades of experience and know-how, we guarantee the most sophisticated clean air and containment solutions. Our comprehensive and innovative range of products includes barrier systems, laminar flow systems, safety workbenches, isolators and airlocks.

Weiss Umwelttechnik GmbH

Greizer Straße 41−49 35447 Reiskirchen/Germany T +49 6408 84-0 info@weiss-technik.com

#### Vötsch Industrietechnik GmbH

Beethovenstraße 34 72336 Balingen/Germany T +49 7433 303-0 info.voetsch@weiss-technik.com www.weiss-technik.com